# Projektori CP-A221N/CP-A301N/CP-AW251N

(Tyyppinrot CP-A221N, CP-A221NM, CP-A301N, CP-A301NM, CP-AW251N, CP-AW251NM)

# Käyttäjän ohjekirja (yksityiskohtainen) Käyttöohjeet

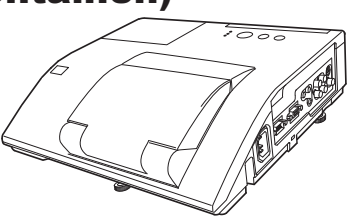

### **Kiitämme tämän projektorin ostamisesta.**

**VAROITUS** ▶Lue kaikki tämän tuotteen käyttöohjeet ennen tuotteen käyttöä. Lue "**Turvallisuusohjeet**" ensimmäiseksi. Kun olet lukenut ohjeet, tallenna ne varmaan paikkaan myöhempää käyttöä varten.

## Tästä ohjekirjasta

Tässä ohjekirjassa on käytetty useita eri tunnusmerkkejä. Merkkien merkitys on kuvattu alla.

- VAROITUS Tämä merkki osoittaa tietoa, jonka huomiotta jättäminen saattaa aiheuttaa henkilövammoja tai jopa hengenvaaran laitteen virheellisen käsittelyn seurauksena.
- HUOMAUTUS Tämä merkki osoittaa tietoa, jonka huomiotta jättäminen saattaa aiheuttaa henkilövammoja tai -vahinkoja laitteen virheellisen käsittelyn seurauksena.

HUOMAA Tämä ilmoitus varoittaa mahdollisten ongelmien synnystä.

 $\mathbf{m}$ Katso lisätietoja tämän tunnuksen jälkeen merkityiltä sivuilta.

HUOM! · Ohjekirjassa olevat tiedot voivat muuttua ilman ennakkoilmoitusta.

• Tämän ohjeen kuvat ovat vain havainnollistavia. Ne voivat olla hieman erilaisia kuin projektorissasi.

• Valmistaja ei ota mitään vastuuta ohjekirjassa mahdollisesti esiintyvistä virheistä.

• Asiakirja-aineiston tai sen osien jäljentäminen, siirto tai kopiointi ei ole sallittua ilman erillistä kirjallista lupaa.

#### **Tavaramerkin vahvistus**

- Mac® on Apple Inc.'in rekisteröity tavaramerkki.
- Windows®, DirectDraw® ja Direct3D® ovat Microsoft Corporationin rekisteröity tavaramerkki Yhdysvalloissa ja/ tai muissa maissa.
- VESA ja DDC ovat Video Electronics Standard Associationin tavaramerkkejä.
- HDMI, HDMI-logo ja High-Definition Multimedia Interface ovat HDMI Licensing LLC:n tavaramerkkejä tai rekisteröityjä tavaramerkkejä Yhdysvalloissa ja muissa maissa.
- PJLink-tavaramerkkioikeudet ovat haussa Japanissa, Yhdysvalloissa sekä muissa maissa ja alueilla.
- Blu-ray Disc™ ja Blu-ray™ ovat Blu-ray Disc Associationin tuotemerkkejä.

Kaikki muut tavaramerkit ovat vastaavien omistajiensa omaisuutta.

# **Projektori Käyttäjän ohjekirja - Turvallisuusohjeet**

Kiitos, että olet ostanut tämän projektorin.

**VAROITUS • Lue projektorin käyttöohjekirjat ennen käyttöä jotta osaisit käyttää laitetta oikein. Laita ohjeet lukemisen jälkeen varmaan paikkaan myöhempää käyttöä varten. Tämän laitteen virheellinen käsittely saattaa aiheuttaa henkilövammoja ja vaurioita. Valmistaja ei ota vastuuta vahingoista, jotka ovat seurausta virheellisestä käsittelystä, joka ei ole tämän projektorin käyttöohjeissa määritetyn tavallisen käytön rajoissa.**

**HUOMIO** • Käyttöohjeen tiedot voivat muuttua ilman eri ilmoitusta.

- Valmistaja ei ota vastuuta virheistä, joita näissä käyttöohjeissa voi olla.
- Dokumentin tai sen sisällön jäljentäminen, siirto tai käyttö ei ole sallittua ilman nimenomaista kirjallista lupaa.

# **Symboleista**

Ohjekirjassa käytetään useita symboleja varmistamaan oikea käyttö, estämään vaaratilanteiden syntyminen käyttäjälle tai muille ja estämään omaisuusvahingot. Näiden symbolien tarkoitukset on kuvattu edempänä. On tärkeää, että luet kuvaukset huolellisesti ja ymmärrät täysin niiden merkityksen.

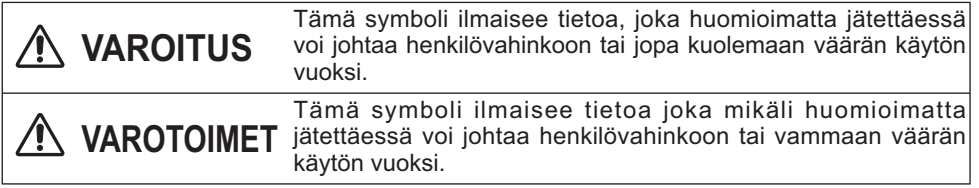

# **Tyypilliset symbolit**

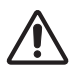

Tämä symboli ilmaisee lisävaroitusta (mukaan lukien varotoimet). Mukana oleva kuvitus selventää sisältöä.

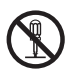

Tämä symboli ilmaisee kiellettyä toimintaa. Sisältö on selvästi osoitettu kuvituksella tai vieressä olevalla selostuksella (vasemmalla oleva symboli tarkoittaa, että laitteen purkaminen on kielletty).

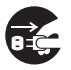

Tämä symboli ilmaisee pakollista toimintaa. Sisältö on selvästi osoitettu kuvituksella tai vieressä olevalla selostuksella (vasemmalla oleva symboli tarkoittaa, että verkkopistoke tulee irrottaa pistorasiasta).

# **Turvallisuusohjeet**

# **VAROITUS**

### **Älä käytä projektoria ongelmien sattuessa.**

Epänormaalit toiminnot kuten savu, outo haju, ei kuvaa, ei ääntä, ylimääräinen ääni, vahingoittunut kuori tai osa tai johto, nesteiden tunkeutuminen tai vieraat esineet jne. voivat aiheuttaa tulipalon tai sähköiskun.

Siinä tapauksessa kytke välittömästi virta pois ja irrota sen jälkeen verkkopistoke verkkovirrasta. Varmistettuasi, että savun tulo tai haju on päättynyt, ota yhteys jälleenmyyjääsi. Älä koskaan yritä tehdä itse korjauksia, sillä tämä voi olla ja on vaarallista.

• Verkkolähteen tulee olla lähellä projektoria ja helposti saatavilla.

#### **Käytä erityistä varovaisuutta, kun laitteen lähellä on lapsia tai lemmikkejä.**

Väärä käsittely voi johtaa tulipaloon, sähköiskuun, vammaan, palovammaan tai näköhäiriöihin. Noudata erityistä varovaisuutta tiloissa, joissa on lapsia ja lemmikkieläimiä.

### **Älä päästä nesteitä tai vieraita esineitä laitteeseen.**

Nesteiden tai vieraiden esineiden joutuminen laitteeseen voi johtaa tulipaloon tai sähköiskuun. Noudata erityistä varovaisuutta tiloissa, joissa on lapsia. Mikäli nestettä tai vieras esine joutuu projektoriin, kytke välittömästi virta pois päältä virtakytkimestä, irrota verkkopistoke pistorasiasta ja ota yhteys jälleenmyyjään.

- Projektoria ei saa asettaa veden lähelle (esim. kylpyhuoneeseen, rannalle jne.).
- Älä altista projektoria sateelle tai kosteudelle. Projektoria ei saa sijoittaa ulkotiloihin.
- Älä laita kukkamaljakoita, vaaseja, kuppeja, kosmetiikkaa tai nesteitä, kuten vettä jne., projektorin päälle tai läheisyyteen.
- Älä laita metalleja, paloherkkiä materiaaleja jne. projektorin päälle tai läheisyyteen.

• Estääksesi vieraiden esineiden sisäänpääsyn laitteeseen älä laita projektoria samaan koteloon tai laukkuun tavaroiden kanssa, paitsi projektorin lisävarusteet, signaalikaapelit ja liittimet.

#### **Älä pura tai muunna laitetta.**

Projektori sisältää korkeajännitteisiä osia. Projektorin tai sen lisälaitteiden muuntelut ja/tai purkaminen voi johtaa tulipaloon tai sähköiskuun.

- Älä koskaan avaa koteloa.
- Pyydä jälleenmyyjää korjaamaan ja puhdistamaan sisäosat.

#### **Älä aiheuta projektorille iskuja tai muita vaurioita.**

Mikäli projektoriin osuu isku ja/tai se rikkoutuu, se voi aiheuttaa vamman ja käytön jatkaminen voi johtaa tulipaloon tai sähköiskuun. Mikäli projektoriin osuu isku, kytke välittömästi virta pois päältä virtakytkimestä, irrota verkkopistoke pistorasiasta ja ota yhteys jälleenmyyjään.

#### **Älä sijoita projektoria epätasaiselle alustalle.**

Mikäli projektori putoaa ja/tai rikkoutuu, se voi aiheuttaa vamman ja käytön jatkaminen voi johtaa tulipaloon tai sähköiskuun.

- Älä aseta projektoria epätasaiselle, kaltevalle tai keikkuvalle alustalle, kuten epävarmalle tai viettävälle telineelle.
- Käytä pyöräjarruja, kun asetat projektorin telineeseen, jossa on pyörät.
- Älä laita projektoria sivupuoli ylöspäin asentoon, linssi ylöspäin asentoon tai linssi alaspäin asentoon.

• Siinä tapauksessa, että haluat tehdä kiinteän seinäasennuksen tai vastaavan, ota yhteys jälleenmyyjään ennen asennusta.

#### Irrota verkkopistoke verkkovirrasta.

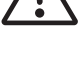

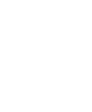

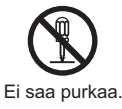

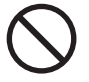

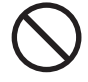

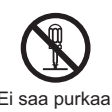

# **Turvallisuusohjeet (jatkuu)**

# **VAROITUS**

## **Ole varovainen projektorin korkeiden lämpötilojen kanssa.**

Korkeita lämpötiloja syntyy, kun lamppu on päällä. Se voi johtaa tulipaloon tai palovammaan. Noudata erityistä varovaisuutta tiloissa, joissa on lapsia. Älä kosketa linssiä, tuulettimia tai tuuletusaukkoja käytön aikana tai välittömästi käytön jälkeen välttyäksesi palovammoilta. Huolehdi tuuletuksesta.

• Pidä vähintään 30 cm vapaa tila sivuilla ja muiden esineiden, kuten seinien, välillä.

• Älä sijoita projektoria metalliselle pinnalle tai muulle pinnalle, joka ei kestä kuumuutta.

• Älä aseta mitään projektorin linssin, tuulettimien tai tuuletusaukkojen läheisyyteen.

- Älä koskaan tuki tuuletinta tai tuuletusaukkoja.
- Älä peitä projektoria pöytäliinalla jne.
- Älä laita projektoria matolle tai vuodevaatteille.

### **Älä koskaan katso linssin läpi tai aukkoihin, kun lamppu on päällä.**

Voimakas valo voi aiheuttaa näkövaurioita. Noudata erityistä varovaisuutta tiloissa, joissa on lapsia.

## **Käytä ainoastaan oikeaa virtajohtoa ja oikeaa virtalähdettä.**

Väärän teholähteen käyttö voi johtaa tulipaloon tai sähköiskuun. Käytä vain oikeaa teholähdettä riippuen projektorin tiedoista ja turvallisuusstandardeista.

• Mukana tulevaa verkkojohtoa on käytettävä riippuen käytetystä tehonlähteestä.

## **Ole varovainen verkkojohdon yhdistämisessä.**

Väärän liitännän käyttö verkkojohdossa voi johtaa tulipaloon tai sähköiskuun. • Älä koske verkkojohtoon märin käsin.

• Tarkista, että liitettävä osa verkkojohtoa on puhdas (pölytön) ennen käyttöä. Käytä pehmeää ja kuivaa kangasta puhdistaessasi verkkopistoketta.

• Aseta verkkopistoke teholähteeseen kunnolla. Vältä irrallista, epäkuntoista verkkolähdettä tai kosketushäiriötä.

## **Varmista, että teet liitännän maadoitusjohdolla.**

Liitä rakennuksen verkkolähteen maadoituspääte oikeaa verkkojohtoa käyttämällä, muussa tapauksessa voi syttyä tulipalo tai syntyä sähköisku. • Älä poista virtajohdon sydäntä.

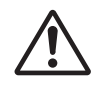

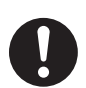

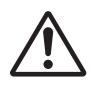

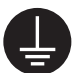

Liitä maadoitusjohto kunnolla.

# **Turvallisuusohjeet (jatkuu)**

# **VAROITUS**

## **Ole varovainen, kun käsittelet valonlähteenä toimivaa lamppua.**

Projektori käyttää korkeapaineista elohopealasilamppua joka on tehty lasista. Lamppu voi rikkoutua kovalla pamauksella tai palaa loppuun. Kun lamppu rikkoutuu, on mahdollista että lasinsirpaleita lentää lamppupesään, ja että kaasuuntunutta elohopeaa voi purkautua projektorin tuuletusaukoista. **Lue huolellisesti kohta "Lamppu".**

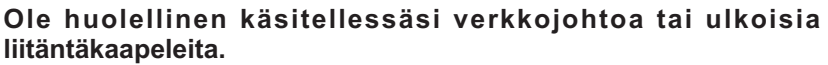

Mikäli käytät jatkuvasti rikkoutunutta verkkojohtoa tai kaapelia, se voi johtaa tulipaloon tai sähköiskuun. Älä altista verkkojohtoa tai kaapeleita liialle kuumuudelle, paineelle tai jännitteelle.

Mikäli verkkojohto tai kaapelit ovat vahingoittuneet (pinta rikki, sisäjohdot poikki jne.), ota yhteys jälleenmyyjään.

• Älä sijoita projektoria tai painavia esineitä verkkojohdolle tai kaapeleille.Älä myöskään peitä niitä suojalla, peitolla tms. sillä se voi johtaa tahattomaan painavien esineiden asettamiseen piilossa olevan verkkojohdon tai kaapeleiden päälle.

• Älä vedä verkkojohtoa tai kaapeleita. Kun liität tai irrotat verkkojohtoa tai kaapeleita, pidä kiinni pistokkeesta tai liittimestä.

- Älä sijoita projektoria lähelle lämmitintä.
- Varo taittamasta verkkojohtoa terävästi.
- Älä yritä tehdä muutoksia verkkojohtoon.

## **Ole huolellinen, kun käsittelet kaukosäätimen paristoa.**

Pariston väärä käsittely voi johtaa tulipaloon tai henkilövahinkoon. Paristo voi räjähtää, mikäli sitä käsitellään huolimattomasti.

- Pidä paristo lasten ja lemmikkien ulottumattomissa. Mikäli paristo nielaistaan, ota välittömästi yhteys lääkäriin hätäensiavun saamiseksi.
- Älä laita paristoa tuleen tai veteen.
- Varo tulta ja olosuhteita, joissa on korkea lämpötila.
- Älä käsittele paristoa metallisilla pinseteillä.
- Säilytä paristoa pimeässä, viileässä ja kuivassa paikassa.
- Älä aiheuta paristolle oikosulkua.
- Älä lataa, pura tai juota paristoa.
- Älä aiheuta paristolle iskuja.
- Käytä vain projektorin toisessa käsikirjassa määriteltyä paristoa.

• Varmista, että plus- ja miinus-navat ovat oikeassa järjestyksessä, kun asetat paristot.

• Mikäli huomaat pariston vuotavan, kuivaa paristolokerosta kiteet ja vaihda paristo. Mikäli kiteitä tarttuu kehoosi tai vaatteisiin, huuhtele hyvin vedellä.

• Paristoa hävittäessäsi noudata paikallisia lakeja.

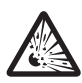

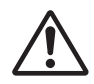

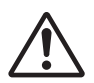

# **VAROTOIMET**

## **Ole varovainen, kun siirrät projektoria.**

Huolimattomuus voi johtaa vammaan tai vaurioon.

• Älä liikuta projektoria käytön aikana. Ennen kuin liikutat laitetta, irrota verkkojohto ja kaikki lisäliitännät ja sulje linssin luukku tai kiinnitä linssisuojus.

- Varo aiheuttamasta iskuja tai tärähdyksiä projektorille.
- Älä vedä projektoria.
- Käytä muutossa mukana tullutta koteloa tai laukkua mikäli sellainen on.

### **Älä laita mitään projektorin päälle.**

Mikäli sijoitat projektorin päälle jotain, se voi johtaa tasapainon menetykseen tai putoamiseen ja aiheuttaa vamman tai vaurion. Noudata erityistä varovaisuutta tiloissa, joissa on lapsia.

## **Älä kiinnitä projektoriin muita kuin suositettuja osia.**

Huolimattomuus voi johtaa vammaan tai vaurioon.

• Joissakin projektoreissa on ruuvin langoitus linssiosassa. Älä kiinnitä muita kuin suositettuja erillisvarusteita (kuten konversiolinssi) ruuvin langoitukseen.

## **Vältä savuisia, kosteita tai pölyisiä paikkoja.**

Projektorin sijoittaminen savuiseen, erittäin kosteaan, pölyiseen, öljyiseen, nokiseen paikkaan tai syövyttäviä kaasuja sisältävään tilaan voi johtaa tulipaloon tai sähköiskuun.

• Älä sijoita projektoria savuisen, kostean tai pölyisen paikan läheisyyteen (esim. paikkaan, jossa on savua, keittiöön, rannalle jne.). Älä sijoita projektoria ulkotiloihin. • Ilmankostutuinta ei saa käyttää projektorin lähellä.

### **Huolehdi suodattimesta, jotta normaali tuuletus toimii.**

Suodatin on puhdistettava määräajoin. Mikäli ilmansuodatin tukkeutuu pölystä tai vastaavasta laitteen sisäinen lämpötila nousee ja voi aiheuttaa toimintahäiriön. Projektori voi näyttää esim. viestiä "TARKISTA TUULETUS" tai kytkeä projektorin pois päältä estääkseen sisäisen kuumuustason nousun.

- Kun osoittimet tai viesti kehottavat puhdistamaan ilmansuodattimen, puhdista ilmansuodatin mahdollisimman pian.
- Mikäli lika ei irtoa ilmansuodattimesta tai se vaurioituu vaihda ilmansuodatin.
- Käytä vain määritellyn tyyppistä ilmansuodatinta. Tilaa projektorin käyttäjän käsikirjassa määritelty ilmansuodatin jälleenmyyjältäsi.

• Kun vaihdat lampun, vaihda myös ilmansuodatin. Mukaan saattaa olla liitetty ilmansuodatin, kun ostat projektoriin vaihtolampun.

• Älä laita projektoria päälle ilman ilmansuodatinta.

## **Varo korkean lämpötilan ympäristöjä.**

Kuumuudella voi olla haitallinen vaikutus projektorin koteloon ja muihin osiin. Älä sijoita projektoria, kaukosäädintä ja muita osia suoraan auringonvaloon tai lähelle kuumaa esinettä kuten lämmitintä jne.

### **Vältä magneettikenttiä.**

Suojaamattomia tai eristämättömiä magneettikenttiä ei tule pitää projektorin paella tai sen läheisyydessä. (Siis magneettisia turvalaitteita tai muita projektorin tarvikkeita, jotka sisältävät magneettisia aineita ja joita valmistaja tms. ei ole toimittanut laitteen mukana.) Magneettiesineet saattavat aiheuttaa katkoja projektorin sisäiseen mekaaniseen toimintaan, mikä saattaa häiritä jäähdytyspuhaltimen nopeutta tai pysähtymistä, ja saattaa aiheuttaa virran katkeamisen projektorista.

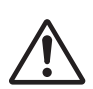

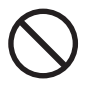

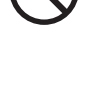

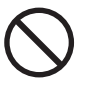

# **Turvallisuusohjeet (jatkuu)**

# **VAROTOIMET**

### **Irrota verkkojohto kytkeäksesi laitteen kokonaan irti.**

• Turvallisuussyistä irrota verkkojohto, mikäli projektoria ei käytetä pitempään ajanjaksoon.

• Kytke projektori pois päältä ja irrota se verkkovirrasta ennen kuin puhdistat sitä. Huolimattomuus voi johtaa tulipaloon tai sähköiskuun.

#### **Pyydä jälleenmyyjää puhdistamaan projektorin sisätila noin kerran vuodessa.**

Projektorin sisään kertyvä pöly voi aiheuttaa tulipalon tai toimintahäiriöitä. Sisätilan puhdistaminen on tehokkaampaa, mikäli se suoritetaan ennen vuosittaista kosteaa sääjaksoa kuten sadekautta.

• Älä puhdista itse sisäpuolta, sillä se on vaarallista.

# **HUOMIO**

### **Älä aiheuta kaukosäätimelle iskuja tai muita vaurioita.**

Isku voi aiheuttaa kaukosäätimen vaurioita tai toimintahäiriöitä.

- Varo, ettet pudota kaukosäädintä.
- Älä sijoita projektoria tai painavia esineitä kaukosäätimelle.

#### **Huolehdi linssistä.**

• Sulje linssin luukku tai kiinnitä linssisuojus estääksesi linssin pinnan raapiutumisen silloin, kun projektoria ei käytetä.

- Älä koske linssiin, jottei siihen kertyisi kosteutta tai likaa, mikä aiheuttaa näyttölaadun heikkenemistä.
- Käytä kaupasta saatavia linssinpuhdistusliinoja (joita käytetään puhdistamaan kameroita, silmälaseja jne.). Ole varovainen, ettet naarmuta linssiä kovilla esineillä.

### **Huolehdi kotelosta ja kaukosäätimestä.**

Huolimaton käyttö voi aiheuttaa haittavaikutuksia kuten värin haalistumista, maalin irtautumista jne. • Käytä pehmeää kangasta projektorin ja kaukosäätimen kotelon ja ohjauspaneelin puhdistamiseen. Kun laite on erityisen likainen, laimenna hieman neutraalia pesuainetta veteen, kostuta ja purista kuivaksi pehmeä liina ja pyyhi lopuksi kuivalla pehmeällä kankaalla. Älä käytä laimentamatonta pesuainetta.

- Älä käytä aerosoleja, liuottimia, haihtuvia aineita tai naarmuttavia puhdistusaineita.
- Ennen kuin käytät pesuaineliinoja, lue käyttöohjeet ja noudata niitä.
- Älä altista kumin tai vinyylin pitempiaikaiselle kosketukselle.

### **Jokseenkin kirkkaita läiskiä tai tummia läiskiuä.**

Vaikka näytölle saattaa ilmestyä kirkkaita läiskiä tai tummia läiskiä, ne ovat nestekidenäytön luonteenomainen piirre eivätkä sellaisena muodosta tai merkitse laitevikaa.

### **Varo ettei LCD-paneeliin jää haamukuvia.**

Jos projektori näyttää kauan pysäytyskuvaa, kuvaa, jossa ei ole liikettä, 16:9 suhteen kuvaa tms. kotona asia –lta 4:3 paneeliin tai jos projektori heijastaa niitä toistuvasti, LCD-paneeliin saattaa jäädä haamukuva.

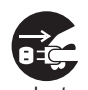

Irrota verkkopistoke verkkovirrasta.

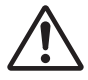

# **Turvallisuusohjeet (jatkuu)**

# **HUOMIO**

### **Kuluvista osista.**

Lampun, nestekideruutupaneelin, polarisaattorien ja muiden optisten laitteiden ja ilmansuodattimen ja tuulettimen kestoikä on erilainen. Nämä osat saattavat tarvita vaihtoa pitkän käyttöajan jälkeen.

• Tätä laitetta ei ole suunniteltu jatkuvaan pitkäaikaiseen käyttöön. Jos laitetta käytetään jatkuvasti 6 tuntia tai kauemmin tai sitä käytetään 6 tuntia tai kauemmin joka päivä (vaikka käyttö ei olisikaan jatkuvaa) tai sitä käytetään toistuvasti, kestoikä saattaa lyhentyä ja nämä osat joudutaan kenties vaihtamaan vaikka käytön aloittamisesta ei olisikaan kulunut yhtä vuotta.

• Laitteen käyttö sen ollessa kallellaan enemmän kuin näissä ohjeissa on kuvattu lyhentää sen kuluvien osien käyttöikää.

### **Ennen kuin kytket virran, anna projektorin jäähtyä riittävästi.**

Kun projektorin virta on katkaistu, uudelleenkäynnistyskytkintä painettu tai virtalähde katkaistu, anna projektorin jäähtyä riittävästi. Jos projektoria käytetään sen ollessa hyvin kuuma, elektrodi vahingoittuu eikä lamppu syty palamaan.

### **Vältä voimakkaita säteitä.**

Mikä tahansa voimakas säde (kuten suora auringonvalo tai huonevalaistus) kaukosäätimen tunnistimiin voi rikkoa kaukosäätimen lähettimen.

#### **Vältä radiohäiriöitä.**

Mikä tahansa häiritsevä säteily voi aiheuttaa epäselvän kuvan tai ääniä.

• Vältä käyttämästä radiolaitteita kuten matkapuhelimia, vastaanottimia jne. projektorin läheisyydessä.

#### **Näyttöominaisuuksista.**

Projektorin näyttöolosuhteet (kuten väri, kontrasti jne.) riippuvat näyttöruudun ominaisuuksista, sillä projektori käyttää nestekidenäyttöä. Näyttöolosuhteet voivat erota kuvaputkinäytöstä.

• Älä käytä polarisoitua näyttöä. Se voi aiheuttaa punaisen kuvan.

#### **Käännä virta päälle/pois päältä oikeassa järjestyksessä.**

Estääksesi häiriöt kytke projektorin virta päälle/pois päältä jäljempänä olevassa oikeassa järjestyksessä, mikäli ei erikseen muuta ole mainittu.

- Laita projektori päälle ennen kuin laitat tietokoneen tai videonauhurin päälle.
- Laita projektori pois päältä vasta, kun olet sammuttanut tietokoneen tai videonauhurin.

#### **Huolehdi, ettet väsytä silmiäsi.**

Lepuuta silmiäsi ajoittain.

#### **Aseta äänenvoimakkuus sopivalle tasolle, ettet häiritsisi muita ihmisiä.**

• Naapuruston suojelemiseksi on parempi pitää äänenvoimakkuus alhaisena ja sulkea ikkunat öiseen aikaan.

#### **Liitäntä kannettavaan tietokoneeseen.**

Kun liität laitteen kannettavaan tietokoneeseen, aseta oikeaan ulkoisen kuvan RGBlähtöön (asettaen joko CRT-näytön tai yhtäaikaisen LCD- ja CRT-näytön). Lue kannettavan tietokoneen ohjekirjasta lisätietoja.

# **Lamppu**

# **VAROITUS**

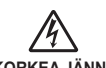

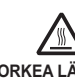

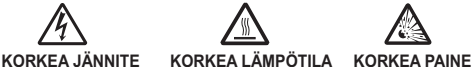

Tässä projektorissa on korkeapaineinen elohopealasilamppu. Lamppu saattaa **mennä rikki pamahtaen tai palaa,** jos se tärähtää, naarmuttuu, jos sitä käsitellään kuumana tai jos se on kulunut. On otettava huomioon, että kullakin lampulla on erilainen kestoikä, ja jotkut saattavat särkyä tai palaa pian käytön aloittamisen jälkeen. Lisäksi kun polttimo särkyy, on mahdollista, että **lasinsirpaleita** lentää lampun varjostimeen ja että **elohopeaa sisältävää kaasua** pääsee ulos projektorin tuuletusaukoista.

**Lampun hävittämisestä** • Tässä laitteessa on elohopealamppu; sitä ei saa hävittää heittämällä se talousroskiin. Se on hävitettävä asianmukaisten ympäristösäädösten mukaisesti. Katso tietoja lampun kierrätyksestä osoitteesta www.lamprecycle.org. (USA:ssa)

Ota laitteen hävittämisestä yhteys paikalliseen hallintovirastoon tai osoitteeseen www.eiae.org (Yhdysvalloissa) tai www.epsc.ca (Kanadassa).

Lisätietoja saatavilla jälleenmyyjältä.

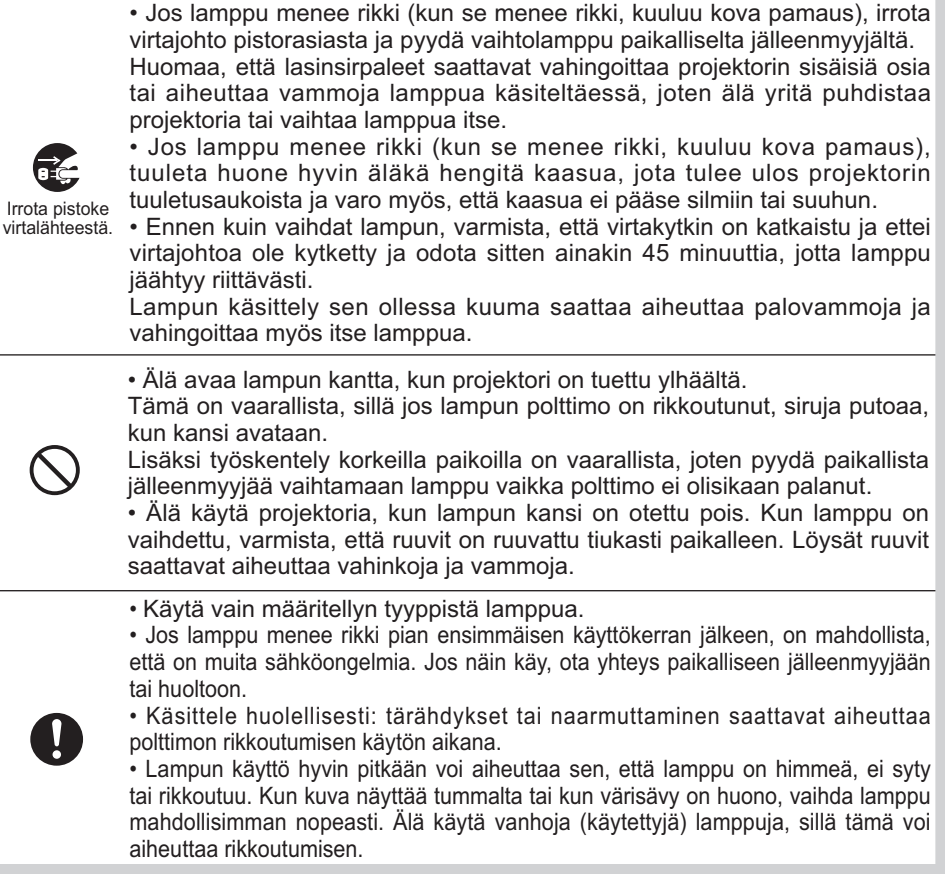

# **Säädöksellisiä huomautuksia**

### **FCC:n varoitus**

Tämä laite noudattaa FCC:n sääntöjen osaa 15. Sen käyttöön vaikuttavat seuraavat kaksi ehtoa: (1) Tämä laite ei saa aiheuttaa haitallisia häiriöitä, ja (2) Tämän laitteen on hyväksyttävä kaikki vastaanottamansa häiriöt, mukaan luettuna häiriöt, jotka voivat aiheuttaa virheellistä toimintaa.

**VAROITUS :** Tämä laite tuottaa, käyttää ja voi säteillä radiotaajuusenergiaa, ja mikäli sitä ei ole asennettu ja käytetty ohjeiden mukaisesti, se voi aiheuttaa vahingollisia häiriöitä radioliikenteeseen. Kuitenkaan ei ole mitään takeita, ettei häiriöitä tapahdu jonkin tietyn asennuksen yhteydessä. Mikäli laite aiheuttaa häiriöitä radio- tai televisiovastaanottoon, mikä voidaan päätellä kytkemällä laite pois päältä ja päälle, käyttäjää kehotetaan korjaamaan häiriö yhdellä tai useammalla seuraavista toimenpiteistä:

- Suuntaa tai sijoita vastaanottoantenni uudelleen.
- Kasvata laitteen ja vastaanottimen välistä välimatkaa.
- Liitä laite eri virtapiirin verkkopistorasiaan kuin mihin vastaanotin on liitetty
- Kysy neuvoa jälleenmyyjältä tai kokeneelta radio/TV-teknikolta.

**OHJEITA KÄYTTÄJILLE :** Joissain kaapeleissa on käytettävä ferromagneettisia renkaita. Käytä liitäntään mukana tulevaa kaapelia tai määritelmän mukaista kaapelia. Niiden kaapeleiden osalta, joissa on ferromagneettinen rengas vain toisessa päässä, liitä rengas projektoriin.

# **Takuu ja jälkihuolto**

Mikäli kyseessä ei ole epänormaali toiminto (mainittu käsikirjan kappaleessa VAROITUS) niin jos laitteeseen tulee vika lue ensin "Vianmääritys" kohta "Käyttöohjeet" ja käy läpi annetut tarkistukset.

Mikäli ongelma ei ratkea tämän avulla ota yhteys jälleenmyyjään tai huoltoyhtiöön. He kertovat sinulle mikä takuuehto soveltuu tilanteeseen.

## Sisältö

## $\mathbf{m}$

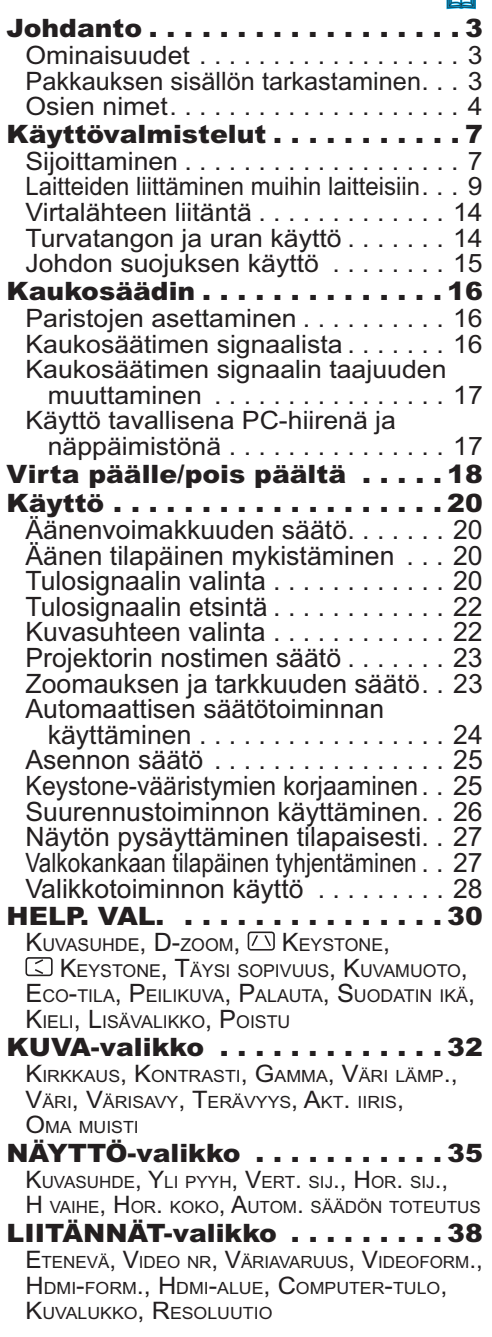

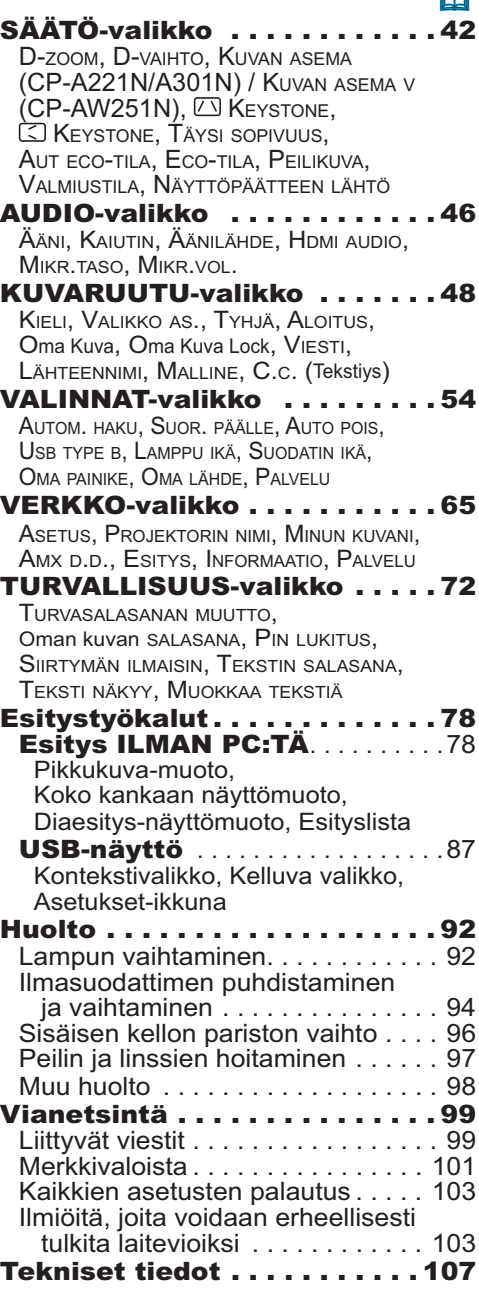

 $\sim$ 

**Johdanto** 

## Ominaisuudet

Seuraavat toiminnot antavat projektorille monia käyttömahdollisuuksia.

- $\checkmark$  Ainutlaatuisen linssi- ja peilijärjestelmän ansiosta heijastusetäisyys on erittäin lyhyt, mikä lisää käyttömahdollisuuksia.
- $\checkmark$  Motorisoitu linssiluukku helpottaa projektorin käyttöä.
- $\checkmark$  Kaksikerroksinen suodatinjärjestelmä toimii pitempään ja tarvitsee vähemmän huoltoa.
- **HDMI**-portti tukee eri kuvalaitteita, joilla on digitaalinen liitin, jotta valkokankaalle saadaan selvempi kuva.
- Tätä projektoria voidaan ohjata ja käyttää LAN-yhteyden avulla.
- Projektorin verkkotoiminnot tukevat PJLinkTM-standardia.
- $\checkmark$  PJLink<sup>TM</sup> on dataprojektorien yhteinen käyttö- ja ohjausstandardi. PJLink™ mahdollistaa eri valmistajien projektoreiden keskitetyn hallinnan, ja projektoreita voidaan käyttää kauko-ohjauksella. PJLink™-yhteensopivia laitteita voidaan hallita ja ohjata milloin ja missä tahansa valmistajasta riippumatta. Katso PJLinkTM-ominaisuuden komentoja "Technical". Katso PJLinkTM-ominaisuuden määrityksiä Japan Business Machine and Information System Industries Association -liiton Web-sivustolta. Osoite on: http://pjlink.jbmia.or.jp. (kuin kesäkuun 2011)

## Pakkauksen sisällön tarkastaminen

Lue ohjeesta **Käyttäjän ohjekirja (suppea)** kohta **Pakkauksen sisältö**. Projektorin toimitukseen tulee sisältyä kohdassa mainitut varusteet. Jos jotakin puuttuu, ota välittömästi yhteys jälleenmyyjään.

HUOM! · Säilytä alkuperäiset pakkausmateriaalit mahdollista tulevaa tarvetta varten. Jos projektoria joudutaan kuljettamaan, käytä kuljetuksessa aina alkuperäisiä pakkausmateriaaleja. Käsittele linssiosaa erityisen huolellisesti.

## Osien nimet

## **Projektori**

- (1) Lampun suojus (-*92*) Lamppuyksikkö on sisäpuolella. (2) Säätöpaneeli (-*5*)
- (3) Nostojalat (x 2) (**Q23**)
- (4) Kaukosäätimen tunnistin (-*16*)
- (5) Linssi (-*97*)
- (6) Ilmanottoaukot
- (7) Suodattimen suojus (-*94*) Ilmansuodatin ja ilmanottoaukko ovat sisäpuolella.
- (8) Paristotilan kansi Laitteen sisällä on sisäisen kellon paristo
- (9) Kaiutin (-*12, 20, 46*)
- (10) Tuuletusaukko
- (11) **AC IN** (Verkkotulo) (-*14*)
- (12) Portit (-*5*)
- (13) Turvalukko (-*14*)
- (14) Turva-aukko (-*14*)
- (15) Linssiluukku (-*97*)
- (16) Peili (-*97*)
- (17) Välikappale (Pieni) (-*23*)
- (18) Välikappale (Suuri) (-*23*)

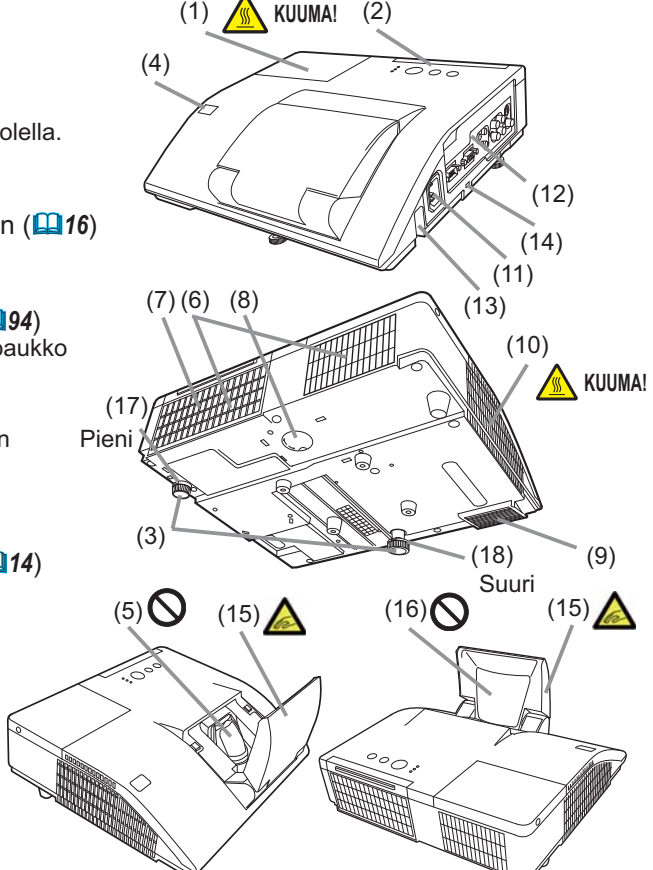

►**KUUMA!** : Älä kosketa lampun suojuksen ja tuuletusaukkojen VAROITUS lähellä olevaa aluetta käytön aikana tai heti käytön jälkeen, alueet ovat erittäin kuumat.

►Varo, etteivät sormesi jää puristuksiin linssiluukun väliin.

►Älä koskaan katso kohti projisointilinssiä tai peiliä projisointilampun ollessa päällä, koska lampun säde saattaa aiheuttaa silmävaurioita.

►Älä käytä turvatankoa tai turva-aukkoa projektorin putoamisen estämiseen, niitä ei ole suunniteltu tähän tarkoitukseen.

**HUOMAUTUS** ▶ Varmista riittävä ilmanvaihto projektorin ylikuumenemisen estämiseksi. Älä peitä, tuki, tai tukkeuta tuuletusaukkoja. Älä aseta ilmanottoaukkojen läheisyyteen mitään sellaista, joka saattaa tarttua kiinni tai imeytyä ilmavirran mukana aukkoihin. Puhdista ilmansuodatin säännöllisesti.

STANDBY/ON 이

 $(6)$ 

**NPUT** 

Ð

MENU

### Säätöpaneeli

- (1) **STANDBY/ON**-painike (-*18*)
- (2) **INPUT**-painike (-*20*)
- (3) **POWER**-ilmaisin (-*18, 101, 102*)
- (4) **TEMP**-ilmaisin (-*101, 102*)
- (5) **LAMP**-ilmaisin (-*101, 102*)

#### **Painikeet ◄/►/▲/▼**

(6) **FOCUS +/-** painikkeet kun valikkoa ei ole näkyvissä (**Q24**) tai Kohdistinpainikkeet </>
kun valikko on näkyvissä (**Q28**). FOCUS +/--toiminto ei ole käytössä, jos **USB TYPE A** -portti valitaan tulolähteeksi. (7) (2) (1) (5)

 $(3)(4)$ 

rbar

POWER O

TEMP **O** LAMP  $\bigcirc$ 

(7) **MENU** painikkeet

kun valikkoa ei ole näkyvissä (**□ 28**) tai Kohdistinpainikkeet ▲/▼ kun valikko on näkyvissä (**Q28**).

Projektorin ◄/►/▲/▼-painikkeet toimivat vain kohdistinpainikkeena, kun malli on näytössä (**⊞52**).

## **Portit** (**Q**9~13)

- (1) **USB TYPE A** -portti
- (2) **LAN** -portti
- (3) **HDMI** -portti
- (4) **USB TYPE B** -portti
- (5) **MIC** -portti
- (6) **AUDIO IN1** -portti
- (7) **AUDIO IN2** -portti
- (8) **AUDIO IN3(L,R)** -portit

(9) **AUDIO OUT (L,R)** portit

- (10) **COMPUTER IN1** -portti
- (11) **COMPUTER IN2** -portti
- (12) **MONITOR OUT** -portti
- (13) **CONTROL** -portti
- (14) **VIDEO** -portti
- (15) **S-VIDEO** -portti

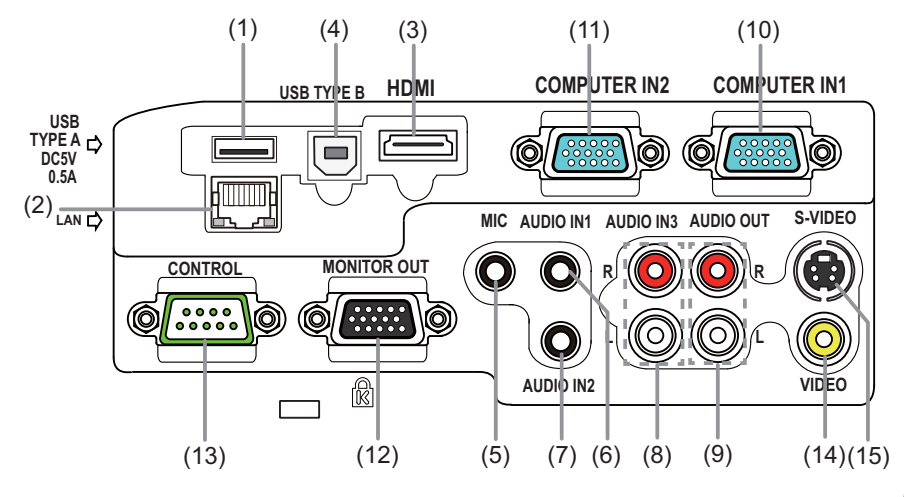

### Kaukosäädin

- (1) **VIDEO**-painike (-*21*)
- (2) **COMPUTER**-painike (-*21*)
- (3) **SEARCH**-painike (-*22*)
- (4) **STANDBY/ON**-painike (-*18*)
- (5) **ASPECT**-painike (-*22*) (6) **AUTO**-painike (-*24*)
- (7) **BLANK**-painike (-*27*)
- (8) **MAGNIFY ON** -painike (-*26*)
- (9) **MAGNIFY OFF** -painike (-*26*)
- (10) **MY SOURCE/DOC.CAMERA**-painike (-*21, 58*)
- (11) **VOLUME -** -painike (-*20*)
- (12) **PAGE UP** -painike (-*17*)
- (13) **PAGE DOWN** -painike (-*17*)
- (14) **VOLUME +** -painike (-*20*)
- (15) **MUTE**-painike (-*20*)
- (16) **FREEZE**-painike (-*27*)
- (17) **MY BUTTON 1**-painike (-*57*)
- (18) **MY BUTTON 2**-painike (-*57*)
- (19) **KEYSTONE**-painike (-*25*)
- (20) **FOCUS -** -painike (-*24*)
- (21) **FOCUS +** -painike (-*24*)
- (22) **D-ZOOM -** -painike (-*23*)
- (23) **D-ZOOM +** -painike (-*23*)
- (24) **POSITION**-painike (-*25, 29*)
- (25) **MENU**-painike (-*28, 29*)
- (26) ▲/▼/◄/► kohdistinpainikkeet (-*28*)
- (27) **ENTER**-painike (-*28, 29*)
- (28) **ESC**-painike (-*28*)
- (29) **RESET**-painike (-*28*)
- (30) Paristotilan kansi (**Q**16)

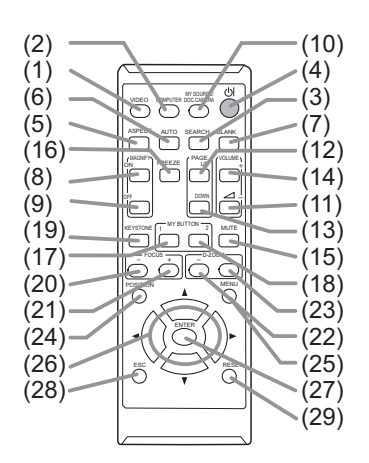

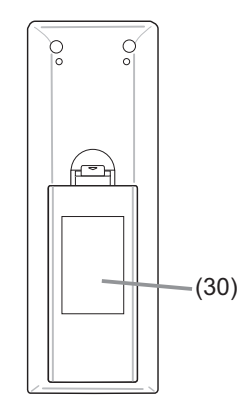

Kaukosäätimen takaosa

## Käyttövalmistelut

Sijoita projektori niin, että se sopii käyttöympäristöön ja käyttötapaan.

# Sijoittaminen

"Käyttäjän ohjekirjan (suppea)" -ohjeen lopussa olevassa taulukossa T-1 tai T-2 ja kuvissa F-1 ja F-2 kuvataan näytön koon ja heijastusetäisyyden välinen suhde.

Taulukossa olevat arvot on laskettu täysikokoiselle valkokankaalle.

ⓐ Valkokankaan koko (vinottain mitattu) b1 , b2 Heijastusetäisyys (±8%) c1 , c2 Valkokankaan korkeus (±8%)

• Jos asennus halutaan tehdä tavallisesta poikkeavalla tavalla, kuten seinään tai kattoon, erityisten asennusvarusteiden ja huollon käyttö on ehkä tarpeen. Pöytäkäytössä on käytettävä määrättyjä valinnaisia lisävarusteita. Neuvottele projektorin asennuksesta jälleenmyyjän kanssa ennen asennuksen tekemistä.

• Näytön sijainti saattaa liikkua asennuksen jälkeen, jos projektori asennetaan esim. seinään tai kattoon. Tämä johtuu projektorin muovisen rungon joustavuudesta. Jos näyttöä täytyy säätää uudelleen, ota yhteys jälleenmyyjään tai huoltohenkilöön.

• Projisoidun kuvan sijainti ja/tai tarkennus saattaa muuttua laitteen lämpenemisen aikana (noin 30 min lampun kytkemisen jälkeen) tai ympäristöolosuhteiden muuttuessa. Säädä tarvittaessa kuvan sijaintia ja/tai tarkennusta.

• Koska projektorin heijastusetäisyys on erittäin lyhyt, valitse valkokangas huolella parhaan suorituskyvyn saavuttamiseksi.

- Pehmeä alasvedettävä valkokangas saattaa tuottaa huomattavia vääristymiä projisoituun kuvaan. Tämän projektorin kanssa suositellaan käytettäväksi kovaa tauluvalkokangasta.

- Korkean hyötykertoimen valkokangas, kuten kapean katselukulman helmiäiskangas, ei sovellu tälle projektorille. Alhaisen hyötykertoimen (noin 1,0) valkokangasta, kuten laajan katselukulman mattakangasta, suositellaan tälle projektorille.

- Pintakuviollinen valkokangas saattaa tuottaa moire-kuvioita projisoituun kuvaan, mikä ei johdu viasta projektorissa. Valkokangasta, jossa on vähän moire-kuvioita, suositellaan tälle projektorille.

**VAROITUS ▶**Sijoita projektori vakaaseen asentoon vaakasuoraan. Jos projektori kaatuu tai putoaa, se saattaa aiheuttaa vammoja ja/tai vahingoittaa projektoria. Vahingoittuneen projektorin käyttö saattaa puolestaan aiheuttaa tulipalon ja/tai sähköiskun.

- Älä sijoita projektoria epävakaalle, kaltevalle tai tärisevälle pinnalle, kuten esimerkiksi heiveröinen tai vino hylly.
- Älä sijoita projektoria niin, että sen reuna tai etuosa koskettaa asetuspintaa. Jos projektori asetetaan pöydälle niin, että projektorin takaosa koskettaa pöytää, on käytettävä valinnaisvarusteita. Kysy neuvoa jälleenmyyjältä.
- Kysy jälleenmyyjältä neuvoa ennen kuin asennat projektorin erikoisella tavalla kuten esimerkiksi seinään tai kattoon.

## *Sijoittaminen (jatkuu)*

**VAROITUS ▶**Sijoita projektori viileään paikkaan ja varmista riittävä ilmanvaihto. Projektorin kuumeneminen saattaa aiheuttaa tulipalon, palovammoja ja/tai projektorin toimintahäiriöitä.

- Älä tuki tai peitä projektorin tuuletusaukkoja.
- Jätä vähintään 30 cm tila projektorin sivujen ja muiden esineiden, kuten seinien välille.
- Älä peitä linssiä tai tuuletusaukkoja asettamalla niiden eteen tai kiinnittämällä niiden päälle mitään esineitä.
- Älä aseta projektoria metalliselle tai heikosti lämpöä kestävälle alustalle.
- Älä sijoita projektoria matolle, tyynyille tai sängylle.
- Älä sijoita projektoria suoraan auringonvaloon tai lähelle lämmönlähteitä, kuten lämmityslaitteet. Älä sijoita projektoria paikkaan, jossa ilmastointilaite tai jokin vastaava laite puhaltaa suoraan sitä päin.
- Älä aseta mitään projektorin linssin tai tuuletusaukkojen läheisyyteen, tai projektorin päälle.
- Älä aseta projektorin pohjassa sijaitsevien tuuletusaukkojen lähelle mitään sellaista, joka voi tarttua kiinni tai imeytyä ilmavirran mukana aukosta sisään. Projektorin ilmanottoaukot sijaitsevat myös sen pohjassa.
- ►Älä sijoita projektoria sellaiseen paikkaan, jossa se saattaisi kastua. Projektorin kastuminen tai nesteen valuminen projektorin sisään saattaa aiheuttaa tulipalon, sähköiskun ja/tai projektorin toimintahäiriöitä.
- Älä sijoita projektoria kylpyhuoneeseen tai ulkoilmaan.
- Älä aseta nestettä sisältäviä astioita lähelle projektoria.
- Älä aseta projektoria paikkaan, jossa käytetään öljyä (esim. ruoka- tai koneöljyä).
- ►Käytä vain valmistajan määrittämiä asennusvarusteita ja anna huoltohenkilöstön hoitaa projektorin asennus ja irrottaminen asennusvarusteilla.
- Lue käytettyjen asennusvarusteiden käyttöopas ja säilytä se.

**HUOMAUTUS ▶**Vältä savuisia, kosteita tai pölyisiä sijoituspaikkoja. Projektorin sijoittaminen tällaisiin paikkoihin saattaisi aiheuttaa tulipalon, sähköiskun ja/tai projektorin toimintahäiriöitä.

• Älä sijoita projektoria lähelle ilmankostuttimia, tupakointipisteitä tai keittiöön. Älä myöskään käytä ultraäänikostutinta lähellä projektori. Muuten vesijohtovedessä olevaa klooria ja kivennäisaineita hajautuu ja saattaa saostua projektoriin, mikä aiheuttaa kuvan huonontumista tai muita ongelmia.

►Säädä projektorin asento siten, että valo ei osu suoraan sen kaukosäätimen tunnistimeen.

- ►Älä sijoita tuotetta paikkaan, jossa se saattaa aiheuttaa radiohäiriötä.
- ►Älä sijoita tuotetta magneettiseen kenttään.

►Jos projektoria käytetään noin 1600 m:n korkeudessa tai korkeammalla, aseta VALINNAT-valikon PALVELU-kohdan TUUL. NOP -asetuksen arvoksi KORKEA (-*59*). Aseta se muutoin arvoon NORMAALI. Jos projektoria käytetään väärällä asetuksella, projektori tai sen sisällä olevat osat voivat vahingoittua.

#### *Sijoittaminen (jatkuu)*

HUOM! • Projektorista saattaa kuulua kolinaa, kun sitä kallistetaan, liikutellaan tai siirretään. Tämä johtuu projektorin sisällä olevan ilmansäätöläpän liikkeestä. Huomaa, että tämä ei ole merkki viasta tai toimintahäiriöstä.

## Laitteiden liittäminen muihin laitteisiin

Ennen kuin kytket projektorin laitteeseen, vahvista laitteen ohjekirjasta, että laite on yhteensopiva tämän projektorin kanssa ja valmistele tarvittavat tarvikkeet, kuten laitteen signaalin mukainen kaapeli. Pyydä neuvoja jälleenmyyjältä, jos tarvittavaa lisävarustetta ei toimitettu tuotteen mukana tai lisävaruste on vioittunut. Kun olet varmistanut, että laitteen ja projektorin virta on katkaistu, liitä ne seuraavien ohjeiden mukaan.

**VAROITUS ▶ Käytä vain sopivia tarvikkeita. Muussa tapauksessa seurauksena** voi olla tulipalo tai laitteen tai projektorin vioittuminen.

- Käytä vain lisälaitteita tai valmistajan suosittelemaa projektorin. Pyydä neuvoja jälleenmyyjältä, jos tarvittavaa lisävarustetta ei toimitettu tuotteen mukana tai lisävaruste on vioittunut. Se saattaa olla joidenkin määräysten alainen.
- Jos kaapelissa on ferriittisydän ainoastaan toisessa päässä, liitä ferriittisydämellä varustettu pää projektoriin. Sähkömagneettisen häiriön määräykset saattavat edellyttää tätä.
- Älä purkaa projektoria tai sen lisäosia äläkä muuta sen/niiden rakennetta.
- Älä käytä vahingoittuneita tarvikkeita. Varo vahingoittamasta varusteita. Sijoita kaapelit siten, ettei niiden päälle astuta eivätkä ne jää puristuksiin.

HUOMAUTUS ▶Älä kytke projektoria päälle tai pois päältä kun se on kytketty käytössä olevaan laitteeseen, ellei näin opasteta laitteen käsikirjassa. Muussa tapauksessa seurauksena voi olla laitteen tai projektorin toimintahäiriö.

►Ole varovainen, ettet laita liitintä väärään porttiin. Muussa tapauksessa seurauksena voi olla laitteen tai projektorin toimintahäiriö.

- Liitäntöjä tehdessäsi varmista, että liittimen muoto sopii porttiin, johon liitäntä tulee tehdä.
- Varmista, että ruuvikiristeisten liittimien ruuvit on kiristetty.
- Käytä suorapistokkeellisia kaapeleita, ei L:n muotoisia, sillä projektorin tuloportit sijaitsevat syvennyksissä.

## Kytke ja käytä -kelpoisuudesta

• Kytke ja käytä on järjestelmä, johon kuuluu tietokone, sen käyttöjärjestelmä ja oheislaitteet (esim. näyttölaitteet). Tämä projektori on yhteensopiva VESA DDC 2B:n kanssa. Kytke ja käytä -menetelmää voidaan käyttää liittämällä tämä projektori tietokoneeseen, joka on VESA DDC -yhteensopiva (display data channel).

- Voit käyttää tätä toimintoa hyväksesi liittämällä tietokonekaapelin **COMPUTER IN1** -porttiin (DDC 2B -yhteensopiva). Kytke ja käytä -järjestelmä ei ehkä toimi oikein, jos yritetään muun tyyppistä liitäntää.

- Käytä tietokoneesi normaaleja ajureita, sillä tämä projektori on kytke ja käytä -näyttöpääte.

- Kun AUTO on valittu portille **COMPUTER IN1** tai **COMPUTER IN2** kohdassa COMPUTER-TULO valikossa LIITÄNNÄT, kyseinen portti hyväksyy komponenttivideosignaalit (**Q40**).
- Kun **USB TYPE B** -portti ja tietokoneen tyypin A USB-portti liitetään, voit käyttää **USB TYPE B** -porttia tietokoneen kuvan tuloporttina tai käyttää kaukosäädintä tavallisena PC:n hiirenä ja näppäimistönä (**Q17, 55**).

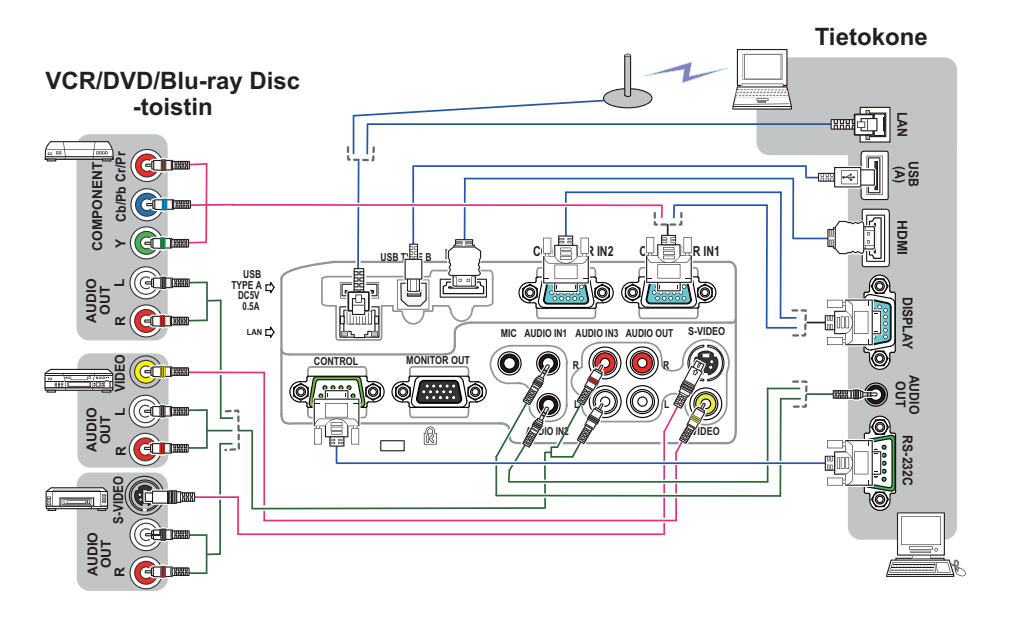

HUOM! • Ennen kuin kytket projektorin tietokoneeseen, tarkista ohjeet tietokoneen ohjekirjasta ja tarkista signaalitason yhteensopivuus, synkronointimenetelmät ja näytön resoluutio projektorille.

- Jotkut signaalit saattavat tarvita adapterin tähän projektoriin tuloa varten.
- Joissakin tietokoneissa on useita näyttöruututiloja, jotka saattavat sisältää tähän projektoriin soveltumattomia signaaleja.

- Vaikka projektori pystyy näyttämään resoluutioltaan jopa UXGA (1600X1200) signaaleja, signaalit muutetaan projektorin paneelin resoluutioon ennen niiden näyttöä. Paras näyttötulos saavutetaan, kun tulosignaalin ja projektorin paneelin resoluutiot ovat samat.

- Jos kytket tämän projektorin ja kannettavan tietokoneen, näytöksi on asetettava ulkoinen näyttö tai samanaikaisesti sisäinen ja ulkoinen näyttö. Katso tietoja asetuksesta tietokoneen oppaasta.
- Tulosignaalista riippuen, tämän projektorin automaattinen säätö voi kestää jonkin aikaa, eikä toimi oikein.
- Huomaa, että yhdistetty synkronointisignaali tai sync-on-green -signaali saattaa sekoittaa projektorin automaattisen säätötoiminnon (-*40*).
- Jos automaattinen säätö ei toimi oikein, et ehkä näe valintaikkunaa asettaaksesi näytön resoluutiota. Käytä tässä tapauksessa ulkoista näyttölaitetta. Saatat nähdä valintaikkunan ja voit asettaa sopivan näytön resoluution.

- Jos liität USB-muistilaitteen, kuten USB-muistin **USB TYPE A** -porttiin ja valitset portin tulolähteeksi, voit näyttää laitteelle tallennettuja kuvia (**Q**78).
- Voit kytkeä dynaamisen mikrofonin **MIC**-porttiin 3,5 mm miniliittimellä. Siinä tapauksessa sisäänrakennettu kaiutin toistaa äänen mikrofonilta, jopa kun projektorin ääni toistetaan. Voit syöttää linjatason signaalin **MIC**-porttiin laitteista, kuten langattomasta mikrofonista. Kun syötät linjatason signaalin **MIC**-porttiin valitse KORKEA kohdassa MIKR. TASO valikossa AUDIO. Normaalitilassa mikrofonin äänenvoimakkuutta voi säätää erillään projektorin äänenvoimakkuudesta valikon avulla. (**[147**) Valmiustilassa mikrofonin äänenvoimakkuutta voi säätää kaukosäätimen **VOLUME +/-**-painikkeilla samanaikaisesti projektorin äänenvoimakkuuden kanssa.(**[120**) Vaikka projektorin äänenvoimakkuudeksi olisi valittu mykistystila ÄÄNILÄHDE-toiminnolla(-*46*), mikrofonin äänenvoimakkuutta voi säätää. Molemmissa tiloissa (valmiustilassa tai normaali), kaukosäätimen **MUTE**-painike toimii sekä mikrofonin että projektorin äänille.(-*20*)

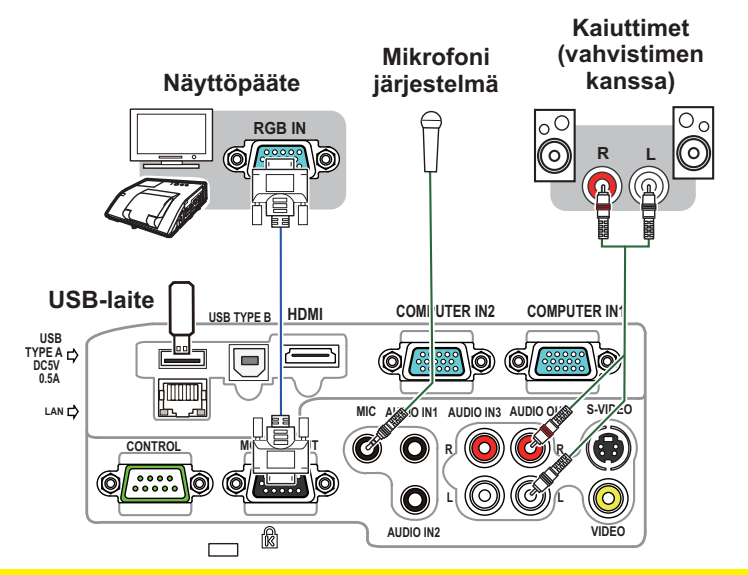

**HUOMAUTUS ►** Ennen kuin poistat USB-muistilaitteen projektorin portista, suojaa tietosi käyttämällä pikkukuvanäytön POISTA USB -toimintoa (-*81*).

HUOM! · Jos kaiuttimesta kuuluu kova kiertoääni, siirrä mikrofoni kauemmaksi kaiuttimesta.

• Tämä projektori ei tue mikrofonin plug-in virtaa.

Voit käyttää projektorin verkkotoimintoja liittämällä **LAN**-portin tietokoneen LAN-porttiin tai kytkentäkohtaan, joka on kytketty tietokoneeseen langattoman LANin kautta käyttämällä LAN-kaapelia. Jos haluat käyttää VERKKOSILTAtoimintoa, liitä myös **CONTROL**-portti ja ulkoisen laitteen RS-232C-portti toimimaan verkkoliitäntänä. Katso verkkotoimintojen tietoja **Käyttäjän ohjekirja – Verkkotoiminnot**.

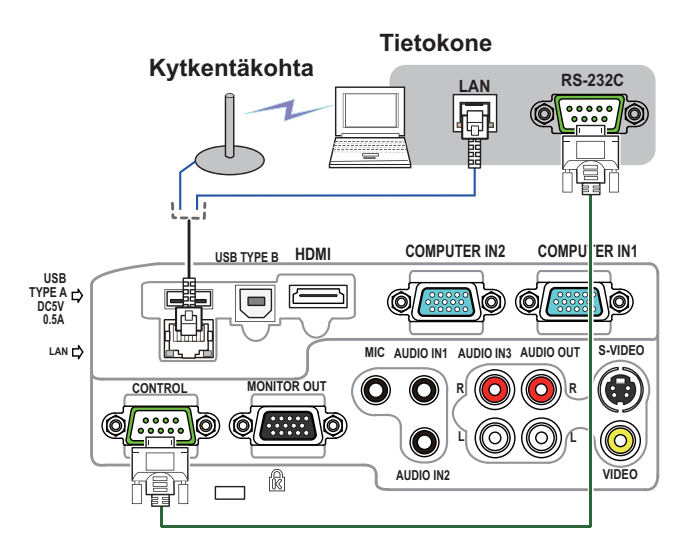

HUOMAUTUS ▶ Ennen kuin kytket projektorin verkkoon, varmista, että sinulla on verkonvalvojan suostumus (-*65*).

►Älä liitä **LAN** -porttia verkkoon, jossa voi olla liian suuri jännite.

• Jos ylisuuri USB-muistilaite on **LAN**-portin tiellä, kytke USB-muisti HUOM! käyttämällä USB-jatkojohtoa.

## Virtalähteen liitäntä

- 1. Kytke verkkojohdon liitin projektorin **AC IN** 1. Kytke  $\sqrt{ }$ . (verkkotulo).
- 
- 2. Liitä verkkojohdon pistoke kunnolla pistorasiaan. Parin sekunnin kuluttua virtalähteen liittämisestä **POWER**-merkkivalo syttyy palamaan oranssina.

Æ **AC IN** Virtajohto

Muista, että kun SUOR. PÄÄLLE -toiminto on käynnistetty (-*54*), virtalähteen liittäminen kytkee projektorin.

VAROITUS ▶Noudata erityistä varovaisuutta verkkojohtoa liittäessäsi, sillä väärä tai viallinen liitäntä saattaa aiheuttaa tulipalon ja/tai sähköiskun.

• Älä koske verkkojohtoon märin käsin.

• Käytä ainoastaan projektorin mukana toimitettua verkkojohtoa. Jos johto on vioittunut, ota yhteyttä jälleenmyyjän ja pyydä uusi johto. Älä koskaan tee muutoksia verkkojohtoon.

• Virtajohto tulee vain liittää pistokkeeseen, jonka jännite on virtajohtoon sopiva. Pistorasian tulee olla projektorin lähellä ja helppopääsyisessä paikassa. Irrota verkkojohto kun haluat kytkeä laitteen kokonaan irti.

• Älä jaa virtalähdettä useille laitteille. Muutoin pistorasia ja liittimet voivat ylikuormittua, johtoliitäntä voi löystyä tai seurauksena voi olla tulipalo, sähköisku tai jokin muu onnettomuus.

# Turvatangon ja uran käyttö

Myymälöistä saatava, halkaisijaltaan 10 mm mittainen turvaketju tai -lanka voidaan kiinnittää projektorin turvatankoon varkauden estämiseksi.

Laitteessa on myös turva-aukko Kensingtonlukkoa varten.

Katso tarkemmat tiedot turvalaitteen ohjekirjasta.

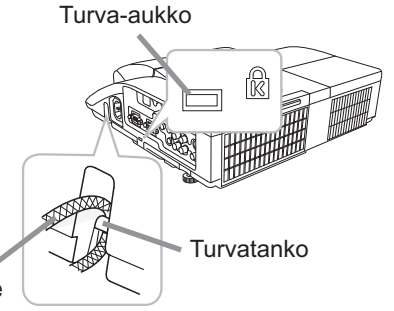

Varmuusketiu tai -lanka varkauksien varalle

**VAROITUS ▶**Älä käytä turvatankoa tai turva-aukkoa projektorin putoamisen estämiseen, niitä ei ole suunniteltu tähän tarkoitukseen.

**HUOMAUTUS ▶**Älä aseta turvaketjua tai -lankaa tuuletusaukkojen läheisyyteen. Se voi ylikuumentua.

**HUOM! •** Turvatanko ja turva-aukko eivät yksin estä mahdollista varkautta. Ne on tarkoitettu käytettäväksi muiden varkaudenestoon tarkoitettujen keinojen lisäksi.

## Johdon suojuksen käyttö

Käytä johdon suojusta liitososien peitteenä ja suojana.

- Yhdistä ensiksi signaalikaapelit ja sähköjohto projektoriin.
- 2. Yhdistä osat kuvan mukaan ja kokoa johdon suojus.

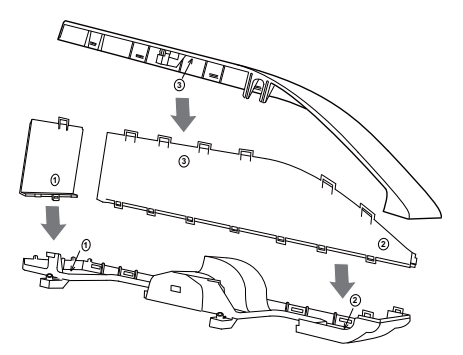

3. Työnnä johdon suojuksen kolme kielekettä projektorissa olevaan kolmeen reikään kuten kuvassa. Työnnä johdot johdon suojuksen pohjassa olevien reikien läpi.

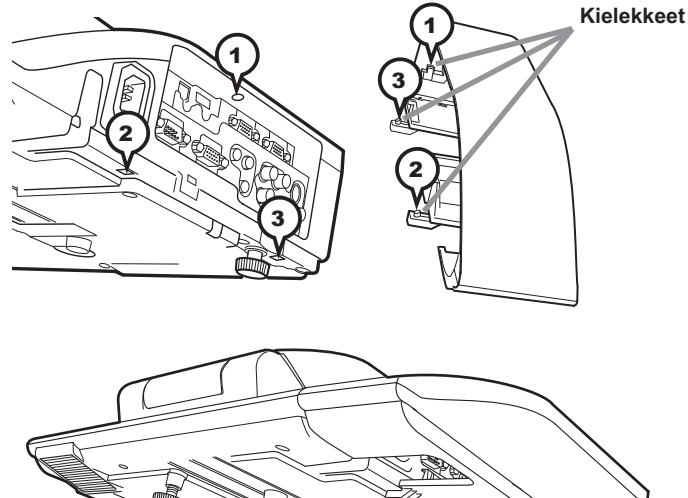

HUOMAUTUS ▶ Ole varovainen, ettet purista johtoja kaapelisuojaan, jotteivät ne vaurioidu. ► Käytä projektorin mukana toimitettua johdon suojusta. Älä yritä muunnella

johdon suojusta.

## Kaukosäädin

## Paristojen asettaminen

Sijoita paristot paikalleen ennen kaukosäätimen käyttämistä. Jos kaukosäädin alkaa toimia virheellisesti, vaihda paristot. Jos kaukosäädintä ei aiota käyttää pitkään aikaan, poista paristot kaukosäätimestä ja säilytä niitä turvallisessa paikassa.

- Irrota paristosuojus koukusta
- nostamalla.
- 
- 2. Aseta kaksi AA-patteria paikoilleen **(HITACHI MAXELL tai HITACHI MAXELL ENERGY, Osa Nro. LR6 tai R6P)**

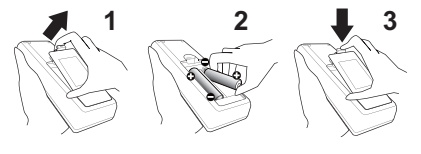

kaukosäätimeen merkittyjen plus- ja miinusnapojen mukaisesti.

3. Sijoita paristosuojus nuolensuuntaisesti ja napsauta se takaisin paikalleen.

VAROITUS ▶ Käsittele aina paristoja varoen ja käytä niitä vain ohjeiden mukaisesti. Paristojen asiaton käyttö saattaa aiheuttaa niiden räjähtämisen, halkeamisen tai vuotamisen, mikä taas voi aiheuttaa tulipalon, vammoja ja/tai ympäristön saastumisen.

- Käytä ainoastaan ohjeissa mainittuja paristoja. Älä käytä erityyppisiä paristoja yhdessä. Älä sekoita uusia paristoja käytettyjen kanssa.
- Paristoja vaihdettaessa varmista, että uusien paristojen plus- ja miinusnavat on suunnattu oikein.
- Pidä paristot lasten ja lemmikkieläinten ulottumattomilla.
- Älä lataa, oikosulje, juota tai purkaa paristoa.
- Älä päästä paristoa tuleen tai veteen. Säilytä paristoja pimeässä, viileässä ja kuivassa paikassa.
- Jos huomaat, että paristo vuotaa, pyyhi vuotanut neste pois ja vaihda paristo uuteen. Jos vuotanutta nestettä tarttuu ihoosi tai vaatteisiisi, huuhtele välittömästi vedellä.
- Noudata paikallisia paristojen hävittämistä koskevia säännöksiä.

## Kaukosäätimen signaalista

Kaukosäädin toimii projektorin kaukosäätimen tunnistimen avulla. Tässä projektorissa on kaukosäätimen tunnistin edessä. Kun tunnistin on aktivoitu, se havaitsee signaalin seuraavilla alueilla:

60 astetta (30 astetta vasemmalle ja oikealle tunnistimesta) 3 metrin alueella.

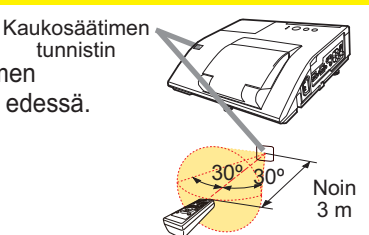

HUOM! • Kaukosäätimen signaalin heijastaminen valkokankaalle tai vastaavalle voi olla käytettävissä. Jos signaalin lähettäminen suoraan tunnistimeen on vaikeaa, kokeile signaalin heijastamista.

• Kaukosäädin käyttää infrapunavaloa signaalien lähettämiseksi projektoriin (luokan 1 LED), joten varmista, että käytät kaukosäädintä paikassa, jossa ei ole esteitä, jotka voisivat estää kaukosäätimen signaalin pääsyn projektoriin.

• Kaukosäädin ei mahdollisesti toimi kunnolla, jos projektorin kaukosäätimen tunnistimeen osuu voimakas valo (kuten suora auringonvalo) tai hyvin lähellä oleva valo (kuten vaihtosuuntaajan loistelamppu). Säädä projektorin asentoa tällaisten valojen välttämiseksi.

ASPECT AUTO SEARCH BLANK

WARE PREEZE (PAGE) (VOLUME) nm

## Kaukosäätimen signaalin taajuuden muuttaminen

Varusteisiin kuuluvassa kaukosäätimessä on kaksi

signaalintaajuusvaihtoehtoa Muoto 1:NORMAALI ja Muoto 2:KORKEA. Jos kaukosäädin ei toimi kunnolla, yritä vaihtaa signaalin taajuutta.

Muodon asettamista varten, paina alla olevan listan mukaista kahta painiketta vuoron perään noin kolmen sekunnin ajan.

(1) Aseta Muoto 1:NORMAALI... **VOLUME-** ja **RESET** -painikkeet (2) Aseta Muoto 2:KORKEA... **MAGNITY OFF** ja **ESC** -painikkeet

Muista, että kaukosäätimellä ohjattavan projektorin kohta KAUKOTAAJUUS kohdassa PALVELU valikossa VALINNAT (**Q461**) tulee asettaa samaan tilaan kuin kaukosäädin.

# Käyttö tavallisena PC-hiirenä ja näppäimistönä

Varusteisiin kuuluva kaukosäädin toimii tavallisena PC:n hiirenä ja näppäimistönä, kun projektorin **USB TYPE B** -portti liitetään tietokoneen tyypin A USB-portti ja HIIRI valitaan USB TYPE B -kohteelle VALINNAT-valikossa (**Q**55).

- (1) **PAGE UP -valitsin:** Paina **PAGE UP** -painiketta.
- (2) **PAGE DOWN -valitsin:** Paina **PAGE DOWN** -painiketta.
- (3) **Hiiren vasen painike:** Paina **ENTER**-painiketta.
- (4) **Liikkeen osoitin:** Käytä kohdistinpainikkeita ▲, ▼, ◄ ja ►.
- (5) **ESC-valitsin:** Paina **ESC**-painiketta.
- (6) **Hiiren oikea painike:** Paina **RESET**-painiketta.

HUOMAA ▶ Hiiri- ja näppäimistö -toiminnon väärä käyttö voi vahingoittaa laitettasi. Käyttäessäsi tätä toimintoa, yhdistä tämä laite vain tietokoneeseen. Tarkista tietokoneesi käyttöohjeet ennen tämän tuotteen yhdistämistä tietokoneeseen.

HUOM! Jos tämän laitteen hiiri + näppäimistö -toiminto ei toimi oikein, tarkista seuraavat seikat:

• Kun USB-kaapeli liitetään projektorin tietokoneeseen, jossa on sisäänrakennettu osoitinlaite (esim. paikannuspallo) kuten kannettavassa tietokoneessa, avaa BIOS-asetusvalikko, valitse sieltä ulkoinen hiiri ja säädä sisäänrakennettu osoitustoiminto pois päältä, sillä on mahdollista että sisäänrakennetulla osoitintoiminnolla on etusija tässä toiminnossa. • Windows 95 OSR 2.1 tai uudempi versio tarvitaan tähän toimintoon. On myös mahdollista, että tämä toiminto ei toimi riippuen tietokoneen asetuksista ja hiiren ajureista. Tämä toiminto toimii tietokoneilla, joilla voidaan käyttää yleistä USBhiirtä tai näppäimistöä.

• Älä paina kahta näppäintä yhtäaikaisesti (esimerkiksi paina kahta painiketta samaan aikaan liikuttaaksesi hiiren osoitinta viistosti) tai muuta vastaavaa.

• Tämä toiminto käynnistyy vain silloin, kun projektori toimii oikein. Tämä toiminto ei ole käytettävissä missään seuraavista tapauksista:

- Lamppu lämpenee. (**POWER**-merkkivalo vilkkuu vihreänä.)
- Joko **USB TYPE A** tai **USB TYPE B** -portti on valittuna.
- Näytöllä näkyy TYHJÄ(-*27*), MALLINE(-*52*) tai MINUN KUVANI(-*68*).
- Näytöllä näkyy mikä tahansa valikko.

- Kursoripainikkeita käytetään äänen tai näytön toimintoihin, kuten äänenvoimakkuuden säätämiseen, kuvan muodon tai asennon korjaukseen tai näytön suurentamiseen.

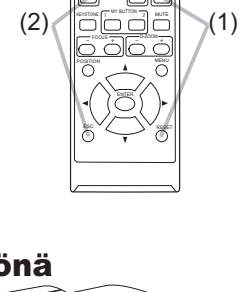

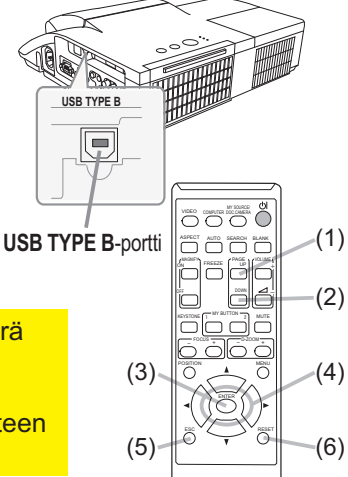

## Virta päälle/pois päältä

## Virran päälle kytkeminen

- 
- 1. Varmista, että virtajohto on lujasti ja oikein liitetty projektoriin ja pistorasiaan.
- 2. Varmista, että POWER-ilmaisimessa<br>2. <sub>palaa tasainen oranssi valo ( $\Box$ **101**).</sub>
- 
- 
- 3. Varmista, ettei linssiluukkujen edessä ole mitään, jotta ne pääsevät aukeamaan. Paina **STANDBY/ON** -painiketta projektorissa tai kaukosäätimessä. Linssiluukku aukeaa, projisointilamppu syttyy päälle ja **POWER** osoitin alkaa vilkkua vihreänä. Kun virta on kokonaan kytketty päälle, ilmaisin lakkaa vilkkumasta ja palaa jatkuvasti vihreänä (-*101*).

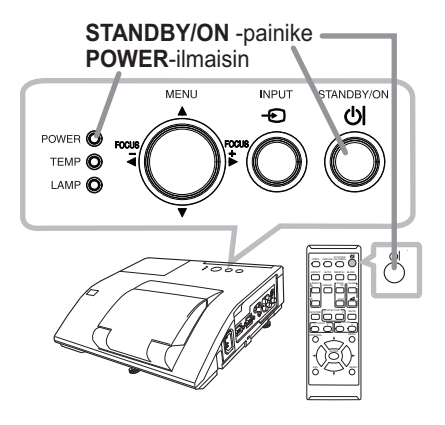

VAROITUS ►Älä koskaan katso kohti projisointilinssiä tai peiliä projisointilampun ollessa päällä, koska lampun säde saattaa aiheuttaa silmävaurioita.

►Varo, etteivät sormesi jää puristuksiin linssiluukun väliin.

►Älä aseta projektoria pystysuoraan asentoon linssiluukku avoinna, kuten oikealla olevassa kuvassa. Se saattaa aiheuttaa vaurioita tai vammoja. Pöytäkäytössä on käytettävä määrättyjä valinnaisia lisävarusteita.

►Älä seiso seinään tai kattoon asennetun projektorin alla, kun sen linssiluukku avautuu tai sulkeutuu. Älä myöskään katso peiliin linssiluukun avautuessa tai sulkeutuessa.

►Älä koskaan koske linssiluukkua tai peiliä. Jos peili rikkoutuu, projisoitu kuva näkyy vääristyneenä. Sulje linssiluukku ja ota yhteys jälleenmyyjään.

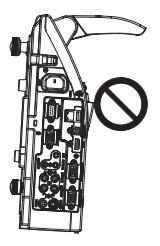

## Virran päältä kytkeminen

- 1. Paina **STANDBY/ON** -painiketta projektorissa tai kaukosäätimessä. Viesti "Kytke virta pois?" näkyy näytössä noin 5 sekunnin ajan.
- 
- 2. Varmista, ettei linssiluukkujen edessä ole mitään niin, että ne pääsevät sulkeutumaan. Paina **STANDBY/ON** -painiketta uudelleen kun viesti ilmestyy. Projektorin lamppu sammuu ja **POWER**-ilmaisin alkaa vilkkua oranssina. Linssin luukku sulkeutuu heti lampun sammumisen jälkeen. Kuvanlaadun parantamiseksi linssin luukku sulkeutuu kuitenkin vasta, kun lamppu on jäähtynyt projektorin ollessa asennettu ylösalaisin, esim. kattoon. Kun **POWER**-ilmaisin lakkaa vilkkumasta ja palaa tasaisen oranssina, lamppu on jäähtynyt kokonaan (**Q**101).

Älä sytytä projektoria uudelleen noin 10 minuuttiin heti sen sammuttamisen jälkeen. Älä myöskään kytke projektoria pois päältä pian sen jälkeen kun olet kytkenyt sen päälle. Tällaiset toimet saattavat aiheuttaa lampun toimintahäiriön tai lyhentää joidenkin osien, kuten lampun, käyttöikää.

VAROITUS ▶ Varo, etteivät sormesi jää puristuksiin linssiluukun väliin. ►Älä kosketa lampun suojuksen ja tuuletusaukkojen lähellä olevaa aluetta käytön aikana tai heti käytön jälkeen, sillä ne ovat erittäin kuumat. ►Jos virta halutaan katkaista kokonaan, irrota verkkojohto. Verkkoulosoton on sijaittava lähellä projektoria sellaisessa paikassa, jossa johdon liittäminen ja irrottaminen käy helposti.

**HUOM! •** Käynnistä virta päälle / pois päältä oikeassa järjestyksessä. Käynnistä virta aina ensin projektorissa ennen siihen liitettyjen laitteiden virran kytkemistä. • Tässä projektorissa on toiminto, joka voi kytkeä projektorin automaattisesti päälle/päältä. Katso kohtaa SUOR. PÄÄLLE (**Q 54**) ja AUTO POIS (Q 55) VALINNAT-valikosta.

## **Käyttö**

# Äänenvoimakkuuden säätö

- 1. Käytä **VOLUME+** /**VOLUME-** -painiketta äänenvoimakkuuden säätämiseen. Näyttöön ilmestyy valintaikkuna, joka auttaa äänenvoimakkuuden säätämisessä. Vaikka et tekisi mitään, valintaikkuna katoaa automaattisesti näytöltä muutaman sekunnin kuluttua.
	- Jos ※ on valittu senhetkisen kuvan tuloportiksi, äänenvoimakkuutta ei voi säätää. Katso ÄÄNILÄHDE-kappale AUDIO-valikosta (**146**).
	- Vaikka projektori on valmiustilassa, äänenvoimakkuutta on mahdollista säätää, kun molemmat seuraavista ehdoista täytetään:
		- Jokin muu kuin  $\mathbb X$  on valittu AUDIO-valikon ÄÄNILÄHDE-kohdan VALMIUSvalinnaksi (**Q46**).
		- NORMAALI on valittu SÄÄTÖ-valikon VALMIUSTILA-kohteelle (-*45*).
	- Valmiustilassa mikrofonin äänenvoimakkuutta voi säätää kaukosäätimen **VOLUME +/-**  -painikkeilla samanaikaisesti projektorin äänenvoimakkuuden kanssa (-*12*).

# Äänen tilapäinen mykistäminen

- 
- 1. Paina **MUTE**-painiketta kaukosäätimessä. Näyttöön ilmestyy valintaikkuna, joka ilmoittaa että ääni on mykistetty. Ääni palautetaan painamalla **MUTE**-, **VOLUME+** tai **VOLUME-** -painiketta. Vaikka et tekisi mitään, valintaikkuna katoaa automaattisesti näytöltä muutaman sekunnin kuluttua.
	- Jos ※ on valittu senhetkisen kuvan tuloportiksi, ääni on aina mykistetty. Katso ÄÄNILÄHDE-kappale AUDIO-valikosta (**Q46**).
	- C.C. (Closed Caption), tekstitys, käynnistyy automaattisesti, kun ääni mykistetään ja tekstitystä sisältäviä tulosignaaleja vastaanotetaan. Tämä toiminto on käytettävissä vain, kun signaali on NTSC **VIDEO**- tai **S-VIDEO**-tuloportille tai 480i@60 **COMPUTER IN1**- tai **COMPUTER IN2**-tuloportille ja kun KUVARUUTUvalikon alla olevasta C.C.-valikosta NÄYTÄ-vaihtoehdoksi on valittu AUTO (**Q 53**).

# Tulosignaalin valinta

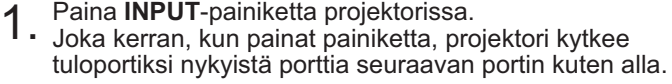

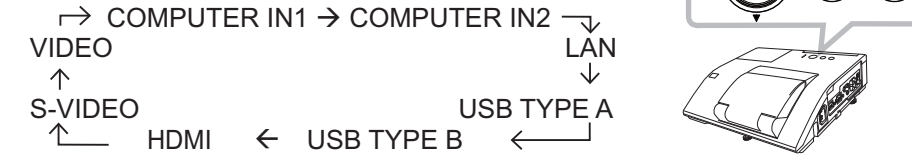

- Kun PÄÄLLE on valittu AUTOM. HAKU -kohdasta VALINNAT-valikosta (-*54*), projektori etsii portteja yllä mainitussa järjestyksessä toistuvasti, kunnes tulosignaali havaitaan.
- Kuvien projisoiminen **USB TYPE B** -portista saattaa kestää useita sekunteja.

### **VOLUME+**/**-** -painike

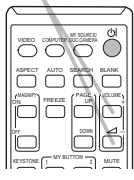

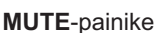

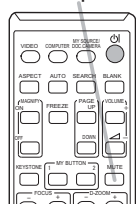

**INPUT**-painike

## *Tulosignaalin valinta (jatkuu)*

- 
- 1. Paina **COMPUTER**-painiketta kaukosäätimessä. Joka kerran, kun painat painiketta, projektori kytkee tuloportiksi nykyistä porttia seuraavan portin kuten alla.

 $\rightarrow$  COMPUTER IN1  $\rightarrow$  COMPUTER IN2  $\rightarrow$  LAN - $U \longrightarrow USB$  TYPE B  $\leftarrow$  USB TYPE A

- Kun PÄÄLLE on valittu VALINNAT-valikon AUTOM. HAKU -kohdasta, projektori tarkistaa portteja peräkkäin, kunnes se löytää tulosignaalin (-*54*). Jos **COMPUTER**-painiketta painetaan, kun **VIDEO**-, **S-VIDEO**- tai **HDMI**-portti on valittu, projektori tarkistaa ensin **COMPUTER IN1** -portin.
- Kuvien projisoiminen **USB TYPE B** -portista saattaa kestää useita sekunteja.
- 1. Paina **VIDEO**-painiketta kaukosäätimessä. Joka kerran, kun painat painiketta, projektori kytkee tuloportiksi nykyistä porttia seuraavan portin kuten alla.

 $\rightarrow$  HDMI  $\rightarrow$  S-VIDEO - $-$  VIDEO  $\leftarrow$ 

- Kun PÄÄLLE on valittu VALINNAT-valikon AUTOM. HAKU -kohdasta, projektori tarkistaa portteja peräkkäin, kunnes se löytää tulosignaalin (-*54*). Jos **VIDEO**-painiketta painetaan, kun **COMPUTER IN1, COMPUTER IN2, LAN, USB TYPE A**  - tai **USB TYPE B**-portti on valittu, projektori tarkistaa ensin **HDMI**-portin.
- 
- 1. Paina kaukosäätimen **MY SOURCE / DOC. CAMERA**-painiketta. Tulosignaali vaihtuu signaaliksi, jonka asetit OMA LÄHDE:ksi (**Q**58).
	- Tätä toimintoa voidaan käyttää myös dokumenttikameralle. Valitse tuloportti, joka on liitetty dokumenttikameraan.

#### **COMPUTER**-painike

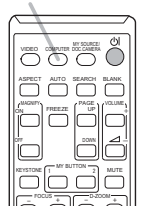

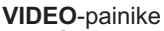

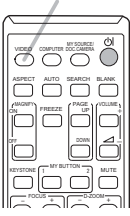

#### **MY SOURCE / DOC. CAMERA**painike

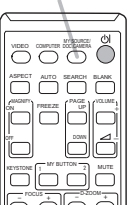

## Tulosignaalin etsintä

1. Paina **SEARCH**-painiketta kaukosäätimessä. Projektori alkaa tarkastaa tuloportteja alla esitetyssä järjestyksessä löytääkseen tulosignaalin. Kun tulosignaali löytyy, projektori lopettaa etsinnän ja näyttää kuvan. Jos signaalia ei löydy, projektori palaa ennen tätä toimintoa valittuun tilaan.

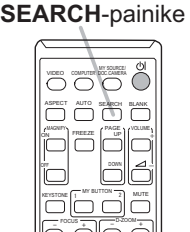

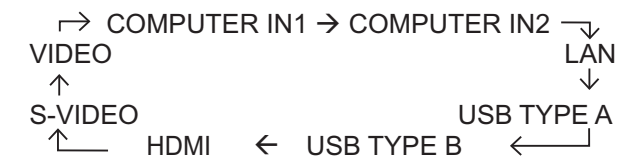

- Kun PÄÄLLE on valittu AUTOM. HAKU -kohdasta VALINNAT-valikossa (**[1454**), projektori etsii portteja yllä mainitussa järjestyksessä toistuvasti, kunnes tulosignaali havaitaan.
- Kuvien projisoiminen **USB TYPE B** -portista saattaa kestää useita sekunteja.

# Kuvasuhteen valinta

- 
- 1. Paina **ASPECT**-painiketta kaukosäätimessä. Joka kerran kun painat painiketta, projektori kytkee kuvasuhteen kulloisenkin tilan.

```
Tietokonesignaalille
```

```
NORMAALI \rightarrow 4:3 \rightarrow 16:9 \rightarrow 16:10 \rightarrow ALKUPER.
       个
```
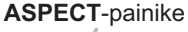

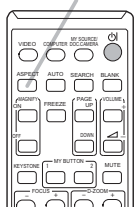

## **On HDMITM-signaali**

NORMAALI  $\rightarrow$  4:3  $\rightarrow$  16:9  $\rightarrow$  16:10  $\rightarrow$  14:9  $\rightarrow$  ALKUPER.  $\uparrow$ 

- **Videosignaalille, s-videosignaalille tai component-videosignaalille**   $4:3 \rightarrow 16:9 \rightarrow 16:10 \rightarrow 14:9 \rightarrow \text{ALKUPER}.$ 个
- **LAN-, USB TYPE A- tai USB TYPE B -portin tulosignaalia varten tai jos signaalia ei ole**

CP-A221N, CP-A301N: 4:3 (kiinteä) CP-AW251N: 16:10 (kiinteä)

- **ASPECT**-painike ei toimi silloin, kun sopivaa signaalia ei ole syötetty.
- NORMAALI-muoto säilyttää alkuperäisen kuvasuhdeasetuksen.
- Näytön valikko saattaa näkyä kuvanäyttöalueen ulkopuolella riippuen asetusten KUVASUHDE, D-ZOOM, @ KEYSTONE ja C KEYSTONE säätöarvosta. Ongelma saattaa poistua, jos muutat asetusten KUVASUHDE, D-ZOOM, **WEYSTONE** ja **KEYSTONE** arvoja.

## Projektorin nostimen säätö

Projektorin etujalkaa käytetään kallistettujen asentojen ja takajalkaa vaaka-asentojen säätöön. Jokaiseen nostojalkaan on asennettu välikappaleet kuljetuksen ajaksi. Projektoria voidaan käyttää ainoastaan kuvan heijastukseen. Irrota välikappale tarvittaessa kääntääksesi nostojalkaa käsin tarkempia säätöjä varten.

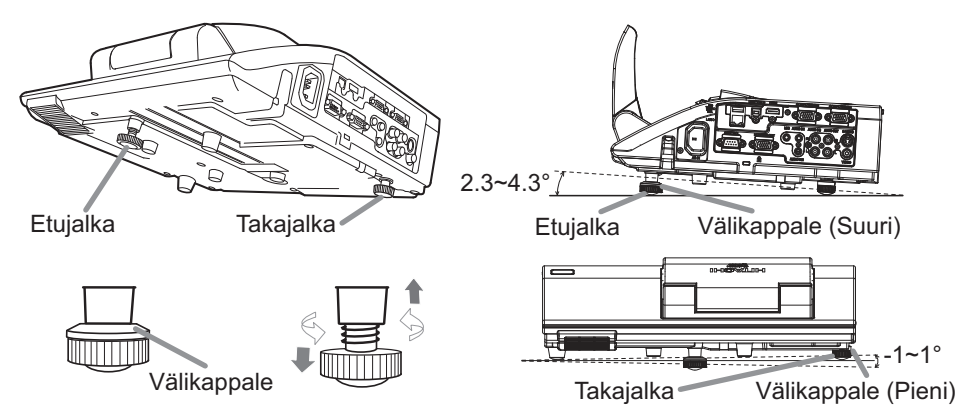

VAROITUS ▶Pidä välikappaleet lasten ja lemmikkieläinten ulottumattomilla. Varo, ettei kukaan pääse nielemään välikappaleita. Mikäli paristo joutuu nieluun, ota välittömästi yhteyttä lääkäriin ensiavun saamiseksi.

• Sekä Etu- että Takajalan säätökulmaa voidaan muuttaa +/- 1°. HUOM! • Kun jalka on säädetty, se voidaan asettaa takaisin kuljetustilaan välikappaleen avulla. Asenna suuri välikappaleen etujalkaan ja pieni takajalkaan. Jos vaihdat projektorin asetuspaikkaa, säilytä välikappaleet uutta käyttöä varten.

# Zoomauksen ja tarkkuuden säätö

Paina painiketta **D-ZOOM +** tai **D-ZOOM –** kaukosäätimestä, jotta saat näkyviin D-ZOOM -valintaruudun näyttöön. Säädä kuvakoko painikkeilla **D-ZOOM +** ja **D-ZOOM –**. Tämän toimenpiteen lopettamiseksi älä kosketa näitä painikkeita muutamaan sekuntiin ennen kuin valintaruutu on kadonnut.

● Jos haluat suurentaa jonkin osan kuvasta, käytä suurennostoimintoa (**Q26**).

**D-ZOOM -** -painike

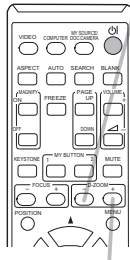

**D-ZOOM +** -painike

Paina painiketta **FOCUS +** tai **FOCUS –** kaukosäätimestä tai **FOCUS +** tai **FOCUS –** projektorista (-*5*), kun näytöllä ei ole valikkoa, jotta saat näkyviin FOCUS-valintaruudun. Käytä painikkeita **FOCUS +** ja **FOCUS –** näytön tarkennuksen säätöön. Odota tarkennuksen säädön jälkeen hetki, kunnes FOCUS-valintaruutu katoaa, jos haluat saada näytölle näkyviin muun valikon painamalla projektorin painiketta **MENU**. ● Projektorin ◄/►/▲/▼-painikkeet toimivat vain

kohdistinpainikkeena, kun malli on näytössä (**[1452**).

● Projektorin painike **FOCUS +/-** ei ole käytössä, jos **USB TYPE A** -portti valitaan tulolähteeksi.

## Automaattisen säätötoiminnan käyttäminen

- 
- 1. Paina **AUTO**-painiketta kaukosäätimessä. Tätä painiketta painamalla suoritetaan seuraavat toiminnot.
	- **Tietokonesignaalille**

Pystyasento, vaaka-asento ja vaakavaihe säädetään automaattisesti. Varmista, että ohjelmistoikkuna on asetettu maksimikokoonsa ennen tämän toiminnon käyttöä. Tumma kuva saattaa silti säätyä virheellisesti. Säätöä tehdessäsi käytä kirkasta kuvaa.

**Videosignaalille ja s-videosignaalille** 

Kullekin tulosignaalille parhaiten sopiva videoformaatti valitaan automaattisesti. Tämä toiminto on käytettävissä vain silloin, kun on valittu AUTO. kohtaan VIDEOFORM. valikossa LIITÄNNÄT (**[139**). Pystyasento ja vaaka-asento säätyvät automaattisesti oletusarvoon.

## **Component-videosignaalille**

Pystyasento ja vaaka-asento säätyvät automaattisesti oletusarvoon. Vaakavaihe säädetään automaattisesti.

- Automaattinen säätötoiminto kestää n. 10 sekuntia. Huomioi myös, että se ei ehkä toimi oikein tiettyjen tulosignaalien kanssa.
- Kun tämä toiminto suoritetaan videosignaalille, kuvan ulkopuolella saattaa näkyä esimerkiksi ylimääräisiä juovia.
- Kun tämä toiminto suoritetaan tietokonesignaalille, näytön reunassa saattaa näkyä musta reunus tietokoneen mallista riippuen.
- Tällä toiminnolla säädetyt kohteet voivat vaihdella silloin kun HIENO- tai EI KÄYTÖSSÄ -toiminto on valittu AUTOM. SÄÄTÖ -kohdassa VALINNATvalikon PALVELU-valikossa (**Q**59).

**AUTO**-painike

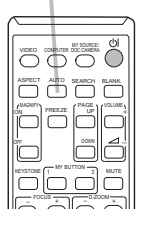

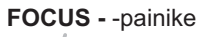

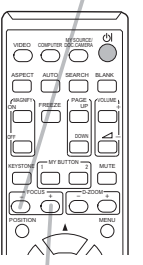

**FOCUS +** -painike

## Asennon säätö

- 1. Paina painiketta **POSITION** kaukosäätimestä, kun mikään valikko ei ole näkyvissä, jotta saat näytölle näkyviin D-VAIHTO (**Q42**)-valintaruudun.
- 2. Käytä painikkeita ▲, ▼, ◄ ja ► kuvan sijaintiasennon säätöön. Paina painiketta **POSITION** uudelleen tämän toimenpiteen lopettamiseksi.
	- Tämä on toiminto, jolla siirretään pienennetyn kuvan paikkaa D-ZOOM (-*42*)-toiminnon avulla.
	- Kun OSD-näytön (ruutunäytön) valikko on näkyvissä, tämä toiminto siirtää ruutunäytön, ei kuvan, sijaintia (-*29*).
	- D-VAIHTO-säätöarvot eivät ole voimassa, kun D-ZOOM-asetuksena on 256 (koko näyttö). (CP-A221N, CP-A301N)
	- D-VAIHTO-säätöarvot eivät ole voimassa, kun D-ZOOM-asetuksena on 320 (koko näyttö). (CP-AW251N)

# Keystone-vääristymien korjaaminen

- 1. Paina **KEYSTONE**-painiketta kaukosäätimessä.
- Näyttöön ilmestyy valintaikkuna, joka auttaa sinua vääristymän korjaamisessa.
- 2. Valitse ▲/▼ -kursoripainikkeilla MANUAALINEN- tai TÄYSI<br>2. SOPIVUUS -toiminto ja paina ▶ -painiketta suorittaaksesi seuraavan.
	- (1) MANUAALINEN -valinnalla näkyviin ilmestyy valintaikkuna Keystone-korjauksien suorittamista varten. Valitse **W** KEYSTONE / **W** KEYSTONE käyttämällä painikkeita▲/▼ ja säädä käyttämällä painikkeita ◄/►.
	- (2) TÄYSI SOPIVUUS tuo näyttöön valintaikkunan, jonka avulla voidaan säätää heijastetun kuvan muotoa sen kustakin kulmasta ja reunasta.

Valintaikkuna suljetaan ja toimenpide lopetetaan painamalla **KEYSTONE**-painiketta uudelleen. Vaikka et tekisi mitään, valintaikkuna katoaa automaattisesti näytöltä muutaman sekunnin kuluttua.

- Tämän toiminnon säätölaajuus vaihtelee tulosignaalista riippuen. Joillakin tulosignaaleilla tämä toiminto ei ei toimi hyvin.
- Tätä toimintoa ei voi käyttää silloin, kun siirtymän tunnistin on kytkettynä (**Q**75).

### **KEYSTONE** -painike

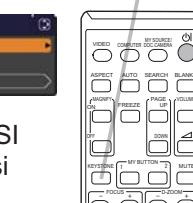

TÄYSI SOPIVUUS

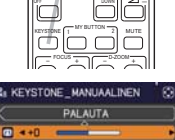

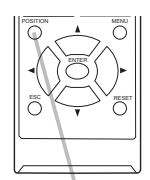

**POSITION**-painike

## Suurennustoiminnon käyttäminen

- 1. Paina kaukosäätimen **MAGNIFY ON** -painiketta.
- Kuva näkyy suurennettuna ja näyttöön ilmestyy SUURENNUS-valintaikkuna. Kun **MAGNIFY ON** -painiketta painetaan ensimmäistä kertaa projektorin virran kytkemisen jälkeen, kuva suurennetaan 1,5-kertaiseksi. Valintaikkunan kolmiomerkit osoittavat suuntaa.
- 2. Projektorin näytön suurennus muuttuu järjestyksessä aina, kun painat<br>2. <sub>painiketta</sub> MAGNIFY ON painiketta **MAGNIFY ON**.
	- **Tietokoneen signaaleille, HDMITM (RGB) -signaaleille ja LAN- tai USB TYPE B -portista tuleville signaaleille**

- **Video-, s-video-, komponenttivideo- tai HDMITM (komponentti) -signaaleille** 1.5 kertaa  $\rightarrow$  2 kertaa  $\rightarrow$  1 kerran  $\wedge$  and  $\wedge$
- 3. Voit säätää suurennussuhdetta ▲/▼-kohdistinpainikkeilla, kun suurennuslasin kuvake näkyy valintaikkunassa. Suurennussuhdetta säädetään vähän kerrallaan. Muutokset suurennussuhteessa ovat niin pieniä, että niitä saattaa olla vaikea huomata.
- $\mathbf{\Delta}$ Poistu suurennoksesta painamalla kaukosäätimen **MAGNIFY OFF** -painiketta.
	- SUURENNUS-valintaikkuna sulkeutuu muutaman sekunnin kuluttua, jos mitään toimenpidettä ei suoriteta. Valintaikkuna avautuu uudestaan, jos **MAGNIFY ON** -painiketta painetaan sen jälkeen, kun valintaikkuna on sulkeutunut automaattisesti.
	- Suurennustoiminto poistuu käytöstä automaattisesti, kun näyttösignaalia tai -tilaa vaihdetaan.
	- Kun suurennos on käytössä, keystone-vääristymä saattaa vaihdella. Se palautetaan, kun suurennos poistetaan käytöstä.
	- Kuvassa saattaa näkyä vaakasuuntaisia juovia, kun suurennos on käytössä.
	- Tämä toiminto ei ole käytettävissä seuraavissa tapauksissa:
		- **USB TYPE A** -portti valitaan tulolähteeksi.
		- -Alueen tukematon synkronointisignaali syötetään.
		- -Ei tulosignaalia.

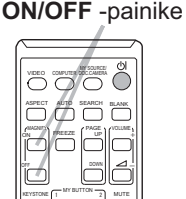

**MAGNIFY**

<sup>1.5</sup> kertaa  $\rightarrow$  2 kertaa  $\rightarrow$  3 kertaa  $\rightarrow$  4 kertaa  $\rightarrow$  1 kerran

#### Käyttö

## Näytön pysäyttäminen tilapäisesti

- 
- 1. Paina **FREEZE**-painiketta kaukosäätimessä. "PYSÄYTYS" -ilmoitus ilmestyy näyttöön (vaikka ilmoitusta ei näy silloin, kun POIS on valittu kohtaan VIESTI valikossa KUVARUUTU (**Q 50**)), ja projektori siirtyy PYSÄYTYS-tilaan, jolloin kuva pysähtyy. PYSÄYTYS-tilasta poistutaan ja näyttö palautetaan normaaliksi painamalla **FREEZE**-painiketta uudelleen.
	- Projektori poistuu automaattisesti tilasta PYSÄYTYS, kun painetaan jotakin säätöpainiketta.
	- Jos projektori jatkaa saman pysähtyneen kuvan heijastamista pidemmän ajan, LCD-paneeli saattaa palaa kiinni. Älä jätä projektoria PYSÄYTYS-tilaan liian pitkäksi aikaa.
	- Kuvien laatu saattaa olla heikompi, kun tätä toimintoa käytetään, mutta se ei kuitenkaan ole toimintahäiriö.

## Valkokankaan tilapäinen tyhjentäminen

- 
- 1. Paina **BLANK**-painiketta kaukosäätimessä. Tyhjä näyttö ilmestyy näkyviin tulosignaalin näytön sijasta. Katso kohtaa TYHJÄ valikosta KUVARUUTU (-*48*). Tyhjästä näytöstä poistumista ja tulosignaalin näyttöön palaamista varten paina **BLANK**-painiketta uudelleen.
	- Projektori poistuu automaattisesti tilasta TYHJÄ, kun painetaan jotakin säätöpainiketta.

HUOMAUTUS ▶ Jos haluat näytön olevan tyhjä, kun projektorin lamppu palaa, käytä edellä kuvattua TYHJÄ-toimintoa. Muut toimenpiteet saattavat vioittaa projektoria.

HUOM! • Ääntä ei ole liitetty tyhjän näytön toimintoon. Jos on tarpeen, säädä ääni tai vaimennus ensin. Näyttääksesi TYHJÄ-näytön ja mykistääksesi äänen yhtäaikaisesti, käytä AV-MYKISTYS-toimintoa (-*58*).

# **BLANK**-painike

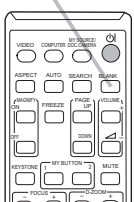

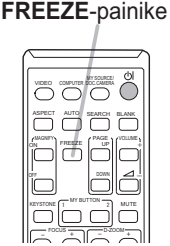
### Valikkotoiminnon käyttö

Tässä projektorissa on seuraavat valikot:

KUVA, NÄYTTÖ, LIITÄNNÄT, SÄÄTÖ, AUDIO, KUVARUUTU, VALINNAT, VERKKO, TURVALLISUUS ja HELP. VAL..

HELP. VAL. koostuu usein käytetyistä toiminnoista ja muut valikot on luokiteltu kukin eri tarkoituksensa mukaan ja koottu LISÄVALIKKO.

Kaikkia valikoita käytetään samalla tavalla. Silloin kun projektori näyttää mitä tahansa valikkoa, projektorin **MENU**-painike toimii kohdistinpainikkeena. Seuraavassa on kuvattu valikkojen peruskäyttö.

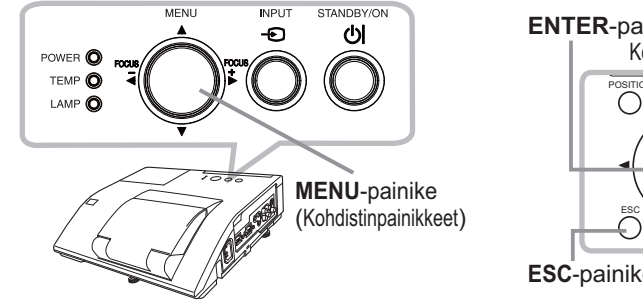

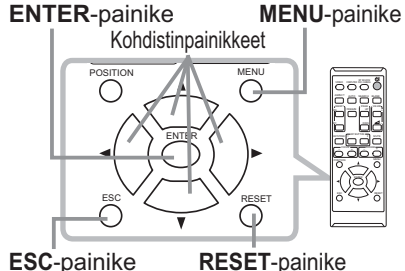

1. Avaa VALIKKO painamalla **MENU**-painiketta. Viimeksi käytetty VALIKKO (HELP. VAL. tai LISÄVALIKKO) tulee näkyviin. HELP. VAL. -valikolla on etuasema ja se näytetään virran kytkemisen jälkeen.

# 2. **HELP. VAL. -valikossa**

- (1) Käytä ▲/▼ kohdistinpainikkeita säädettävän kohdan valitsemiseksi. Jos haluat vaihtaa LISÄVALIKKO, valitse "LISÄVALIKKO".
	- (2) Käytä ◄/► kohdistinpainikkeita valitun kohdan säätämiseen.

### **LISÄVALIKKO -valikossa**

(1) Käytä ▲/▼ kohdistinpainikkeita valikon valitsemiseen. Jos haluat siirtyä HELP. VAL. -valikkoon, valitse HELP. VAL.. Valikkokohteet näkyvät oikealla.

(2) Siirrä kohdistin oikealle painamalla ►-kohdistinpainiketta tai **ENTER**-painiketta. Valitse sitten haluamasi kohta painamalla ▲/▼-kohdistinpainikkeita ja siirry eteenpäin painamalla ►-kohdistinpainiketta tai **ENTER**-painiketta. Valitun kohteen käyttövalikko tai valintaikkuna tulee näyttöön.

(3) Käytä painikkeita OSD-näytön opastamalla tavalla.

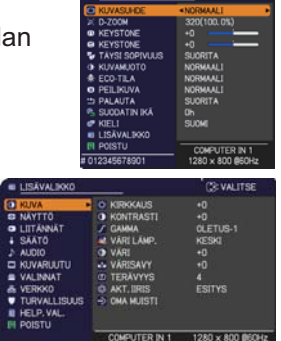

### *Valikkotoiminnon käyttö (jatkuu)*

- 3. Sulje valikko painamalla **MENU**-painiketta uudelleen tai valitse POISTU ja paina ◄-kohdistinpainiketta tai **ENTER**-painiketta. Vaikka et tekisi mitään, valintaikkuna katoaa automaattisesti näytöltä 30 sekunnin kuluttua.
	- Jos haluat vaihtaa valikkoasemaa, käytä kohdistinpainikkeita **POSITION**painikkeen painamisen jälkeen.
	- Joitakin toimintoja ei voida suorittaa tietyn tuloportin ollessa valittuna, tai tietyntyyppisen tulosignaalin näkyessä.
	- Kun haluat palauttaa toimenpiteen alkutilaan, paina **RESET**-painiketta kaukosäätimessä säädön aikana. Huomaa, että tiettyjä kohtia (esim. KIELI, ÄÄNI) ei voida palauttaa alkutilaan.
	- Kun haluat palata edelliseen näyttöön LISÄVALIKKO, paina ◄-kohdistinpainiketta tai **ESC**-painiketta kaukosäätimestä.

#### **Ruutunäytön merkinnät**

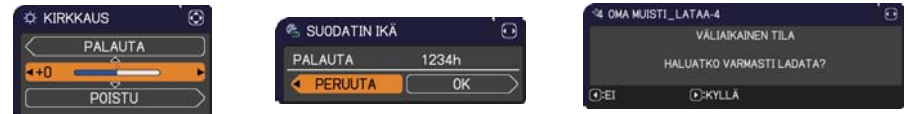

Seuraavassa on selitetty ruutunäyttömerkintöjen termit.

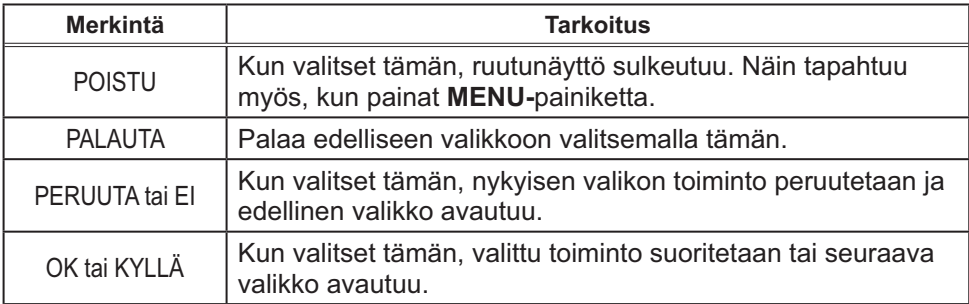

### HELP. VAL.

Valikossa HELP. VAL: voit suorittaa alla olevassa taulukossa esitetyt toiminnot.

Valitse toiminto käyttämällä ▲/▼ kohdistinpainikkeita. Suorita sitten säätö seuraavan taulukon mukaisesti.

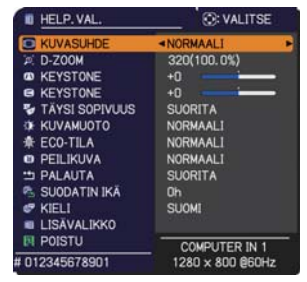

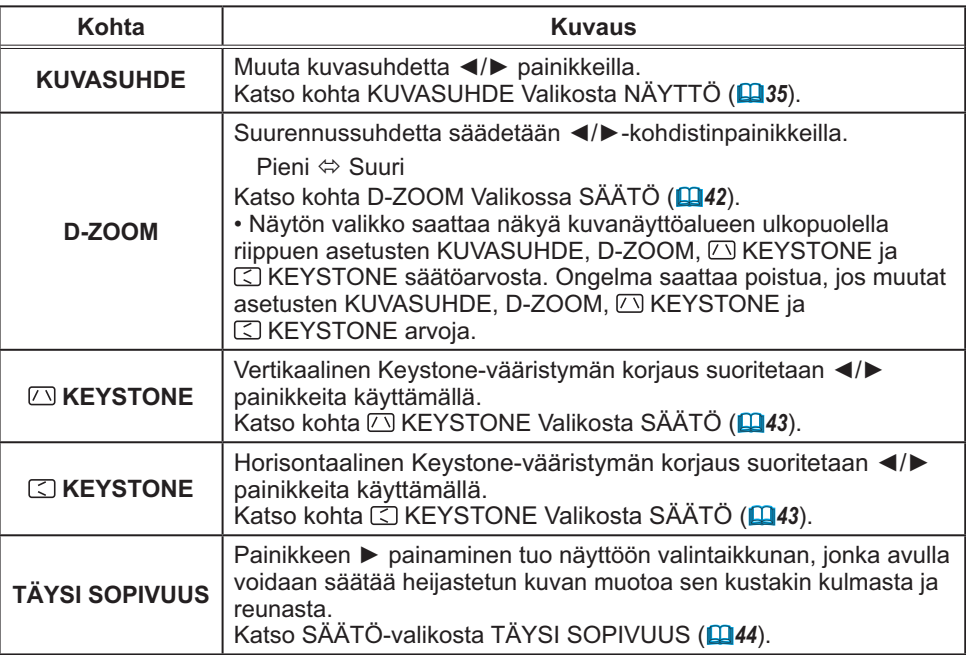

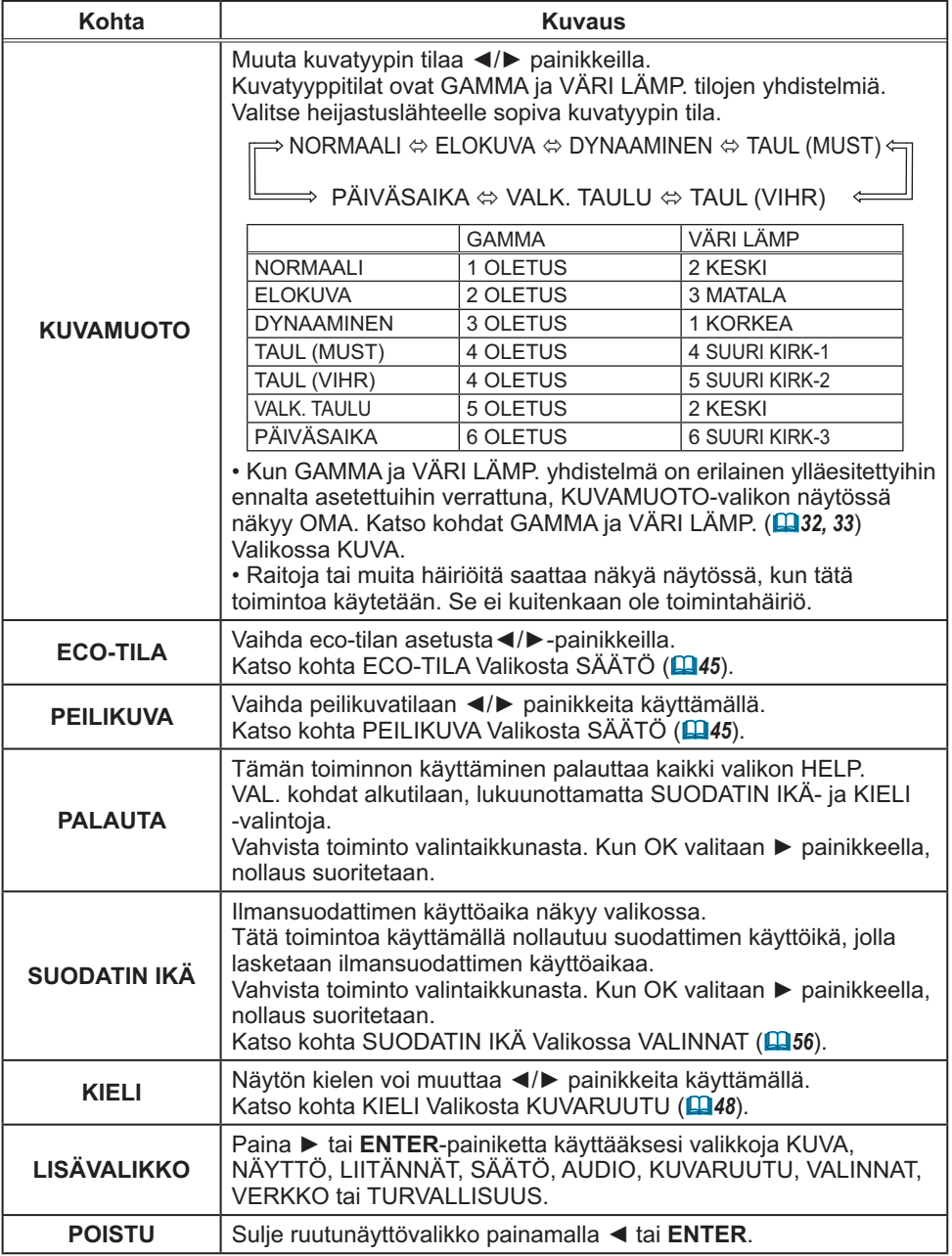

### KUVA-valikko

KUVA-Valikossa voit suorittaa alla olevassa taulukossa esitetyt toiminnot.

Valitse toiminto ▲/▼ kohdistinpainikkeita käyttämällä, ja paina sitten ► kohdistinpainiketta tai **ENTER**-painiketta suorittaaksesi halutun toiminnon. Suorita sitten säätö seuraavan taulukon mukaisesti.

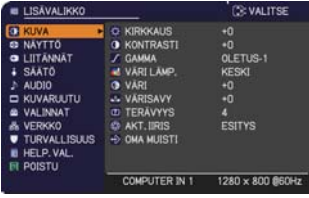

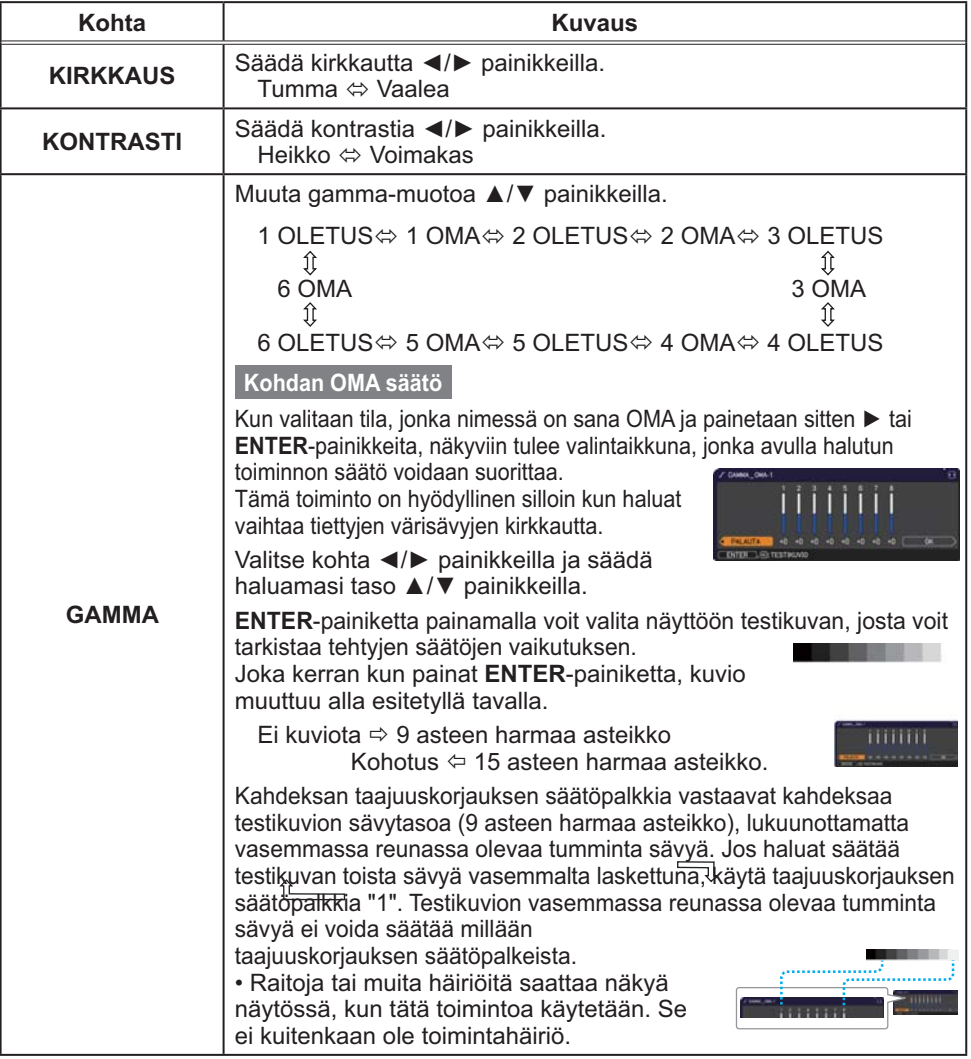

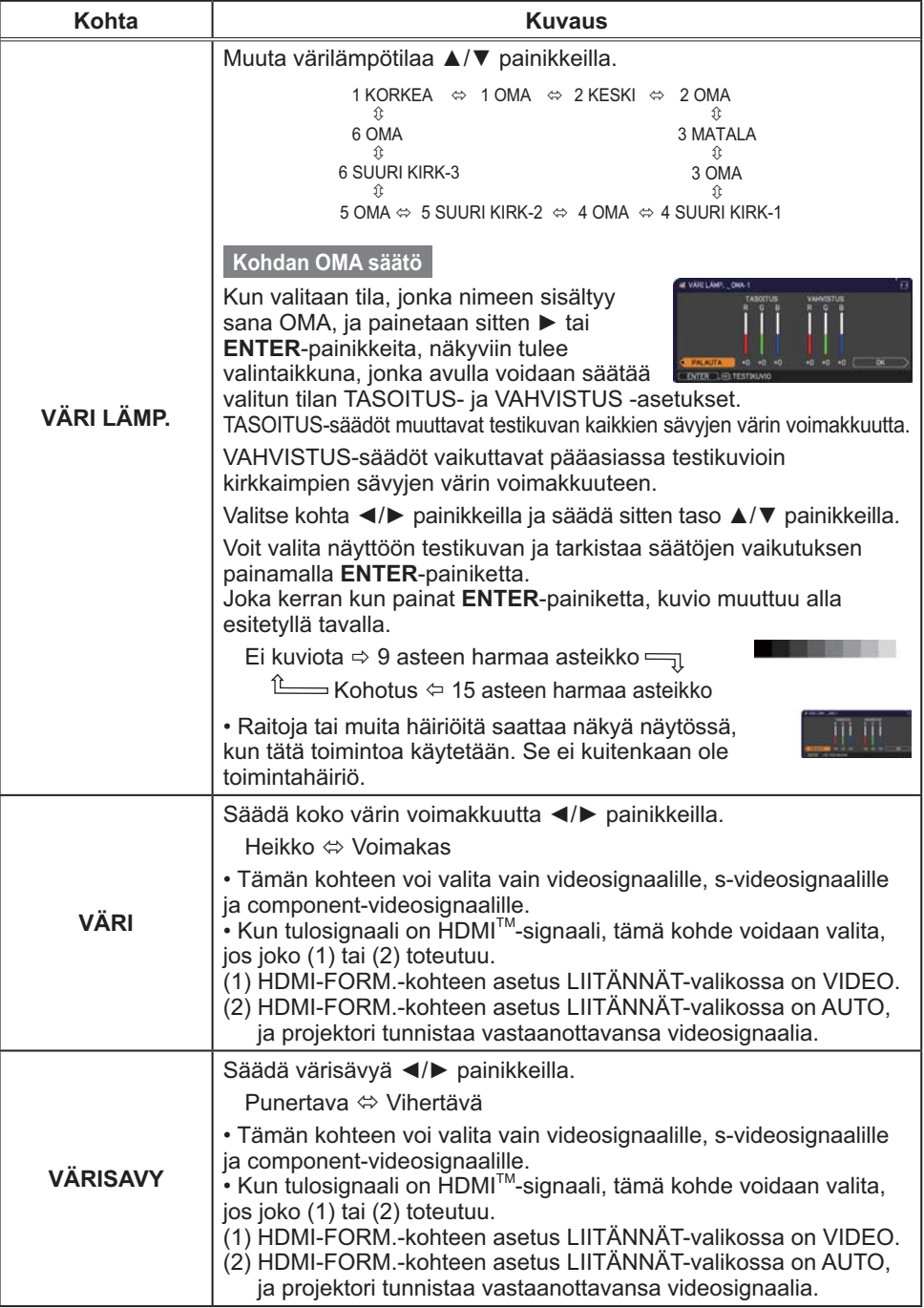

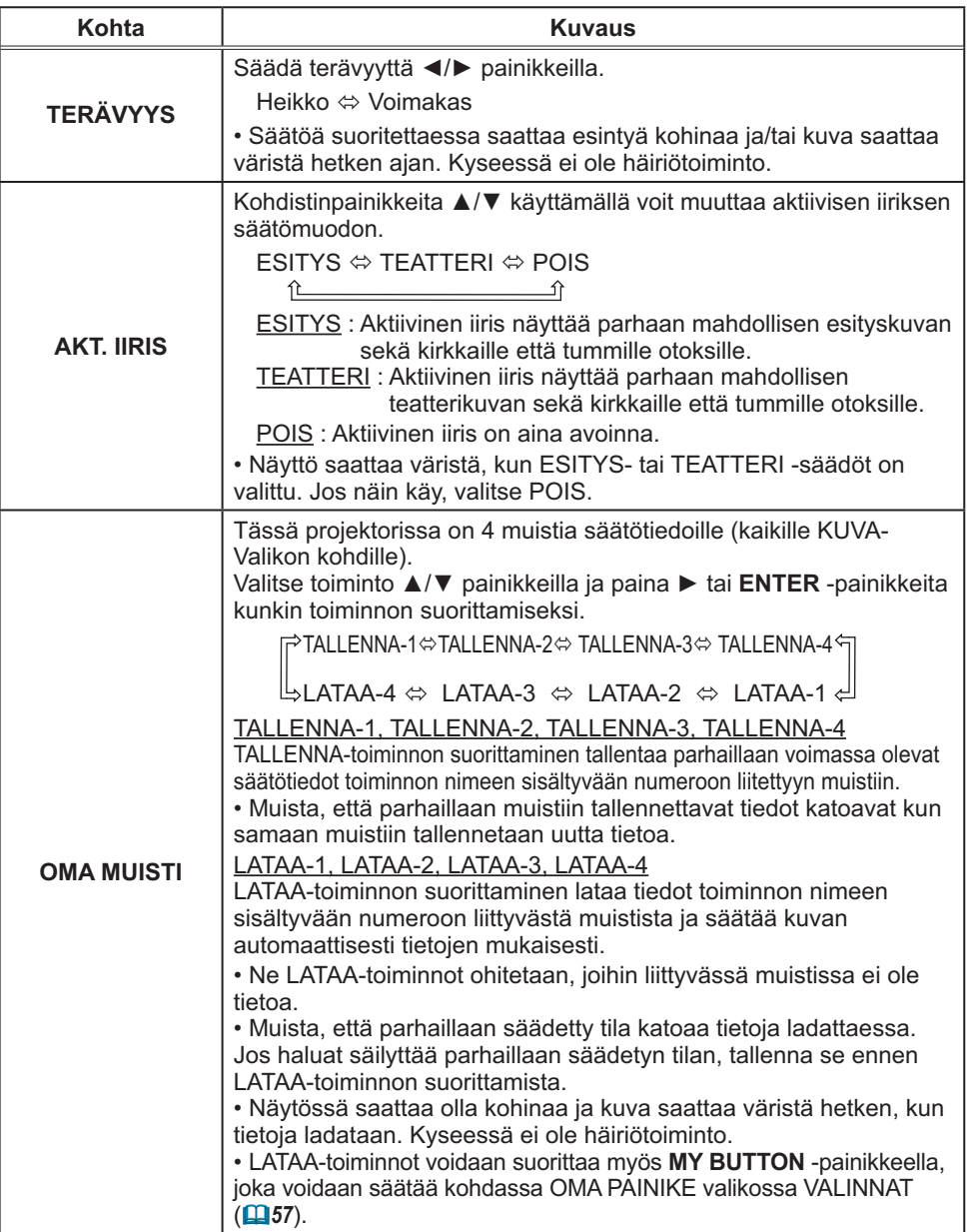

# NÄYTTÖ-valikko

NÄYTTÖ-Valikossa voit suorittaa alla olevassa taulukossa esitetyt toiminnot.

Valitse toiminto ▲/▼ kohdistinpainikkeita käyttämällä, ja paina sitten ► kohdistinpainiketta tai **ENTER**painiketta suorittaaksesi halutun toiminnon. Suorita sitten säätö seuraavan taulukon mukaisesti.

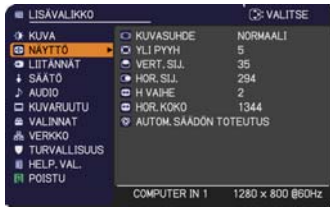

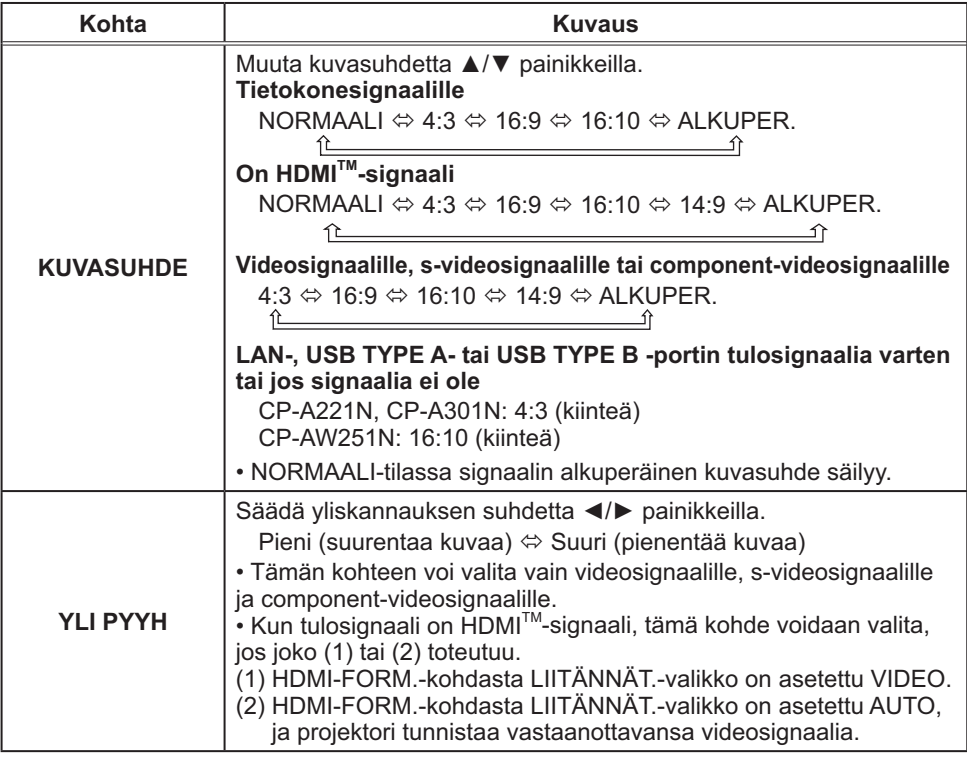

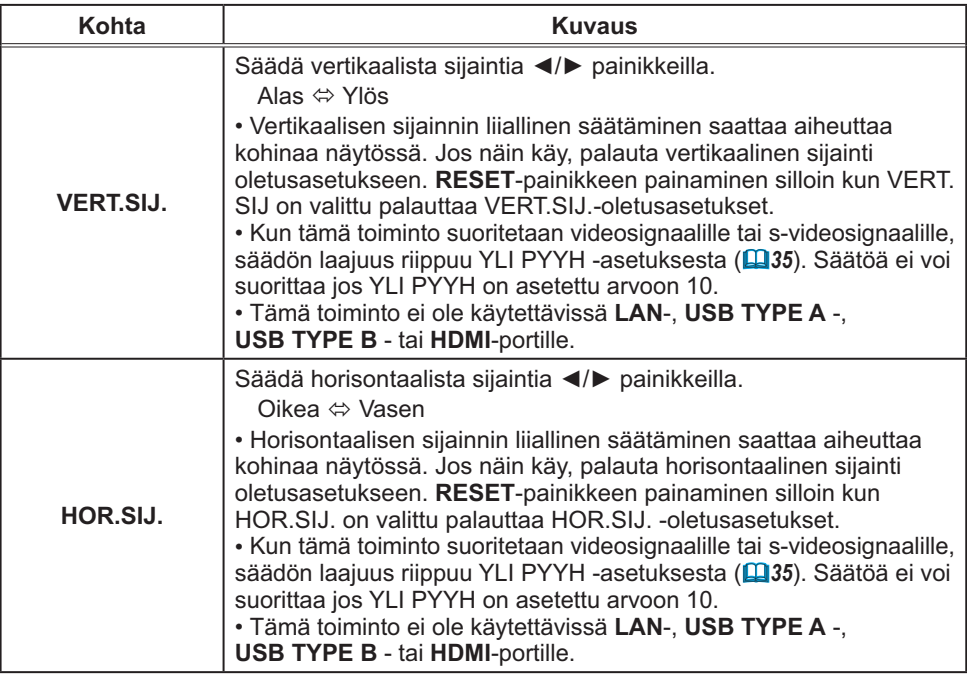

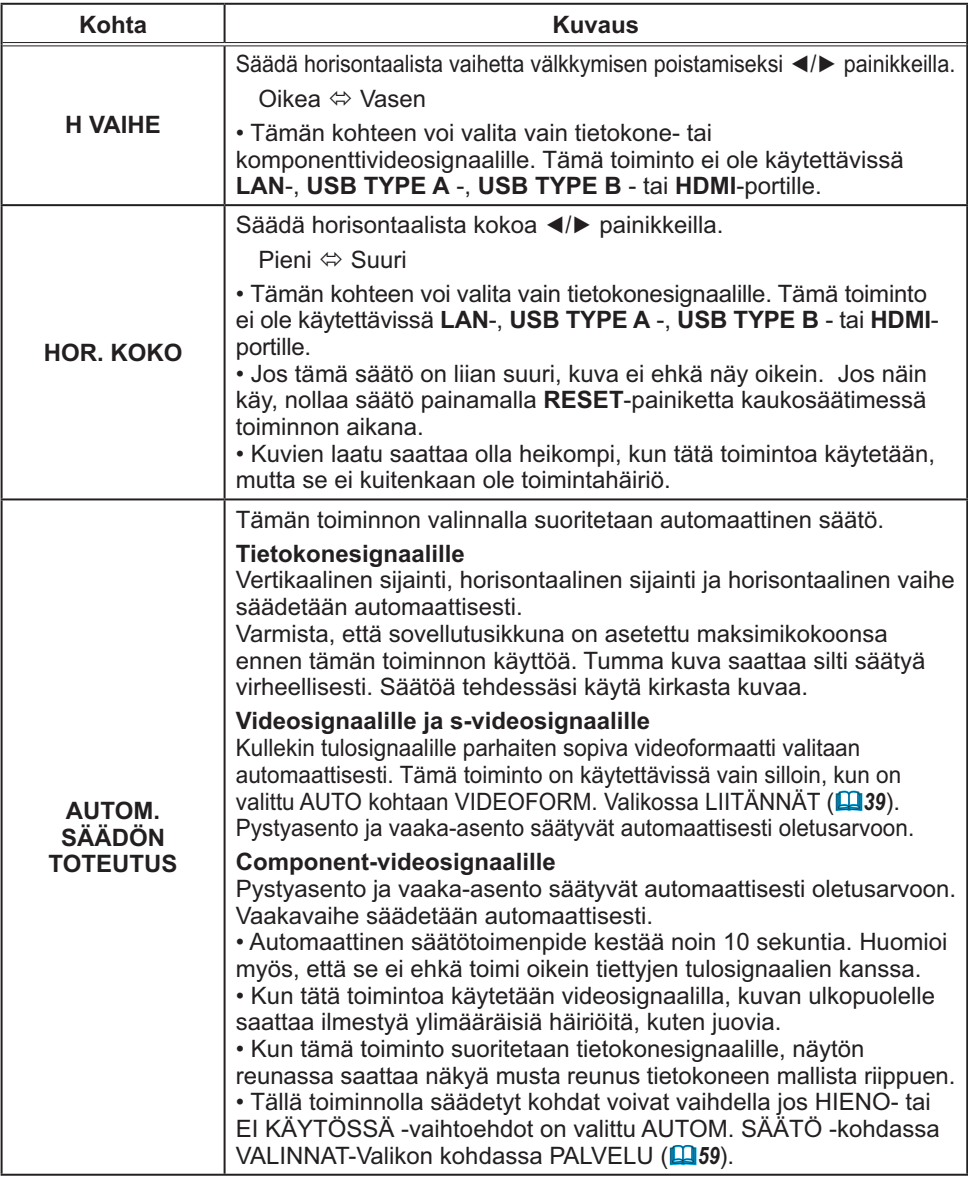

### LIITÄNNÄT-valikko

LIITÄNNÄT-Valikossa voit suorittaa alla olevassa taulukossa esitetyt toiminnot.

Valitse toiminto ▲/▼ kohdistinpainikkeita käyttämällä, ja paina sitten ► kohdistinpainiketta tai **ENTER**painiketta suorittaaksesi haluttu toiminto. Suorita sitten säätö seuraavan taulukon mukaisesti.

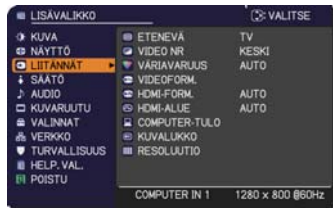

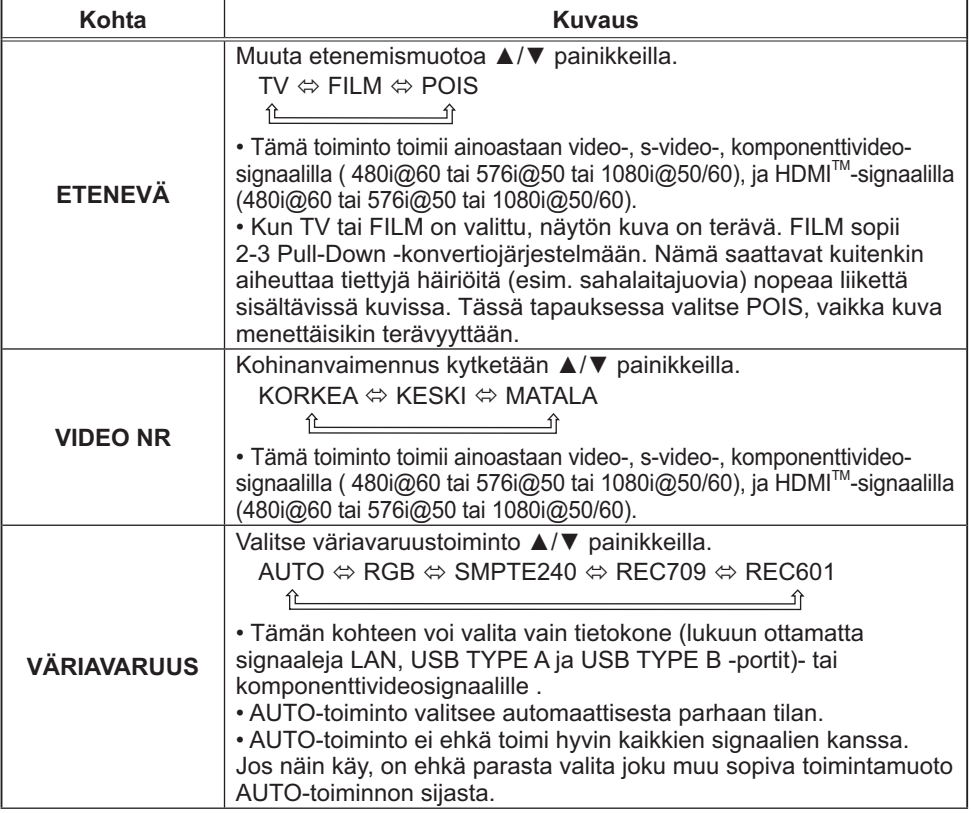

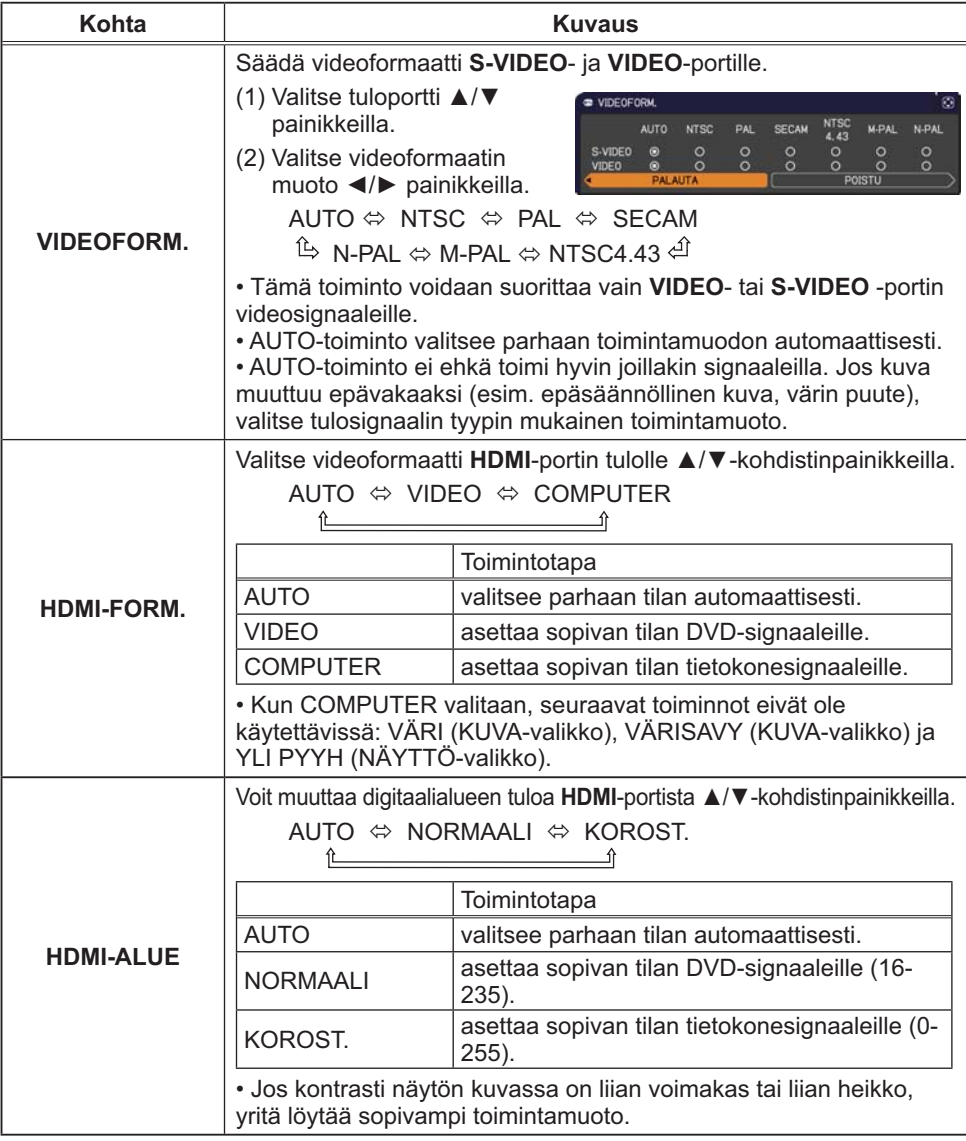

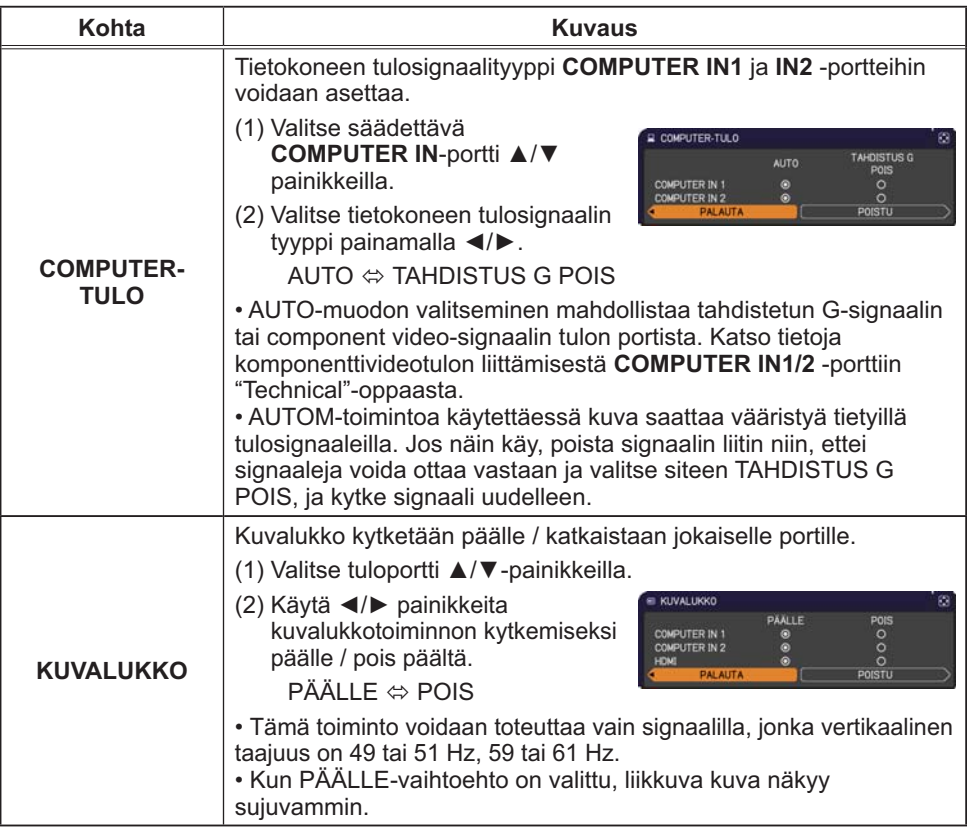

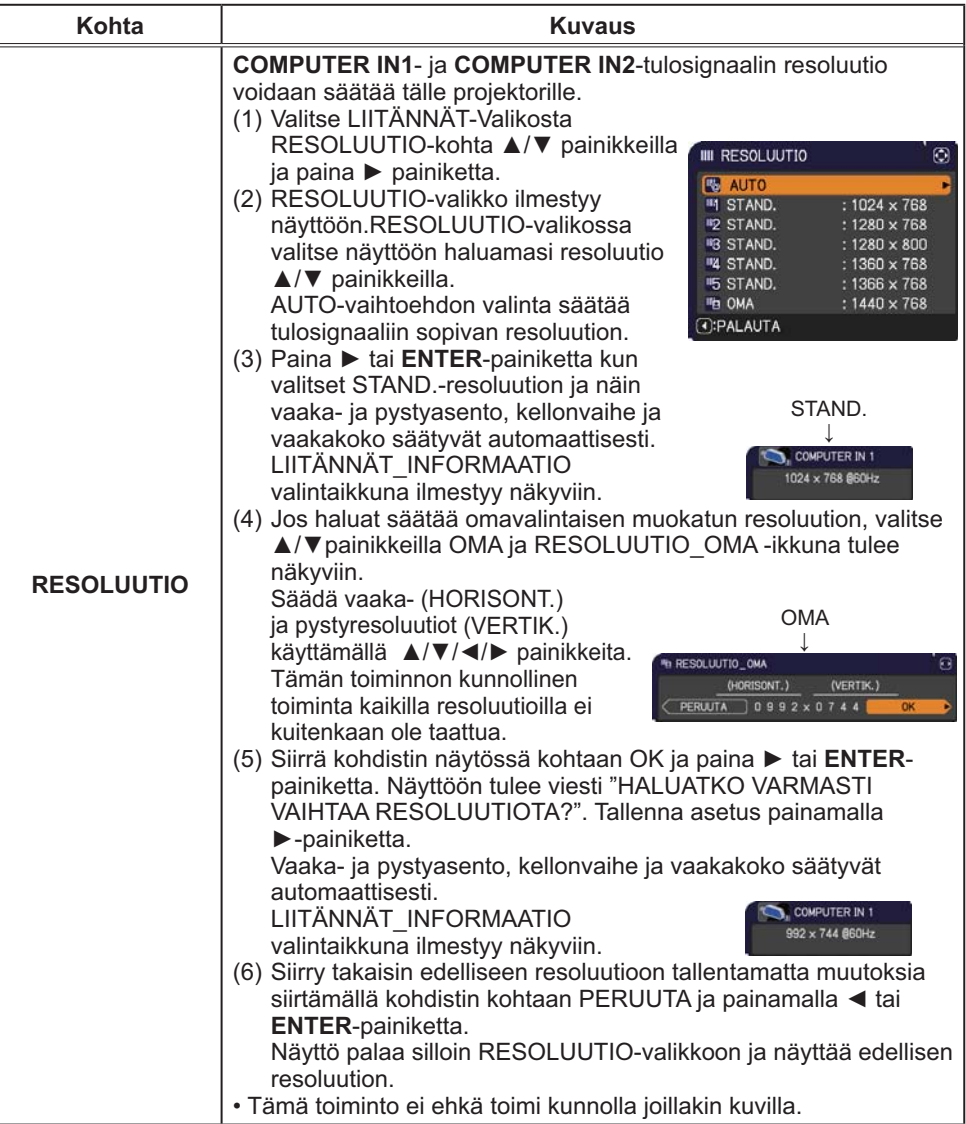

## SÄÄTÖ-valikko

SÄÄTÖ-Valikossa voit suorittaa alla olevassa taulukossa esitetyt toiminnot.

Valitse toiminto ▲/▼ kohdistinpainikkeita käyttämällä, ja paina sitten ► kohdistinpainiketta tai **ENTER**-painiketta suorittaaksesi haluttu toiminto. Suorita sitten säätö seuraavan taulukon mukaisesti.

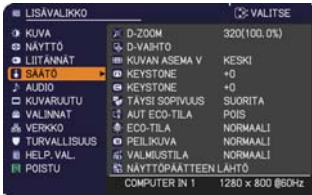

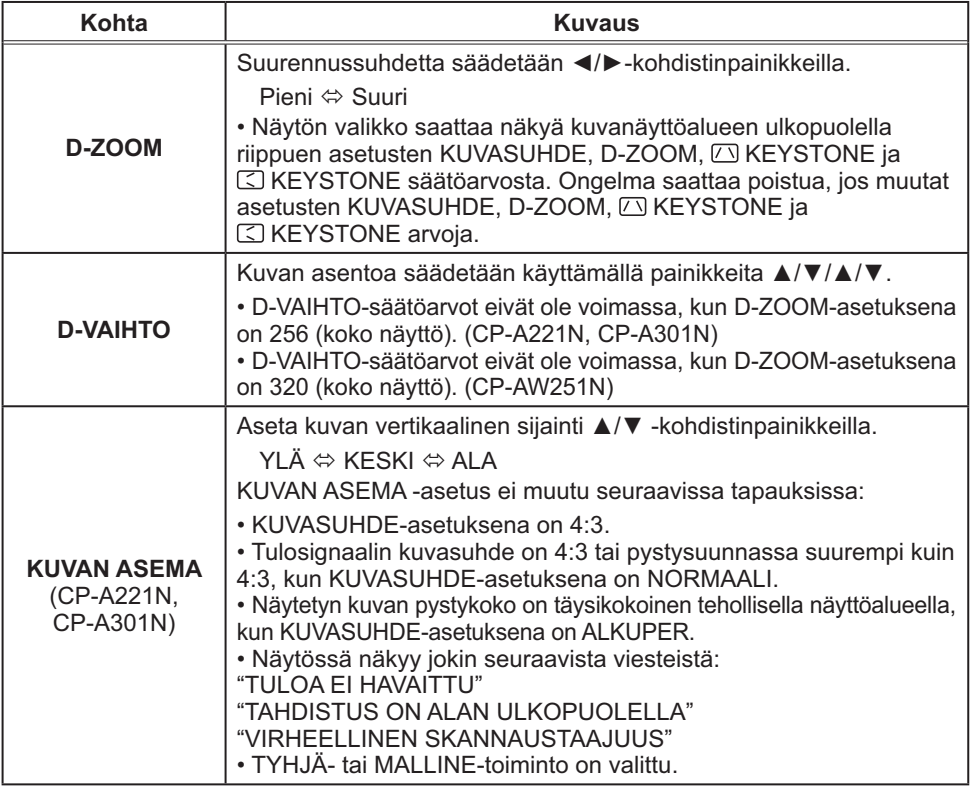

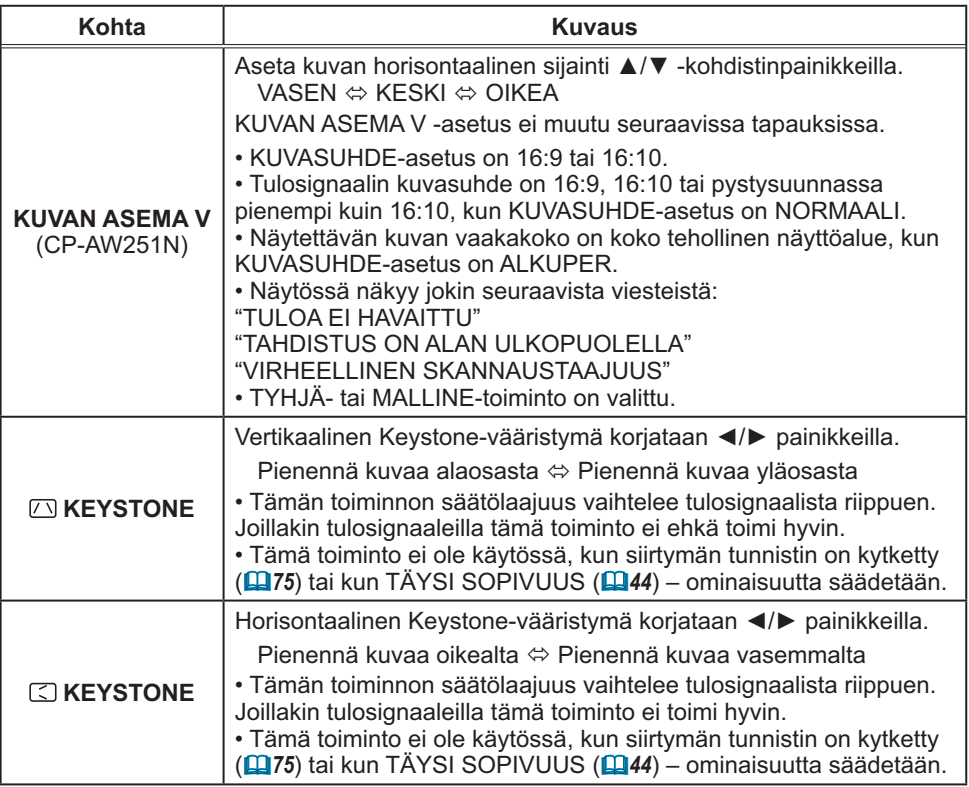

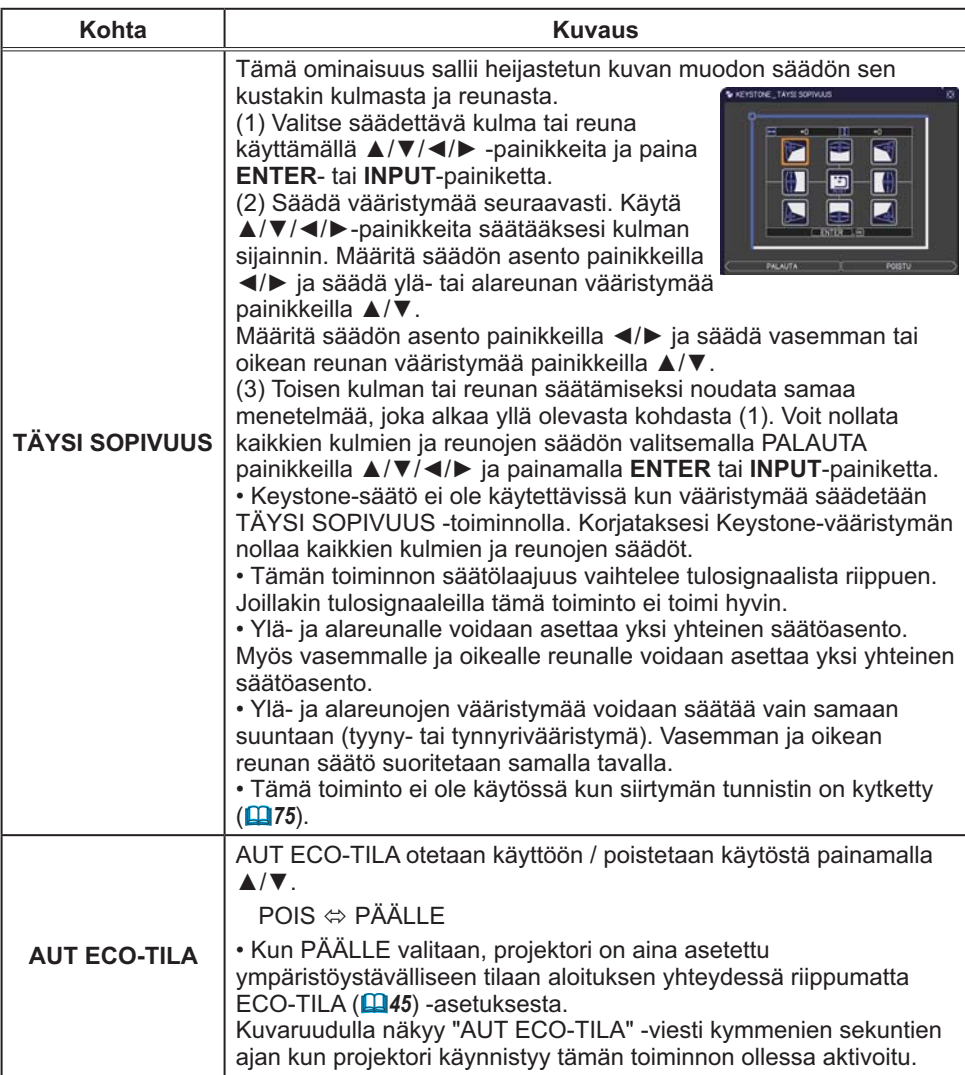

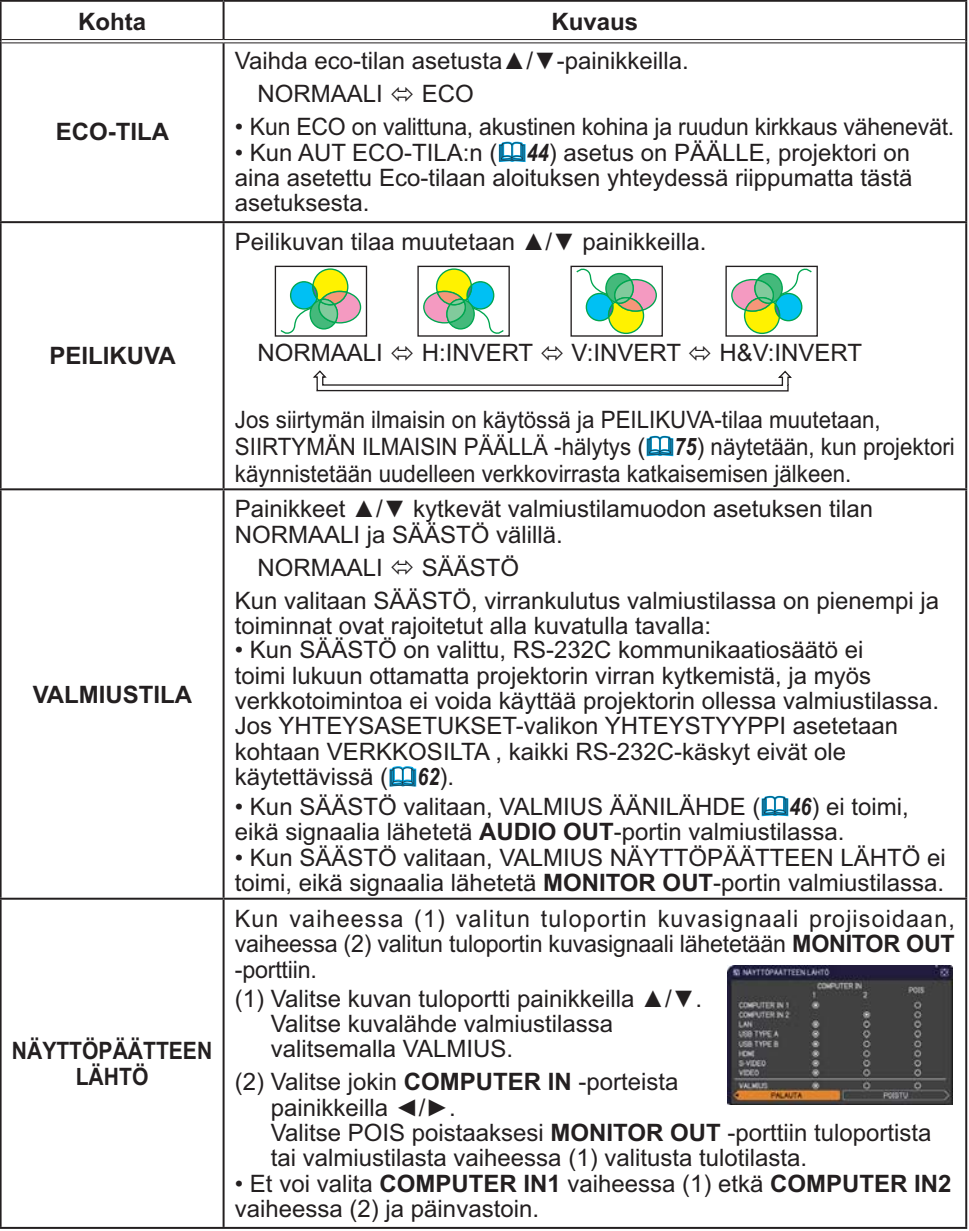

### AUDIO-valikko

AUDIO-Valikossa voit suorittaa alla olevassa taulukossa esitetyt toiminnot.

Valitse toiminto ▲/▼ kohdistinpainikkeita

käyttämällä, ja paina sitten ► kohdistinpainiketta tai **ENTER**-painiketta suorittaaksesi haluttu toiminto.

Suorita sitten säätö seuraavan taulukon mukaisesti.

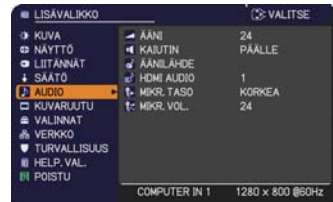

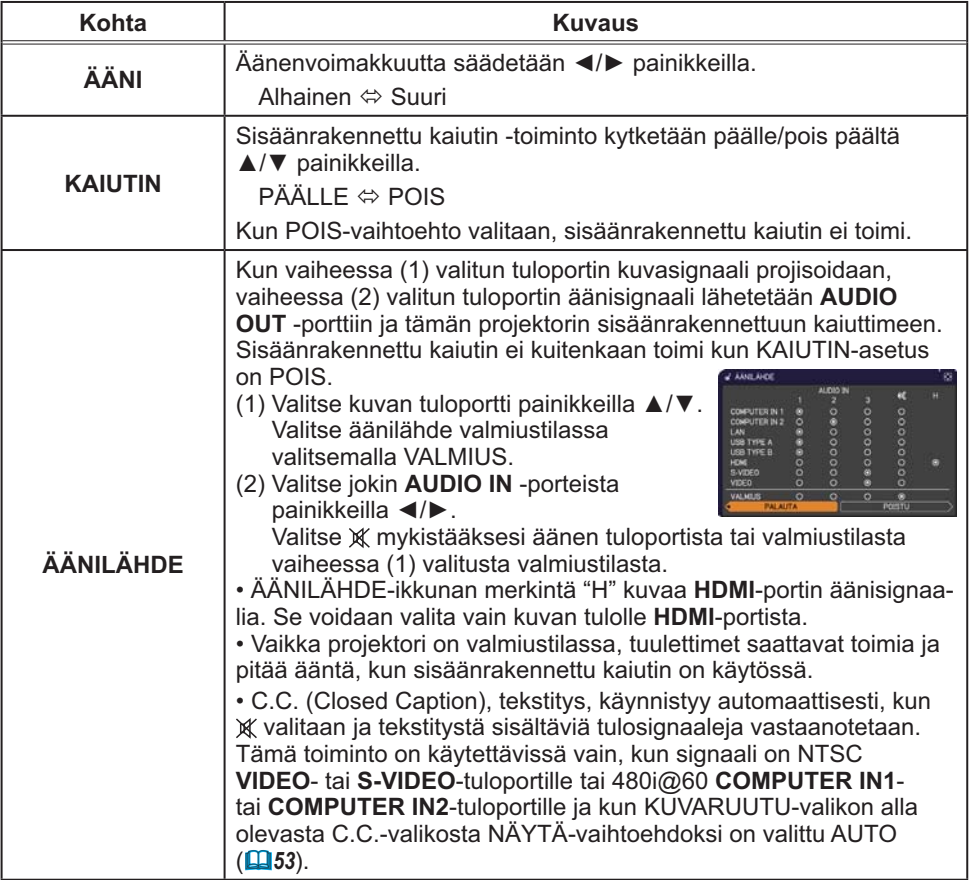

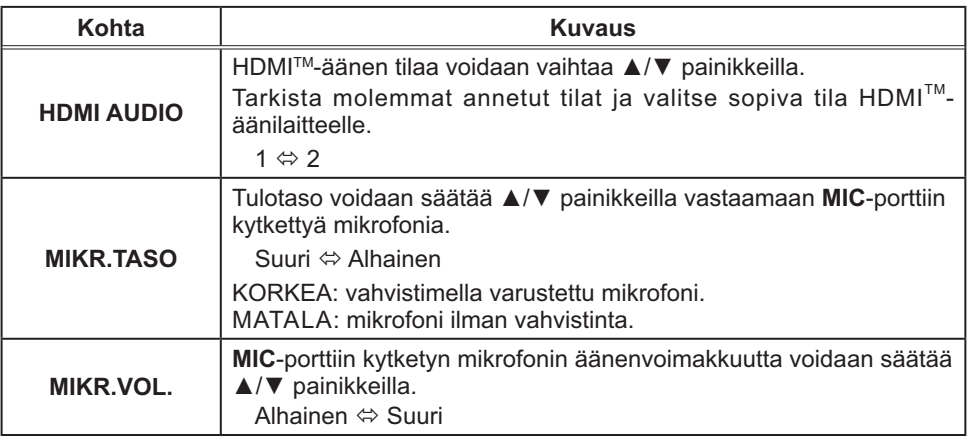

### KUVARUUTU-valikko

KUVARUUTU -Valikossa voit suorittaa alla olevassa taulukossa esitetyt toiminnot.

Valitse toiminto ▲/▼ kohdistinpainikkeita käyttämällä, ja paina sitten ► kohdistinpainiketta tai **ENTER**-

painiketta suorittaaksesi haluttu toiminto. Suorita sitten säätö seuraavan taulukon mukaisesti.

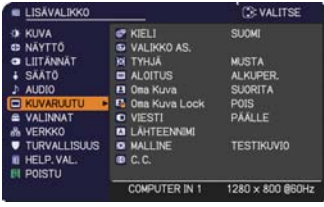

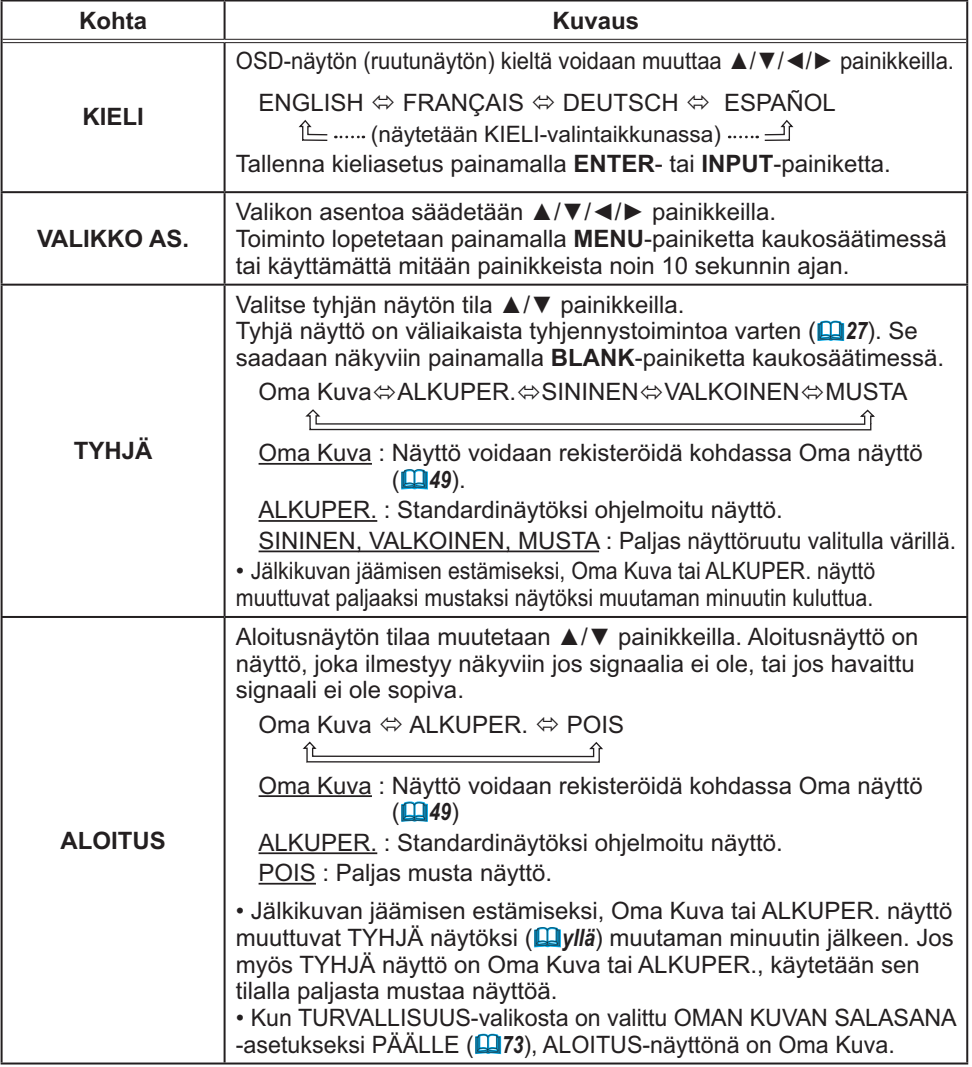

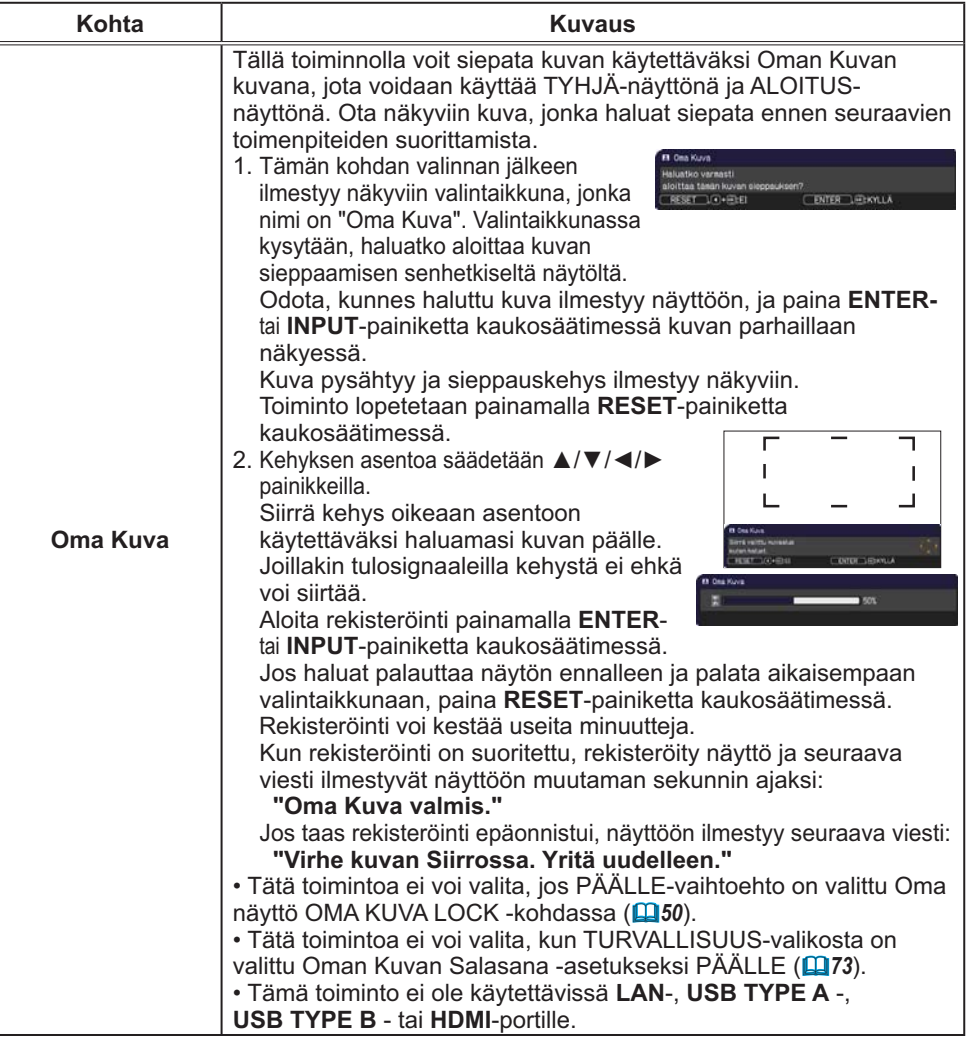

#### KUVARUUTU-valikko

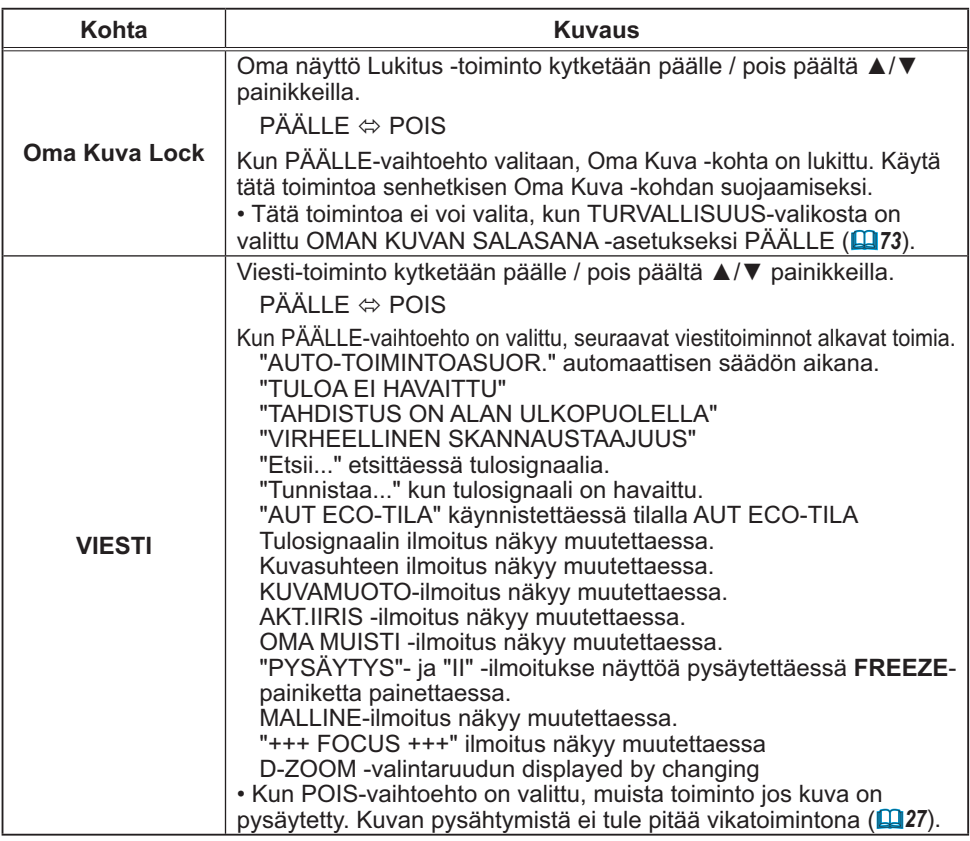

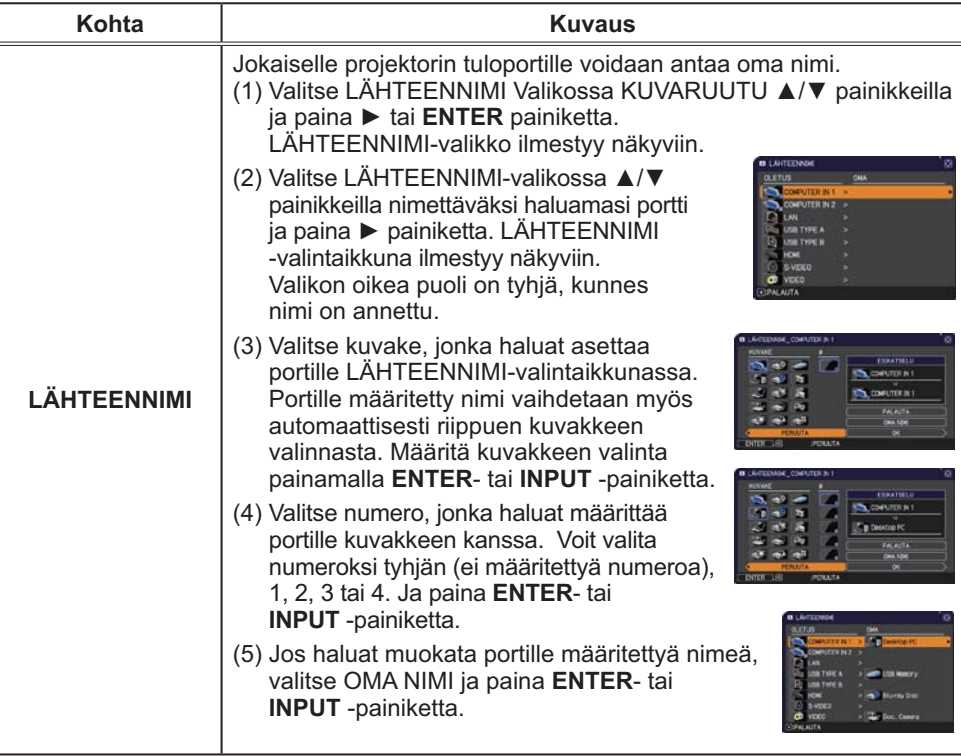

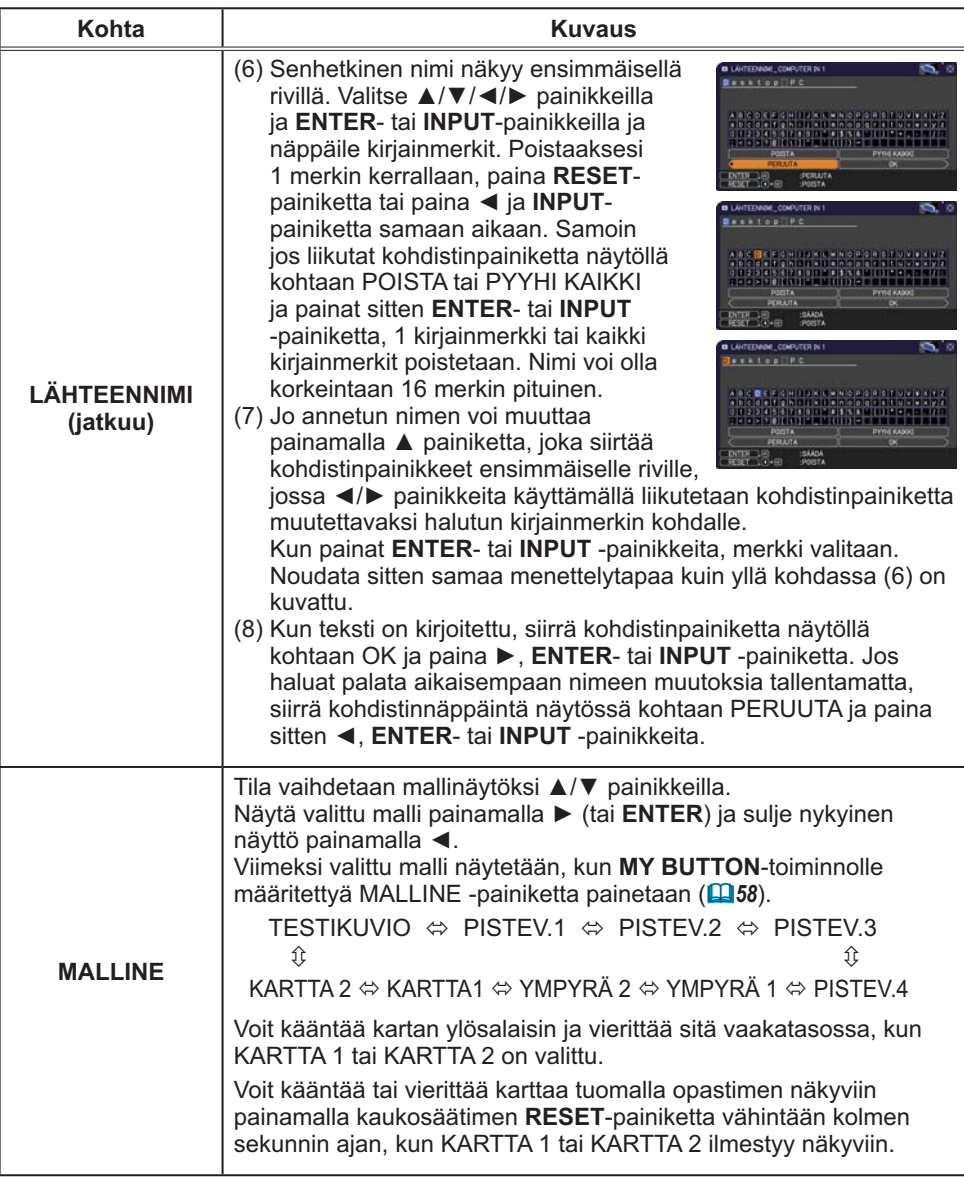

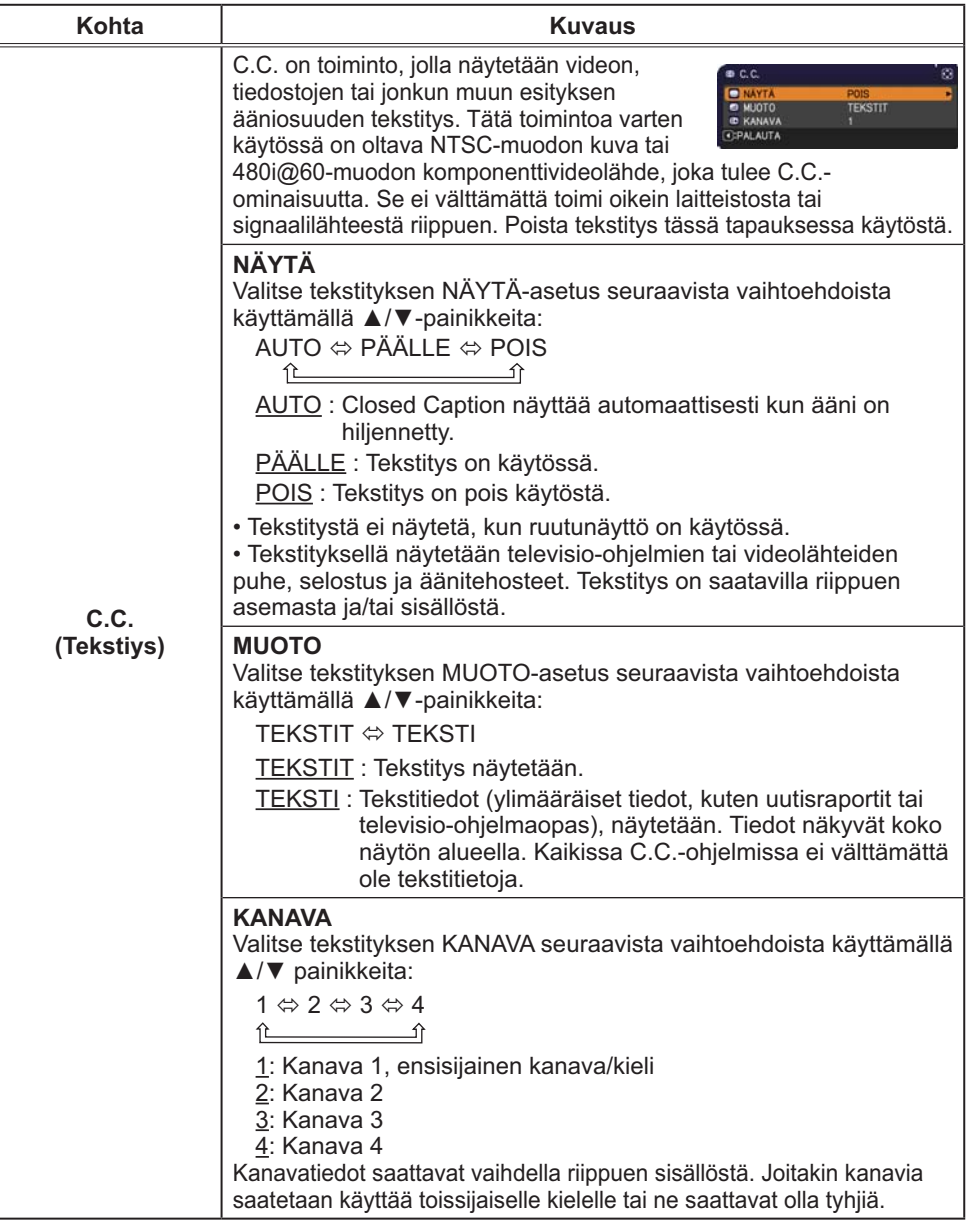

### VALINNAT-valikko

VALINNAT-Valikossa voit suorittaa alla olevassa taulukossa esitetyt toiminnot.

Valitse toiminto ▲/▼ kohdistinpainikkeita käyttämällä, ja paina sitten ► kohdistinpainiketta tai **ENTER**painiketta suorittaaksesi haluttu toiminto, paitsi LAMPPU IKÄ ja SUODATIN IKÄ -toiminnoissa. Suorita sitten säätö seuraavan taulukon mukaisesti.

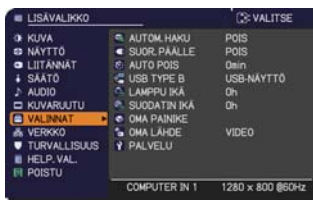

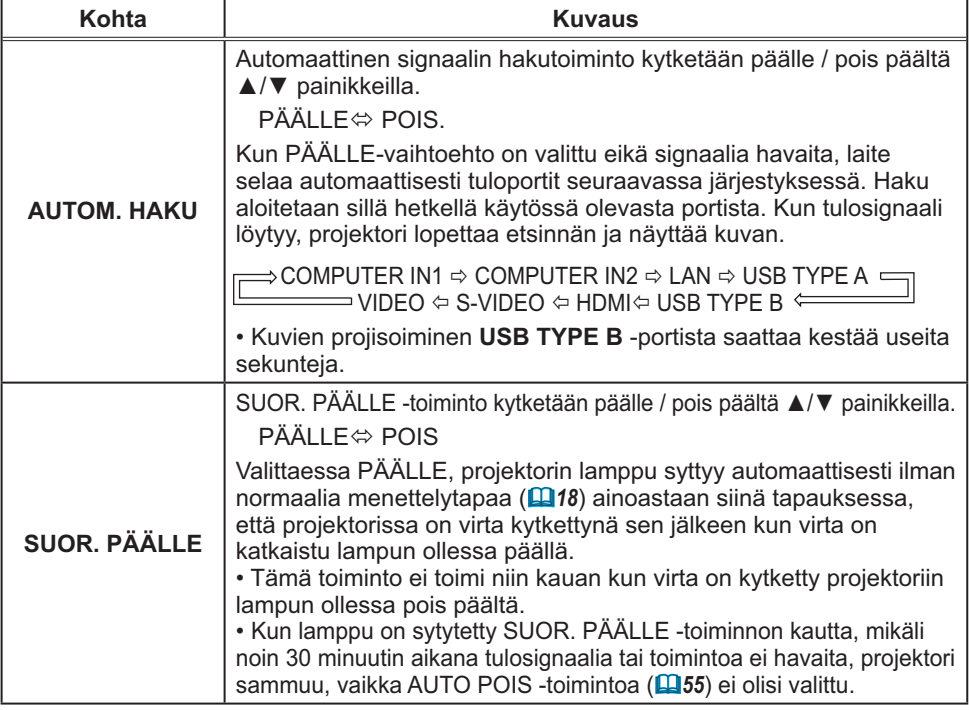

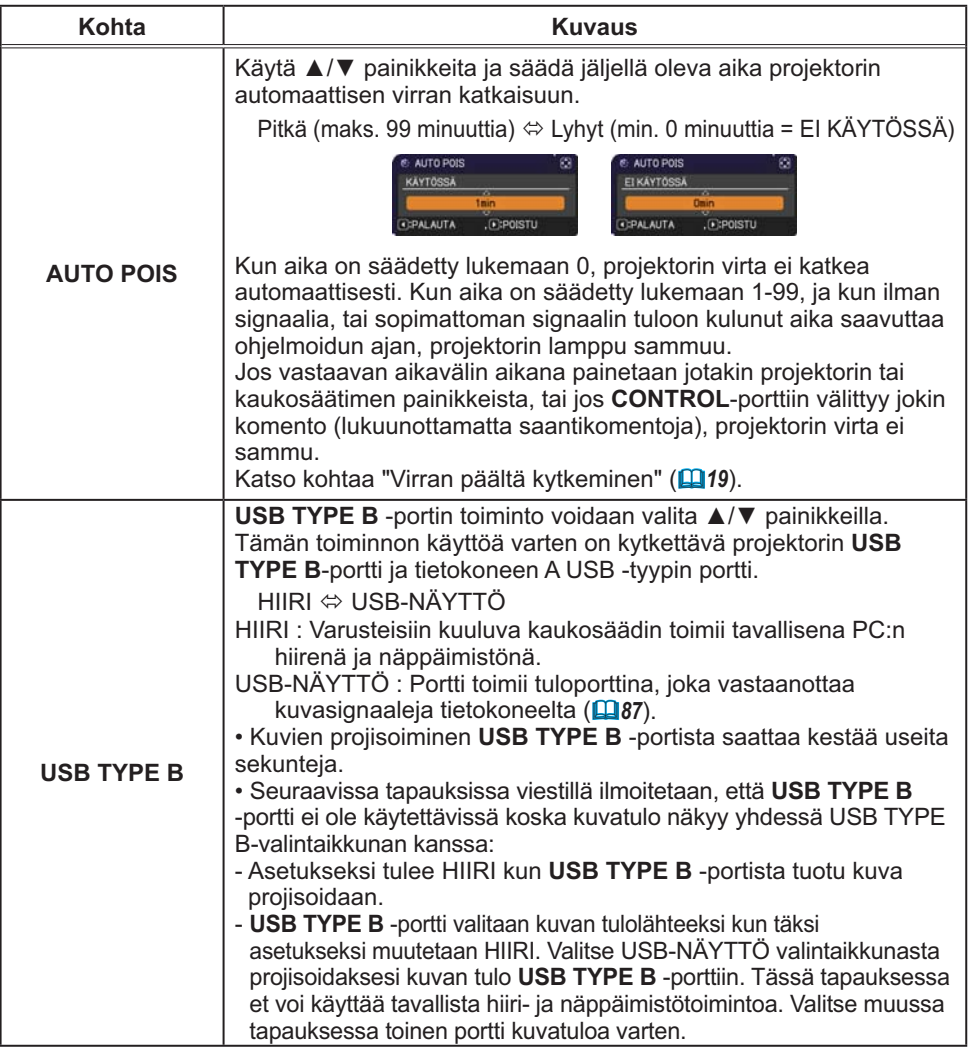

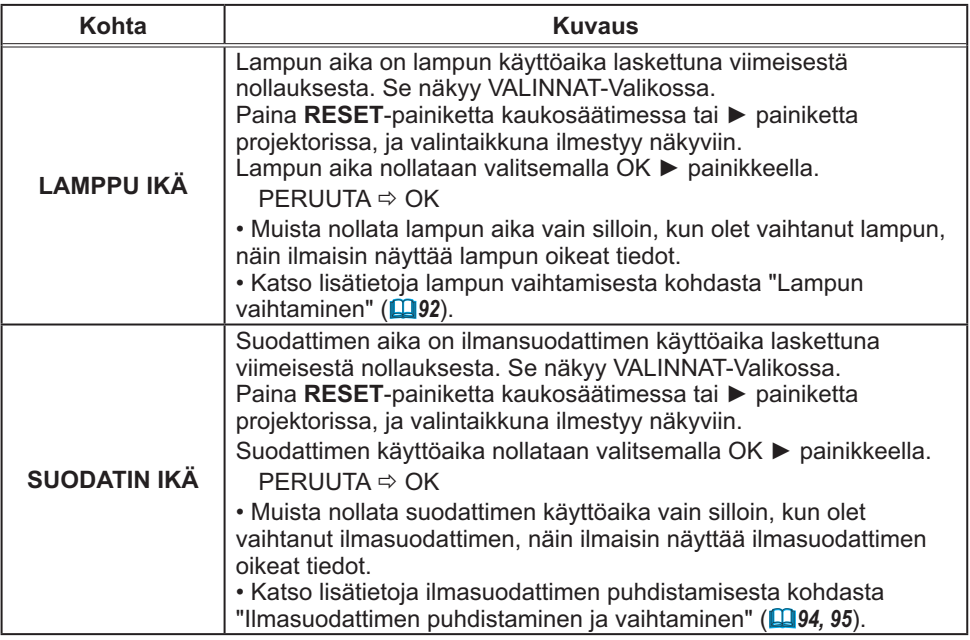

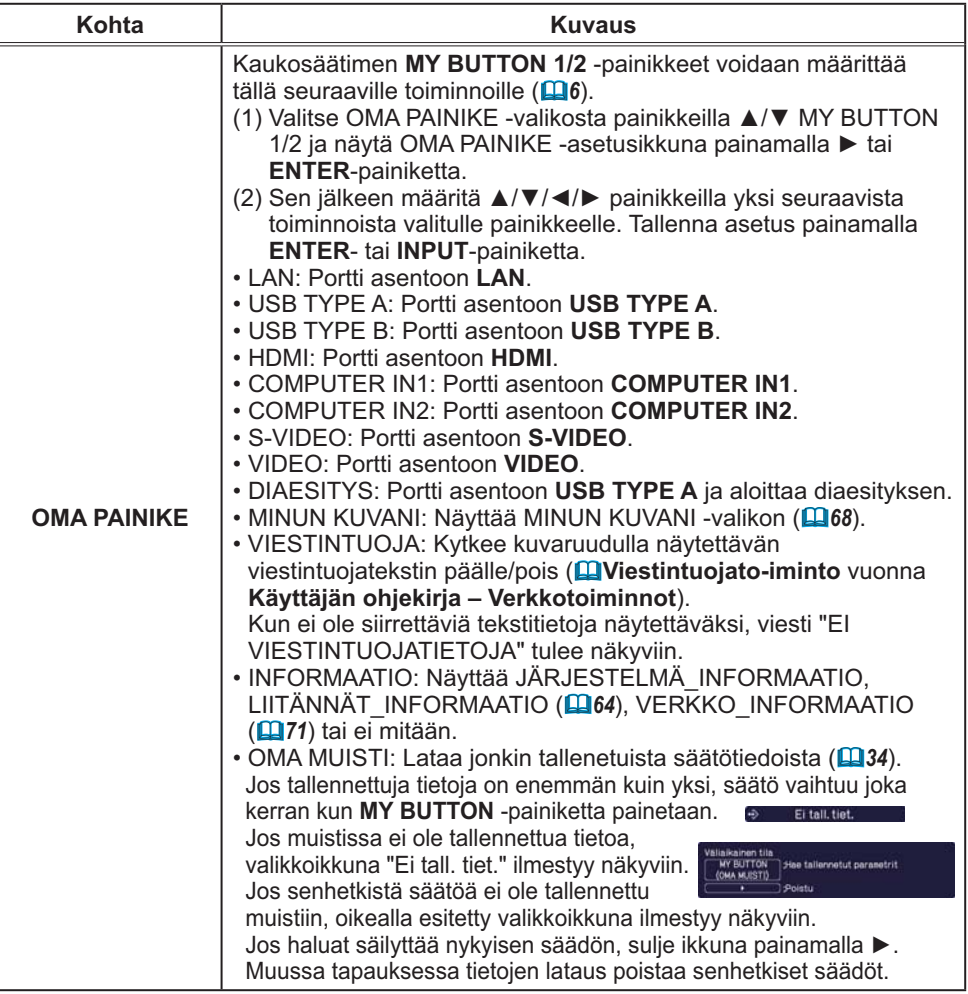

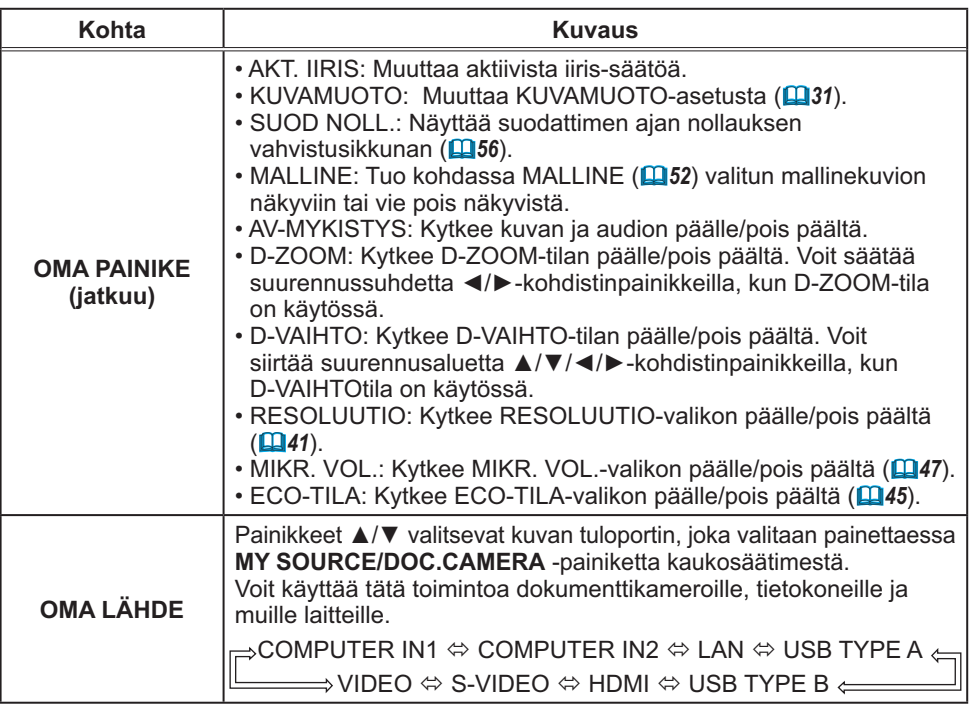

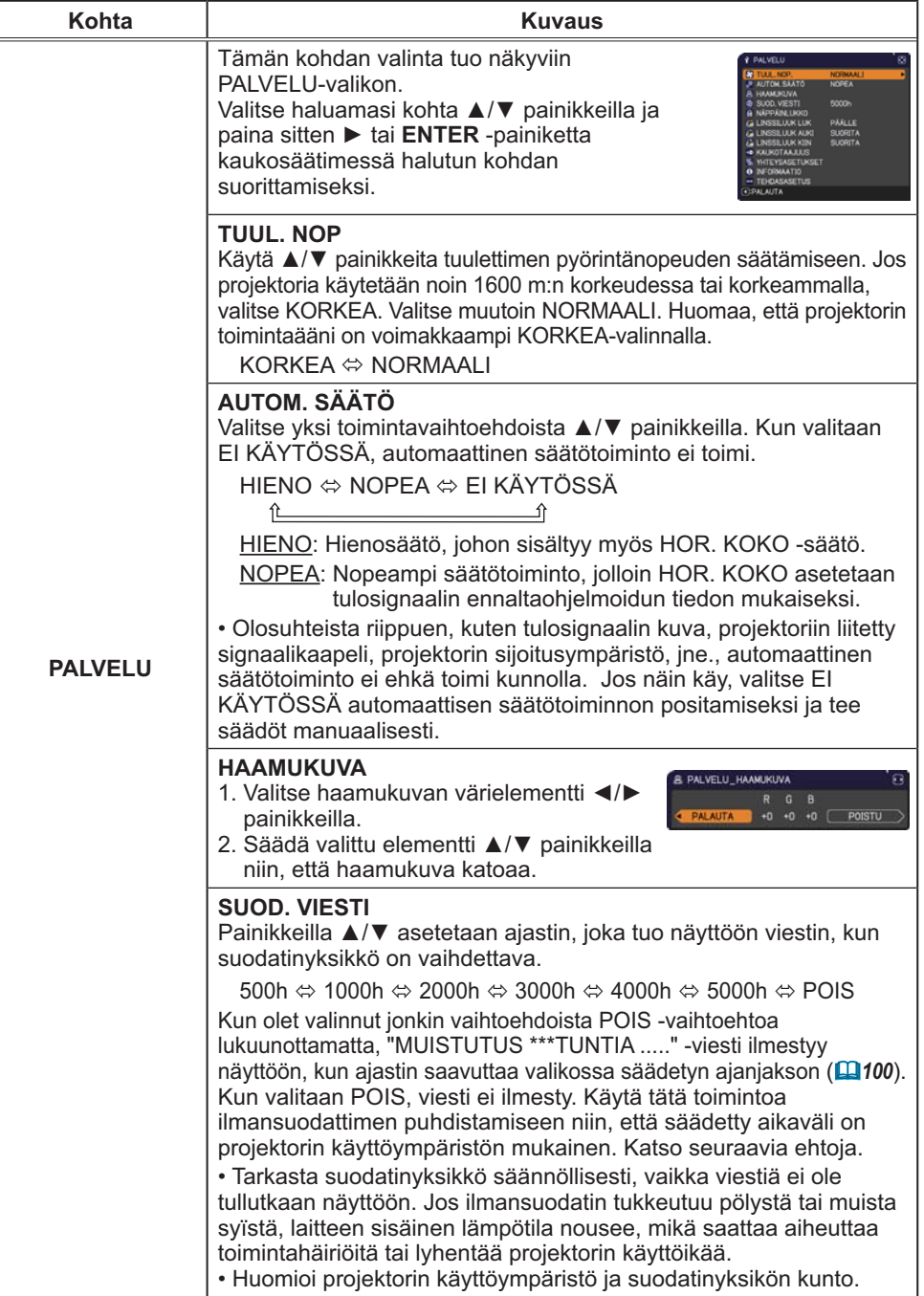

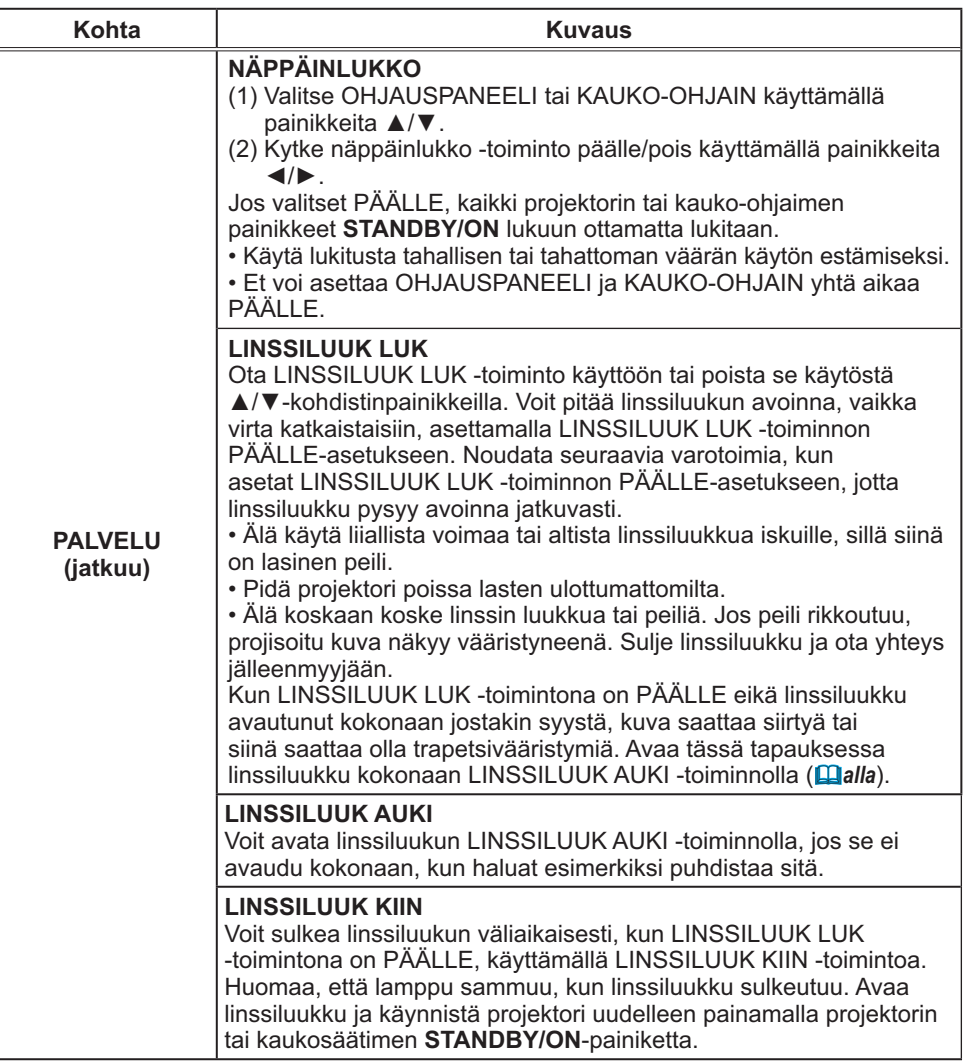

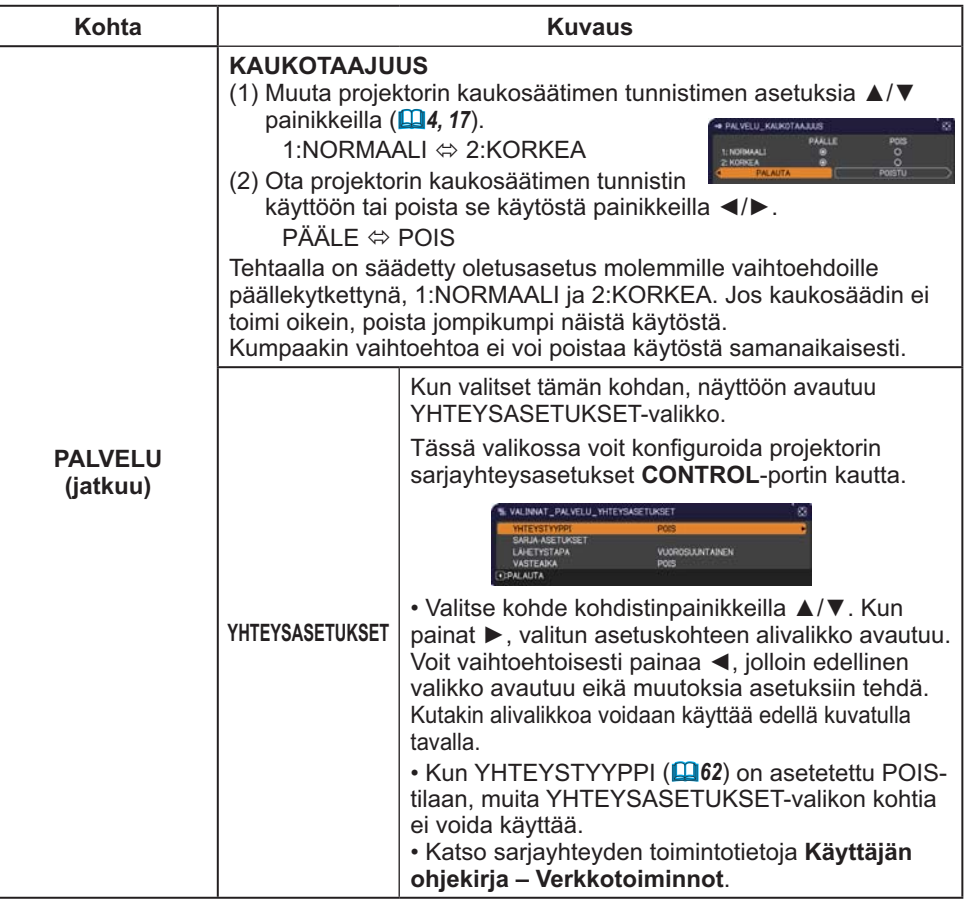

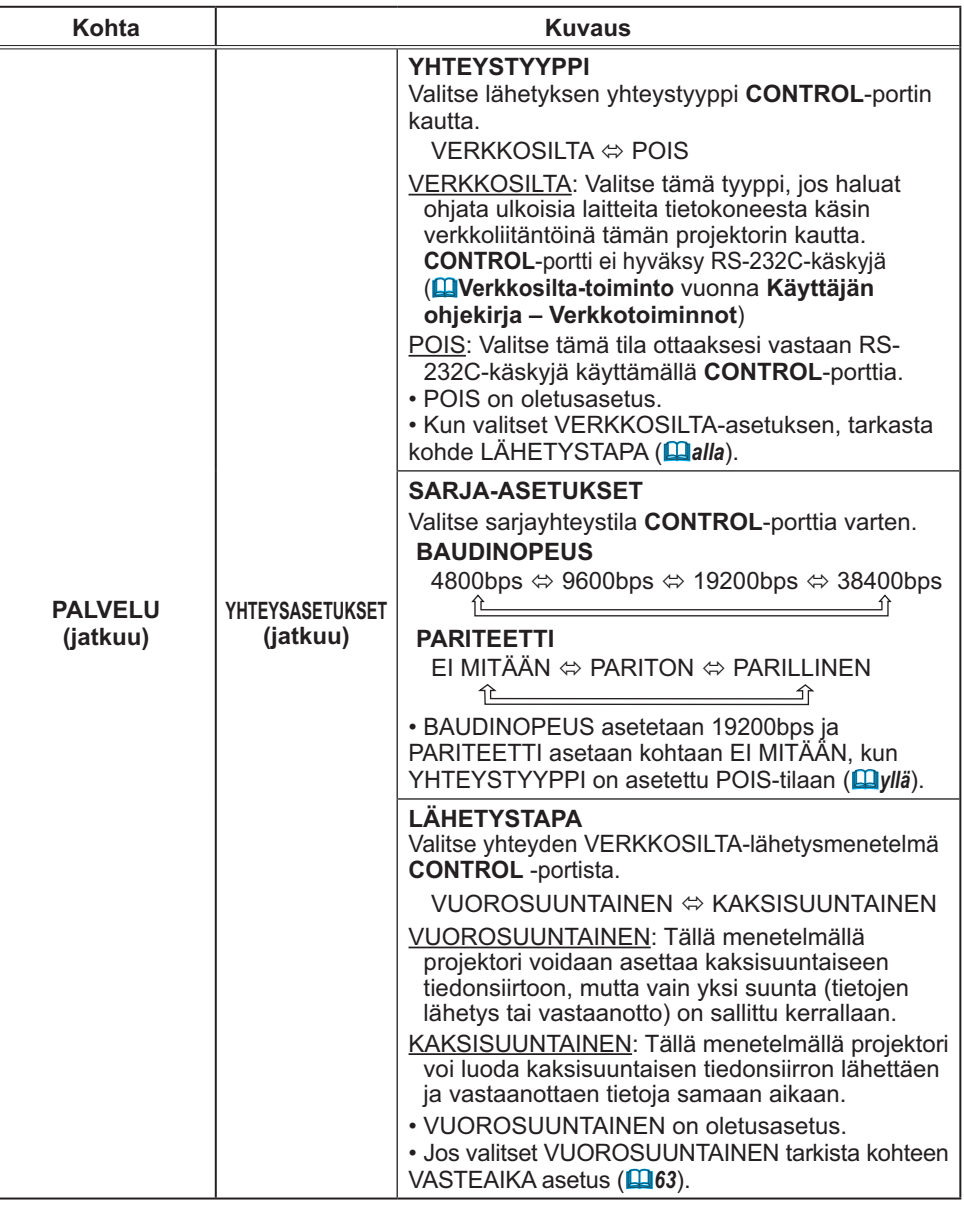

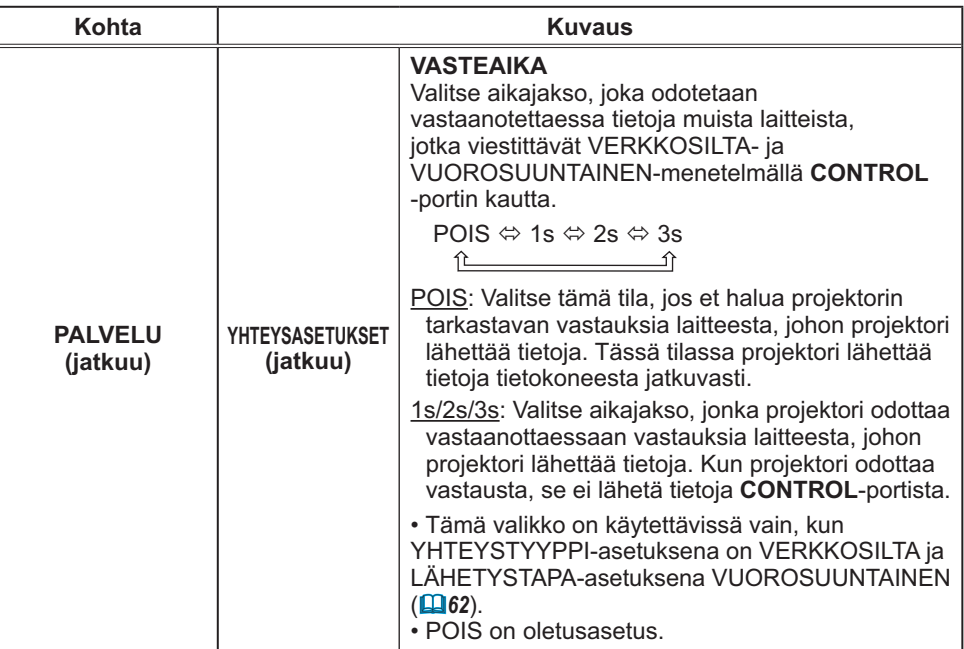
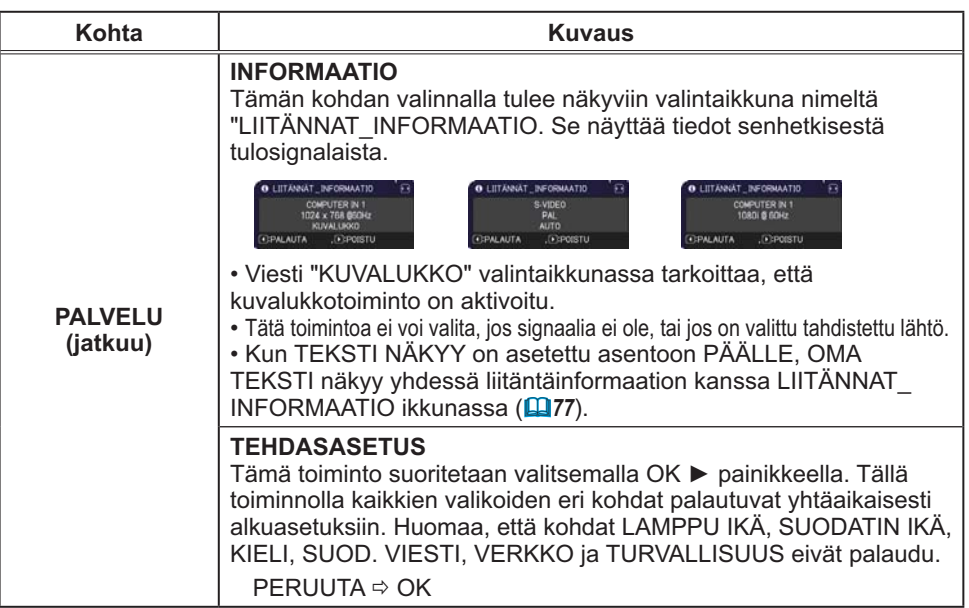

**E: VALITSE** 

**ELISÄVALIKKO** 

OF KUVA

**@ NÄYTTO** 

**O LIITÄNNÄT** + SAATO ALIDIO **C KINARILIT** THRUALLY HFLP

## VERKKO-valikko

Muista, että projektorin väärät verkkoasetukset voivat aiheuttaa ongelmia verkossa. Varmista verkko-

operaattoriltasi ennen kuin yhdistät olemassaolevaan hakupisteeseen verkossasi.

Valitse "VERKKO" päävalikosta seuraavia toimintoja varten.

Valitse haluamasi kohta ▲/▼ kohdistinpainikkeilla

projektorissa tai kaukosäätimessä, ja paina ▶ kohdistinpainik kaukosäätimessä, tai **ENTER**-painiketta kaukosäätimessä säädön suorittamiseksi. Suorita sitten säätö seuraavan taulukon mukaisesti.

Katso lisätietoja VERKKO-toiminnosta **Käyttäjän ohjekirja – Verkkotoiminnot**.

• Jos SNTP ei ole käytössä **(**-**Päiväyksen/Kellonajan asetukset**  HUOM!vuonna **Käyttäjän ohjekirja – Verkkotoiminnot)**, sitten sinun tulee säätää PÄIVÄYS JA AIKA alkuasennuksen yhteydessä.

• Verkkokommunikaatiosäätö ei toimi, kun projektori on valmiustilassa, jos VALMIUSTILA- kohta on säädetty asentoon SÄÄSTÖ. Liitä

verkkokommunikaatio projektoriin sen jälkeen, kun VALMIUSTILA on säädetty

asentoon NORMAALI (**Q45**).

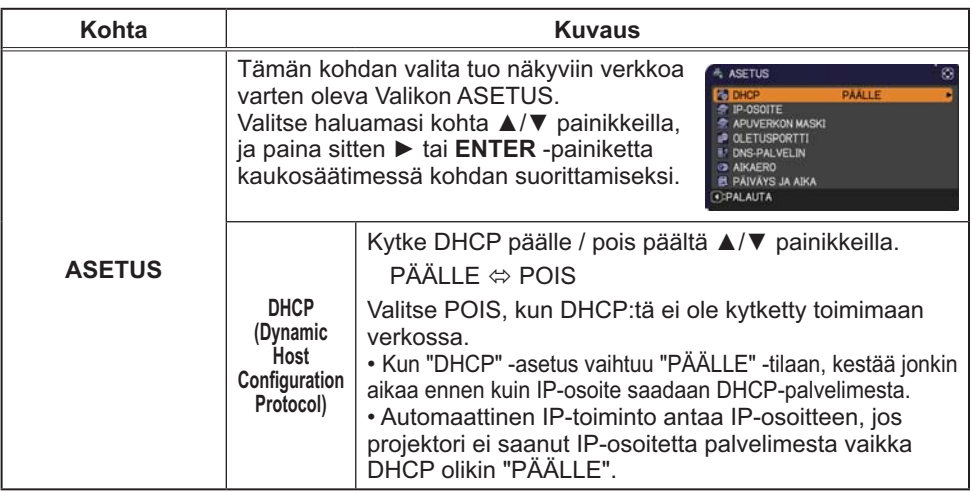

(jatkuu seuraavalla sivulla)

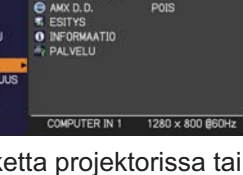

A ASETUS

**REPROJEKTORIN NIME** 

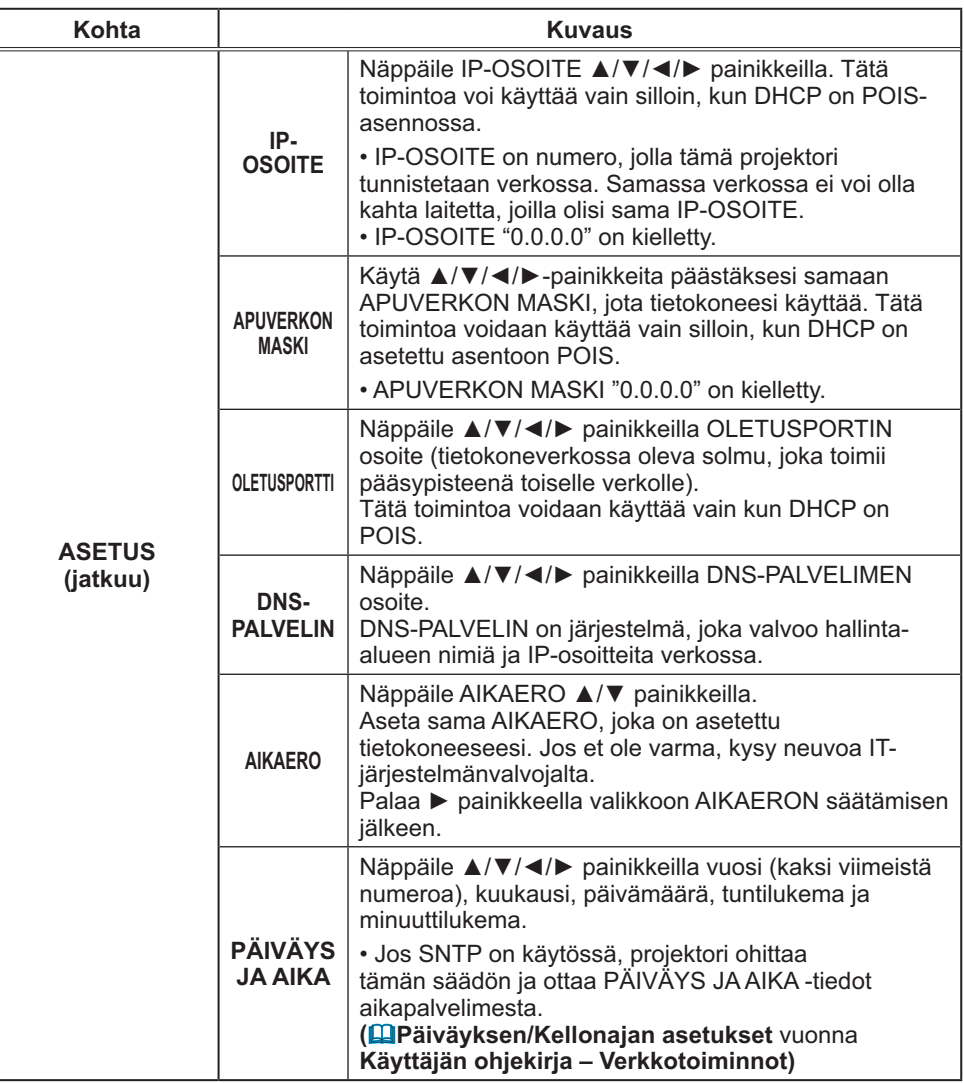

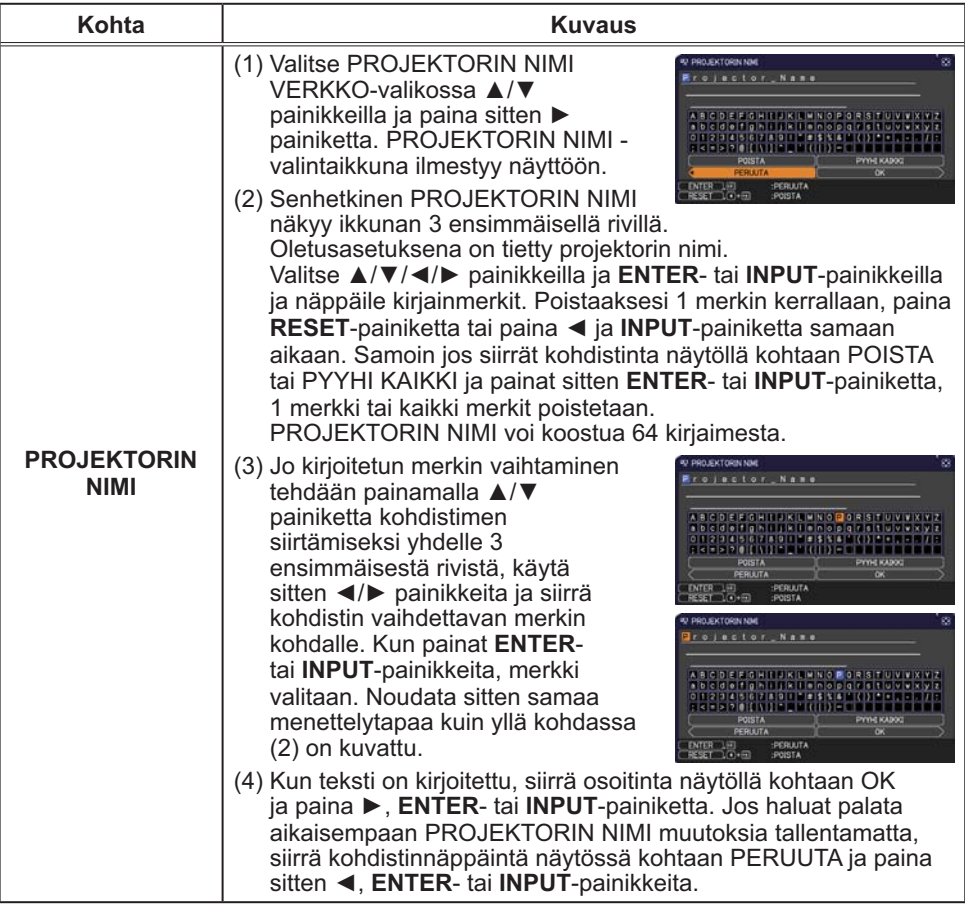

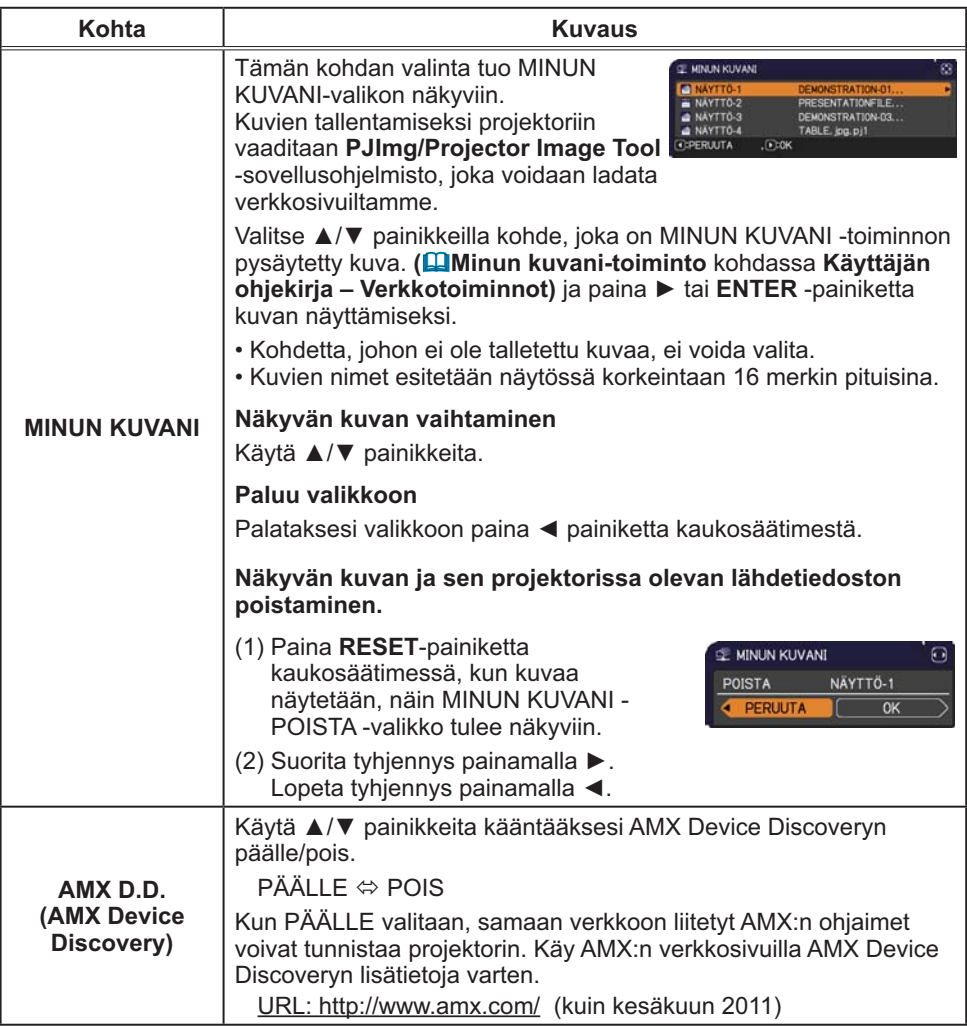

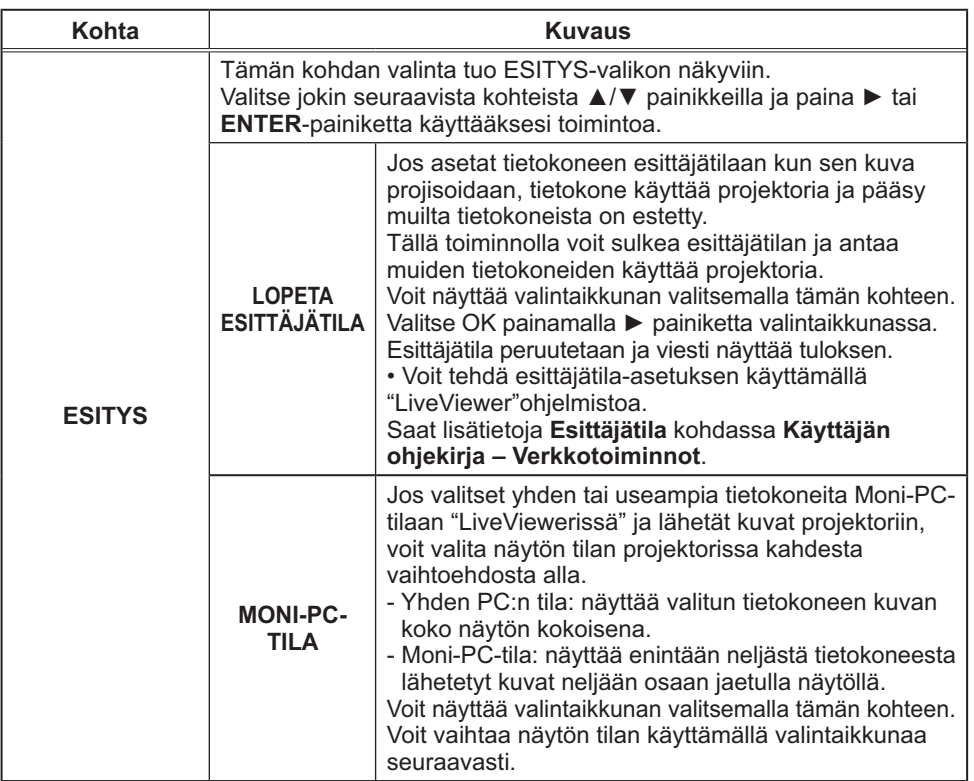

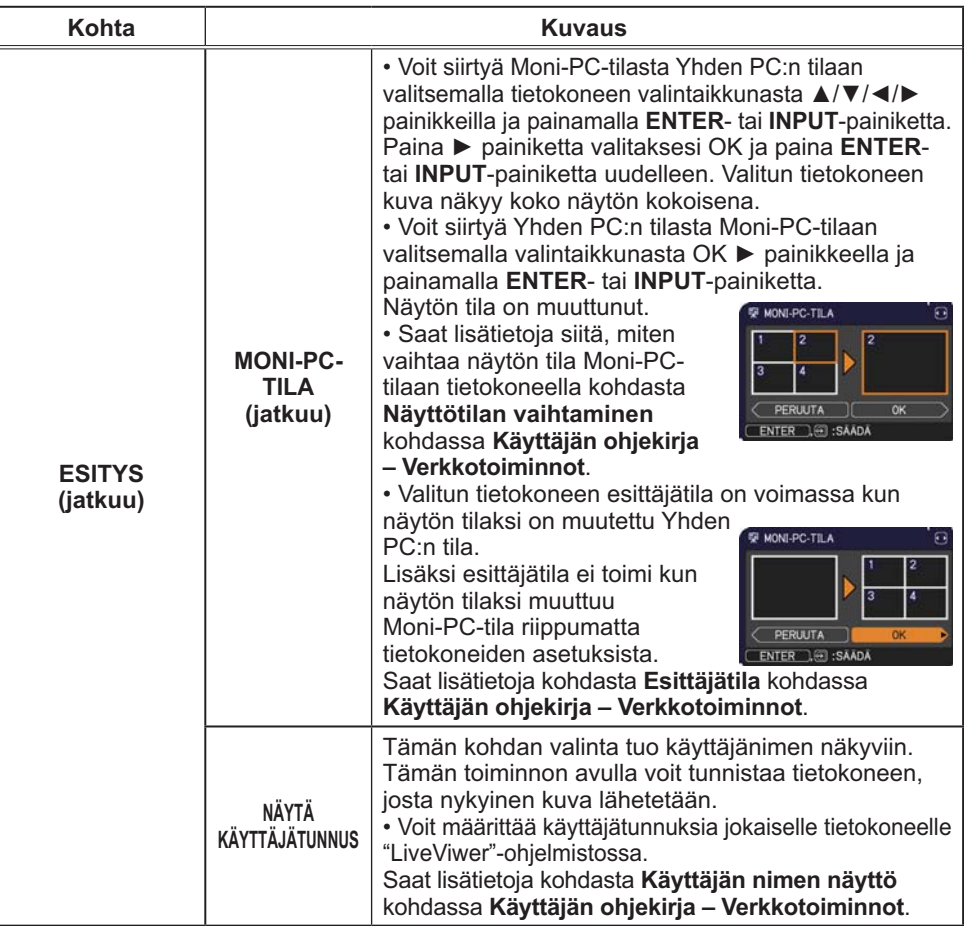

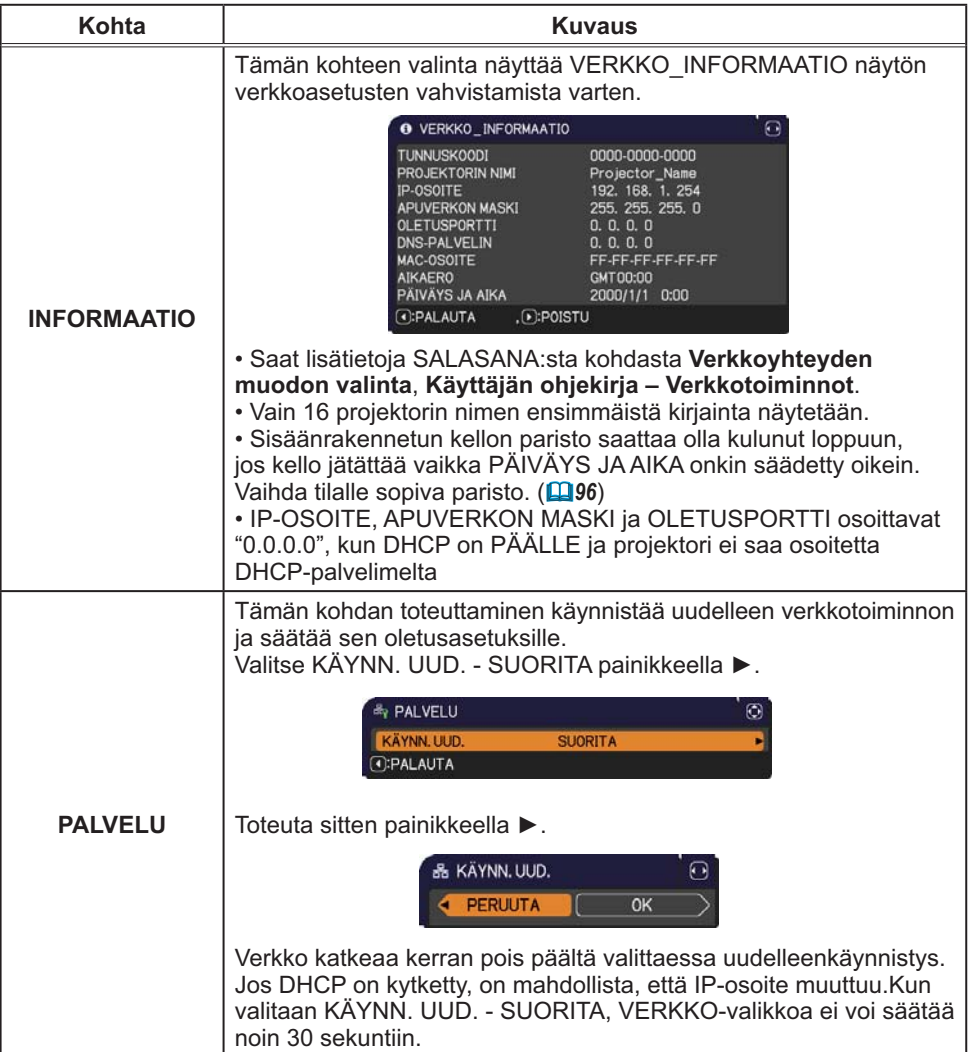

### TURVALLISUUS-valikko

Tämä projektori on varustettu turvatoiminnoilla. TURVALLISUUS-valikossa voit suorittaa alla olevassa taulukossa esitetyt toiminnot.

TURVALLISUUS-valikon käyttäminen: Joudut rekisteröitymään käyttäjäksi ennen turvatoimintojen käyttämistä.

#### **Siirry TURVALLISUUS-valikkoon**

- 1. Paina ►-painiketta. Näyttöön tulee ANNA SALASANA -ikkuna.
- 2. Näppäile rekisteröity salasana ▲/▼/◄/►-painikkeilla. Oletussalasana annetaan seuraavassa.

CP-A221N, CP-A301N: 6215 CP-AW251N: 4615

Salasanaa voidaan muuttaa (**Dalla**). Siirrä kohdistin ANNA SALASANA

-ikkunan oikealle puolelle ja näytä TURVALLISUUS-valikko painamalla ►. • On erittäin suositeltavaa, että muutat oletussalasanan mahdollisimman pian.

• Jos näppäilet väärän salasanan, näyttöön tulee ANNA SALASANA -ikkuna uudelleen. Jos näppäilet väärän salasanan kolme kertaa, projektorin virta katkaistaan. Tämän jälkeen projektorin virta katkaistaan joka kerta, kun väärä salasana näppäillään.

3. Voit suorittaa alla olevassa taulukossa esitetyt toimet.

#### **Jos olet unohtanut salasanasi**

- (1) Kun ANNA SALASANA -ikkuna on näytössä, pidä kaukosäätimen **RESET** -painiketta painettuna noin kolmen sekunnin ajan tai pidä **INPUT** -painiketta painettuna noin kolmen sekunnin ajan painaen samalla projektorin ►-painiketta.
- (2) Näyttöön tulee 10 lukua pitkä tiedustelutunnus. Ota yhteyttä myyjään ja anna 10 lukua pitkä tiedustelutunnus. Salasana lähetetään sinulle, kun rekisteröintisi vahvistetaan.

• Jos näppäimiä ei käytetä noin 55 sekuntiin tiedustelutunnuksen ollessa näytössä, valikko suljetaan. Toista toimenpiteet tarvittaessa vaiheesta (1).

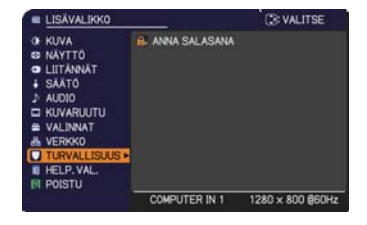

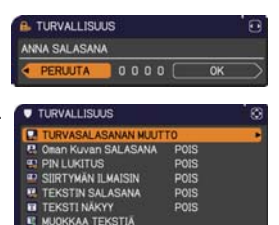

**EPALAUTA** 

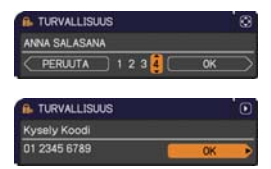

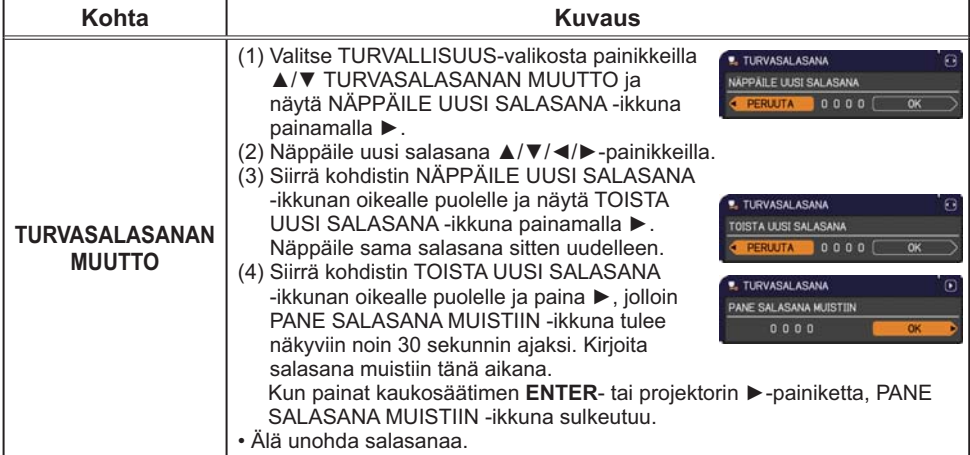

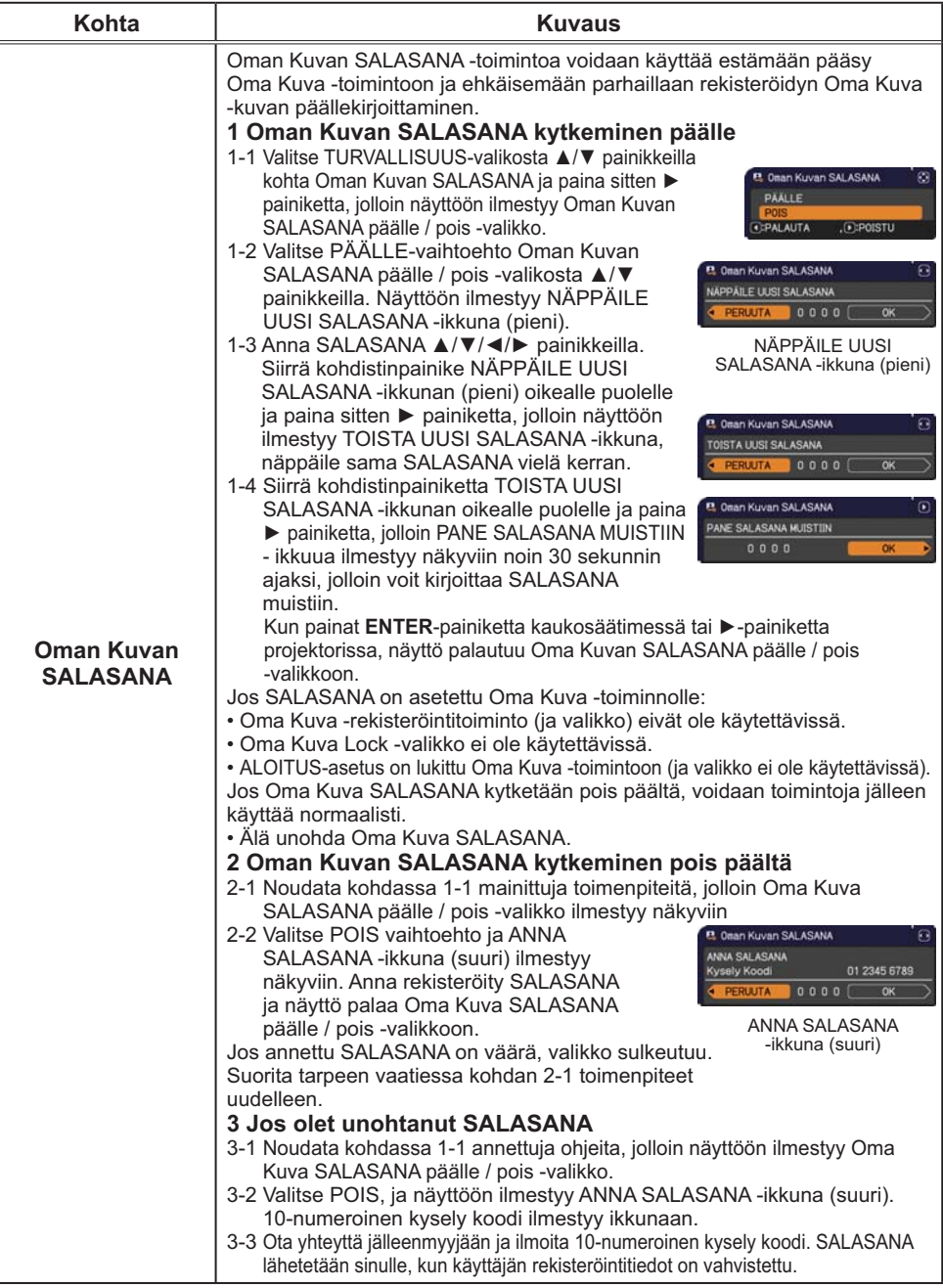

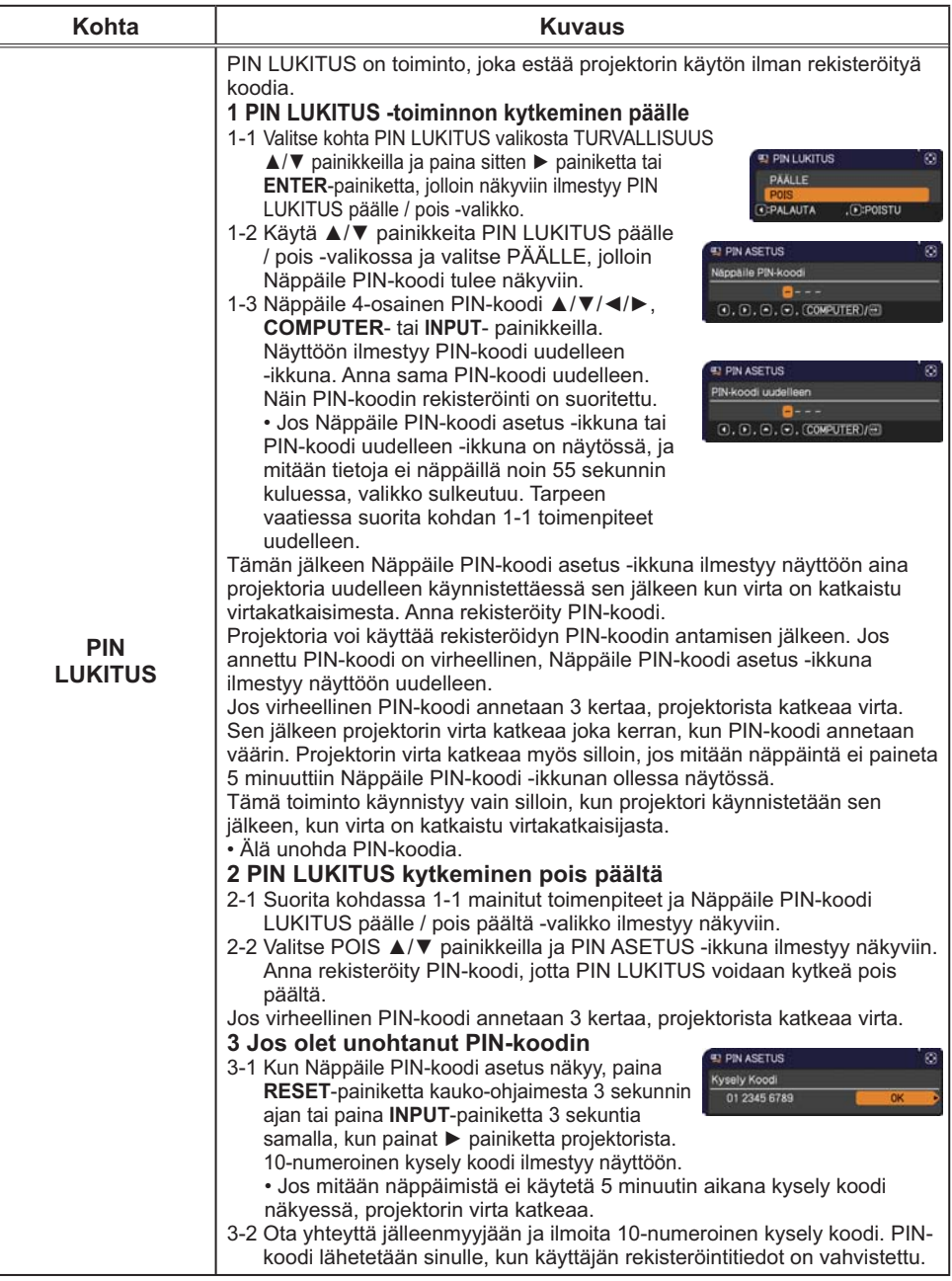

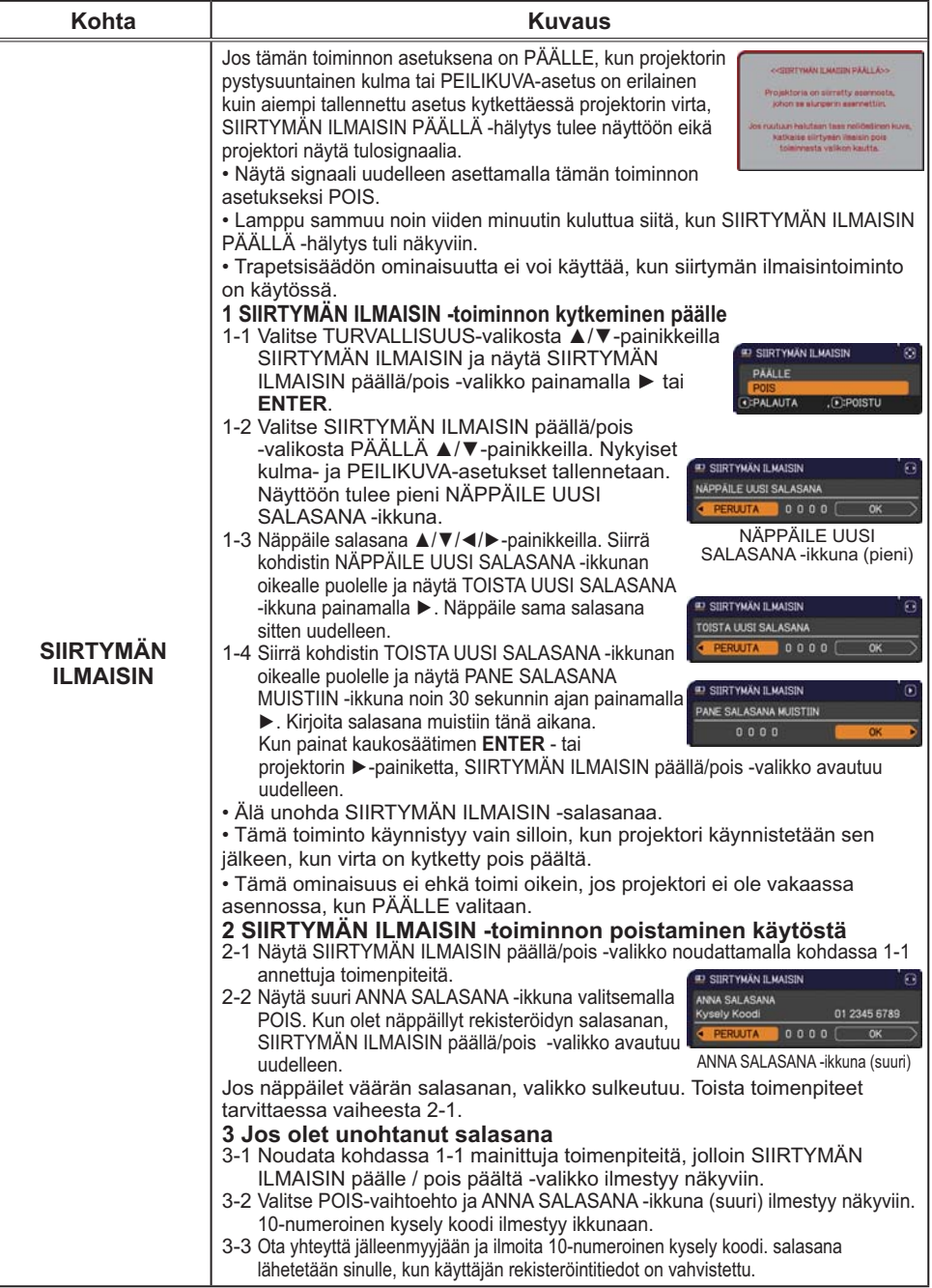

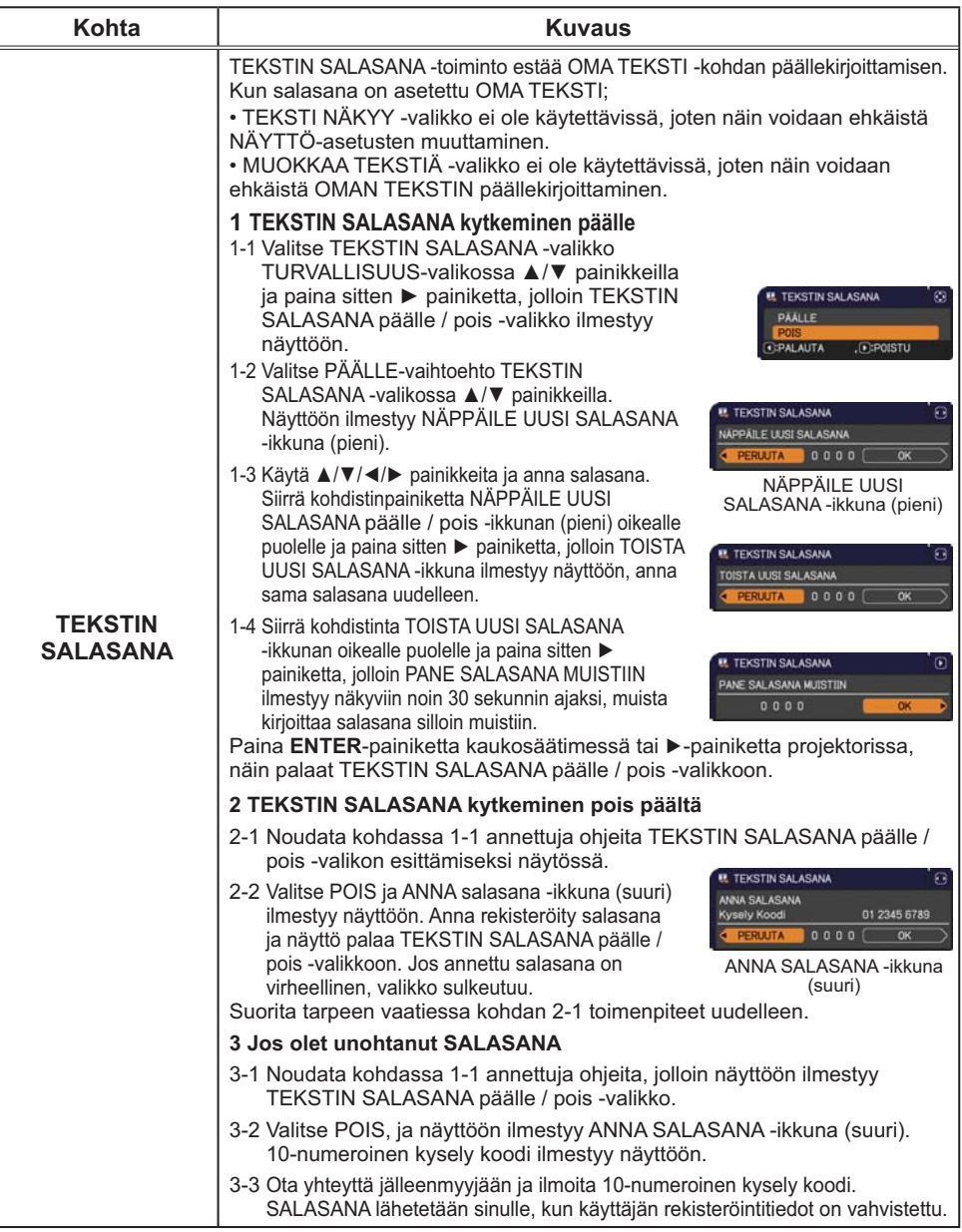

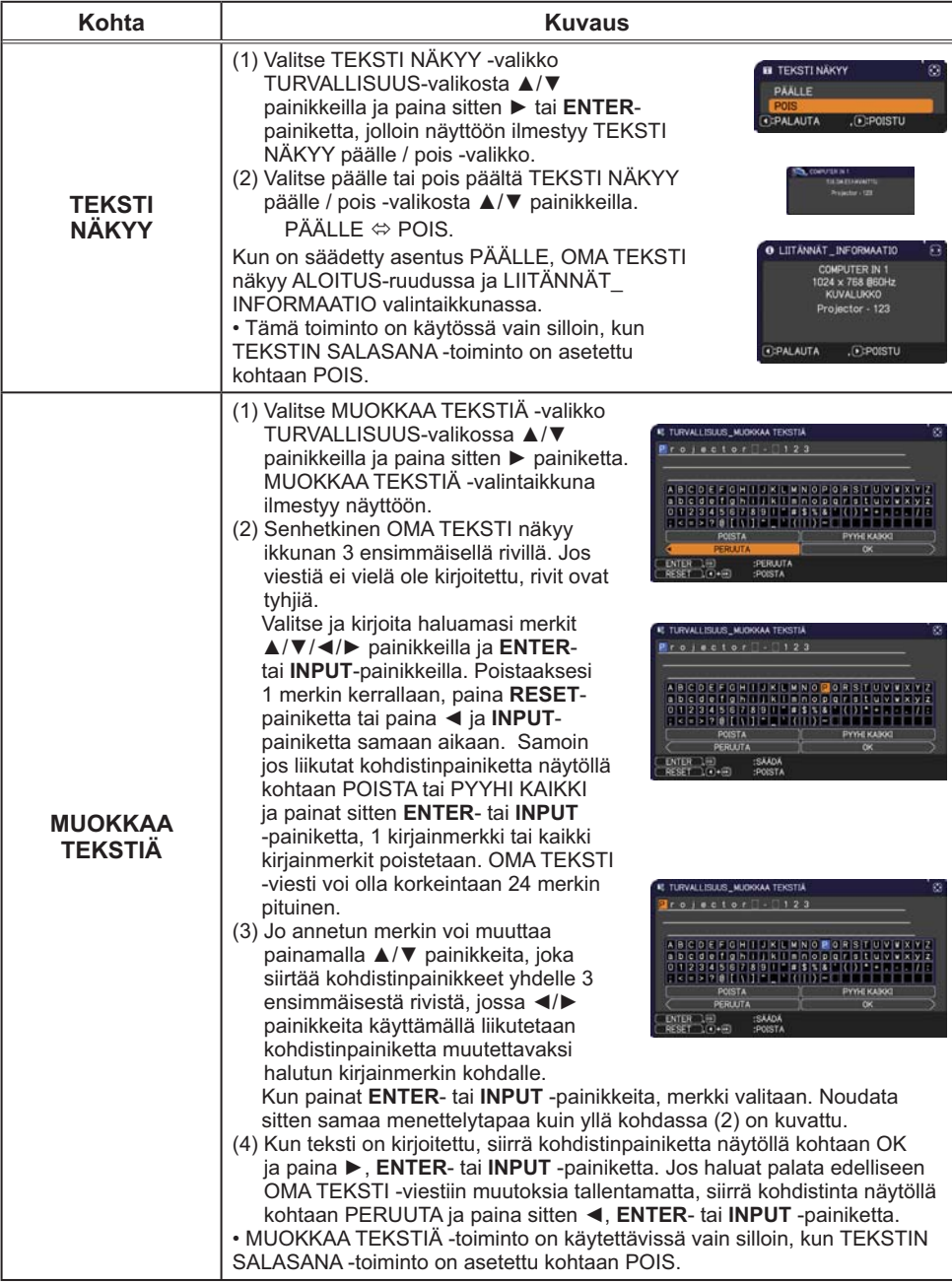

### **Esitystyökalut**

Projektorissa on seuraavat kaksi kätevää työkalua, joiden avulla voidaan näyttää esityksiä näytöllä nopeasti ja helposti:

- Esitys ILMAN PC:TÄ (-*alla*)
- USB-näyttö (**Q87**)

# Esitys ILMAN PC:TÄ

Esitys Ilman PC:tä lukee kuvatiedot **USB TYPE A** -portissa olevasta tallennusvälineestä ja näyttää kuvan seuraavassa tiloissa.

Esitys Ilman PC:tä voidaan aloittaa valitsemalla **USB TYPE A** -portti tulolähteeksi. Tämän toiminnon avulla voit tehdä esityksiä ilman tietokonetta.

- Pikkukuva-muoto (**Q**79)
- Koko kankaan näyttömuoto (-*83*)
- Diaesitys-näyttömuoto (-*84*)

#### **[Tuettu tallennusväline]**

• USB-muisti (USB-muistin tyyppi, USB-kovalevy ja USB-kortinlukijan tyyppi)

HUOM! • USB-lukijat (sovittimet), joissa on usea USB-paikka, eivät välttämättä toimi (jos adapteri tunnistaa lukuisia liitettyjä laitteita).

- Suojausohjelmistolla varustetut USB-laitteet eivät välttämättä toimi.
- Ole varovainen kun asetat tai poistat USB-laitteen. (**[12, 81**)

### **[Tuettu formaatti]**

• FAT12, FAT16 ja FAT32

HUOM! • NTFS-käyttöjärjestelmää ei voi käyttää.

#### **[Tuettu tiedostoformaatti]**

- 
- JPEG (.jpeg, .jpg) \* Progressiivista ei voi käyttää.
- 
- Bitmap (.bmp) \* 16bitin muotoa ja pakattua bittikarttaa ei voi käyttää.
- PNG (.png) \* Lomitettua PNG:tä ei voi käyttää.
	-
- GIF (.gif)

HUOM! • Tiedostoja, joiden resoluutio on suurempi kuin XGA, ei tueta.

- Tiedostoja, joiden resoluutio on pienempi kuin 36x36, ei tueta.
- Tiedostoja, joiden resoluutio on pienempi kuin 100x100, ei välttämättä näytetä.
- Joitain tuettuja tiedostoja ei välttämättä näytetä.
- Vain kehys näkyy näytöllä, kun kuvatietoja ei voi näyttää pikkukuva-muodossa.

### Pikkukuva-muoto

Pikkukuva-muoto näyttää USB-muistilaitteelle tallennetut kuvat pikkukuvista koostuvassa näytössä. Näyttöön mahtuu korkeintaan 20 kuvaa.

Jos haluat, voit siirtyä Koko kankaan näyttömuotoon tai Diaesitys-näyttömuotoon sen jälkeen, kun olet valinnut joitakin kuvia Pikkukuva-muodosta.

Pikkukuva-muoto käynnistetään Esitys Ilman PC:tä -toiminnon päätoiminnoksi kun **USB TYPE A** -portti valitaan tulolähteeksi.

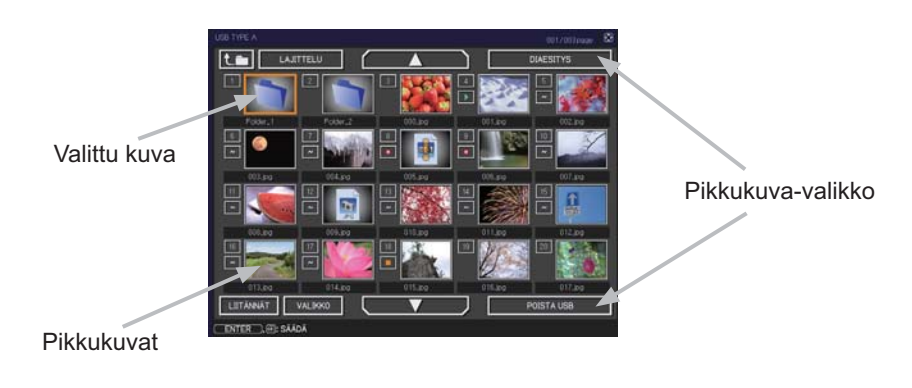

#### **Käyttö painikkeilla tai näppäimillä**

Voit hallita kuvia pikkukuvanäytössä kaukosäätimellä tai näppäimistöllä tai verkkoselainohjelmistolla. Seuraavia toimintoja voi suorittaa, silloin kun pikkukuvat ovat näytössä.

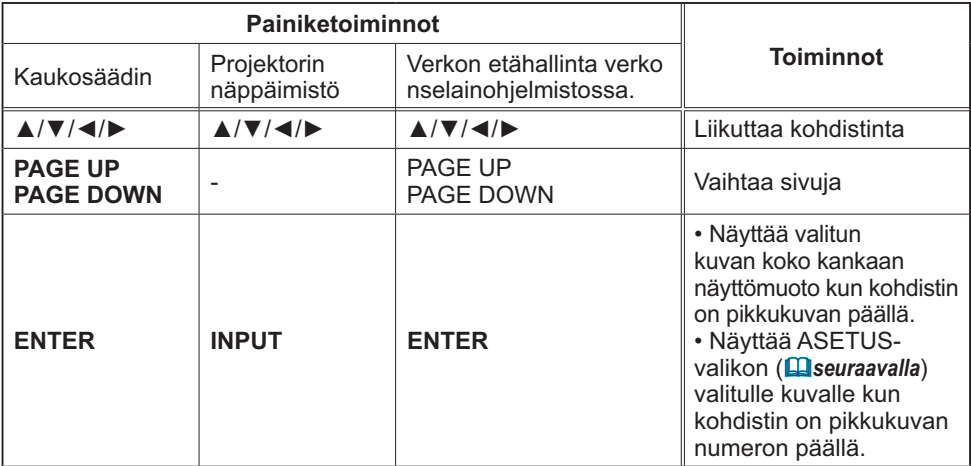

## **Valitun kuvan SÄÄTÖ-valikko**

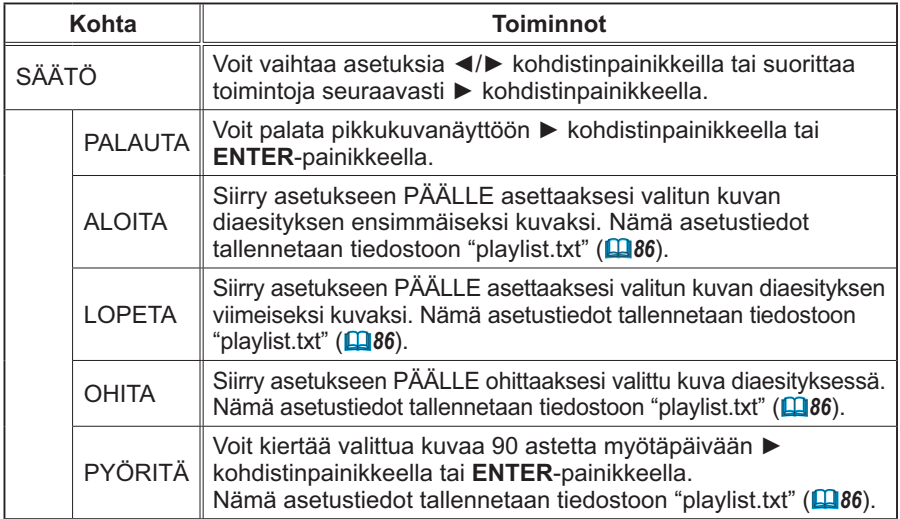

### **Käyttö pikkukuvanäytön valikosta**

Voit myös hallita kuvia käyttämällä pikkukuvanäytön valikkoa.

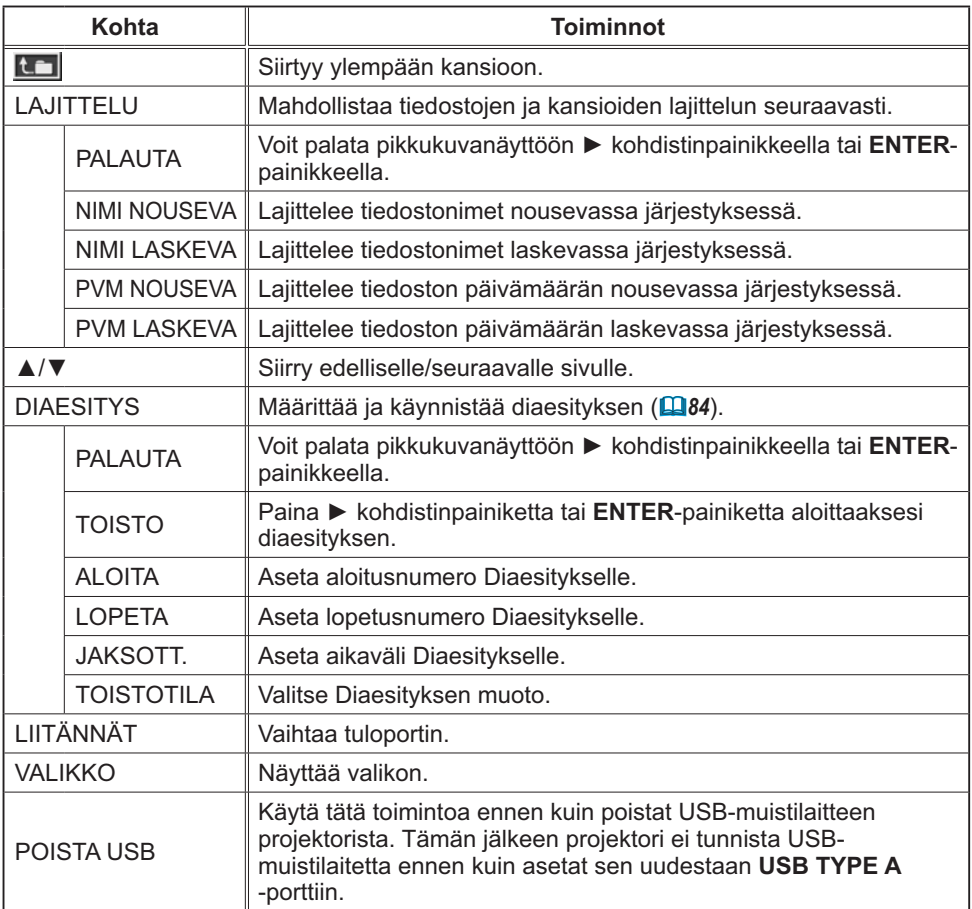

HUOM! • Näitä toimintoja ei voida käyttää kun projektorin OSD-valikko näkyy. • Pikkukuva-näyttömuoto näyttää korkeintaan 20 kuvaa 1 sivulla.

• Tuloporttia ei voi muuttaa **INPUT**-painikkeella kun pikkukuvanäyttö, diaesitys tai koko näyttö näkyy.

• Pikkukuva-muodossa näkyy myös joitakin virhekuvakkeita.

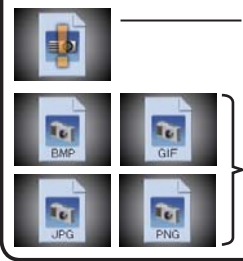

Tiedosto näyttää olevan viallinen tai tämä formaatti ei tue sitä.

Tiedostoa, jota ei voi näyttää pikkukuvanäytöllä on osoitettu tiedostomuotokuvakkeella.

### Koko kankaan näyttömuoto

Koko kankaan näyttö näyttää kuvan koko kankaan laajuudella. Voit näyttää koko kankaan näyttömuodossa valitsemalla kuvan pikkukuvanäytöllä. Paina seuraavaksi kaukosäätimen **ENTER**-painiketta tai näppäimistön **INPUT**-painiketta, tai napsauta verkon etähallinnan **[ENTER]**-painiketta.

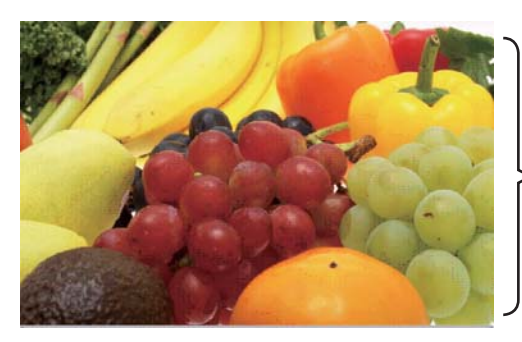

Koko kankaan näyttö

Seuraavat toiminnot voidaan suorittaa Koko kankaan näyttömuodolla.

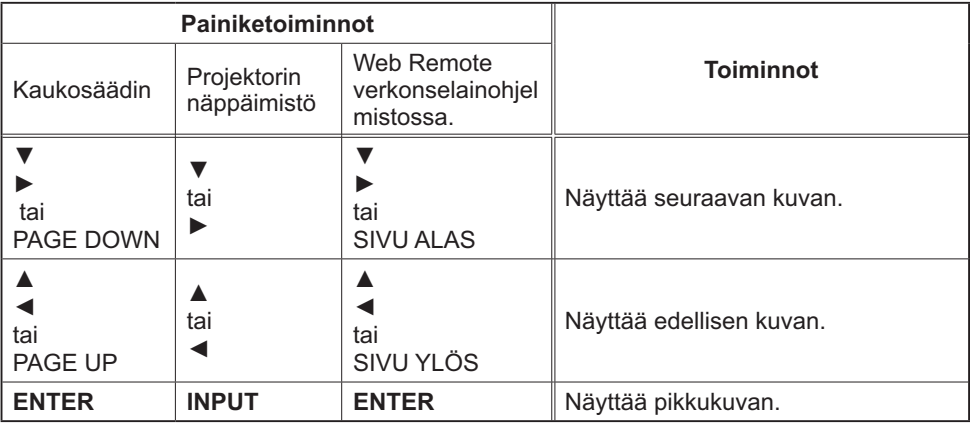

HUOM! • Näihin toimintoihin ei pääse käsiksi silloin, kun projektorin OSD on näytössä. • Tuloporttia ei voi muuttaa **INPUT**-painikkeella kun pikkukuvanäyttö, diaesitys tai koko näyttö näkyy.

### Diaesitys-näyttömuoto

Diaesitys-näyttömuoto näyttää kuvat koko näytöllä ja vaihtaa kuvat pikkukuvanäytön valikon kohdassa JAKSOTT. asetetun ajanjakson mukaan (**[179**).

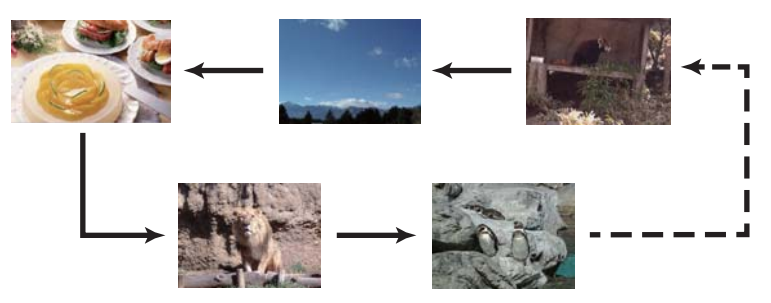

Voit aloittaa tämän toiminnon diaesitysvalikosta. Voit näyttää diaesitysvalikon valitsemalla DIAESITYS-painikkeen pikkukuva-tilassa ja painamalla kaukosäätimen **ENTER**-painiketta tai projektorin **INPUT**-painiketta.

Seuraavia toimintoja voi suorittaa, silloin kun Diaesitys on näytössä.

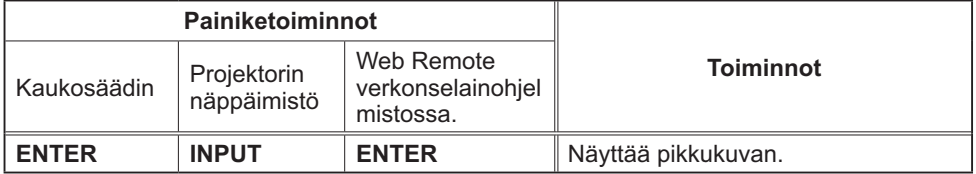

\* Näihin toimintoihin ei pääse käsiksi silloin, kun projektorin OSD-menu on näytössä.

HUOM! • Tuloporttia ei voi muuttaa INPUT-painikkeella kun pikkukuvanäyttö, diaesitys tai koko näyttö näkyy.

• Silloin kun DIAESITYS -muoto on asettu valintaan KERRAN, esityksen viimeinen diakuva jää näyttöön, kunnes painetaan **ENTER**-painiketta kaukosäätimessä tai kohdassa Web Remote Control tai **INPUT**-painiketta projektorissa.

Voit toteuttaa Diaesityksen haluamallasi konfiguraatiolla. Konfiguroi DIAESITYS-kohdat PIKKU KUVA-kohteessa.

- 1) PALAUTA : Palaa pikkukuva-tilaan.<br>2) TOISTO : Esittää Diaesityksen.
- : Esittää Diaesityksen.
- 3) ALOITA : Aseta aloitusnumero Diaesitykselle.
- 4) LOPETA : Aseta lopetusnumero Diaesitykselle.
- 5) JAKSOTT. : Aseta aikaväli Diaesitykselle. Väliaika-arvoa ei suositella asetettavaksi liian lyhyeksi, kuten esimerkiksi muutama sekunti, sillä kuvatiedoston lukemiseen ja näyttämiseen saattaa kulua enemmän kuin vain muutama sekunti, silloin jos se on tallennettu johon hakemiston hyvin syvään kerrokseen tai jos samassa hakemistossa on kovin monia tiedostoja. 6) TOISTOTILA : Valitse Diaesityksen muoto.
	- KERRAN: Esittää Diaesityksen kerran. LOPUTON: Esittää Diaesitystä loputtomasti.

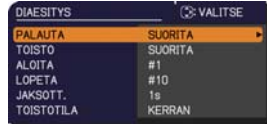

• Diaesityksen asetukset tallennetaan **"playlist.txt"** tiedostoon, joka on HUOM!tallennettu tallennusvälineeseen. Jos tiedostoa ei ole, se luodaan automaattisesti. • Asetukset ALOITA, LOPETA, JAKSOTT. ja TOISTO tallennetaan soittoluetteloon.

• Jos tallennusväline on kirjoitussuojattu, tai **"playlist.txt"** on vain luettava

-tyyppinen tiedosto, silloin Diaesityksen asetuksia ei voi vaihtaa.

### **Esityslista**

Esityslista on DOS-formaatissa oleva tekstitiedosto, joka päättää missä järjestyksessä näytetään pysähtyneen kuvan tiedostot pikkukuva- tai diaesitysnäyttömuodoissa. Esityslistatiedoston nimi on "playlist.txt" ja sitä voidaan muokata tietokoneella. Se on luotu kansiossa, joka sisältää valitut kuvatiedostot kun Esitys Ilman PC:tä käynnistetään tai diaesitys konfiguroidaan.

#### **[Esimerkki** "**playlist.txt**"**-tiedostoista]**

ALOITUS-asetus : LOPETA-asetus : JAKSOTT.-asetus : TOISTOTILA-asetus : img001.jpg: : : : img002.jpg:600: : : img003.jpg:700:rot1: : img004.jpg: : :SKIP: img005.jpg:1000:rot2:SKIP:

"playlist.txt"-tiedosto sisältää seuraavat tiedot.

Kaikki tiedot on eroteltava merkeillä ":" ja ":" kunkin rivin lopussa.

1. rivi: ALOITA-, LOPETA-, JAKSOTT.- ja TOISTOTILA-asetukset (**Q85**).

2. rivi ja tämän jälkeiset rivit: tiedostonimi, ajanjakso, kiertoasetus ja ohitusasetus. Ajanjakso :Voidaan asettaa välille 0 - 999900 (ms), 100 (ms) lisäyksin. Kiertoasetus : "rot1" tarkoittaa 90 asteen kiertoa myötäpäivään; "rot2" ja "rot3" toisia 90 asteen kierroksia.

Ohitusasetus : "SKIP" tarkoittaa, että kuvaa ei näytetä diaesityksessä.

HUOM! • "playlist.txt"-tiedoston rivin maksimipituus on 255 merkkiä mukaan lukien rivinsiirto. "playlist.txt"-tiedosto ei ole kelvollinen, jos joku rivi ylittää rajan. • Esityslistaan voidaan lisätä enintään 999 tiedostoa. Jos samassa hakemistossa on kuitenkin kansioita tiedostojen enimmäismäärä vähenee näiden kansioiden määrällä. Rajan ylittäneitä tiedostoja ei näytetä diaesityksessä.

• Jos muistilaite ei ole suojattu tai jos siinä ei ole tarpeeksi tilaa, "playlist.txt" tiedostoa ei voida luoda.

• Saat tietoja diaesitysasetuksista kohdasta "Diaesitys-tila". (<sup>184</sup>).

# USB-näyttö

Projektori voi näyttää kuvia, jotka on siirretty tietokoneelta USB-kaapelilla (**Q**10).

#### **Tietokoneen laitteisto- ja ohjelmistovaatimukset**

• **Käyttöjärjestelmä**: Jokin seuraavista

Windows ® XP Home Edition /Professional Edition (vain 32-bittinen versio)

Windows Vista ® Home Basic /Home Premium /Business /Ultimate /Enterprise (vain 32-bittinen versio)

Windows® 7 Starter /Home Basic /Home Premium /Business /Ultimate /Enterprise (vain 32-bittinen versio)

- **Suoritin**: Pentium 4 (vähintään 2,8 GHz)
- **Grafiikkakortti**: 16-bittinen, vähintään XGA
- **Muisti**: vähintään 512 Mt

∧.

- **Kiintolevytila**: 30 Mt tai enemmän
- **USB-portti**
- **USB-kaapeli**: 1 kpl

Valitse USB-NÄYTTÖ USB TYPE B-kohteelle VALINNAT-valikossa. Kun kytket tietokoneen projektorin **USB TYPE B** -porttiin USB-kaapelilla, projektori tunnistetaan CD-ROMasemaksi tietokoneella. Seuraavaksi projektorin "LiveViewerLiteUSB.exe"-ohjelmisto suoritetaan automaattisesti ja "LiveViewer Lite for USB" -sovellus on valmis tietokoneellasi USB-näyttöä varten. "LiveViewer Lite for USB" -sovellus suljetaan automaattisesti, kun USB-kaapeli poistetaan. Se voi kuitenkin pysyä näytössä joissain tapauksissa.

HUOM! · Toimi seuraavasti, jos ohjelmisto ei käynnisty automaattisesti (tämä johtuu yleensä siitä, että CR-ROMin automaattinen suoritustoiminto ei ole käytössä käyttöjärjestelmässä).

- (1) Napsauta [Käynnistä]-painiketta työkalupalkissa ja valitse "Suorita".
- (2) Näppäile F:\LiveViewerLiteUSB.exe ja paina sitten [OK] .

Jos CD-ROM-asema ei ole F-asema tietokoneessa, sinun tulee korvata F oikealla asema-kirjaimella, jolla CD-ROM-asema on nimetty.

• CD-ROM:in automaattinen suoritus ei ole käytössä, kun näytönsäästäjä on käynnissä.

• Kuvan siirto tietokoneelta on keskeytetty, kun salasanalla suojattu näytönsäästäjä on käynnissä. Jatka siirtoa sulkemalla näytönsäästäjä.

• Jos "Odotetaan yhteyttä." näkyy näytössä, kun USB-kaapeli on kytketty, poista USBkaapeli ja kytke se takaisin hetken kuluttua.

• Tarkista ja hanki uusin versio Hitachi Internet-sivuilta.

http://www.hitachi-america.us/digitalmedia tai http://www.hitachidigitalmedia.com Noudata sivuston ohjeita päivitystä varten.

Kun tämä sovellus käynnistyy, se ilmestyy Windowsin ilmoitusalueelle. Voit poistua sovelluksesta tietokoneella valitsemalla valikosta "Quit".

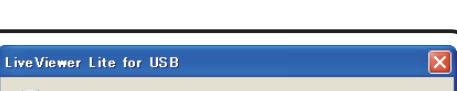

Cannot start LiveViewer Lite for USB while LiveViewer is running.

 $\overline{OK}$ 

1910

3:00 PM

HUOM! · "LiveViewer"-ohjelmistoa (katso **Käyttäjän ohjekirja – Verkkotoiminnot**) ja tätä sovellusta ei voi käyttää yhtäaikaa. Jos kytket tietokoneen projektoriin USB-kaapelilla kun "LiveViewer" on käynnissä, seuraava viesti näytetään.

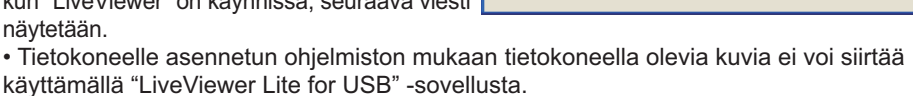

(i)

• Jos mikä tahansa palomuuritoiminnon omaava sovellutusohjelma asennetaan tietokoneeseen, poista palomuuritoiminto käytöstä käyttöohjeiden mukaisesti.

• Jokin turvaohjelma voi estää kuvan siirron. Vaihda turvaohjelman asetus sallimaan "LiveViewer Lite for USB" -ohjelman käytön.

• Jos tietokoneessa on **HDMI**-portti, ääniasetus vaihdetaan ja äänentoisto voi katketa tai kaiuttimista voi kuulua kohinaa, kun HDMI-kaapeli kytketään tai irrotetaan USB-Näyttötilassa. Käynnistä USB-Näyttö uudelleen, jos näin tapahtuu.

• Kuva voi vääristyä tai äänentoisto katketa, kun LiveViewer kytketään LAN -porttiin USB-Näyttö-tilassa. Edellä kuvattu suorituskyvyn heikentyminen on huomattavaa erityisesti silloin, kun LiveVieweriin on kytketty useita tietokoneita.

### Kontekstivalikko

Oikealla oleva valikko näytetään, kun napsautat sovelluksen kuvaketta hiiren kakkospainikkeella Windowsin ilmoitusalueella.

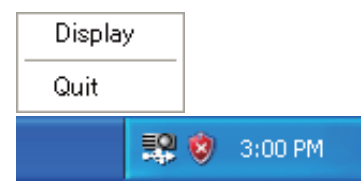

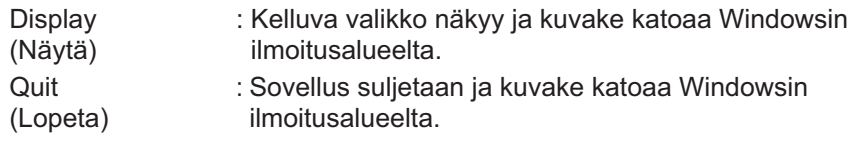

HUOM! • Jos haluat käynnistää sovelluksen uudelleen, USB-kaapeli on irrotettava ja kytkettävä takaisin.

## Kelluva valikko

Jos valitset "Display" kontekstivalikosta, oikealla näkyvä kelluva valikko ilmestyy tietokoneen näytölle.

- q Siirron käynnistyspainike Lähetys projektoriin käynnistyy ja kuvat näytetään.
- $Q$  Pysäytyspainike Kuvan lähettäminen pysähtyy.

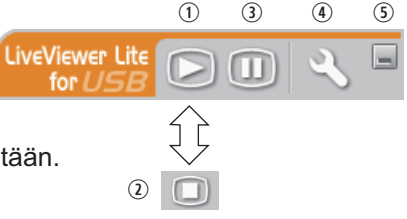

Kuva projektorin näytössä pysähtyy väliaikaisesti. Viimeinen kuva ennen painikkeen painamista on se, joka jää näyttöön. Voit tarkastaa kuvan tiedot tietokoneessasi ilman sen näkymistä projektorin näytössä.

- 4 Valintapainike Asetukset-ikkuna ilmestyy näkyviin.
- **5** Supista-painike

**3** Pidätä-painike

Kelluva valikko suljetaan ja kuvake ilmestyy uudelleen Windowsin ilmoitusalueelle.

HUOM! • Jos napsautat Siirron käynnistyspainiketta ja/tai Pysäytä-painiketta toistuvasti, kuvia ei voi näyttää näytöllä.

### Asetukset-ikkuna

Jos valitset Valintapainikkeen kelluvasta valikosta, Asetukset-ikkuna näkyy.

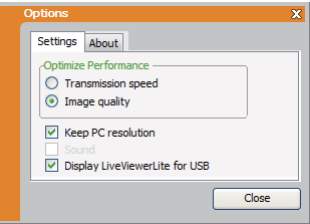

### Optimize Performance (Optimoi Suoritus)

"LiveViewer Lite for USB" sieppaa näyttökuvia JPEG-muodossa ja lähettää ne projektorille. "LiveViewer Lite for USB" -toiminnossa on kaksi vaihtoehtoa, joilla on erilaiset JPEG-tiedon pakkaussuhteet.

#### **Transmission speed (Siirtonopeus)**

Nopeus on ensisijainen kuvan laatuun nähden.

Näin JPEG-pakkaussuhde on korkeampi.

Projektorin näyttö uudelleenkirjoitetaan nopeammin, sillä siirretty tietomäärä on pienempi, mutta kuvan laatu on huonompi.

#### **Image quality (Kuvan laatu)**

Kuvan laatu on ensisijainen nopeuteen nähden.

Näin JPEG-pakkaussuhde on alhaisempi.

Projektorin näyttö uudelleenkirjoitetaan hitaammin, sillä siirretty tietomäärä on suurempi, mutta kuvan laatu on parempi.

### Keep PC resolution (Säilytä tietokoneen resoluutio)

Jos poistat valintamerkin **[Keep PC resolution]**-ruudusta, tietokoneesi näytön resoluutio vaihdetaan seuraavasti ja näyttönopeus saattaa kasvaa.

CP-A221N, CP-A301N: 1024 x 768 (XGA)

CP-AW251N: 1280 x 800 (WXGA)

Ellei tietokoneesi tue yllä annettua näytön resoluutiota, valitse suurin tietokoneesi tukemista resoluutioista.

HUOM! • Kun resoluutiota muutetaan, myös PC:n käsittelyikkunan kuvakkeiden järjestys saattaa muuttua.

### Display LiveViewer Lite for USB

Jos haluat näyttää LiveViewer -sovellusikkunan näytössä, lisää ruutuun merkki.

HUOM! • Huomautuskerros ei ehkä näy projektorissa, kun tämä toiminto on POIS-tilassa.

#### About (Tietoja)

"LiveViewer Lite for USB" -sovelluksen version tiedot.

### **Huolto**

## Lampun vaihtaminen

Lampun käyttöikä on rajoitettu. Lampun käyttäminen pitkiä aikoja yhtäjaksoisesti voi aiheuttaa kuvan tummumisen tai värisävyjen haalistumisen. Huomaa, että jokaisella lampulla on eripituinen käyttöikä, ja jotkut lamput voivat rikkoutua tai palaa pian käyttöönoton jälkeen. Suosittelemme uuden lampun hankintaa ja lampun pikaista vaihtamista. Uuden lampun hankkimiseksi ota yhteyttä jälleenmyyjään ja ilmoita lampun tyyppinumero.

### **Tyyppinumero : DT01251**

### Lampun vaihtaminen

- 
- 1. Katkaise projektorista virta ja irrota virtajohto pistorasiasta. Anna projektorin jäähtyä vähintään 45 minuutin ajan.
- 
- 2. Hanki uusi lamppu. Jos projektori on asennettu kattoon, tai jos lamppu on rikkoutunut, pyydä jälleenmyyjää vaihtamaan lamppu.

### **Mikäli vaihdat lampun itse, noudata seuraavia toimenpiteitä.**

- 3. Löysää lampun suojuksen ruuvi (merkitty nuolimerkillä) ja sitten liu'uta ja nosta lampun suojusta sen irrottamista varten.
- **4.** Löysennä lampun 2 ruuvia (merkitty nuolella) ja<br>• nosta lamppu varovasti pois lampun kahvoista. <u>Älä </u> koskaan löysennä mitään muita ruuveja.
- 5. Aseta uusi lamppu paikalleen ja kiristä edellisessä vaiheessa löysätyt lampun 2 ruuvia tiukasti, jotta lamppu lukkiutuu paikalleen.
- 6. Kun yhdistät lampun suojuksen kiinnittäviä osia ja projektoria toisiinsa, liu'uta lampun suojus takaisin paikalleen. Sen jälkeen kiristä tiukasti lampun suojuksen ruuvi.
- 
- 7. Käynnistä projektori ja nollaa lampun käyttöaika käyttämällä LAMPPU IKÄ -toimintoa VALINNAT-valikossa.
	- (1) Paina **MENU**-painiketta valikon tuomiseksi näyttöön.
	- (2) Kohdista valikon kohtaan LISÄVALIKKO ▼/▲ painikkeilla, paina sitten ► painiketta.
	- (3) Kohdista VALINNAT -kohtaa valikon vasemmassa sarakkeessa  $\nabla/\blacktriangle$  painikkeilla, paina sitten ► painiketta.
	- (4) Kohdista LAMPPU IKÄ -kohtaan ▼/▲ painikkeilla, paina sitten ► painiketta. Valintaikkuna tulee näkyviin.
	- (5) Paina ► painiketta ja valitse "OK" valintaikkunassa. Näin lampun käyttöika nollautuu.

AHUOMAUTUS ►Älä koske projektorin sisäisiin osiin kun lamppu on otettu pois.

HUOM! • Noilaa lampun käyttöikä vain silloin, kun olet vaihtanut lampun, näin ilmaisin näyttää lampun oikeat tiedot.

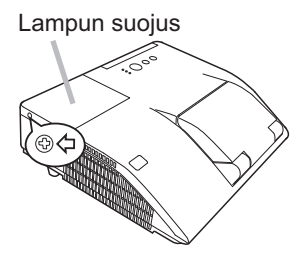

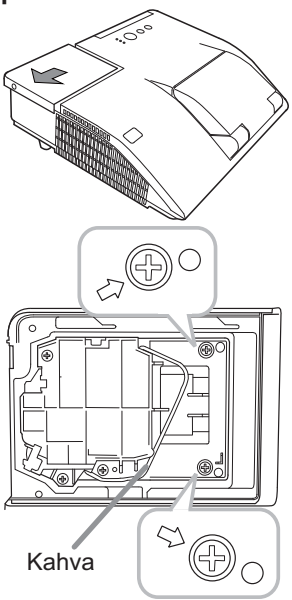

#### *Lampun vaihtaminen (jatkuu)*

### Lampun varoitus **A KORKEAJÄNNITE A KORKEA LÄMPÖTILA A KORKEA PAINE**

**VAROITUS ►** Projektorissa käytetään korkeapaineista elohopealasilamppua. Lamppu voi rikkoutua kovalla pamauksella, tai palaa, jos sitä täräytetään tai raaputetaan, käsitellään kuumana tai kun se on kulunut. Huomaa, että jokaisella lampulla on eripituinen käyttöikä, ja jotkut lamput voivat rikkoutua tai palaa pian käyttöönoton jälkeen. Jos lamppu rikkoutuu, lasinsirpaleita saattaa lisäksi lentää lampun pesään ja elohopeaa sisältävää kaasua ja lasihiukkasia sisältävää pölyä saattaa purkautua projektorin tuuletusaukoista. ►**Lampun hävittämisestä:** Tämä tuote sisältää elohopealampun; sitä ei saa laittaa talousroskiin. Se on hävitettävä asianmukaisten ympäristösäädösten mukaisesti. • Katso lisätietoja lampun kierrätyksestä osoitteesta www.lamprecycle.org (USA:ssa). • Laitetta hävitettäessä ota yhteyttä paikallisiin viranomaisiin tai www.eiae.org (USA:ssa) tai www.epsc.ca (Kanadassa).

Saat lisätietoja jälleenmyyjältä.

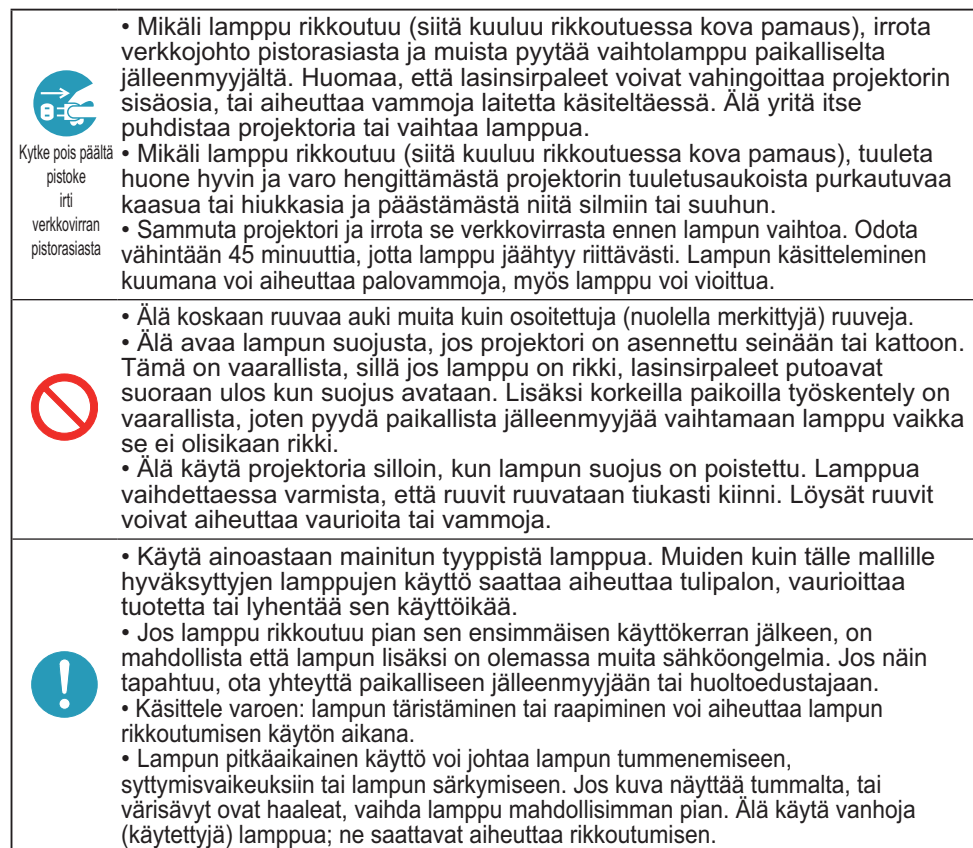

## Ilmasuodattimen puhdistaminen ja vaihtaminen

Tämän laitteen ilmasuodatinyksikkö koostuu suodattimen suojuksesta, kahdenlaisesta suodattimesta ja suodattimen kehyksestä. Uusi kaksinkertainen suuri suodatinjärjestelmä toimii pitempään. Se on kuitenkin tarkistettava ja puhdistettava säännöllisesti, jotta saadaan ylläpidettyä projektorin normaalia toimintaa varten tarpeellinen ilmankierto.

Jos merkkivalot tai viesti kehottavat puhdistamaan ilmansuodattimen, puhdista se mahdollisimman pian. Vaihda suodattimet, jos ne ovat vahingoittuneet tai liian likaiset. Hanki uudet suodattimet ottamalla yhteys jälleenmyyjään ja ilmoittamalla seuraava tyyppinumero.

### **Tyyppinumero : UX37191** (Suodatinsarja)

Kun vaihdat projektorin lampun, vaihda samalla myös ilmansuodatin. Tämän projektorin vaihtolampun lisäksi toimitetaan myös sopivan tyyppinen ilmansuodatin.

- 1. Katkaise projektorista virta ja irrota virtajohto pistorasiasta. Anna projektorin jäähtyä riittävästi.
- 2. Puhdista suodattimen kansi ja sen ympäristö 2. Fundası
- 3. Liu'uta suodatinyksikköä ylöspäin, kun otat sen 3. Liu uta projektorista.
- 4. Puhdista suodattimen tuuletusaukko projektorissa 4. Fundetter<br>pölynimurilla.
- 5. Poista tiheäverkkoinen suodatin pitäen suodattimen suojusta kädessä. Suuriverkkoinen suodatin on suositeltavaa jättää kiinni suodattimen suojukseen.
- 6. Imuroi tiheäverkkoisen suodattimen kumpikin puoli pitäen siitä samalla kiinni, jotta se ei joudu imuriin. Puhdista suodattimen suojuksen sisäpuoli ja suuriverkkoinen suodatin pölynimurilla. Jos suodattimet ovat vaurioituneet tai hyvin likaiset, vaihda ne.
- 7. Aseta tiheäverkkoinen suodatin suuriverkkoisen suodattimen päälle ommelpuoli ylöspäin.
- Pane suodatinyksikkö takaisin projektoriin.

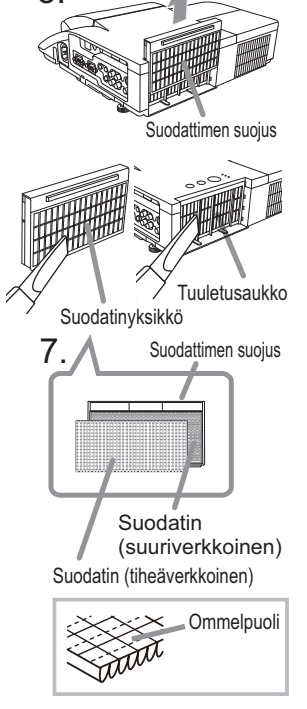

3.

#### *Ilmasuodattimen puhdistaminen ja vaihtaminen (jatkuu)*

- 9. Käynnistä projektori ja nollaa ilmansuodattimen käyttöaika käyttämällä SUODATTIMEN IKÄ -toimintoa HELP. VAL. -valikossa.
	- (1) Paina **MENU**-painiketta valikon tuomiseksi näyttöön.
	- (2) Kohdista "SUODATTIMEN IKA" -kohtaan ▼/▲ painikkeilla, paina sitten ► painiketta. Valintaikkuna tulee näkyviin.
	- (3) Paina ► painiketta ja valitse "OK" valintaikkunassa. Näin suodattimen käyttöika nollautuu.

**VAROITUS ►** Ennen kuin alat huoltaa ilmasuodatinta, varmista, että verkkojohtoa ei ole liitetty ja anna projektorin jäähtyä riittävästi. Ilmansuodattimen huoltaminen projektorin ollessa kuuma saattaa aiheuttaa sähköiskun, palovammoja tai projektorin vioittumisen.

►Käytä vain määrätyn tyyppistä ilmansuodatinta. Älä käytä projektoria ilman ilmansuodatinta tai suodattimen suojusta. Seurauksena voi olla tulipalo tai projektorin vioittuminen.

►Puhdista ilmansuodatin säännöllisesti. Jos ilmansuodatin tukkiutuu pölystä tai vastaavasta, laitteen sisäinen lämpötila nousee, mikä saattaisi aiheuttaa tulipalon, palovammoja tai projektorin vioittumisen.

HUOM! • Vaihda ilmansuodatin, jos se on vahingoittunut tai liian likainen.

• Kun vaihdat projektorin lampun, vaihda samalla myös ilmansuodatin. Tämän projektorin vaihtolampun lisäksi toimitetaan myös sopivan tyyppinen ilmansuodatin.

• Nollaa suodattimen käyttöikä vain silloin, kun olet puhdistanut tai vaihtanut ilmasuodattimen, näin ilmaisin antaa oikeat tiedot suodattimesta.

• Projektori saattaa myös näyttää viestin, kuten "TARKISTA TUULETUS" tai katkaista virran, estääkseen sisäisen lämpötilan liiallista nousua.

## Sisäisen kellon pariston vaihto

Tässä projektorissa on sisään rakennettu kello, joka toimii paristolla. Kun lähetystoiminnon kello ei toimi oikein, kokeile korjata asia vaihtamalla paristo: **HITACHI MAXELL tai HITACHI MAXELL ENERGY**, osanumero **CR2032** tai **CR2032H**.

- 1. Katkaise projektorista virta, irrota virtajohto. Anna projektorin jäähtyä riittävästi.
- 2. Kun olet varmistanut, että projektori on jäähtynyt riittävästi, käännä se hitaasti niin, että sen pohja osoittaa ylös.
- 3. Käännä pariston suojus kokonaan "OPEN" merkinnän kohdalle esim. kolikolla ja nosta suojus pois.
- 4. Nosta paristo ulos esim. ruuvitaltalla. Pidä sormea pariston päällä, kun nostat sitä, sillä se saattaa ponnahtaa lokerosta.
- 5. Vaihda tilalle uusi **HITACHI MAXELL tai HITACHI MAXELL ENERGY,** -paristo, osanro **CR2032** tai **CR2032H**. Työnnä paristo muovipidikkeen alle paina se lokeroon, kunnes se napsahtaa paikalleen.
- 6. Aseta paristosuojus takaisin paikalleen ja käännä sitä sitten suuntaan "CLOSE" kolikolla tms.

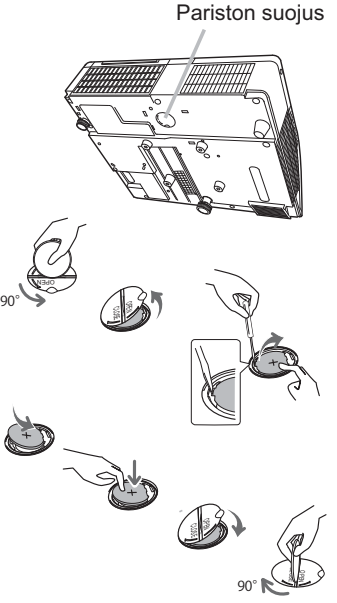

HUOM! • Sisäinen kello nollataan poistamalla paristo. Ohjeita kellon asettamiseen on **Käyttäjän ohjekirja – Verkkotoiminnot**.

VAROITUS ►Ole varovainen paristoa käsitellessäsi, sillä paristo saattaa aiheuttaa räjähdyksen tai haljeta tai vuotaa, mikä taas saattaa johtaa tulipaloon, loukkaantumiseen tai ympäristön saastumiseen.

• Käytä ainoastaan määrättyjä ja täydellisessä kunnossa olevia paristoja. Älä käytä vaurioituneita paristoja, kuten paristoja, joissa on raappeutumia, lommoja, ruostetta tai jotka vuotavat.

- Vaihda paristo aina uuteen.
- Jos paristo on vuotanut, pyyhi kohta huolellisesti pois heitettävällä liinalla. Jos vuotanutta nestettä joutuu ihollesi, huuhtele kohta heti huolellisesti vedellä. Jos paristo on vuotanut paristokoteloon, pyyhi vuotanut aine pois ja sen jälkeen vaihda paristot uusiin.

• Paristoja vaihdettaessa varmista, että uusien paristojen plus- ja miinusnavat on suunnattu oikein.

• Älä työstä paristoja; esimerkiksi lataa tai juota niitä.

• Säilytä paristoja pimeässä, viileässä ja kuivassa paikassa. Älä koskaan altista paristoa tulelle tai vedelle.

• Pidä paristot lasten ja lemmikkieläinten ulottumattomilla. Varo, ettei kukaan pääse nielemään paristoa. Mikäli paristo joutuu nieluun, ota välittömästi yhteyttä lääkäriin ensiavun saamiseksi.

• Noudata paikallisia paristojen hävittämistä koskevia säännöksiä.

## Peilin ja linssien hoitaminen

Jos projisointipeili tai -linssi on likainen tai sumuinen, se saattaa aiheuttaa näyttölaadun heikkenemisen. Huolla peili ja linssi käsitellen niitä erittäin varovasti.

- 
- 1. Kytke projektori pois päältä ja irrota virtajohto pistorasiasta. Anna projektorin jäähtyä: jätä se koskematta paikoilleen joksikin aikaa.
- 
- 2. Linssin luukun voi avata manuaalisesti. Pidä kiinni linssin luukun molemmilta puolilta ja avaa se hitaasti kunnes se lukittuu päästäen napsahdusäänen.
- 3. Käytä ilmanpuhallinta puhaltamaan pölyn pois linssin ja peilin pinnalta ennen pyyhkimistä.
- Pyyhi peili ja linssi varoen yleisesti myytävällä pehmeällä linssien puhdistusliinalla, joka on kostutettu. Varo, ettei peili tai linssi vaurioidu.
- 4. Jotta saat suljettua linssin luukun kunnolla, toimi seuraavalla tavalla.
	- (1) Kiinnitä virtajohto linssiluukun ollessa avoinna.
	- (2) Virran ilmaisimeen syttyy oranssi valo, ja linssiluukku sulkeutuu automaattisesti. Älä kosketa linssiluukkua sen sulkeutuessa. Älä anna minkään esineen estää linssiluukun liikettä.

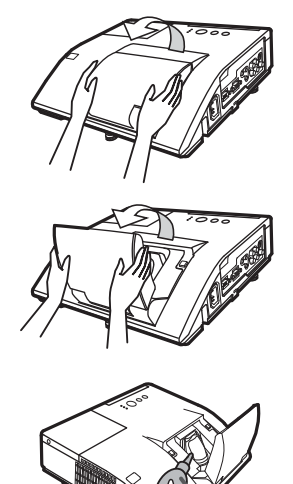

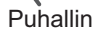

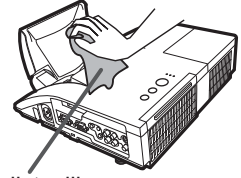

Puhdistusliina

HUOM! • Jos linssiluukku suljetaan manuaalisesti, se ei välttämättä sulkeudu kunnolla.

• Linssiluukku ei ehkä sulkeudu, kun VALINNAT-valikon PALVELU-kohdan LINSSILUUK LUK -toimintona on PÄÄLLE. Katso tietoja LINSSILUUK LUK -toiminnosta VALINNAT-valikon PALVELU-kohdasta (-*60*).

**VAROITUS ▶Ennen kuin huollat projisointipeiliä ja -linssiä, sammuta** projektori, irrota sähköjohto pistorasiasta ja anna projektorin jäähtyä riittävästi. ►Älä käytä projisointipeilin tai -linssin puhdistamiseen pölynimuria, sillä se saattaa aiheuttaa vaurioita.

►Älä käytä muita kuin tässä käyttöohjeessa mainittuja puhdistusaineita tai kemikaaleja. Ole erityisen varovainen peilin ja linssin kanssa, sillä tällaiset materiaalit saattavat vaurioittaa niitä vakavasti.

**AHUOMAUTUS ► Varo, etteivät sormesi jää puristuksiin linssin luukun väliin.** 

## Muu huolto

#### **Projektorin sisäpuolen hoito**

Projektorin turvallisen toiminnan varmistamiseksi tarkistuta ja puhdistuta se paikallisella jälleenmyyjällä noin kerran vuodessa.

#### **Kotelon ja kaukosäätimen hoito**

Virheellinen huolto saattaa aiheuttaa vahinkoja, kuten haalistumista, maalin irtoamista, jne.

- 1. Katkaise projektorista virta ja irrota virtajohto pistorasiasta. Anna projektorin
- jäähtyä riittävästi.
- 2. Kun olet varmistanut, että projektori on riittävän jäähtynyt, pyyhi kevyesti harsokankaalla tai pehmeällä liinalla. Jos projektori on äärimmäisen likainen, kostuta pehmeä liina vedellä tai neutraalilla, veteen liuotetulla puhdistusaineella, purista liina huolellisesti kuivaksi ja pyyhi kevyesti. Ja lopuksi pyyhi vielä kevyesti pehmeällä, kuivalla liinalla.

**VAROITUS ►** Ennen kuin aloitat huoltotoimet, varmista että virtajohto ei ole kytkettynä pistorasiaan, anna sitten projektorin jäähtyä riittävästi. Huoltotoimien suorittaminen projektorin ollessa kuuma saattaa aiheuttaa palovammoja ja/tai projektorin toimintahäiriöitä.

- ►Älä koskaan yritä huoltaa projektorin sisäosia itse. Se on erittäin vaarallista.
- ►Vältä projektorin kastumista, äläkä päästä nestettä projektorin sisään.
- Seurauksena voi olla tulipalo, sähköisku ja/tai projektorin vioittuminen.

• Älä aseta vettä, puhdistusaineita tai kemikaaleja sisältäviä astioita projektorin lähelle.

• Älä käytä aerosoleja tai suihkeita.

HUOMAUTUS ▶ Huolla projektoria oikein seuraavien ohjeiden mukaisesti. Virheellinen huolto saattaa aiheuttaa paitsi vammoja, mutta myös vahingoittaa laitetta, jonka väri voi haalistua tai jonka maali voi irrota, jne.

►Älä käytä muita kuin tässä käyttöohjeessa mainittuja puhdistusaineita tai kemikaaleja.

►Älä kiillota tai pyyhi kovilla esineillä.

HUOMAA ▶Älä kosketa linssin pintaa käsillä.

### Vianetsintä

Mikäli epänormaalia toimintaa esiintyy, lopeta projektorin käyttö välittömästi.

**VAROITUS ▶**Älä koskaan käytä projektoria, jos siinä on jotain epätavallista kuten savua, outua hajua, liian voimakas ääni, vahingoittunut kotelo tai osia tai kaapeleita, jos nesteitä tai vieraita esineitä on päässyt projektoriin, tms. Irrota tällaisissa tapauksissa virtajohdon pistoke välittömästi pistorasiasta. Kun olet varmistanut, että savu tai outo haju on haihtunut, ota yhteyttä jälleenmyyjään tai huoltoliikkeeseen.

Mikäli projektorin kanssa ilmenee muutoin ongelmia, seuraavia kohtia ja toimenpiteitä suositetaan suoritettavaksi ennen huollon kutsumista. Mikäli ongelma ei ratkea tämän avulla, ota yhteyttä jälleenmyyjään tai huoltoliikkeeseen. He kertovat sinulle, mitä takuuehtoja sovelletaan tilanteeseen.

# Liittyvät viestit

Kun tietyt viestit ilmestyvät, tarkista ja toimi niiden mukaan seuraavan taulukon mukaisesti. Vaikka viestit häviävät automaattisesti muutaman minuutin kuluttua, ne tulevat uudelleen näkyviin joka kerran, kun virta kytketään päälle.

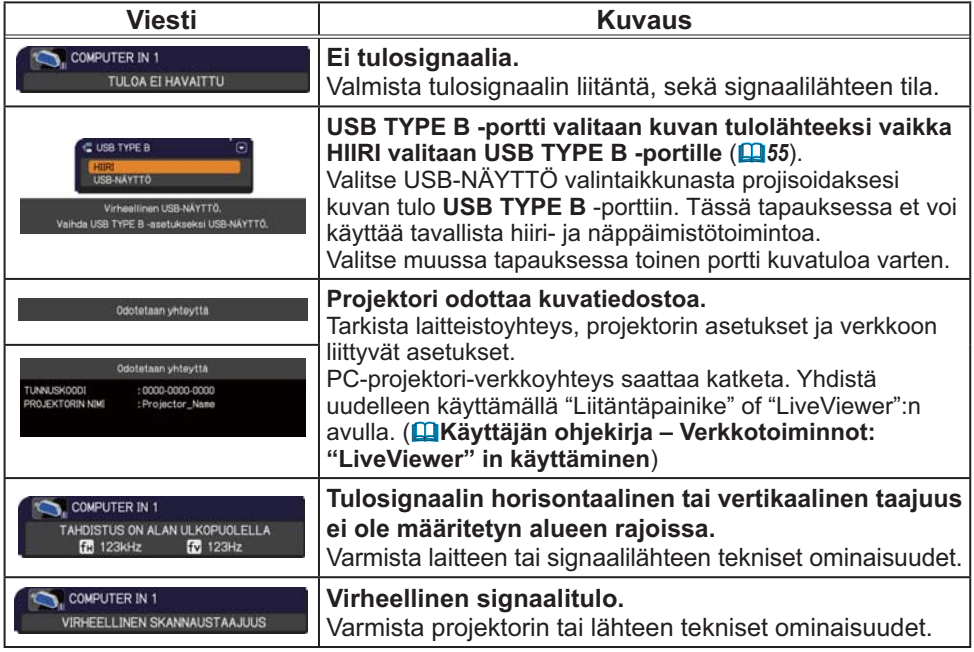
## *Liittyvät viestit (jatkuu)*

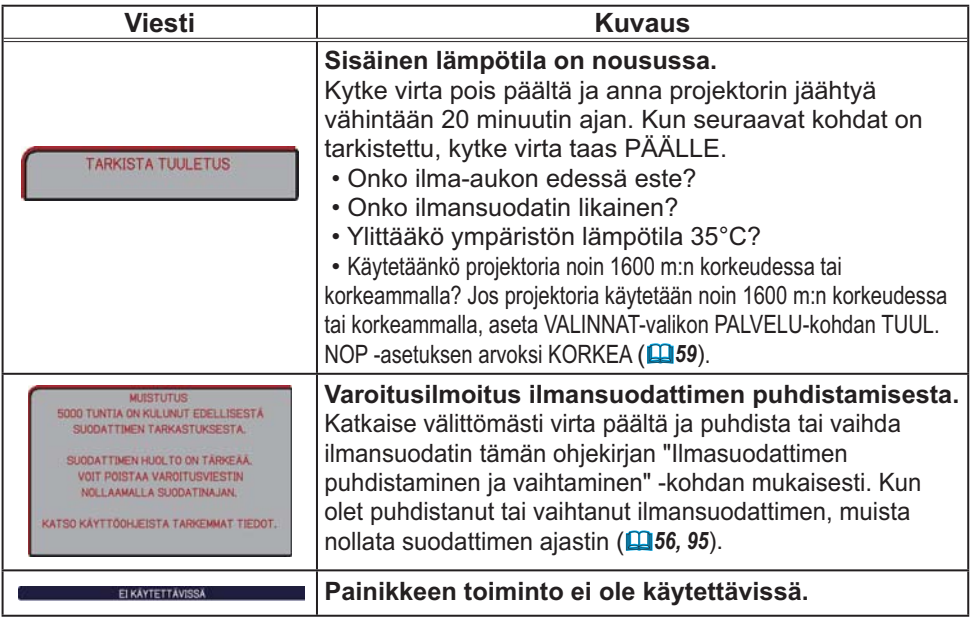

## Merkkivaloista

Kun **LAMP**-, **TEMP**. ja **POWER**-ilmaisimien toiminta poikkeaa normaalista, tarkista ja toimi seuraavan taulukon mukaisesti.

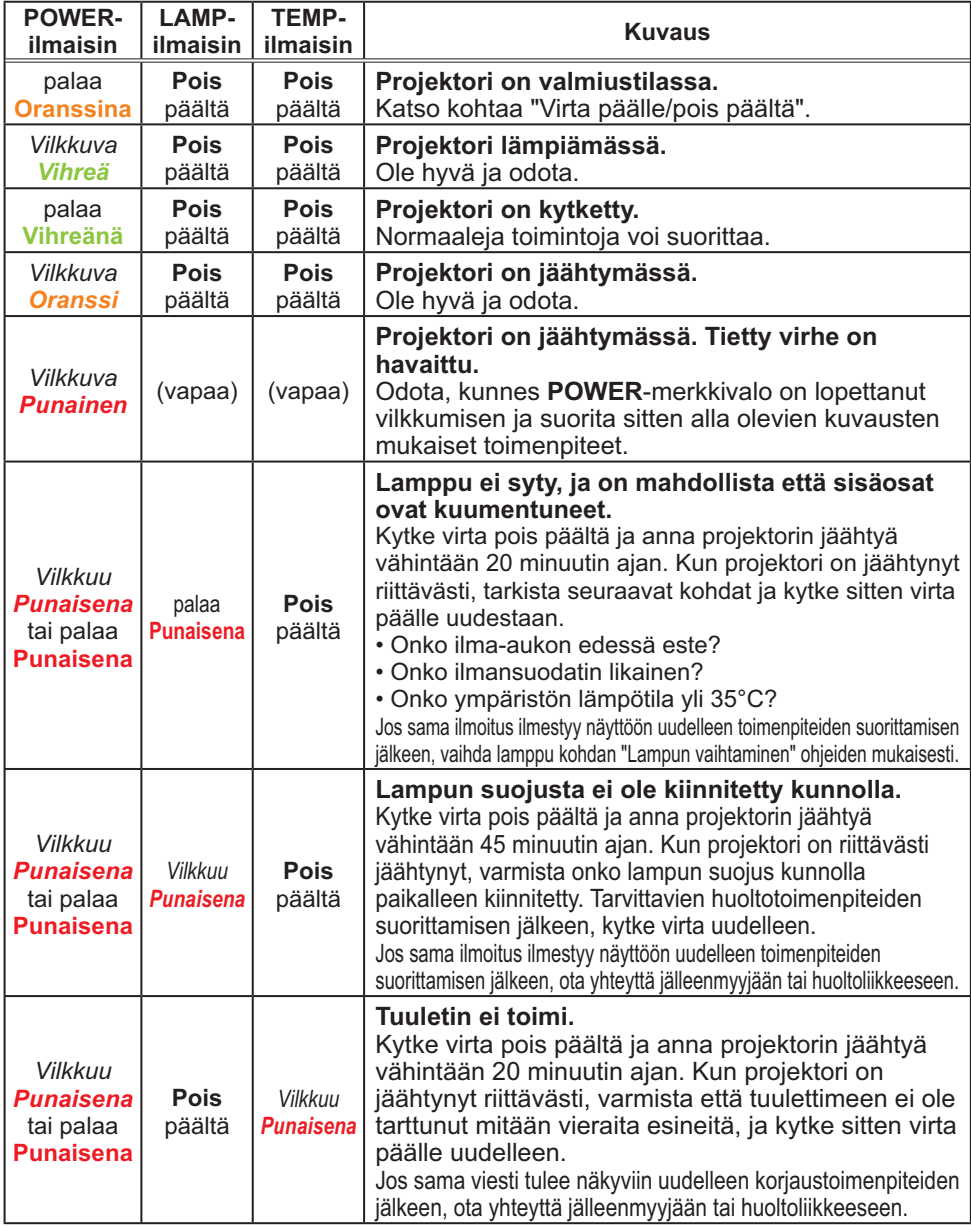

### *Merkkivaloista (jatkuu)*

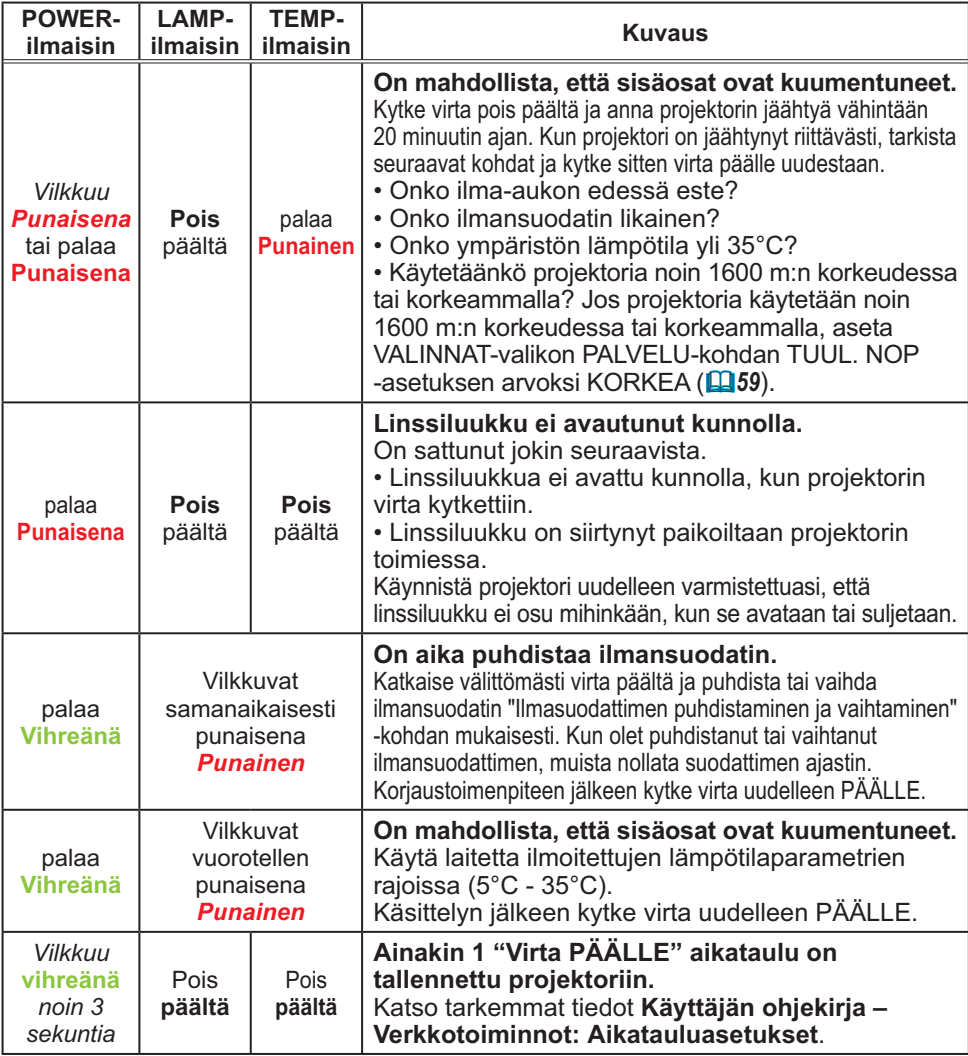

HUOM! • Kun sisäiset osat ovat kuumentuneet, projektori sammuu automaattisesti turvallisuussyistä ja merkkivalot saattavat myös sammua. Tässä tapauksessa irrota virtajohto ja odota vähintään 45 minuuttia. Kun projektori on jäähtynyt riittävästi, varmista lampun ja lampun suojuksen kiinnitys, kytke sitten virta uudelleen.

## Kaikkien asetusten palautus

Kun vääriä asetuksia on vaikea korjata, TEHDASASETUS -toiminnon avulla PALVELU-kohdassa, VALINNAT-valikossa (**[1]64**) voidaan palauttaa kaikki asetukset (paitsi asetukset, kuten KIELI, LAMPPU IKÄ, SUODATIN IKÄ, SUOD. VIESTI, TURVALLISUUS ja VERKKO) alkuperäisiin oletusasetuksiin.

## Ilmiöitä, joita voidaan erheellisesti tulkita laitevioiksi

Ilmiöt, joita voidaan erheellisesti tulkita laitevioiksi, tarkista ja toimi seuraavan taulukon mukaisesti.

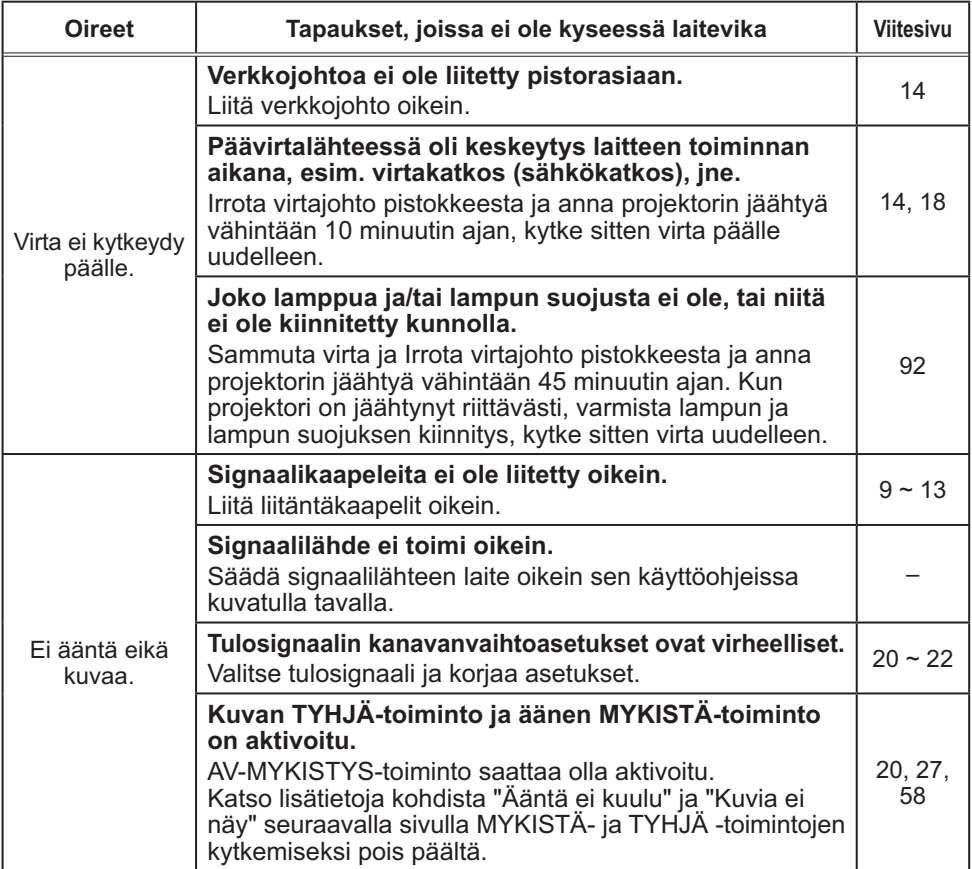

### *Ilmiöitä, joita voidaan erheellisesti tulkita laitevioiksi (jatkuu)*

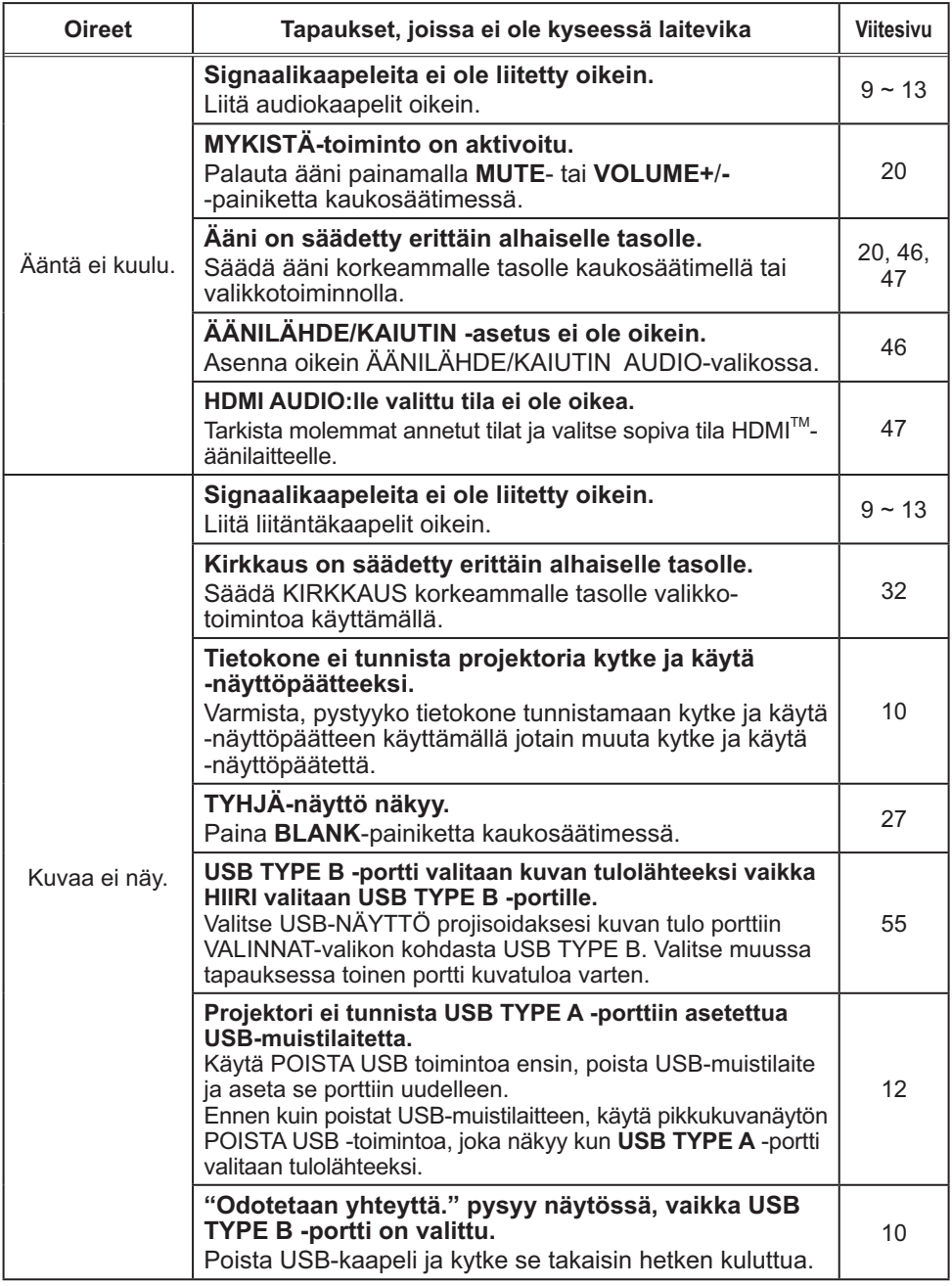

## *Ilmiöitä, joita voidaan erheellisesti tulkita laitevioiksi (jatkuu)*

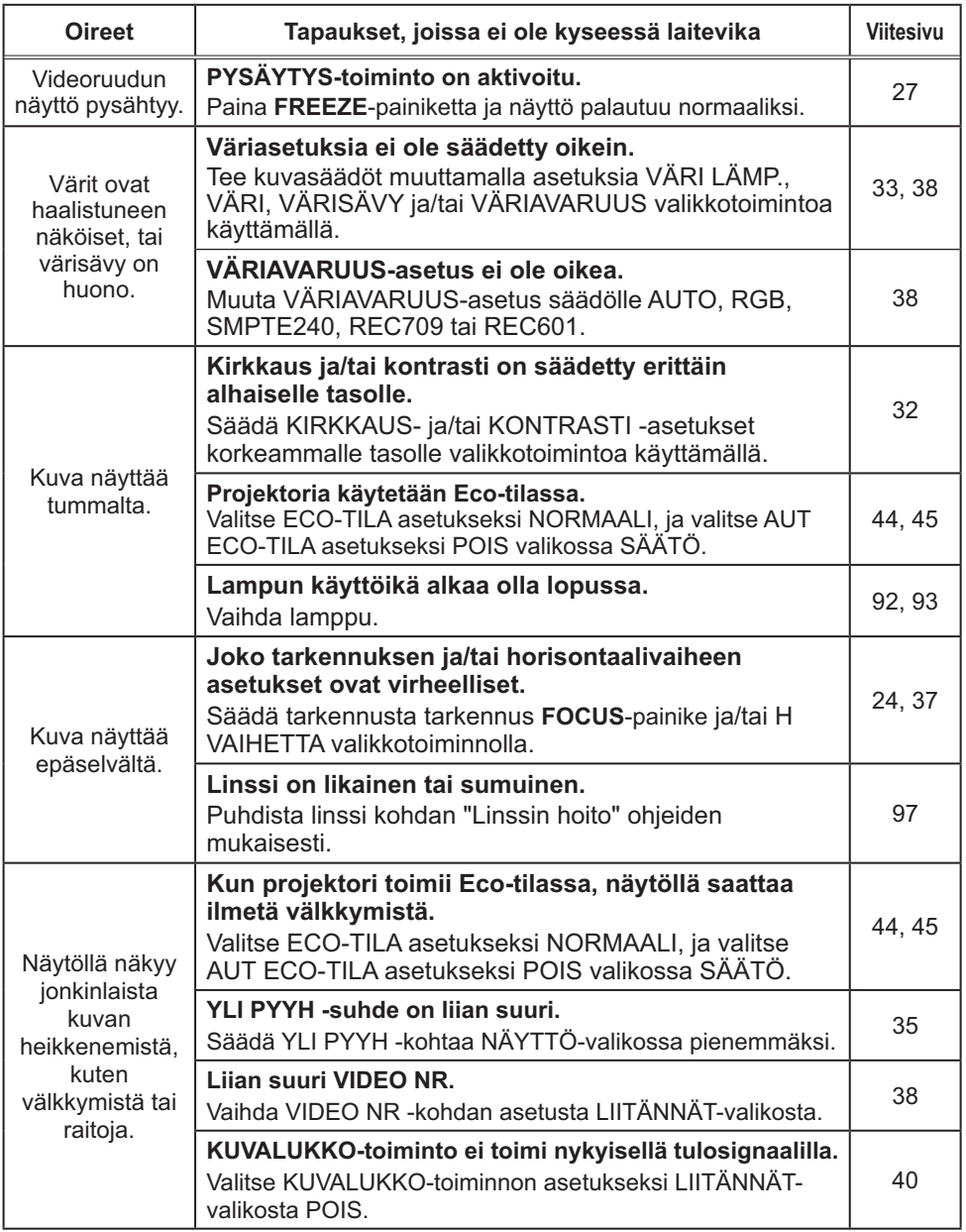

### *Ilmiöitä, joita voidaan erheellisesti tulkita laitevioiksi (jatkuu)*

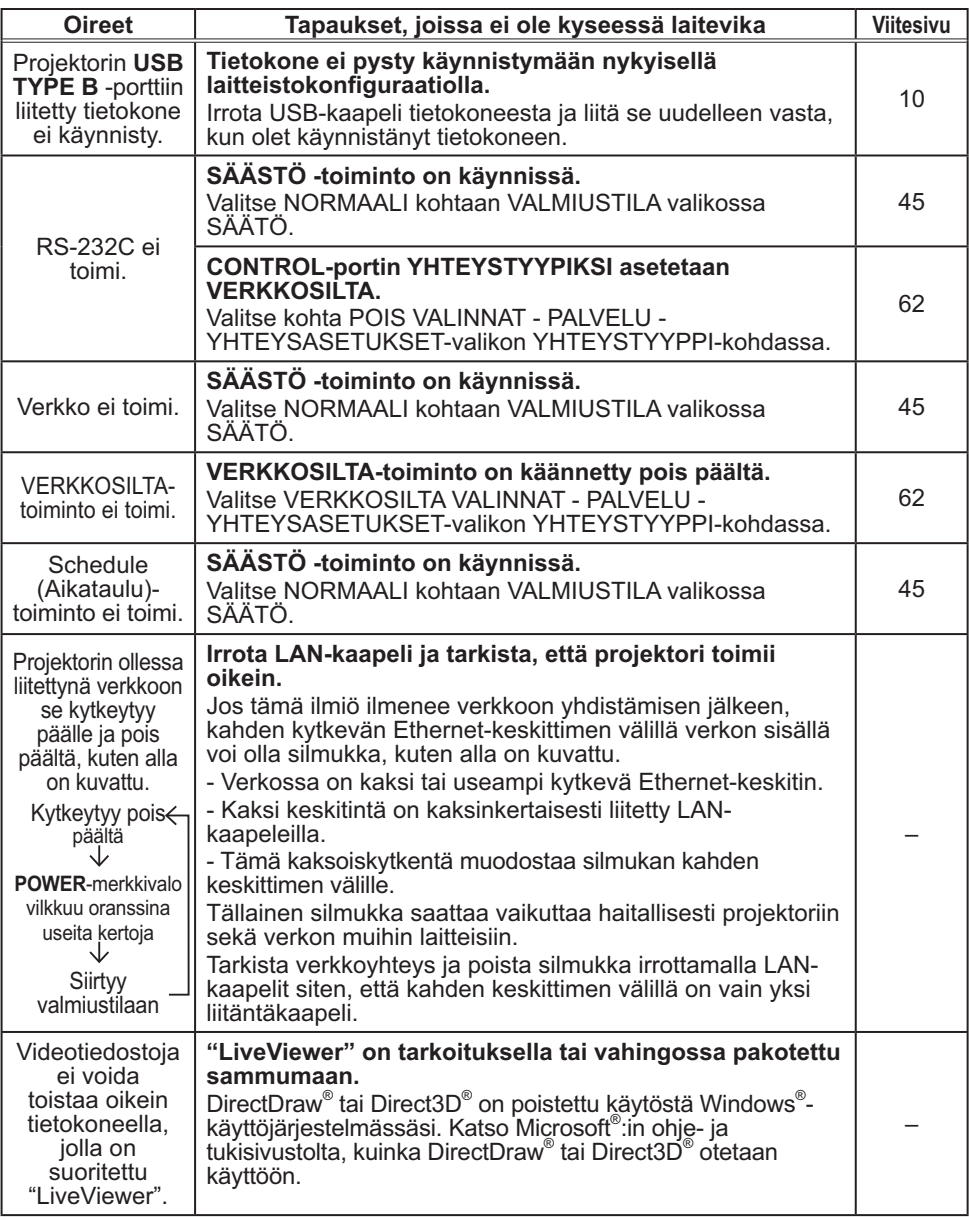

HUOM! • Näytössä saattaa näkyä kirkkaita tai tummia pisteitä, mutta se ei ole oire laitteessa olevasta viasta, vaan se kuuluu nestekidenäyttöjen ominaisuuksiin.

## Tekniset tiedot

Lue ohjeesta **Käyttäjän ohjekirja (suppea)** kohta **Tekniset tiedot**.

### Projektoriohjelmiston käyttöoikeussopimus

• Projektorin ohjelmisto koostuu useista itsenäisistä ohjelmistomoduuleista, jotka on suojattu yrityksemme ja/tai kolmannen osapuolen tekijänoikeuksilla. • Lue erillinen "Projektoriohjelmiston käyttöoikeussopimus". (CD)

# Projektori CP-A221N/CP-A301N/CP-AW251N

(Tyyppinrot CP-A221N, CP-A221NM, CP-A301N, CP-A301NM, CP-AW251N, CP-AW251NM)

## Käyttäjän ohjekirja (yksityiskohtainen) Verkkotoiminnot

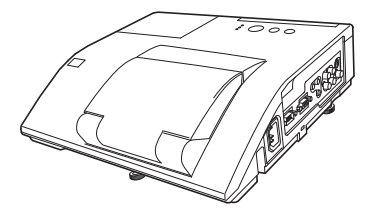

#### **Kiitämme tämän tuotteen ostamisesta.**

Tämä käyttöohje on tarkoitettu vain verkkotoiminnon kuvaamiseen. Luo tämä ohjekirja ja muut tämän tuotteen ohjekirjat tuotteen asianmukaisen käytön varmistamiseksi.

VAROITUS ▶ Ennen laitteen käyttöä varmista, että olet lukenut kaikki siihen kuuluvat käyttöohjeet. Kun olet lukenut ohjeet, tallenna ne varmaan paikkaan myöhempää käyttöä varten.

## **Ominaisuudet**

Tässä projektorissa on verkkotoiminto, jolla on seuraavat pääpiirteet.

- **Verkkoesitys**: tämän avulla projektori voi projisoida tietokoneella olevia kuvia verkon  $k$ autta.  $(\Box 38)$
- **Verkonhallinta**: tämän avulla voit tarkkailla ja hallita projektoria verkon kautta tietokoneella. (*46*)
- **Minun kuvani**: sallii projektorin tallentaa enintään neljä pysähtynyttä kuvaa ja projisoida ne. (*71*)
- **Viestit**: tämän avulla projektori voi näyttää tietokoneelta lähetetyn tekstin verkon kautta.  $(\Box$ 73)
- **Verkkosilta**: tämän avulla voit hallita ulkoista laitetta projektorin kautta tietokoneella.  $($ **Q** $75)$

HUOM! • Ohjekirjassa olevat tiedot voivat muuttua ilman ennakkoilmoitusta.

• Valmistaja ei ota mitään vastuuta ohjekirjassa mahdollisesti esiintyvistä virheistä.

• Asiakirja-aineiston tai sen osien jäljentäminen, siirto tai kopiointi ei ole sallittua ilman erillistä kirjallista lupaa.

### **Tavaramerkin vahvistus**

- Microsoft®, Internet Explorer®, Windows®, Windows Vista® ja Aero® ovat Microsoft Corporationin rekisteröity tavaramerkki Yhdysvalloissa ja/ tai muissa maissa.
- Pentium® on Intel Corporation'in rekisteröity tavaramerkki.
- JavaScript® on Sun Microsystems, Inc.'in rekisteröity tavaramerkki.
- HDMI, HDMI-logo ja High-Definition Multimedia Interface ovat HDMI Licensing LLC:n tavaramerkkejä tai rekisteröityjä tavaramerkkejä Yhdysvalloissa ja muissa maissa.
- PJLink-tavaramerkkioikeudet ovat haussa Japanissa, Yhdysvalloissa sekä muissa maissa ja alueilla.

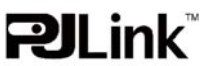

Kaikki muut tavaramerkit ovat vastaavien omistajiensa omaisuutta.

## Sisältö

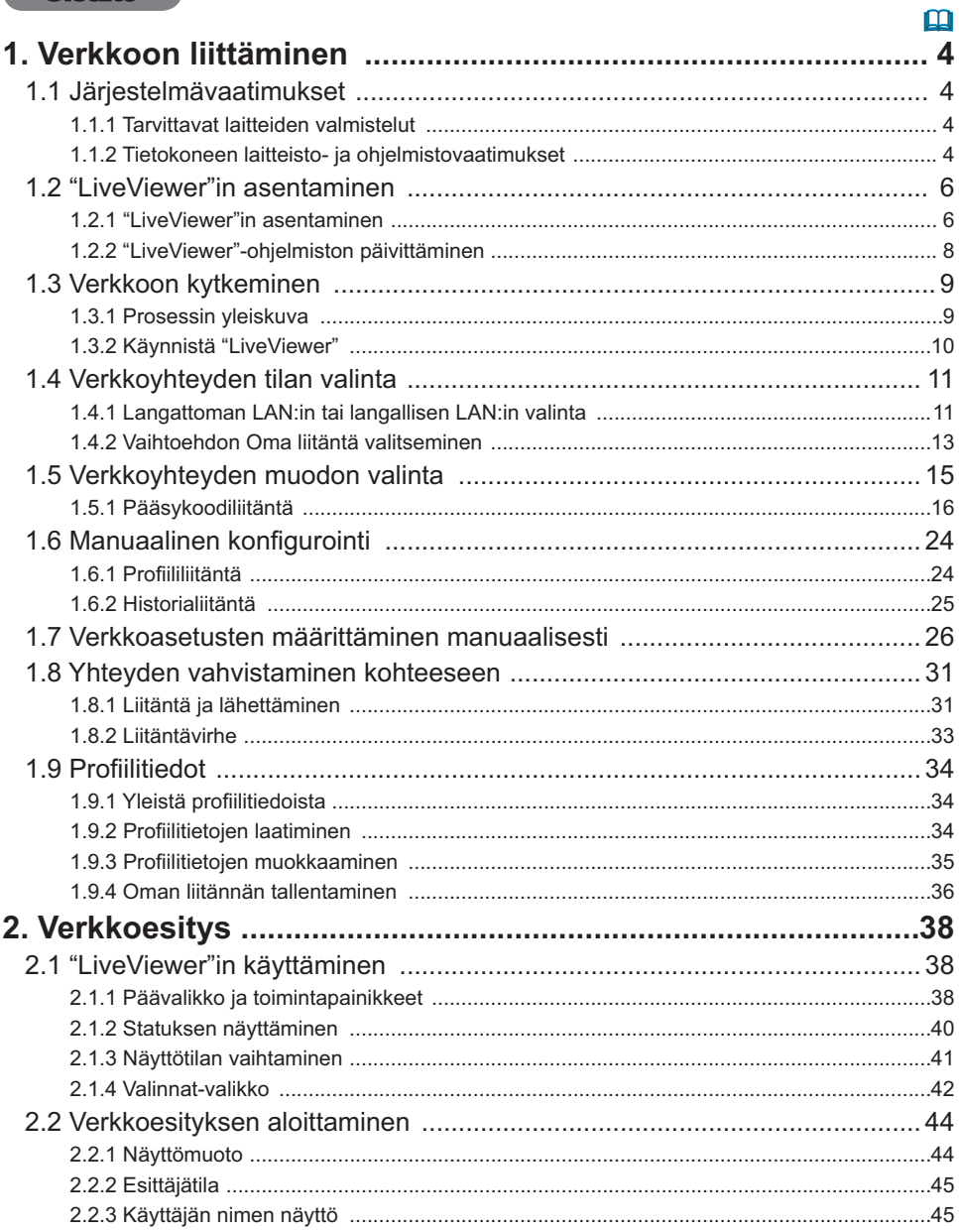

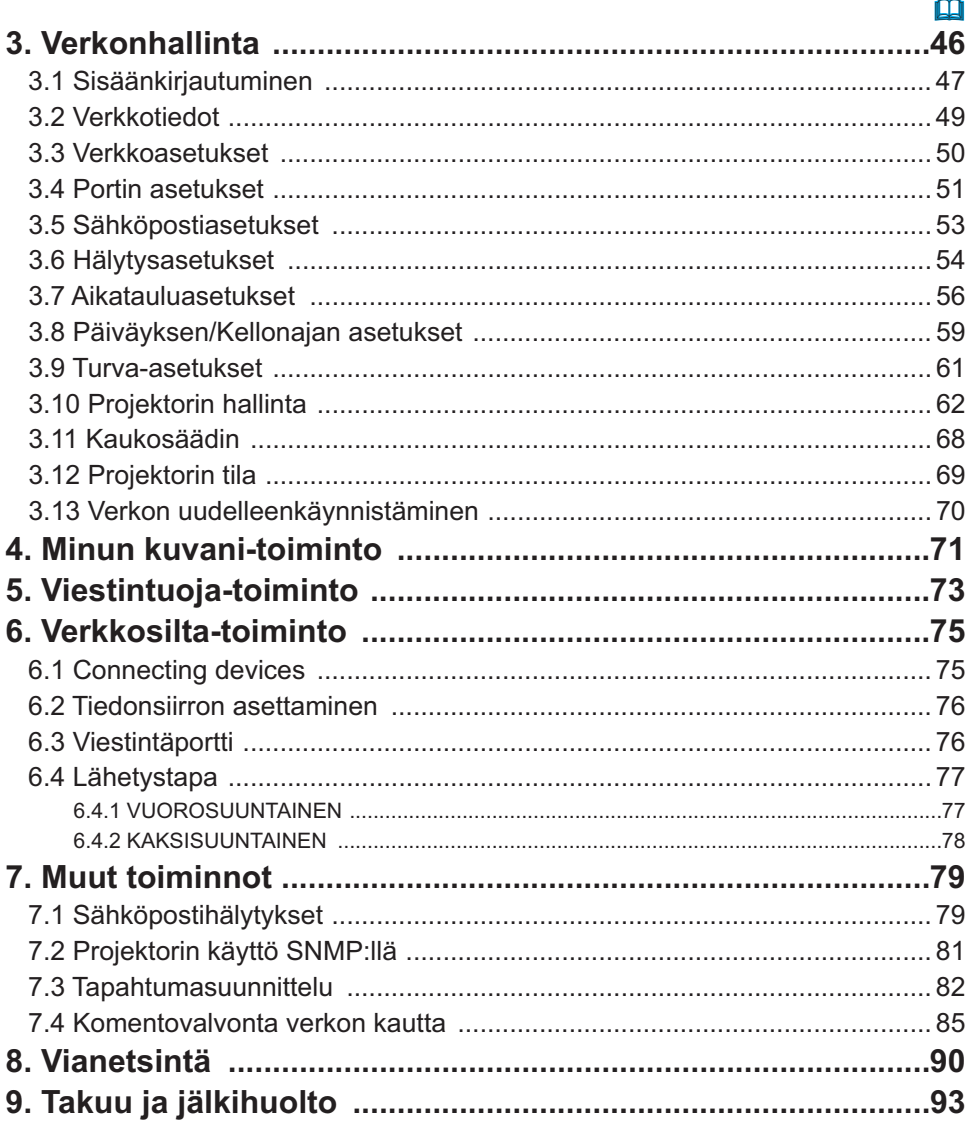

### 1. Verkkoon liittäminen

## 1.1 Järjestelmävaatimukset

### 1.1.1 Tarvittavat laitteiden valmistelut

Projektorin liittämiseen tietokoneeseen verkon kautta tarvitaan seuraavat laitteet.

### - **Projektori**

- **LAN-kaapeli** (projektorin kytkemiseksi verkkoon): CAT-5 tai suurempi
- **Tietokone** (vähintään 1 sarja): varustettu verkkotoiminnolla

(100Base-TX or 10Base-T)

### 1.1.2 Tietokoneen laitteisto- ja ohjelmistovaatimukset

"LiveViewer"-ohjelmisto on asennettava kaikkiin projektoriin kytkettyihin tietokoneisiin verkon kautta.

"LiveViewer"-ohjelmiston käyttö edellyttää tietokoneelta seuraavia vaatimuksia.

- **Käyttöjärjestelmä**: Jokin seuraavista.

Windows<sup>®</sup> XP Home Edition /Professional Edition (vain 32-bittinen versio) Windows Vista ® Home Basic /Home Premium /Business /Ultimate /Enterprise (vain 32-bittinen versio)

Windows® 7 Starter /Home Basic /Home Premium /Business /Ultimate /Enterprise (vain 32-bittinen versio)

- **Suoritin**: Pentium 4 (vähintään 2,8 GHz)

- **Grafiikkakortti**: 16-bittinen, vähintään XGA
- \* Käytettäessä "LiveViewer"-ohjelmistoa on suositeltavaa, että tietokoneen resoluutio on 1024 x 768.
- **Muisti**: vähintään 512 Mt
- **Kiintolevytila**: 100 Mt tai enemmän
- **Verkkoselain**: Internet Explorer ® 6.0 tai korkeampi
- **CD-ROM -ajuri**

HUOM! • Verkkokommunikaatiosäätö ei toimi, kun projektori on valmiustilassa, jos VALMIUSTILA- kohta on säädetty asentoon SÄÄSTÖ. Liitä verkkokommunikaatio projektoriin sen jälkeen, kun VALMIUSTILA on säädetty asentoon NORMAALI. (*SÄÄTÖ-valikko Käyttäjän ohjekirjassa – Käyttöohjeet*)

• Saat uusimman "LiveViewer"-ohjelmiston ja uusimmat tiedot tästä tuotteesta verkkosivuiltamme. (**188**)

• Tietokoneesi asetuksista riippuen tietokone saattaa hidastua korkean CPUkäyttöasteen vuoksi, kun "LiveViewer" on käynnissä.

• "LiveViewer" ei toimi Windows Vista® -käyttöjärjestelmässä, jota ei ole päivitetty Service Pack 1 -palvelupaketilla tai uudemmalla. Asenna uusin palvelupaketti Windows Vista® -käyttöjärjestelmääsi.

### *1.1 Järjestelmävaatimukset (jatkuu)*

HUOM! • Valitse seuraava tai pienempi näytön resoluutio tietokoneeseesi tietokoneen tai Windows-käyttöjärjestelmän ohjekirjan avulla.

CP-A221N, CP-A301N: 1024 x 768 (XGA)

CP-AW251N: 1280 x 800 (WXGA)

Jos valitsemasi resoluutio on määritettyä suurempi, projektori vaihtaa resoluution määritysten mukaiseksi ja näyttönopeus saattaa kasvaa. Ellei tietokoneesi tue yllä annettua näytön resoluutiota, valitse suurin tietokoneesi tukemista resoluutioista.

• On mahdollista, että kuvia ei voi lähettää johtuen tietokoneesi OS-versiosta tai ajurin verkkoadapterin ohjelmistosta. On erittäin suositeltavaa, että sekä OS että ajuri olisivat uusimpaan versioon päivitettyjä.

• Jos mikä tahansa palomuuritoiminnon omaava sovellutusohjelma asennetaan tietokoneeseen, poista palomuuritoiminto käytöstä käyttöohjeiden mukaisesti.

## 1.2 "LiveViewer"in asentaminen

### 1.2.1 "LiveViewer"in asentaminen

"LiveViewer"-ohjelmisto on asennettava kaikkiin projektoriin kytkettyihin tietokoneisiin verkon kautta.

Sinun on kirjauduttava sisään järjestelmänvalvojana asentaaksesi ohjelmiston.

- 1) Käynnistä PC.
- 2) Sulje kaikki sovellutukset.
- 3) Työnnä toimitukseen kuuluva CD-ROM tietokoneen CD-ROM -ajuriin.

HUOM! • Vaiheen 3) jälkeen käyttäjätilien valvonta-ikkuna ilmestyy näyttöön (jos Windows Vista on käytössämikäli käytät Windows Vistaa® tai Windows® 7). Napsauta **[Salli**] jatkaaksesi asennusta.

4) Hetken kuluttua Choose Setup Languageikkuna ilmestyy näyttöön oikealla näytetyllä tavalla. Valitse käyttöön haluamasi vaihtoehto listasta, ja napsauta sitten **[OK]**.

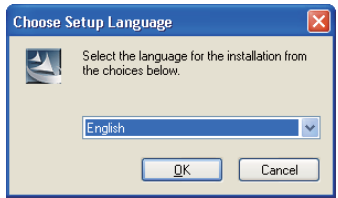

HUOM! • Jos "Choose Setup Language" -ikkuna ei ilmesty näyttöön, toimi seuraavasti:

(1) Napsauta **[Käynnistä]**-painiketta työkalupalkissa ja valitse "Suorita".

(2) Näppäile E:\setup.exe ja paina sitten **[OK]**.

Jos CD-ROM -ajuri ei ole E-ajuri tietokoneessa, sinun tulee korvata E oikealla ajuri-kirjaimella, jolla CD-ROM -ajuri on nimetty.

Jos ohjelmisto on jo ollut asennettuna, edellinen asennus poistetaan. Napsauta **[Cancel]** -painiketta, silloin poisasennus peruuntuu. Jos poistit asennetun ohjelmiston vahingossa, asenna ohjelmisto uudelleen ensimmäisestä kohdasta lähtien.

5) Hetken kuluttua Welcome-ikkuna ilmestyy näyttöön oikealla näytetyllä tavalla. Paina **[Next]**.

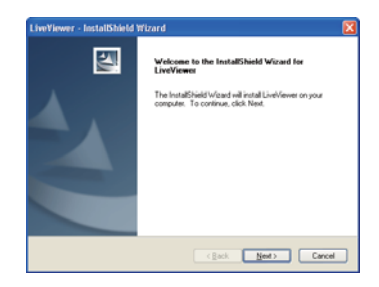

### *1.2 "LiveViewer"in asentaminen (jatkuu)*

- 6) Näkyviin ilmestyy Lisenssisopimus -ikkuna. Mikäli hyväksyt sen, valitse "I accept the terms of the license agreement" ja paina **[Next]**.
- 7) Näyttöön ilmestyy Valitse kohdepaikka -valintaikkuna. Paina **[Next]**.

HUOM! · Kansio C:\Program Files\Projector Tools\LiveViewer luodaan ja ohjelma asentuu tähän kansioon. Jos haluat asentaa sen johonkin muuhun kansioon, napsauta **[Browse]** ja valitse toinen kansio.

- 8) Vahvista ohjelmakansion nimi. Jos "Projector Tools" on hyvä, paina **[Next]** ja jatka. Jos et hyväksy edellistä, näppäile haluamasi kansion nimi ja paina sitten **[Next]**.
- 9) [Windows® XP]

Jos käytät Windows® XP:tä, näyttöön tulee Laitteiston asennus -ikkuna. Paina Jatka aina. [Windows Vista® tai Windows® 7] Windowsin Suojaus-ikkuna tulee näyttöön, jos käytät Windows Vistaa® tai Windows® 7:ää. Napsauta **[Asenna silti tämä ohjainohjelmisto]** ja jatka asennusta.

- 10) Hetken kuluttua asennus on valmis ja oikealla esitetty Asetus valmis -valintaikkuna ilmestyy näyttöön. Napsauta **[Finish]**. Näin ohjelmiston asennus on saatu päätökseen. Sen jälkeen tietokoneesi käynnistyy automaattisesti uudelleen.
	- (1) Jos haluat varmistaa, että ohjelmisto on asianmukaisesti asennettu, paina **[Käynnistä]** -painiketta työkalupalkilla, valitse Kaikki ohjelmat, ja valitse sen jälkeen Projector Tools-kansio.
	- (2) Tähän kansioon ilmestyy "LiveViewer", jos asennus onnistui.

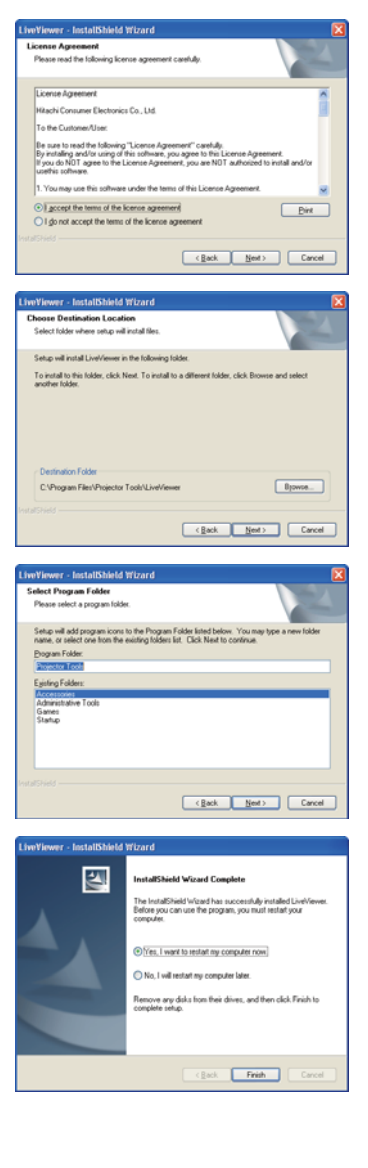

### *1.2 "LiveViewer"in asentaminen (jatkuu)*

### 1.2.2 "LiveViewer"-ohjelmiston päivittäminen

Tarkista ja hanki uusin versio Hitachi Internet-sivuilta.

 http://www.hitachi-america.us/digitalmedia tai http://www.hitachidigitalmedia.com Jotkin tässä ohjekirjassa kuvatut toiminnot vaativat "LiveViewer" Version 4.xx. (Version tiedoissa xx korvataan numerolla väliltä 00 - 99.)

LiveViewer -toiminnon käyttö riippuu käyttämästäsi mallista. Jos haluat käyttää viimeisintä ladattua LiveViewer-versiota, katso tietoja sopivasta ryhmäkohdasta LiveViewer -käyttäjän ohjekirjaa. Tämä malli kuuluu ryhmään D.

## 1.3 Verkkoon kytkeminen

Ennen kuin kytket tietokoneen ja projektorin verkkoon, varmista että LAN-portti on valittu projektorin tulolähteeksi projektorissa (*Käyttö Käyttäjän ohjekirjassa – Käyttöohjeet*). Yhteyttä ei voi muodostaa muussa tapauksessa.

## 1.3.1 Prosessin yleiskuva

Seuraavassa on yleiskuva prosessista tietokoneen ja projektorin kytkemiseksi verkon kautta.

"LiveViewer"in avulla voit ohittaa joitain seuraavista vaiheista muodostaaksesi verkkoyhteyden nopeasti ja helposti.

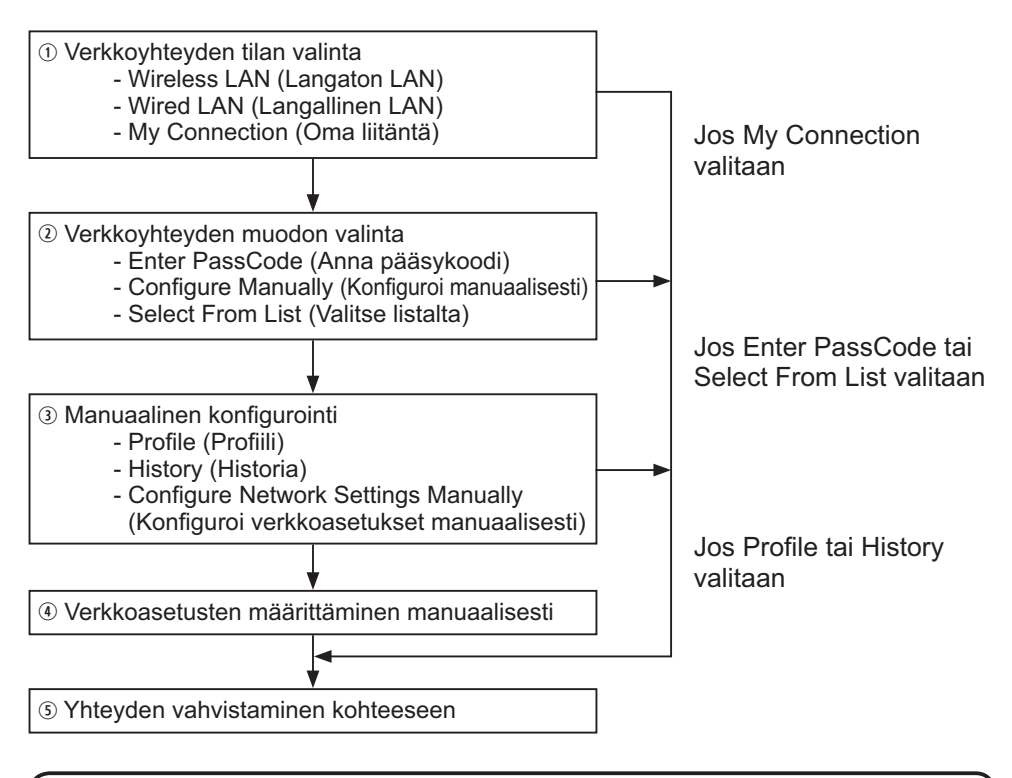

HUOM! • Langaton LAN voidaan valita vain kun tietokoneen ja projektorin välillä on pääsypiste langattoman LANin muuttamiseksi langalliseksi LANiksi. • Enintään 30 tietokonetta voidaan samanaikaisesti liittää projektoriin verkon kautta.

### *1.3 Verkkoon kytkeminen (jatkuu)*

### 1.3.2 Käynnistä "LiveViewer"

Käynnistä "LiveViewer" tietokoneessasi, valitse yksi seuraavista.

- Napsauta kahdesti "LiveViewer" -kuvaketta tietokoneen käsittelyikkunassa.
- Valitse "Käynnistä" → "Kaikki ohjelmat" → "Projector Tools" → "LiveViewer" Windows:n valikossa.

HUOM! • Vaiheen jälkeen käyttäjätilien valvonta-ikkuna ilmestyy näyttöön (jos Windows Vista® on käytössämikäli käytät Windows Vista® tai Windows® 7). Käynnistä "LiveViewer" valitsemalla **[Salli]**.

Sen jälkeen jatka kohtaan **1.4 Verkkoyhteyden tilan valinta**. (*11*)

## 1.4 Verkkoyhteyden tilan valinta

Jos käynnistät "LiveViewer" -ohjelman, "**Select the Network Connection**..." (Valitse verkkoliitäntä) -näyttö ilmestyy näkyviin.

Valitse käyttöön haluamasi verkkoliitäntä. Valikossa on 3 vaihtoehtoa.

- Wireless LAN (Langaton LAN)
- Wired LAN (Langallinen LAN)
- My Connection (Oma liitäntä)

Jos valitset joko langattoman LAN:in tai langallisen LAN:in, jatka kohtaan **1.4.1**  Langattoman LAN:in tai langallisen LAN:in valinta. (**[Dalla**) Jos valitset vaihtoehdon Oma liitäntä, siirry kohtaan **1.4.2 Vaihtoehdon Oma liitäntä valitseminen**. (*13*)

HUOM! • Valitse langaton LAN vain kun liität tietokoneen ja pääsypisteen langattoman verkon kautta ja kun liität pääsypisteen ja projektorin langallisen verkon kautta koska projektorissa ei ole langattoman LANin toimintoa.

## **1.4.1 Langattoman LAN:in tai langallisen LAN:in valinta**

Jos valitset joko langattoman LAN:in tai langallisen LAN:in, lista PC:n verkkoadaptereista ilmestyy valikkoon.

Valitse käyttöön haluamasi vaihtoehto listasta, ja napsauta sitten **[Next]**. Sen jälkeen jatka kohtaan **1.5 Verkkoyhteyden muodon valinta**. (*15*)

HUOM! • Jos valitset langattoman LAN:in, tietokoneesi langattoman LAN:in adapterit näkyvät listassa.

• Jos taas valitaan langallinen LAN, tietokoneesi langallisen LAN:in adapterit ilmestyvät näkyviin.

## **[vianetsintä]**

 Are you sure that you want to turn on the network adapter? (Oletko varma, että haluat käynnistää verkkoadapterin?)

Tämä näyttö ilmestyy näkyviin siinä tapauksessa, että valittu verkkoadapteri on väärä.

- Jos haluat käynnistää sen, napsauta **[Yes]**, ja siirry sitten kohtaan **1.5**. (*15*)
- Jos et halua käynnistää sitä, napsauta **[No]**, ja sen jälkeen näyttö palautuu aikaisempaan, josta valitaan toinen verkkoadapteri.

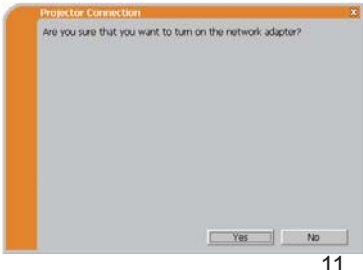

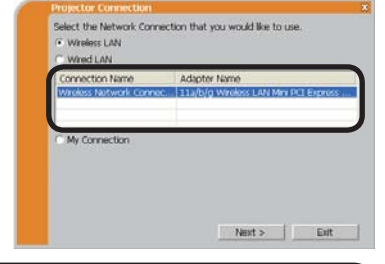

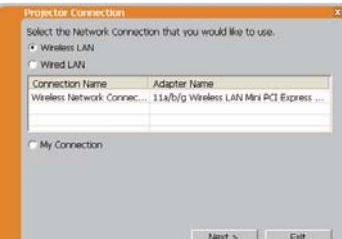

#### *1.4 Verkkoyhteyden tilan valinta (jatkuu)*

A network connection was not established (Verkkoliitäntä ei onnistunut).

Kyseinen näyttö ilmestyy näkyviin siinä tapauksessa, että projektori ei ollut liitettynä LAN-kaapelilla tietokoneeseen silloin, kun langallinen LAN valittiin.

Varmista, että projektori on liitettynä tietokoneeseen LAN-kaapelilla.

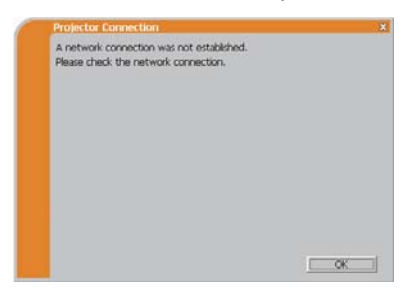

Napsauta **[OK]**, sen jälkeen näyttö palautuu aikaisempaan, josta valitaan verkkoliitännän muoto.

### *1.4 Verkkoyhteyden tilan valinta (jatkuu)*

### **1.4.2 Vaihtoehdon Oma liitäntä valitseminen**

Valitse **[My Connection]** (Oma liitäntä) ja napsauta **[Connect]**.

Jos valitset Oma liitäntä -vaihtoehdon, PC liitetään projektoriin verkon kautta käyttämällä Oma liitäntä -vaihtoehdolle etukäteen annettuja profiilitietoja. (*36*) Kun valitset Oma liitäntä -vaihtoehdon, PC käynnistää välittömästi liitännän projektoriin.

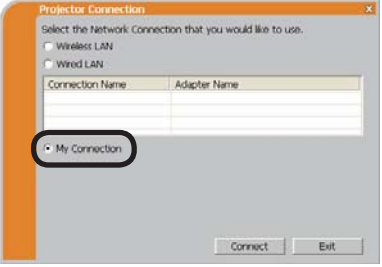

Jatka kohtaan **1.8 Yhteyden vahvistaminen kohteeseen**. (*31*)

HUOM! · Jos projektorissa on asetettu DHCP, verkkoliitäntä projektorin ja PC:n välillä ei ehkä onnistu, koska IP-osoite voi olla muuttunut. Jos haluat käyttää Oma liitäntä -vaihtoehtoa, aseta DHCP pois päältä projektorissa. • Jos Oma liitäntä -vaihtoehdolle ei ole asetettu profiilitietoja, sitä ei voi käyttää.

### **[vianetsintä]**

A network connection was not established (Verkkoliitäntää ei voitu suorittaa).

Windows esti verkon konfiguraatiomuutokset.

Voit kirjautua Windows sisään käyttäjän oikeuksin.

Napsauta **[OK]** ja palaa näyttöön, josta voit valita verkkoliitännän muodon. (*11*)

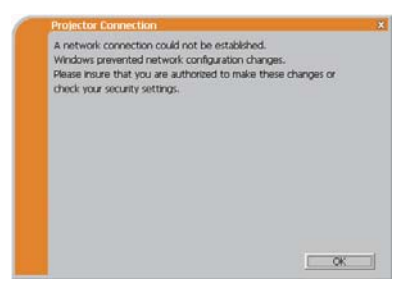

Kysy lisätietoja verkkohallinnasta ja kirjaudu sisään uudelleen pääkäyttäjän oikeuksin. Sen jälkeen palaa uudelleen kohtaan **1.3.2 Käynnistä "LiveViewer"**.  $(110)$ 

### *1.4 Verkkoyhteyden tilan valinta (jatkuu)*

 Are you sure you want to connect the selected projector? (Oletko varma, että haluat toteuttaa liitännän valittuun projektoriin?)

Viesti ilmestyy näkyviin silloin, kun valitsemasi langaton adapteri on jo toisen verkkoliitännän käytössä.

• Kun haluat suorittaa liitännän, napsauta **[Yes]**. Jatka kohtaan **1.8 Yhteyden**  vahvistaminen kohteeseen. ( $\Box$ 31)

• Kun et halua suorittaa liitäntää, napsauta **[No]** ja palaa näyttöön, josta voit valita verkkoliitännän muodon. (*11*)

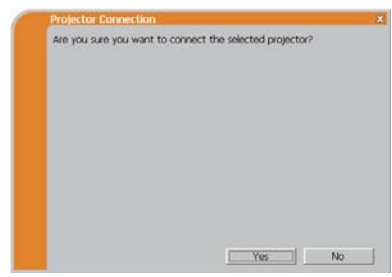

## 1.5 Verkkoyhteyden muodon valinta

Verkkoliitännässä on joitakin vaihtoehtoja.

- Enter PassCode (Anna pääsykoodi)
- Configure Manually (Konfiguroi manuaalisesti)
- Select From List (Valitse listalta)

Valitse se, joka sopii vaatimuksiin.

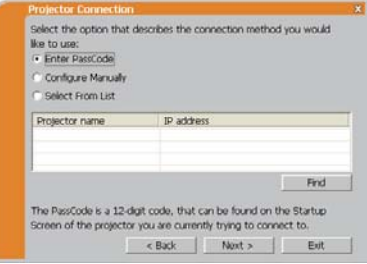

### **Enter PassCode (Anna pääsykoodi)**

Jos haluat käyttää pääsykoodia verkkoliitäntään, valitse**[Enter PassCode]** ja napsauta **[Next]**.

Pääsykoodi ilmoitetaan projektorin näytöllä. Ja sinun tulee vain syöttää pääsykoodin tiedot "LiveViewer" -ohjelmaan verkkoliitännän suorittamiseksi. Jatka kohtaan **1.5.1 Pääsykoodiliitäntä**. (*16*)

### **Configure Manually (Konfiguroi manuaalisesti)**

Valitse **[Configure Manually]** ja napsauta **[Next]**. Sen jälkeen jatka kohtaan **1.6 Manuaalinen konfigurointi**. (*24*)

### **Select From List (Valitse listalta)**

Ennen tämän kohteen valitsemista, PC:n ja projektorin tulisi olla liitettyinä samaan verkkoon.

Jos liitäntä on jo tehty, valitse **[Select From List]**.

Verkkoon liitettyjen projektorien listalta valitse mihin projektoriin haluat, että kuvat lähetetään. Jatka kohtaan **1.8 Yhteyden vahvistaminen kohteeseen**. (*31*)

### 1.5.1 Pääsykoodiliitäntä

Ainutlaatuinen Pääsykoodi-järjestelmä mahdollistaa hyvin nopean ja helpon liitäntätavan verkkoon.

Pääsykoodi on koodi, joka ilmaisee verkon asetukset projektorille. Jos syötät koodin "LiveViewer" -ohjelmaan tietokoneessasi, projektorin ja tietokoneen verkkoasetukset voidaan yhteensovittaa ja liitäntä suoritetaan välittömästi. Tässä kappaleessa on tarkoitus selvittää kuinka pääsykoodia tulee käyttää.

## (1) Pääsykoodin hankkiminen

Pääsykoodi on 12-numeroinen koodi, joka sisältää alfanumeerisia merkkejä ("1-9" ja "A-Z").

Esimerkki: Pääsykoodi 1234-5678-9ABC

Pääsykoodi annetaan projektorilla kun **LAN**-portti on valittu tulolähteeksi.

HUOM! • Pääsykoodijärjestelmä ei toimi alla esitetyissä tilanteissa. Muodosta yhteys manuaalisesti tässä tapauksessa.

1) Apuverkon maski ei ole luokkaa A tai B tai C.

Pääsykoodijärjestelmä hyväksyy vain A-, B- tai C-luokat.

Luokka A:(255.0.0.0), Luokka B:(255.255.0.0), Luokka C:(255.255.255.0)

Pääsykoodi saadaan projektorilta kahta eri menetelmää käyttäen.

### **Menetelmä 1**

- 1) Käynnistä projektori, ja varmista että projektorikuva on näytössä.
- 2) Paina **COMPUTER**-painiketta kaukosäätimessä tai **INPUT**-painiketta projektorissa ja valitse LAN sisääntuloportiksi. Jos **LAN**-portissa ei ole signaalia, näet pääsykoodin näytöllä.

### **Menetelmä 2**

- 1) Käynnistä projektori, ja varmista että projektorikuva on näytössä.
- 2) Paina **MENU**-painiketta kaukosäätimessä tai ▲/▼ -painikkeita projektorissa, jolloin valikko ilmestyy näyttöön.
- 3) Käytä ▲/▼ kohdistinpainikkeita LISÄVALIKKO, valitsemiseksi, ja käytä sitten ► kohdistinpainiketta halutun kohteen valitsemiseksi.
- 4) Käytä ▲/▼ kohdistinpainikkeita VERKKO:n valitsemiseksi, ja käytä sitten ► kohdistinpainiketta halutun kohteen valitsemiseksi.
- 5) Käytä ▲/▼ kohdistinpainikkeita ja valitse INFORMAATIO, ja käytä sitten ► kohdistinpainiketta halutun INFORMAATIO näyttämiseksi.
- 6) Pääsykoodi ilmestyy INFORMAATIO-ikkunaan.

HUOM! • Valitse valinta 2 kun projisoit tietokoneen kuvaa "LiveViewer"ohjelmistolla tai kun **LAN**-porttia ei ole valittu tulolähteeksi. • Jos PC:n ja projektorin välillä ei ilmene kommunikointia 5 minuutin sisällä, pääsykoodi vaihdetaan.

## (2) Pääsykoodin näppäileminen

Jos valitset **[Enter PassCode]** kohdassa **1.5**, näkyviin ilmestyy "Please enter the PassCode" -näyttö. Näppäile pääsykoodi jaettuna kolmeen eri 4-numeroisen ruutuun (yhteensä 12 numeroa).

Esimerkki PÄÄSYKOODI: 1234 - 5678 - 9ABC

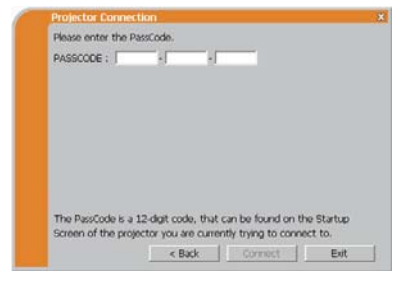

Kun olet antanut pääsykoodin, napsauta **[Connect]** liitännän käynnistämiseksi projektoriin.

Jatka kohtaan **1.8 Yhteyden vahvistaminen kohteeseen**. (*31*)

Jos napsautat **[Back]**, näyttö palaa takaisin kohtaan **1.5 Verkkoyhteyden muodon valinta**. (*15*)

HUOM! • Kun näppäilet pääsykoodin, pieniä ja isoja kirjaimia ei erotella toisistaan.

• Yhteys on muodostettava manuaalisesti, jos käytät muuta kuin luokan A, B tai C aliverkon peitettä. Jos näyttöön ilmestyy manuaalisten asetusten näyttö, noudata kohdan **1.5.1 (3)** (*22*) ohjeita.

### **[vianetsintä]**

■ Incorrect PassCode. (Väärä pääsykoodi.)

Annettu pääsykoodi on väärä.

Napsauta **[Back]** ja palaat "Please enter the PassCode" -näyttöön.

Tarkista pääsykoodi projektorin näytössä (*16*) ja anna koodi uudelleen.

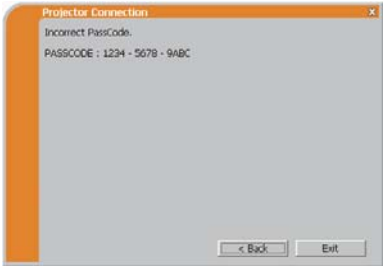

A network connection was not established (Verkkoliitäntää ei voitu suorittaa).

Windows esti verkon konfiguraatiomuutokset.

Voit kirjautua Windows sisään käyttäjän oikeuksin.

Napsauta **[OK]**, sen jälkeen näyttöön ilmestyy "LiveViewer" päävalikko, vaikka verkkoa ei olekaan määritetty. Napsauta päävalikossa ja mene takaisin kohtaan **1.5 Verkkoyhteyden muodon valinta.** ( $\Box$ 15)

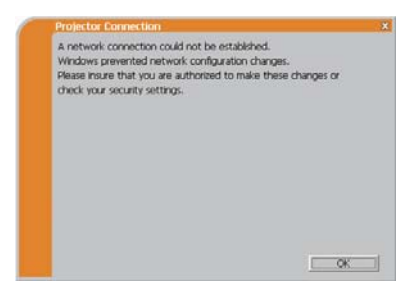

Pyydä neuvoa verkonhallinnasta. Kirjaudu Windows sisään pääkäyttäjän oikeuksin. Sen jälkeen palaa uudelleen kohtaan **1.3.2 Käynnistä "LiveViewer"**.  $(410)$ 

■ Jos haluat lisätä verkkomäärityksen tietokoneelle muodostaaksesi yhteyden projektoriin.

Tämä valintaikkuna näytetään kun haluat lisätä verkkomäärityksen tietokoneelle muodostaaksesi yhteyden projektoriin. Varmista verkonvalvojalta onko valintaikkunassa näkyvä verkkomääritys OK ja napsauta **[Yes]**.

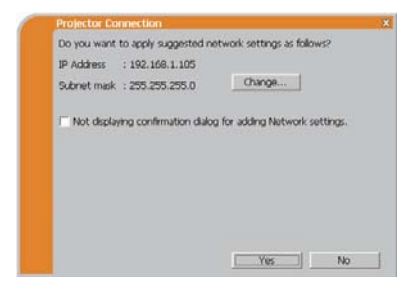

Napsauta **[No]**, sen jälkeen näyttöön ilmestyy "LiveViewer" päävalikko, vaikka verkkoa ei olekaan määritetty.

Napsauta päävalikossa ja mene takaisin kohtaan **1.5 Verkkoyhteyden muodon valinta**. (*15*)

Jos valitset "Not displaying confirmation dialog for adding Network settings" -laatikon valinnan, projektori muistaa nykyisen määrityksen ja tätä valintaikkunaa ei näytetä enää.

Voit näyttää tämän valintaikkunan uudelleen napsauttamalla Valinnat-kuvaketta "LiveViewer"-ohjelmiston päävalikossa ja poistamalla "Not displaying confirmation dialog for adding Network settings" -laatikon valinnan.

Jos haluat muuttaa lisättävän verkkomäärityksen, napsauta **[Change]**. Verkkomäärityksen muuttamisen valintaikkunan näytetään, kuten osoitettu oikealla. Syötä IP-osoite sekä aliverkon peite ja napsauta **[OK]**. Projektorin liittämistoiminto käynnistyy.

Jatka kohtaan **1.8 Yhteyden vahvistaminen**  kohteeseen. (**Q**31)

Napsauttamalla **[Cancel]**, palaat verkkomäärityksen lisäyksen valintaikkunaan.

Oikealla näkyy varoitusikkuna, jos syötetty IPosoite ja projektorin IP-osoite ovat identtiset. Napsauta **[OK]** ja syötä projektorin IP-osoitteesta poikkeava IP-osoite verkkomäärityksen muuttamisen valintaikkunaan.

Oikealla näkyy varoitusikkuna, jos yhteys ei ole käytettävissä syötetyllä verkkomäärityksellä. Napsauta **[OK]** palataksesi verkkomäärityksen muuttamisen valintaikkunaan ja syötä sopiva määritys.

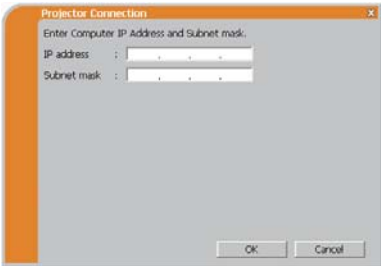

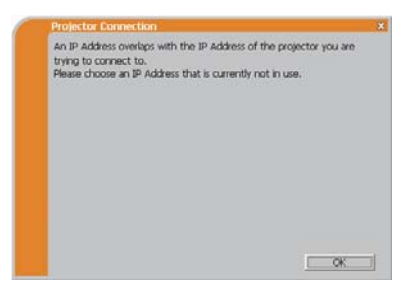

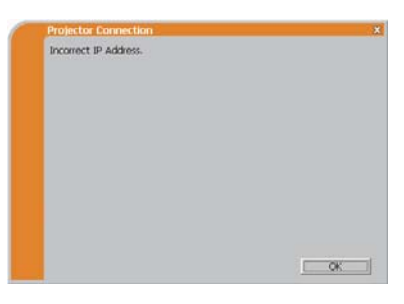

HUOM! · Jos projektoriin liitettävä verkkomääritys on lisätty tietokoneelle, lisätty verkkomääritys poistetaan kun sovellusohjelmisto on suljettu.

 Are you sure you want to connect the selected projector? (Oletko varma, että haluat toteuttaa liitännän valittuun projektoriin?)

Viesti ilmestyy näkyviin silloin, kun valitsemasi langaton adapteri on jo toisen verkkoliitännän käytössä.

- Kun haluat suorittaa liitännän, napsauta **[Yes]**. Jatka kohtaan **1.8 Yhteyden vahvistaminen kohteeseen.** ( $\Box$ 31)
- Kun et halua suorittaa liitäntää, napsauta **[No]** sen jälkeen näyttöön ilmestyy "LiveViewer" päävalikko, vaikka verkkoa ei olekaan määritetty. Napsauta päävalikossa ja mene takaisin kohtaan **1.5 Verkkoyhteyden muodon valinta**. (*15*)

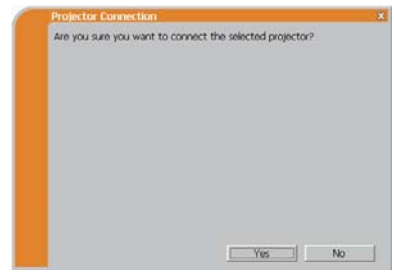

### (3) Manuaalinen konfigurointi

Kun olet antanut Pääsykoodin (*18*), sinua pyydetään antamaan verkkomääritys manuaalisesti, jos käytät muuta kuin luokan A, B tai C aliverkon peitettä. (*16*) Jos käytät langallista LAN:ia, mene kohtaan (*23*).

#### **Langaton LAN**

Projektori on kytkettävä pääsypisteeseen LAN-kaapelilla.

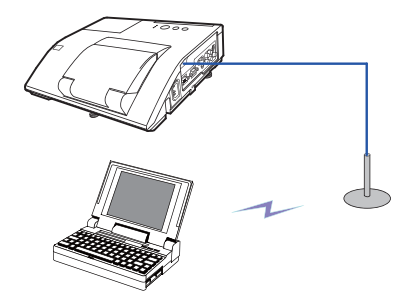

1) Asetus pääsypisteeseen. *\*1* Anna seuraavat tiedot.

> SSID : WirelessAccessPoint (esimerkki) Encryption (Koodaus): WEP64bit (esimerkki) Encryption key (Koodausavain)*\*2*: \*\*\*\*\*\*\*\*\*\* (esimerkki)

2) Asetus projektoriin. *\*3* Anna seuraavat tiedot.

> Subnet mask (Apuverkon maski)*\*4*: 255.255.255.128 (esimerkki)

- 3) Napsauta **[Connect]**.
- 4) Langaton liitäntä suoritetaan. Jatka kohtaan **1.8 Yhteyden vahvistaminen kohteeseen**. (*31*)
- *\*1* Ota yhteyttä verkonhallintaan pääsypisteen asetusten selvittämiseksi.
- *\*2* Jos käytät salakoodausta, sinun tulee tehdä siihen asetukset. Ota yhteyttä verkkohallintaan projektoriin asetetun koodausavaimen tarkistamista varten. Koodausavain esitetään aina merkinnällä "\*\*\*\*\*\*\*\*\*\*".
- *\*3* Verkkoasetusten löytämiseksi projektorista, katso kohtaa HUOM!. (*23*)
- *\*4* Jos käytät apuverkon maskia, joka ei ole luokassa A/B/C, suorita sen asetukset.

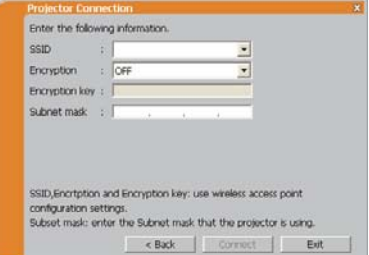

#### **Langallinen LAN**

Subnet mask (Apuverkon maski)*\*1*: 255.255.255.128 (esimerkki) 1) Anna seuraavat tiedot projektoria varten.

- 2) Napsauta **[Connect]**.
- 3) Verkkoliitäntä suoritetaan. Jatka kohtaan **1.8 Yhteyden vahvistaminen**  kohteeseen. (**431**)

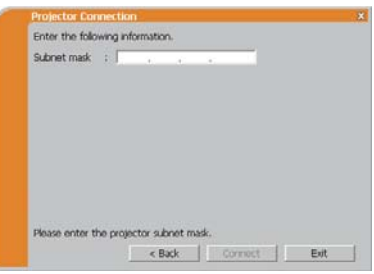

*\*1* Tämä näyttö ilmestyy, jos käytät muuta kuin luokan A, B tai C aliverkon peitettä.

HUOM! • Jos tarvitset projektoria koskevaa verkkoasetustietoa, noudata seuraavia toimenpiteitä tietojen löytämiseksi.

- 1) Käynnistä projektori, ja varmista että projektorikuva on näytössä.
- 2) Paina **MENU**-painiketta kaukosäätimessä tai ▲/▼ -painikkeita projektorissa, jolloin valikko ilmestyy näyttöön.
- 3) Käytä ▲/▼ kohdistinpainikkeita LISÄVALIKKO, valitsemiseksi, ja käytä sitten ► kohdistinpainiketta halutun kohteen valitsemiseksi.
- 4) Käytä ▲/▼ kohdistinpainikkeita VERKKO:n valitsemiseksi, ja käytä sitten ► kohdistinpainiketta halutun kohteen valitsemiseksi.
- 5) Käytä ▲/▼ kohdistinpainikkeita INFORMAATIO -vaihtoehdon valitsemiseksi ja paina sitten ► kohdistinpainiketta.
- 6) Asetus tulee näkyviin VERKKO\_INFORMAATIO -ikkunaan.

## 1.6 Manuaalinen konfigurointi

Manuaalisen konfiguroinnin voi suorittaa kolmella eri tavalla.

- Profile (Profiili) -liitäntä (*alla*)
- History (Historia) -liitäntä (*25*)
- Configure Network Settings Manually (Konfiguroi verkkoasetukset manuaalisesti)  $(426)$

Jos valitset "Configure Network Settings Manually", jatka kohtaan **1.7 Verkkoasetusten määrittäminen manuaalisesti**. (*26*)

## 1.6.1 Profiililiitäntä

Valitse profiilitiedot ja suorita projektorin liitäntä verkkoon.

Profiilitiedot tulee tallentaa etukäteen. (*34*)

- 1) Valitse **[Profile]**.
- 2) Valitse profiilitieto ikkunassa olevasta listasta.
- 3) Napsauta **[Connect]**.
- 4) Verkkoliitäntä suoritetaan. Jatka kohtaan **1.8 Yhteyden vahvistaminen**  kohteeseen. (**231**)

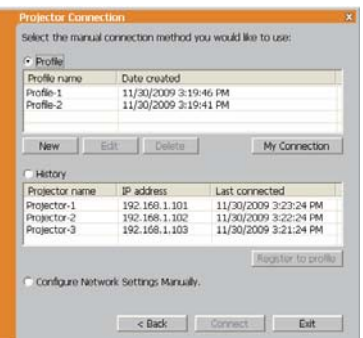

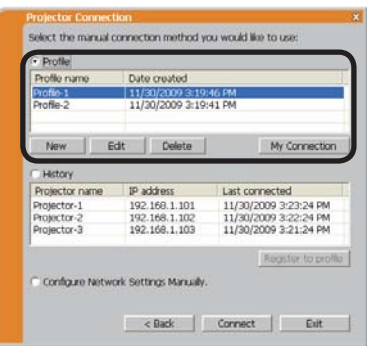

HUOM! • Kun haluat tarkistaa profiilitietojen asetukset, noudata seuraavaa menettelyä.

- 1) Valitse tarkistettavaksi haluamasi profiilitiedot.
- 2) Siirrä hiiren kohdistinta profiilitietojen kohdalle, ja napsauta sitten hiiren oikealla painikkeella ja näkyviin ilmestyy ponnahdusikkuna.
- 3) Valitse "Ominaisuudet" ponnahdusvalikossa, ja napsauta hiiren vasemmalla painikkeella.
- 4) Valittujen profiilitietojen asetustiedot ilmestyvät näkyviin.

• Jos projektorissa on asetettu DHCP, verkkoliitäntä projektorin ja PC:n välillä ei ehkä onnistu, koska IP-osoite voi olla muuttunut. Jos haluat käyttää Profiililiitäntä-vaihtoehtoa, aseta DHCP pois päältä projektorissa.

### *1.6 Manuaalinen konfigurointi (jatkuu)*

### 1.6.2 Historialiitäntä

"LiveViewer" voi tallentaa muistiin verkkoasetukset silloin, kun liitäntä projektoriin tapahtuu historiatallenteena. Tämän jälkeen historiatallenteen valitsemalla voi nopeasti suorittaa verkkoliitännän projektoriin.

- 1) Valitse **[History]**.
- 2) Valitse historiatallenne ikkunassa olevasta listasta.

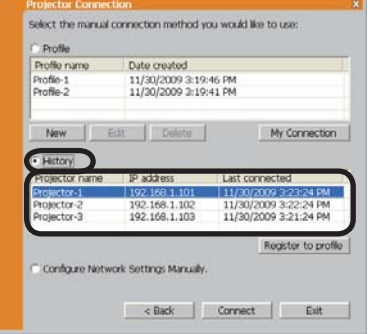

3) Napsauta **[Connect]**.

4) Verkkoliitäntä suoritetaan. Jatka kohtaan **1.8 Yhteyden vahvistaminen kohteeseen**. (*31*)

Jos haluat kopioida historiarekisterin profiilitietoihin, valitse yksi historiarekistereistä ja napsauta **[Register to profile]** (Rekisteröi profiiliin). Profiilitietoja ei voi poistaa automaattisesti.

HUOM! • Tallennettujen historioiden määrä on korkeintaan 10 jokaista verkkoadapteria kohden. Kun 11. tieto tallennetaan, vanhin tallennus 10 ensimmäisen joukosta päällekirjoittuu.

• Tiedot päivämäärän ja ajan jokaisessa historiatallenteessa uusitaan aina kun verkkoliitäntä suoritetaan historiatallennetta käyttämällä.

• Jos projektorissa on asetettu DHCP, verkkoliitäntä projektorin ja PC:n välillä ei ehkä onnistu, koska IP-osoite voi olla muuttunut.

• Vaikka käyttäisitkin profiililiitäntää, se tallentuu muistiin historiatallenteena.

## 1.7 Verkkoasetusten määrittäminen manuaalisesti

Kaikki asetukset verkkoliitäntää varten projektorin ja PC:n välillä tulee toteuttaa manuaalisesti.

Valitse **[Configure Network Settings Manually]** (Konfiguroi verkkoasetukset manuaalisesti).

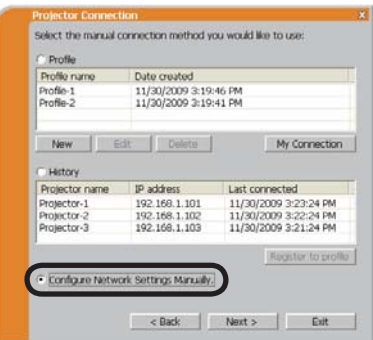

Manuaalisesti annettavat tiedot vaihtelevat riippuen siitä, kuinka haluat suorittaa liitännän projektorin ja PC:n välillä.

### **Langaton LAN**

Projektori on kytkettävä pääsypisteeseen LAN-kaapelilla. Siirry kohtaan (*27*).

### **Langallinen LAN**

Jos käytät langallista LAN:ia, mene kohtaan. (*28*)

### *1.7 Verkkoasetusten määrittäminen manuaalisesti (jatkuu)*

### **Langaton LAN**

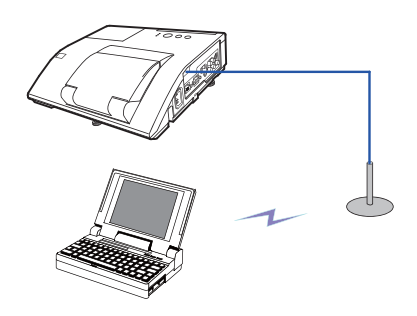

SSID : WirelessAccessPoint (esimerkki) Encryption (Koodaus): WEP64bit (esimerkki) Encryption key (Koodausavain)*\*2*: \*\*\*\*\*\*\*\*\*\* (esimerkki) Mode (Muoto): INFRASTRUCTURE 1) Asetus pääsypisteeseen. *\*1* Anna seuraavat tiedot.

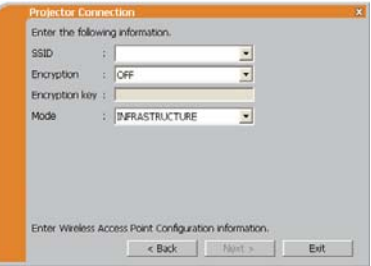

2) Napsauta **[Next]**.

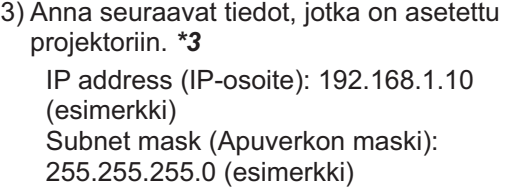

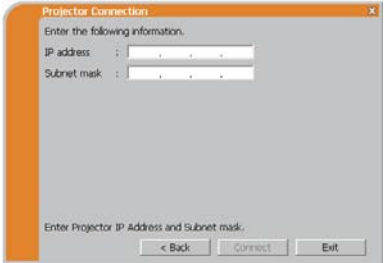

- 4) Napsauta **[Connect]**.
- 5) Langaton liitäntä suoritetaan. Jatka kohtaan **1.8 Yhteyden vahvistaminen kohteeseen**. (*31*)
- *\*1* Ota yhteyttä verkonhallintaan pääsypisteen asetusten selvittämiseksi.
- *\*2* Jos käytät salakoodausta, sinun tulee tehdä siihen asetukset. Ota yhteyttä verkkohallintaan projektoriin asetetun koodausavaimen tarkistamista varten. Koodausavain esitetään aina merkinnällä "\*\*\*\*\*\*\*\*\*\*".
- *\*3* Verkkoasetusten löytämiseksi projektorista, katso kohtaa HUOM!. (*23*)

### *1.7 Verkkoasetusten määrittäminen manuaalisesti (jatkuu)*

#### **Langallinen LAN**

IP address (IP-osoite): 192.168.1.10 (esimerkki) Subnet mask (Apuverkon maski): 255.255.255.0 (esimerkki) 1) Anna seuraavat tiedot projektoria varten. *\*1*

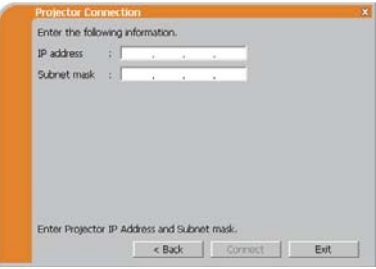

- 2) Napsauta**[Connect]**.
- 3) Verkkoliitäntä suoritetaan. Jatka kohtaan **1.8 Yhteyden vahvistaminen kohteeseen**. (*31*)
- *\*1* Verkkoasetusten löytämiseksi projektorista, katso kohtaa HUOM!. (*23*)

### **[vianetsintä]**

A network connection was not established (Verkkoliitäntää ei voitu suorittaa).

Windows esti verkon konfiguraatiomuutokset.

Voit kirjautua Windows sisään käyttäjän oikeuksin.

Napsauta **[OK]**, sen jälkeen näyttöön ilmestyy "LiveViewer" päävalikko, vaikka verkkoa ei olekaan määritetty. Napsauta päävalikossa ja mene takaisin kohtaan **1.5 Verkkoyhteyden muodon valinta**. (*15*)

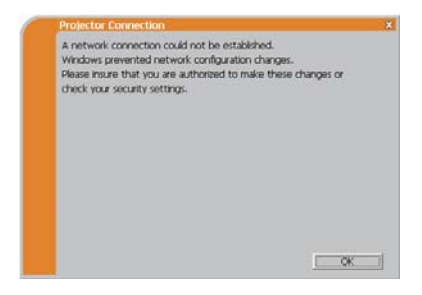

Pyydä neuvoa verkonhallinnasta. Kirjaudu Windowsiin sisään pääkäyttäjän oikeuksin. Sen jälkeen palaa uudelleen kohtaan **1.3.2 Käynnistä "LiveViewer"**.  $($  $\blacksquare$ 10)
#### *1.7 Verkkoasetusten määrittäminen manuaalisesti (jatkuu)*

■ Jos haluat lisätä verkkomäärityksen tietokoneelle muodostaaksesi yhteyden projektoriin.

Tämä valintaikkuna näytetään kun haluat lisätä verkkomäärityksen tietokoneelle muodostaaksesi yhteyden projektoriin. Varmista verkonvalvojalta onko valintaikkunassa näkyvä verkkomääritys OK ja napsauta **[Yes]**.

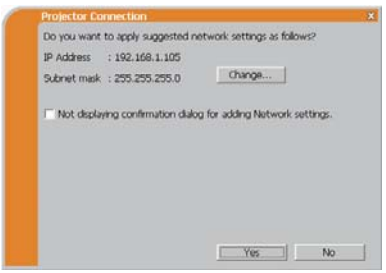

Napsauta **[No]**, sen jälkeen näyttöön ilmestyy "LiveViewer" päävalikko, vaikka verkkoa ei olekaan määritetty.

Napsauta päävalikossa ja mene takaisin kohtaan **1.5 Verkkoyhteyden muodon valinta**. (*15*)

Jos valitset "Not displaying confirmation dialog for adding Network settings" -laatikon valinnan, projektori muistaa nykyisen määrityksen ja tätä valintaikkunaa ei näytetä enää.

Voit näyttää tämän valintaikkunan uudelleen napsauttamalla Valinnat-kuvaketta "LiveViewer"-ohjelmiston päävalikossa ja poistamalla "Not displaying confirmation dialog for adding Network settings" -laatikon valinnan.

Jos haluat muuttaa lisättävän

verkkomäärityksen, napsauta **[Change]**. Verkkomäärityksen muuttamisen valintaikkunan näytetään, kuten osoitettu oikealla. Syötä IP-osoite sekä aliverkon peite ja napsauta **[OK]**. Projektorin liittämistoiminto käynnistyy.

Jatka kohtaan **1.8 Yhteyden vahvistaminen**  kohteeseen. (**131**)

Napsauttamalla **[Cancel]**, palaat verkkomäärityksen lisäyksen valintaikkunaan.

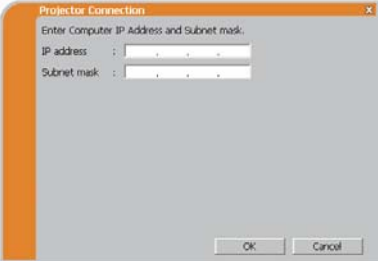

#### 1. Verkkoon liittäminen

#### *1.7 Verkkoasetusten määrittäminen manuaalisesti (jatkuu)*

Oikealla näkyy varoitusikkuna, jos syötetty IPosoite ja projektorin IP-osoite ovat identtiset. Napsauta **[OK]** ja syötä projektorin IP-osoitteesta poikkeava IP-osoite verkkomäärityksen muuttamisen valintaikkunaan.

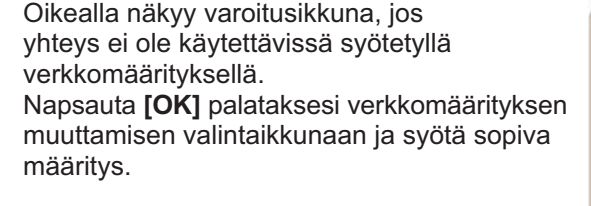

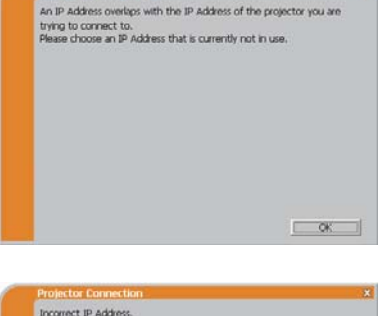

 $\overline{\phantom{a}}$  OK

HUOM! · Jos projektoriin liitettävä verkkomääritys on lisätty tietokoneelle, lisätty verkkomääritys poistetaan kun sovellusohjelmisto on suljettu.

 Are you sure you want to connect the selected projector? (Oletko varma, että haluat toteuttaa liitännän valittuun projektoriin?)

Viesti ilmestyy näkyviin silloin, kun valitsemasi langaton adapteri on jo toisen verkkoliitännän käytössä.

- Kun haluat suorittaa liitännän, napsauta **[Yes]**. Jatka kohtaan **1.8 Yhteyden vahvistaminen kohteeseen.** (**131**)
- Kun et halua suorittaa liitäntää, napsauta **[No]** sen jälkeen näyttöön ilmestyy "LiveViewer" päävalikko, vaikka verkkoa ei olekaan määritetty. Napsauta päävalikossa ja mene takaisin kohtaan **1.5 Verkkoyhteyden muodon valinta**. (*15*)

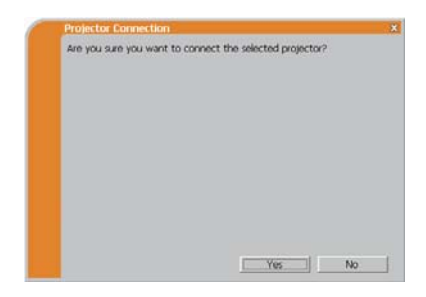

## 1.8 Yhteyden vahvistaminen kohteeseen

## 1.8.1 Liitäntä ja lähettäminen

Kun verkkoliitäntä on suoritettu, viesti "Connection to Projector successful" (Kytkentä projektoriin onnistui) ilmestyy näkyviin.

Varmista, että valitaan juuri se oikea projektori, johon haluat lähettää kuvat, varmista projektorin nimi ja IP-osoite näytöstä.

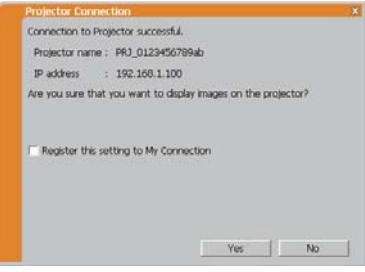

- Kun haluat lähettää kuvia projektoriin, napsauta **[Yes]**. Lähetys alkaa. Voit näyttää lähetetyt kuvat valitsemalla LAN-portin projektorin tulolähteeksi.
- Kun et halua lähettää, napsauta **[No]**, sen jälkeen "LiveViewer" -päävalikko tulee näkyviin valmiustilassa. (Valmiustilassa ei voi siirtää kuvia, vaikka verkkoyhteys olisi muodostettu.) Lähetys voidaan aloittaa kun napsautat  $\Box$  tai  $\Box$  -painiketta "LiveViewer" -päävalikossa.

Jos haluat käyttää nykyistä liitäntäasetusta profiilitietona vaihtoehdossa Oma liitäntä, merkitse ruutu kohdassa **[Register this setting to My Connection]**  (Tallenna nämä asetukset kohtaan Oma liitäntä).

## **[vianetsintä]**

■ This projector is currently in use (Presenting) by another user. (Tämä projektori on parhaillaan toisen käyttäjän käytössä (Esittää)).

Projektori, johon haluat lähettää kuvia on varattu toisen tietokoneen käyttöön Esittäjätilassa.

Napsauta **[OK]**, sen jälkeen "LiveViewer" -päävalikko tulee näkyviin valmiustilassa. Yritä lähettää kuvia uudelleen sen jälkeen, kun Esittäjätila on valittu pois päältä.

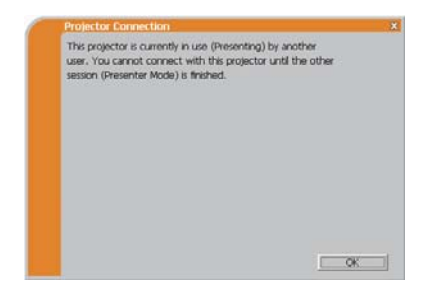

#### *1.8 Yhteyden vahvistaminen kohteeseen (jatkuu)*

 A Slideshow is currently running on the projector that you are trying to display to. (Diaesitys on parhaillaan käynnissä projektorissa, jonne yrität lähettää kuvia näytettäväksi.)

Projektori, johon haluat lähettää kuvia on Diaesitys-tilassa valinnalla ESITYS ILMAN PC:TÄ.

- Napsauttamalla **[Yes]** projektori pysäyttää diaesityksen ja vaihtaa tulolähteeksi **LAN**portin.
- Napsauta **[No]**, silloin projektori pysyy Diaesitys -tilassa, ja "LiveViewer" -päävalikko ilmestyy odotustilassa tietokoneen näyttöön.

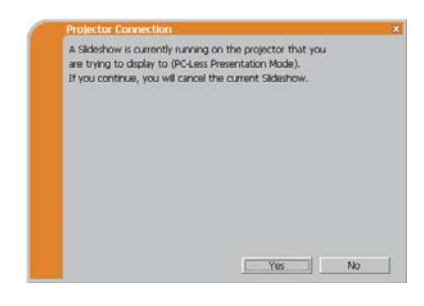

Are you sure you want to change the input channel of the Projector to LAN? (Oletko varma, että halua vaihtaa projektorin sisääntulokanavaksi LAN?)

Projektoriin ei ole asetettu LAN tulosignaaliksi.

- Napsauta **[Yes]**, sen jälkeen projektori siirtyy LAN-tilaan.
- Napsauta **[No]**, silloin projektori pysyy samassa tilassa, ja "LiveViewer" -päävalikko ilmestyy odotustilassa tietokoneen näyttöön.

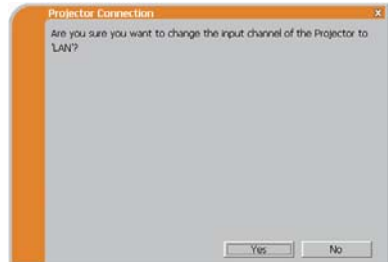

### *1.8 Yhteyden vahvistaminen kohteeseen (jatkuu)*

## 1.8.2 Liitäntävirhe

Kun liitäntää projektoriin ei ole voitu suorittaa, ilmestyy näkyviin virheviesti "Network Connection not established" (Verkkoliitäntää ei voitu suorittaa).

Napsauta **[OK]** sen jälkeen näyttöön ilmestyy "LiveViewer" päävalikko, vaikka verkkoa ei olekaan määritetty. Napsauta päävalikossa ja mene takaisin kohtaan **1.5 Verkkoyhteyden muodon valinta**. (*15*)

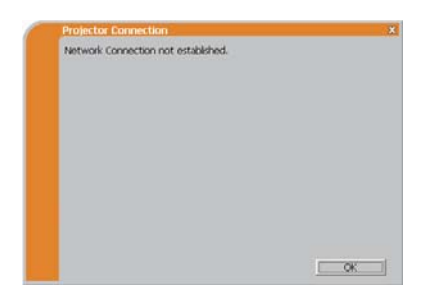

HUOM! • Tarkista verkkoasetukset projektorista, ja yritä liitäntää uudelleen kohdasta **1.3.2 Käynnistä "LiveViewer"**. (*10*)

# 1.9 Profiilitiedot

## 1.9.1 Yleistä profiilitiedoista

Verkkoasetukset projektorin ja PC:n liitäntään voidaan tallentaa profiilitietoina. Sen jälkeen kun tiedot on tallennettu, sinun tarvitsee vain valita haluamasi tiedot ja verkkoliitäntä toteutetaan. Tämä on suositeltavaa, silloin kun samaa verkkoliitäntää käytetään usein.

## 1.9.2 Profiilitietojen laatiminen

Profiilitiedot laaditaan Manuaalisen konfiguraation näytössä. (*24*) Jokaiseen verkkoadapteriin voidaan tallentaa korkeintaan 10 profiilitietoa.

1) Valitse **[Profile]** ja napsauta **[New]**.

2) "Create new profile" (Luo uusi profiili) ilmestyy näyttöön.

Jos olet jo luonut 10 profiilitietoa, et voi enää laatia uutta ilman että poistat osan tallennetuista tiedoista.

Anna kaikki verkkoliitäntään tarvittavat tiedot.

Jos haluat poistaa antamasi tiedot, napsauta **[Clear]**.

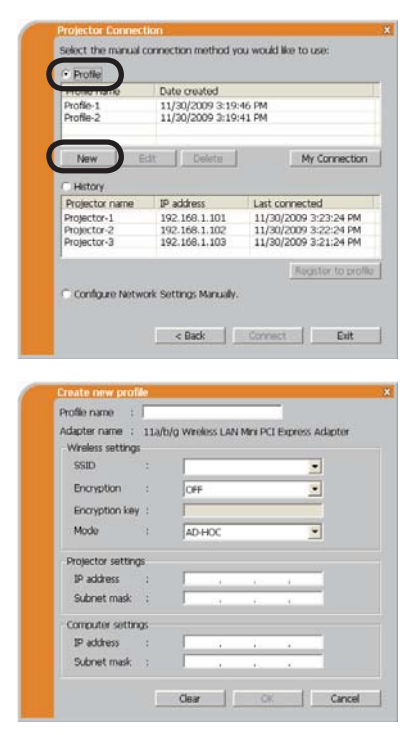

- 3) Napsauta **[OK]**, sen jälkeen kun kaikki tiedot on asetettu. Jos et halua tallentaa, napsauta **[Cancel]**.
- 4) Uusi profiilitieto näkyy profiililistassa, jos napsautat **[OK]**.

HUOM! • Kun laadit uutta profiilitietoa, on erittäin suositeltavaa tarkistaa, että uudet tiedot toimivat oikein valitsemalla tiedot Profiililiitännässä. (*24*) • Jos vaihdat verkkoadapteria tietokoneellasi, luo adapterille uudet profiilitiedot.

#### *1.9 Profiilitiedot (jatkuu)*

#### 1.9.3 Profiilitietojen muokkaaminen

Tarvittaessa profiilitiedot voi muokata Manuaalisen konfiguraation näytössä. (*24*)

- 1) Valitse **[Profile]**, ja valitse yksi ikkunan listassa olevista tiedoista.
- 2) Napsauta **[Edit]**.
- 3) "Edit profile" (Muokkaa profiili) ilmestyy näyttöön.
- 4) Muokkaa tiedot, jotka vaativat tarkistamista. Jos haluat poistaa kaikki ikkunassa olevat tiedot, napsauta **[Clear]**.
- 5)Napsauta **[OK]**, sen jälkeen kun muokkaus on valmis. Jos et halua tallentaa, napsauta **[Cancel]**.
- 6) Muokatut profiilitiedot tallennetaan ja näkyvät profiililistalla, jossa uusi päiväys on merkitty tietojen luomispäiväksi, jos napsautat **[OK]**.

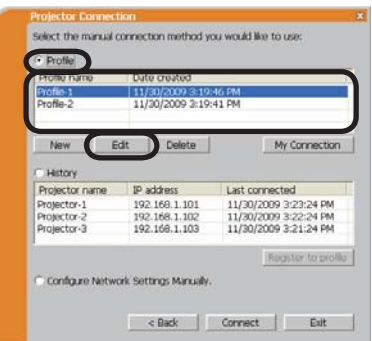

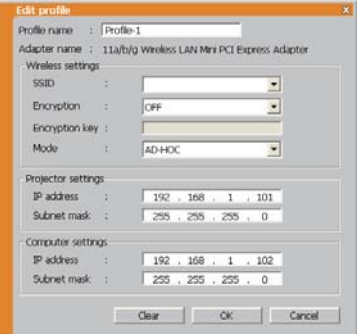

HUOM! • Kun muokkaat profiilitietoa, on erittäin suositeltavaa tarkistaa, että uudet tiedot toimivat oikein valitsemalla tiedot Profiililiitännässä. (*24*)

## *1.9 Profiilitiedot (jatkuu)*

### 1.9.4 Oman liitännän tallentaminen

Se profiilitiedoista, jota käytetään usein, voidaan rekisteröidä Oma liitäntä -profiilitiedoiksi. Sen jälkeen kun tiedot on rekisteröity, sinun tulee vain valita Oma liitäntä ja verkkoliitäntä toteutetaan. (*13*)

- 1) Napsauta **[My Connection]**.
- 2) Sitten "Add My Connection" (Lisää Oma liitäntä) -näyttö tulee näkyviin. Sen hetkiset valitut Oma liitäntä -profiilitiedot näkyvät listalla tarkistusmerkillä merkittyinä.
- 3) Valitse yksi ikkunan listassa olevista profiilitiedoista ja laita merkki tarkistusruutuun. Aikaisemmin valituksi merkittyjen tietojen valintamerkki poistuu.
- 4) Napsauta**[OK]**, sen jälkeen ikkuna sulkeutuu. Jos et halua valita uutta, napsauta **[Cancel]**.

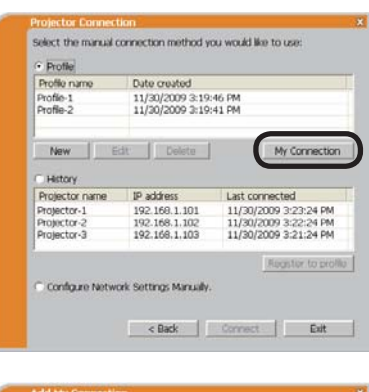

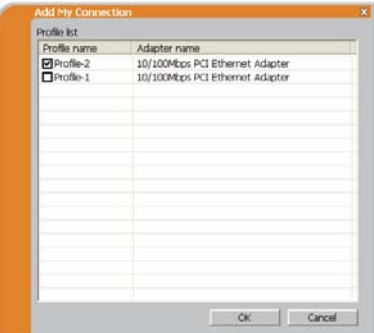

HUOM! · Jos et halua käyttää Oma liitäntä -vaihtoehtoa, älä merkitse mitään kohtaa ikkunassa olevalta listalta, ja napsauta **[OK]**.

• Listalla näkyvät aina kaikki profiilitiedot riippumatta siitä, mikä verkkoadapteri valitaan. Voit rekisteröidä profiilitiedot, joita ei ole tarkoitettu sillä hetkellä valitulle verkkoadapterille, kuten Oma liitäntä -profiilitiedot.

#### *1.9 Profiilitiedot (jatkuu)*

Voit myös tallentaa profiilitiedot kohtaan Oma liitäntä, silloin kun verkkoliitäntä on suoritettu. Kun se on suoritettu, viesti "Connection to Projector successful" (Projektoriin kytkentä onnistui) ilmestyy näkyviin. (*31*) Jos haluat käyttää senhetkistä liitäntä asetusta Oma liitäntä -asetuksena, merkitse ruutu kohdassa **[Register this setting to My Connection]** (Rekisteröi tämä asetus Omaan liitäntään). Ja sen jälkeen, jos haluat päällekirjoittaa nykyiset tiedot Oma liitäntä -kohdassa, napsauta **[OK]**. Uudet profiilitiedot luodaan ja ne tallennetaan Oma liitäntä -profiilitietona.

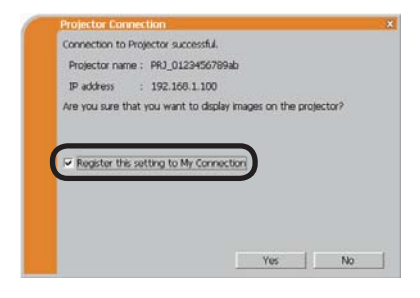

HUOM! · Jos listalla on jo 10 profiilitietoa, tarkistusruutua ei voida merkitä valituksi. Poista yksi olemassa olevista profiilitiedoista.

• Profiilin nimi tallennetulle tiedolle annetaan automaattisesti "LiveViewer"

-ohjelmasta. Nimi näkyy tarkistusruudun oikealla puolella.

## 2. Verkkoesitys

## 2.1 "LiveViewer"in käyttäminen

Kun liitäntä projektorin ja PC:n välillä onnistuu, "LiveViewer" -päävalikko tulee näkyviin PC:n näyttöön.

Päävalikossa voit konfiguroida asetukset ja käyttää toimintoja kuvien lähettämiseksi projektoriin.

## 2.1.1 Päävalikko ja toimintapainikkeet

#### **1) Valikkotyyppi**

Päävalikossa on 2 tyyppiä, Helppo valikko ja Edistynyt valikko, jotka voidaan vaihtaa näytölle.

• Kun verkkoliitäntää ei voida toteuttaa, Edistynyt valikko ilmestyy näyttöön.

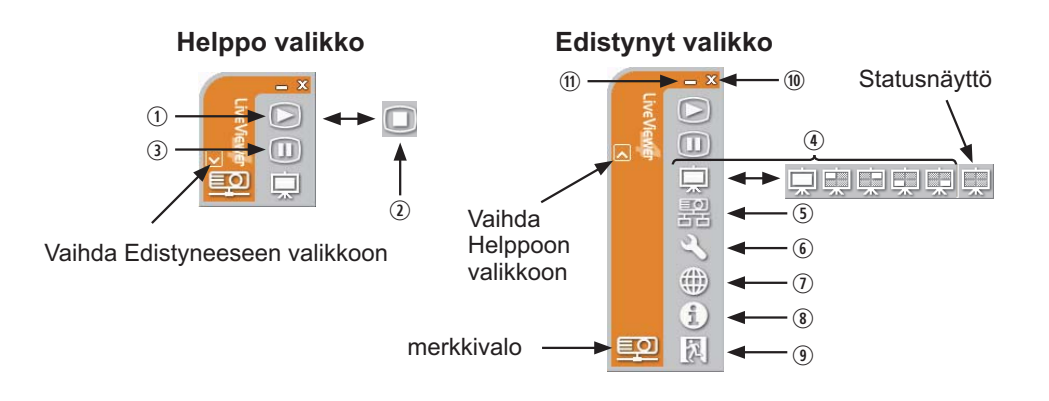

#### **2) Toimintapainikkeet**

#### q **Siirron käynnistyspainike**

Lähetys projektoriin käynnistyy ja kuvat näytetään. Näyttötilana on aluksi Yhden PC:n tila.

#### w **Pysäytyspainike**

Kuvan lähettäminen pysähtyy.

HUOM! • Kuvat eivät mahdollisesti ilmesty näyttöön, jos Käynnistys/Pysäytys -painikkeita painetaan toistuvasti.

• Pääkuva näytetään moninäyttöympäristössä.

### e **Pidätä-painike**

Kuva näytössä pysähtyy väliaikaisesti.

Viimeinen kuva ennen painikkeen painamista on se, joka jää näyttöön. Voit tarkastaa kuvan tiedot tietokoneessasi ilman sen näkymistä projektorin näytössä.

r **Näyttötila-painike** (*41*)

Tällä painikkeella vaihdetaan Yhden PC:n tilasta Moni-PC-tilaan.

### t **Liitäntäpainike**

Liitäntämuodon valintanäyttö ilmestyy näkyviin. Siirry kohtaan **1.5**. (*15*)

y **Valintapainike** 

Valintanäyttö ilmestyy näkyviin.

u **Verkonhallintapainike** 

Avaa verkkoselaimen tietokoneella ja näyttää verkonhallintanäytön projektorin ohjausta ja projektorin eri asetuksien muuttamista varten. (*46*)

#### i **Informaatiopainike**

"LiveViewer" -ohjelman versio tulee näkyviin.

#### o**,** a **Sulkupainike**

Verkkoliitäntä kytkeytyy pois ja "LiveViewer" sulkeutuu.

#### s **Supista-painike**

Näytetty kuvake muuttuu seuraavasti riippuen "LiveViewer"in tilasta. Kun kuvaketta napsautetaan kahdesti, viimeksi käytössä ollut päävalikkotyyppi ilmestyy näyttöön.

#### **Liitäntä suoritettu Ei liitäntää Ei liitäntää Pidätä**

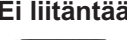

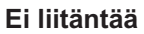

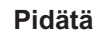

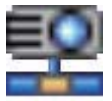

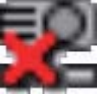

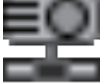

### 2.1.2 Statuksen näyttäminen

#### 1) merkkivalo

merkkivalo osoittaa seuraavan statuksen.

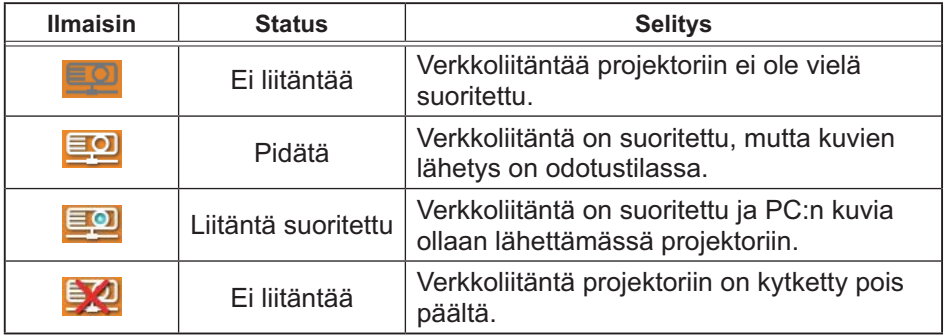

#### 2) Statusnäyttö Moni-PC-tilassa

Kuvake näkyy Näyttötila-painikkeiden oikeassa reunassa.

Yksi seuraavista kuvakkeista ilmoittaa, mitä valkokankaan neljännesosista käytetään.

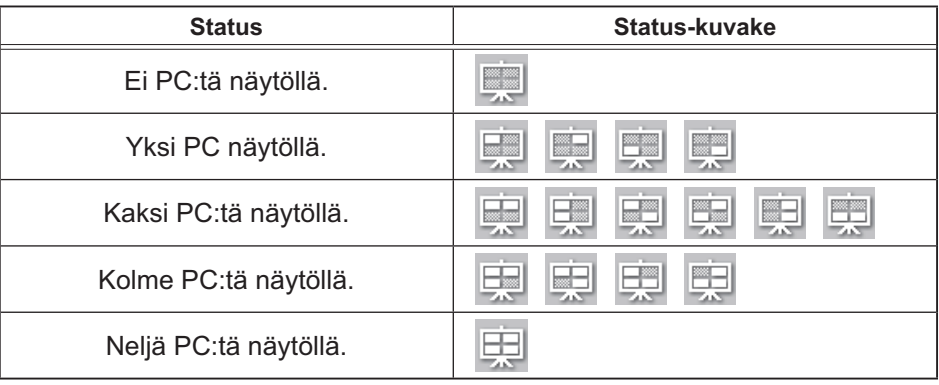

HUOM! · Statusnäyttö päivittyy kolmen sekunnin välein. • Jos tilaa ei saada haettua, sitä ei näytetä päivitettynä.

## 2.1.3 Näyttötilan vaihtaminen

"LiveViewer" -ohjelmassa on Yhden PC:n tila ja Moni-PC-tila. Eri tilat voidaan vaihtaa keskenään päävalikossa.

1) Paina  $\Box$  -painiketta päävalikossa.

Alla olevat painikkeet ilmestyvät näyttöön.

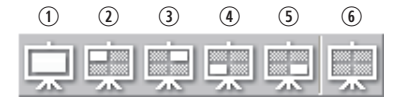

**6:Statusnäyttö** 

2) Valitse vaihtoehdoista $\odot$  - $\odot$  painikkeista ja napsauta sitä.

q Yhden PC:n tilaan vaihtaminen : Kuva esitetään koko kankaan laajuudelta. (2)-(5) Moni-PC-tilaan vaihtaminen : Kuva esitetään yhdellä kankaan neljännyksistä, joka on tunnistettu painikkeessa.

- 3) Projektorin näyttö vaihtuu yllä valittuun tilaan, ja PC: kuvan lähettäminen aloitetaan kuvan esittämiseksi kankaalla.
- 4) Kuvake päävalikossa korvataan valitsemallasi kuvakkeella.

HUOM! • Kuvan lähetys keskeytyy, kun painat Yhden PC:n tilan painiketta silloin kun projektori on Yhden PC:n tilassa, tai jos napsautat yhtä Moni-PCtilan painikkeista, joka näyttää sen kankaan neljännyksen, jossa parhaillaan esitetään PC:n kuvia Moni-PC-tilassa.

• Jos Moni-PC-tila on valittu, projektorin valkokangas jakautuu automaattisesti neljään alueeseen.

• Kun Esittäjätila on käytössä ja tietokone käyttää projektoria Yhden PC:n tilassa, muiden tietokoneiden kuvia ei voi lähettää projektoriin edes  $\Box$ -painiketta painamalla.

• Kun valitaan toisen tietokoneen käyttämä näyttöneljännes, kuvansiirto tältä tietokoneelta asetetaan pitoon ja nykyisen valitun tietokoneen kuva tulee näyttöön.

Näyttötila voidaan asettaa myös käyttämällä MONI-PC-TILA kohdassa VERKKO\_ INFORMAATIO VERKKO-valikossa. Viimeksi tehty asetus tulee voimaan riippumatta asetusmenetelmästä. (Katso kohtaa *VERKKO-valikko Käyttäjän ohjekirjassa – Käyttöohjeet* projektorin toiminnasta.)

## 2.1.4 Valinnat-valikko

Valinnat-painiketta napsauttamalla tulee valintavalikko näkyviin.

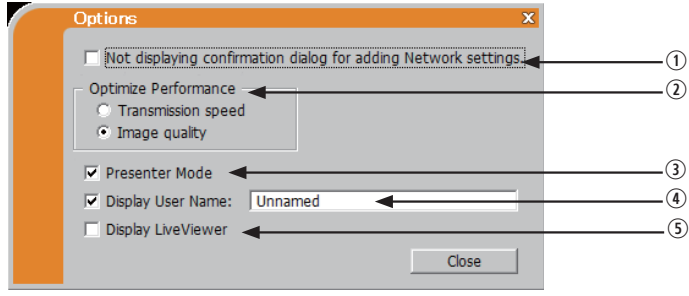

q **"Not displaying confirmation dialog for adding Network settings"**  Tällä asetuksella voit valita näytetäänkö verkkomäärityksen lisäyksen vahvistusikkuna (*20, 29*) kun liität tietokoneen projektoriin. Vahvistusikkunan valintaa ei ole valittu oletusarvoisesti.

#### 2 Optimoi Suoritus

"LiveViewer" siirtää PC-näytön JPEG-tietona ja lähettää JPEG-tiedot projektorille. "LiveViewer" -toiminnossa on kaksi vaihtoehtoa, joilla on erilaiset JPEG-tiedon pakkaussuhteet.

#### **Siirtonopeus**

Nopeus on ensisijainen kuvan laatuun nähden. Näin JPEG-pakkaussuhde on korkeampi. Projektorin näyttö uudelleenkirjoitetaan nopeammin, sillä siirretty tietomäärä on pienempi, mutta kuvan laatu on huonompi.

#### **Kuvan laatu**

Kuvan laatu on ensisijainen nopeuteen nähden.

Näin JPEG-pakkaussuhde on alhaisempi.

Projektorin näyttö uudelleenkirjoitetaan hitaammin, sillä siirretty tietomäärä on suurempi, mutta kuvan laatu on parempi.

### e **Esittäjätila**

Yhden PC:n tilassa projektoria käyttää vain yksi PC, ja se voi estää pääsyn kaikista muista PC:istä, jos Esittäjätila on valittu päälle "LiveViewer" -valinnassa.

Näin ollen sinun ei tarvitse esitystä pitäessäsi huolehtia siitä, että valkokankaalla oleva kuva vaihtuisi yllättäen toisen PC:n lähettämäksi kuvaksi. Jos haluat käynnistää sen, merkitse rasti ruutuun.

HUOM! · Jos Moni-PC-tila on valittu, Esittäjätilan asetukset eivät ole käytössä. • Kun vaihdat Moni-PC-tilasta Yhden PC:n tilaan, Esittäjätilan asetukset PC:ssä ovat käytössä.

• Esittäjätila on asetettu käyttöarvoksi tehtaalla tehdyissä oletusasetuksissa.

• Voit käyttää esittelytilaa käyttävän tietokoneen ohjelmistovalikkoa sekä peruuttaa tämän toiminnon käyttämällä projektorin VERKKO-valikon ESITYSkohteen LOPETA ESITTÄJÄTILA -kuvaruutunäyttöä.

### r **Näytä käyttäjän nimi**

Korkeintaan 20 merkin pituinen käyttäjän nimi voidaan kirjoittaa alfanumeerisin merkein.

Käyttäjän nimi voidaan esittään projektorin näytössä, niin että näet aina kenen kuvia parhaillaan esitetään.

(Katso kohtaa *VERKKO-valikko Käyttäjän ohjekirjassa – Käyttöohjeet*) Jos ruutua ei ole rastittu, tietoa ei lähetetä projektorille.

#### **5 Display LiveViewer**

Jos haluat näyttää LiveViewer -sovellusikkunan näytössä, lisää ruutuun merkki.

HUOM! • Huomautuskerros ei ehkä näy projektorissa, kun tämä toiminto on POIS-tilassa.

• Tämä toiminto on käytettävissä versiossa Ver.4.3 tai myöhäisemmässä.

## 2.2 Verkkoesityksen aloittaminen

Tässä kappaleessa kuvataan verkkoesitysominaisuus, jonka avulla voit projisoida tietokoneella olevia kuvia verkon kautta.

"LiveViewer"in avulla voit projisoida kuvia yhdeltä tai usealta tietokoneelta kytkemällä projektorin olemassa olevaan verkkoon käyttämättä tietokonekaapeleja.

Esitysten tekeminen ja kokousten pitäminen tapahtuu sujuvasti tämän verkkoesitysominaisuuden avulla.

Voit aloittaa verkkoesityksen valitsemalla LAN-portin projektorin tulolähteeksi ja napsauttamalla Siirron käynnistyspainiketta "LiveViewer"issa.

## 2.2.1 Näyttömuoto

Verkkoesitykselle on käytettävissä kaksi näyttötilaa Yhden PC:n tila ja Moni-PCtila.

1) Yhden PC:n tila

Projektori näyttää vain yhdestä PC:stä lähetettyjä kuvia.

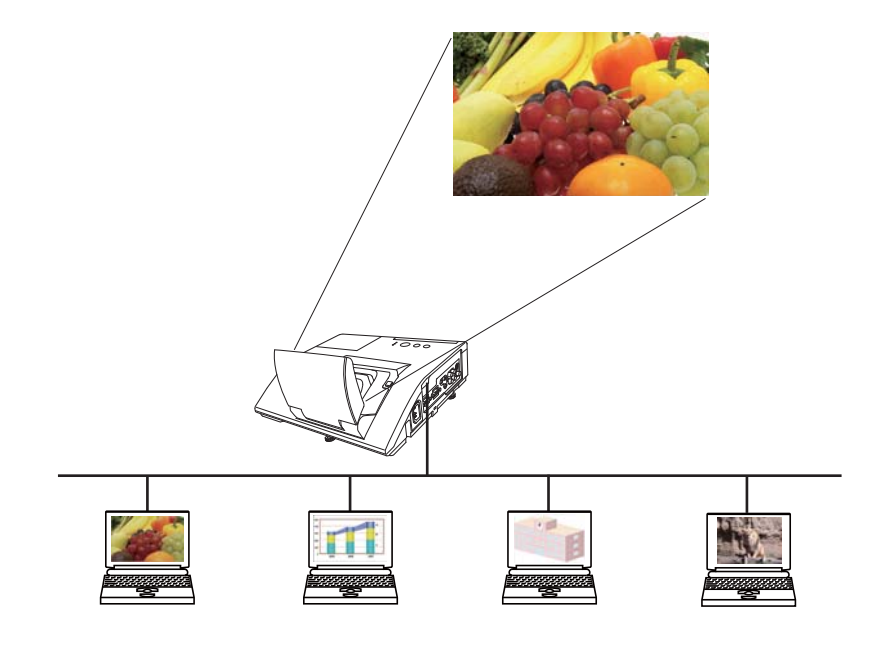

### *2.2 Verkkoesityksen aloittaminen (jatkuu)*

#### 2) Moni-PC-tila

Projektorin valkokangas jakautuu neljään alueeseen.

Projektori näyttää tietyn PC:n lähettämiä kuvia aina tietyllä alueella, niin että projektori voi näyttää jopa neljän PC:n lähettämiä kuvia samanaikaisesti.

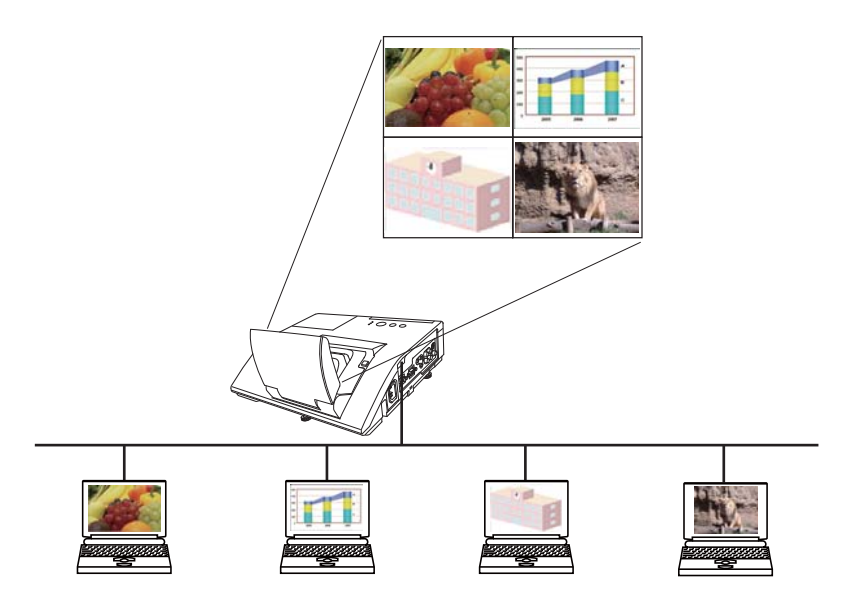

## 2.2.2 Esittäjätila

Yhden PC:n tilassa projektoria käyttää vain yksi PC, ja se voi estää pääsyn kaikista muista PC:istä, jos Esittäjätila on valittu päälle "LiveViewer" -valinnassa. Näin ollen sinun ei tarvitse esitystä pitäessäsi huolehtia siitä, että valkokankaalla oleva kuva vaihtuisi yllättäen toisen PC:n lähettämäksi kuvaksi. Esittäjätila voidaan valita Valinnat-valikosta "LiveViewer" -päävalikossa. (*42*)

### 2.2.3 Käyttäjän nimen näyttö

Käyttäjän nimi voidaan syöttää "LiveViewer" ohjelmaan, joka näytetään ruudulla projektorin valikosta valitsemalla.

Näin voidaan nähdä kenen kuvat ovat parhaillaan näytössä esillä. (*42*)

## 3. Verkonhallinta

Voit säätää tai käyttää projektoria verkon avulla samaan verkkoon liitetyn tietokoneen verkkoselaimella.

HUOM! • Internet Explorer 6.0 tai myöhäisempi versio on tarpeen. • Jos JavaScript ei ole käytössä verkkoselaimesi asetuksissa, tulee JavaScript aktivoida projektorin Internet-sivujen käyttämiseksi oikein. Katso lisätietoja verkkoselaimesi Help-tiedostoista JavaScriptin aktivointia varten.

• Kaikkien verkkoselaimen päivitysten toteuttaminen on suositeltavaa.

## 3.1 Sisäänkirjautuminen

Voit käyttää verkonhallintatoimintoa kirjautumalla käyttämällä käyttäjänimeäsi ja salasanaasi. (*48*)

Katso lisätietoja seuraavassa esitetystä projektorin konfigurointia ja valvontaa varten verkkoselaimen avulla.

**Esimerkki**: Jos projektorin IP-osoitteeksi on asetettu **192.168.1.10:**

- 1) Näytä oikealla näkyvä sisäänkirjautumisikkuna. Tämä ikkuna voidaan näyttää kahdella eri tavalla.
	- q "LiveViewer"in käyttäminen. Kytke tietokone ja projektori verkossa käyttämällä "LiveViewer"-ohjelmistoa.  $($

Avaa verkkoselainohjelmisto napsauttamalla verkonhallintapainiketta "LiveViewer"-ohjelmiston pääikkunassa. (**138**)

2 Verkkoselainohjelmiston käyttäminen. Varmista, että tietokone ja projektori on kytketty verkon kautta ja avaa verkkoselain.

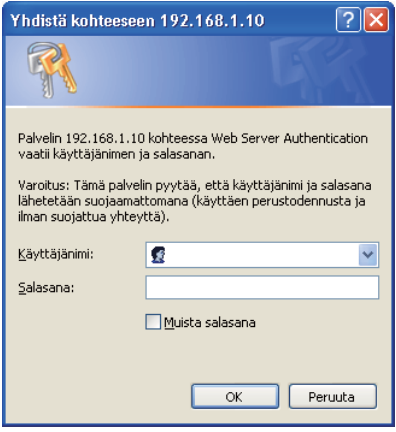

Syötä projektorin IP-osoite verkkoselaimen URL-laatikkoon seuraavan esimerkin mukaisesti ja paina Enter-näppäintä tai "<sup>-</sup>>"-painiketta. **Esimerkki**: Jos projektorin IP-osoitteeksi on asetettu **192.168.1.10** : Näppäile "**http://192.168.1.10/**" selaimen osoitepalkkiin ja paina sitten Enter -näppäintä tai napsauta "<sup>-</sup>)"-painiketta.

2) Anna käyttäjäntunnus ja salasana, ja napsauta **[OK]**.

HUOM! • Verkonhallintanäytön kieli on sama kuin projektorin kuvaruutunäytön. Jos haluat muuttaa kielen, projektorin kuvaruutunäytön kieli on muutettava. (*KUVARUUTU-valikko Käyttäjän ohjekirjassa – Käyttöohjeet*)

## *3.1 Sisäänkirjautuminen (jatkuu)*

Alla on käyttäjänimen ja salasanan oletusasetukset.

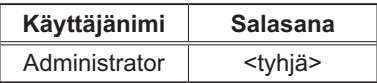

Seuraava näyttö näkyy kun kirjautuminen onnistuu.

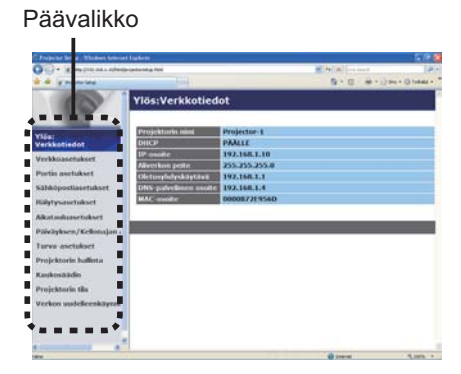

3) Napsauta haluttua toimintoa tai konfigurointikohdetta päävalikossa.

## 3.2 Verkkotiedot

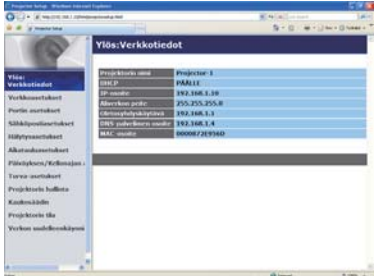

Näyttää projektorin sen hetkiset verkon kofigurointiasetukset.

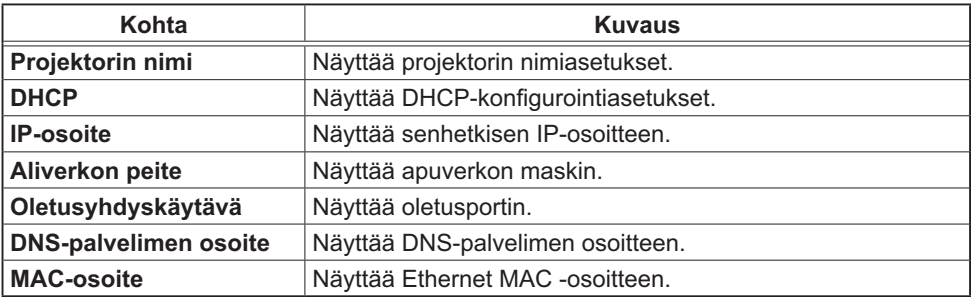

## 3.3 Verkkoasetukset

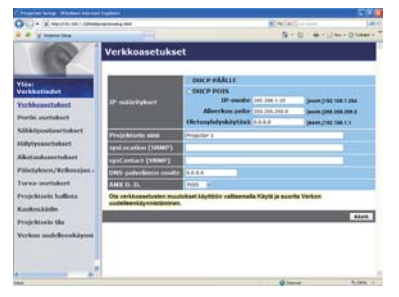

Näyttää ja konfiguroi verkkoasetukset.

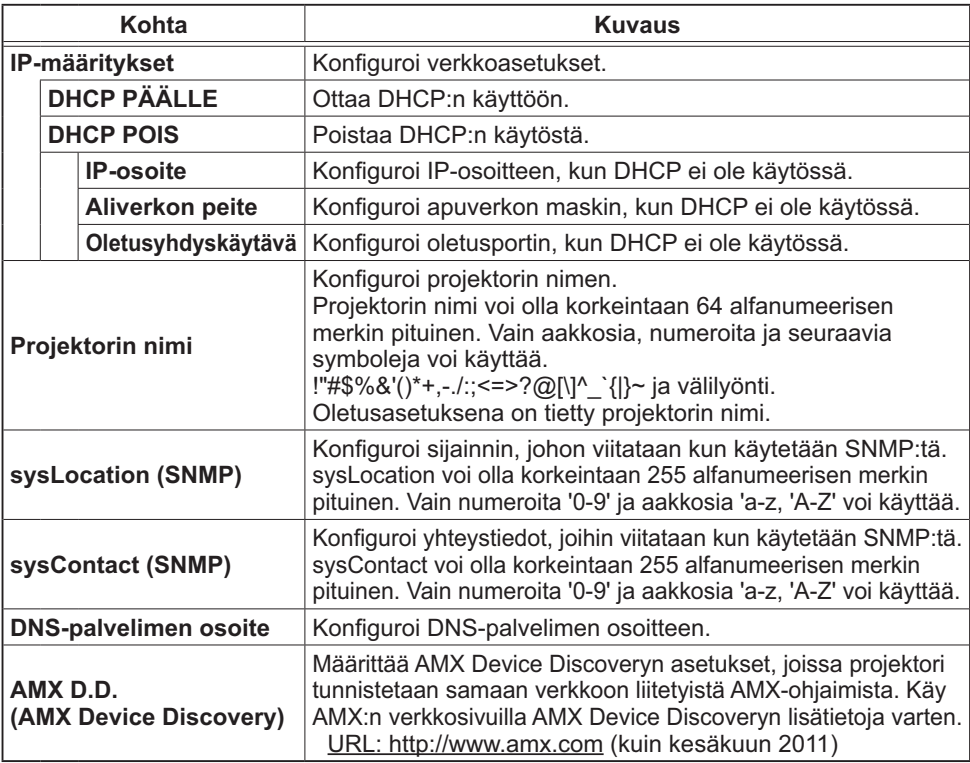

Napsauta **[Käytä]** painiketta ja tallenna asetukset.

HUOM! • Uudet konfigurointiasetukset otetaan käyttöön silloin, kun verkkoliitäntä kytketään uudelleen. Kun konfigurointiasetuksia muutetaan, tulee verkkoliitäntä käynnistää uudelleen. Voi käynnistää verkkoliitännän uudelleen napsauttamalla **[Verkon uudelleenkäynnistäminen]** päävalikossa.

• Jos liität projektorin olemassa olevaan verkkoon, kysy neuvoa verkkohallinnasta ennen palvelimen osoitteen asetusta.

# 3.4 Portin asetukset

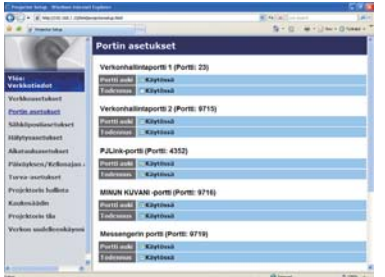

Näyttää ja konfiguroi viestintäportin asetukset.

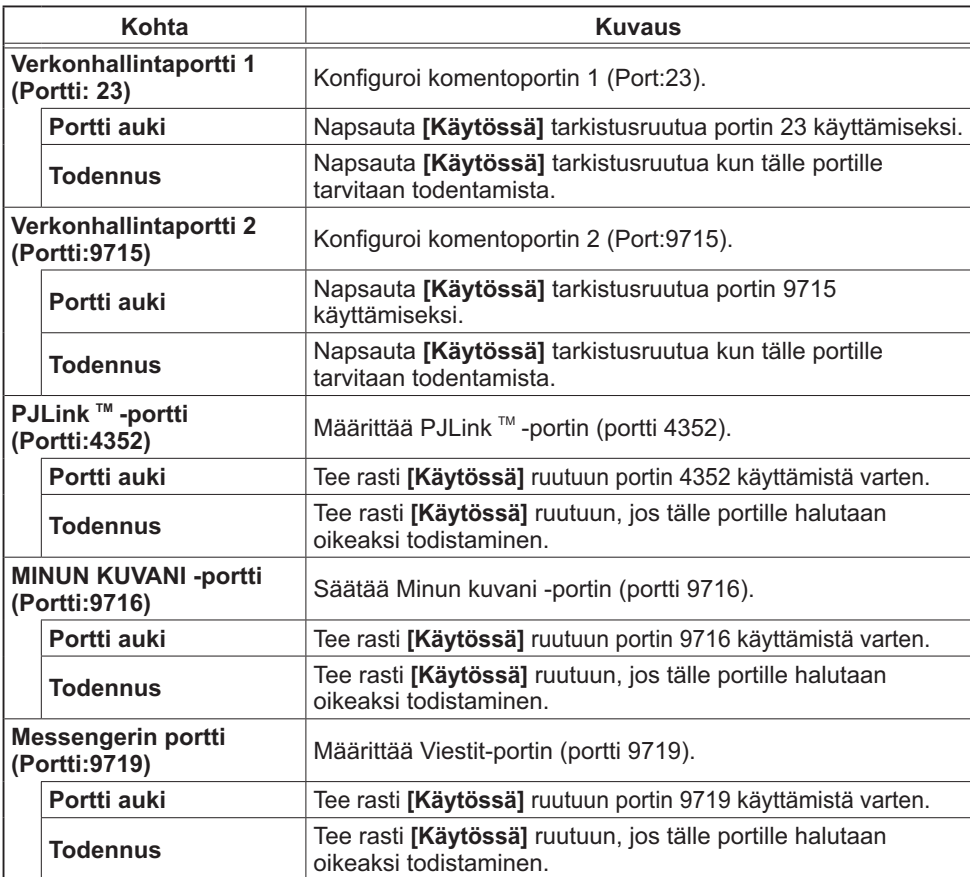

### *3.4 Portin asetukset (jatkuu)*

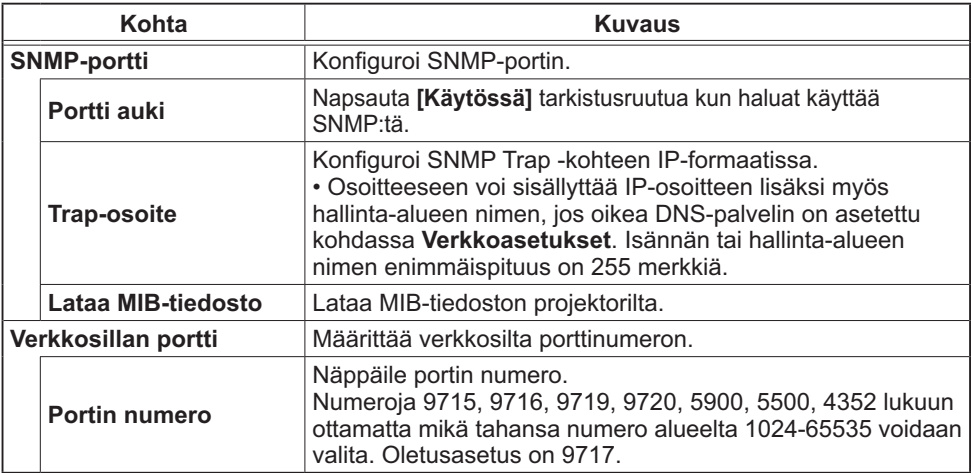

Napsauta **[Käytä]** painiketta ja tallenna asetukset.

HUOM! · Uudet säätöasetukset tulevat voimaan, kun verkkoliitäntä käynnistetään uudelleen. Kun säätöasetuksia on muutettu, verkkoliitäntä on käynnistettävä uudelleen. Verkkoliitäntä voidaan käynnistää uudelleen napsauttamalla **[Verkon uudelleenkäynnistäminen]** päävalikosta.

# 3.5 Sähköpostiasetukset

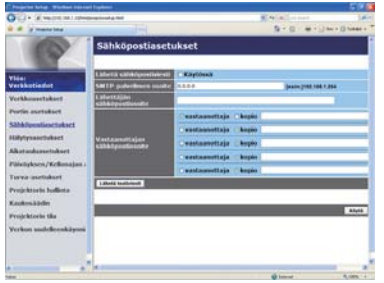

Näyttää ja konfiguroi sähköpostiosoitteen asetukset.

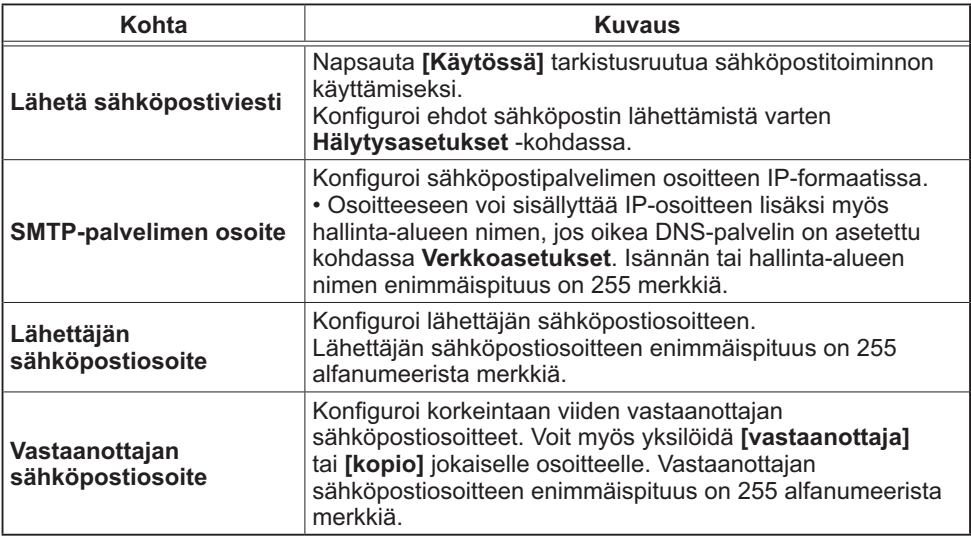

Napsauta **[Käytä]** painiketta ja tallenna asetukset.

HUOM! • Voit varmistaa, toimivatko sähköpostiasetukset kunnolla käyttämällä **[Lähetä testiviesti]** -painiketta. Muista valita käyttöön Lähetä sähköposti -asetukset ennenkuin napsautat **[Lähetä testiviesti]**. • Jos liität projektorin olemassa olevaan verkkoon, kysy neuvoa

verkkohallinnasta ennen palvelimen osoitteen asetusta.

## 3.6 Hälytysasetukset

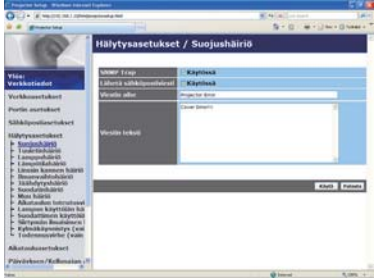

Näyttää ja konfiguroi vika- ja varoitushälytysten asetuksia.

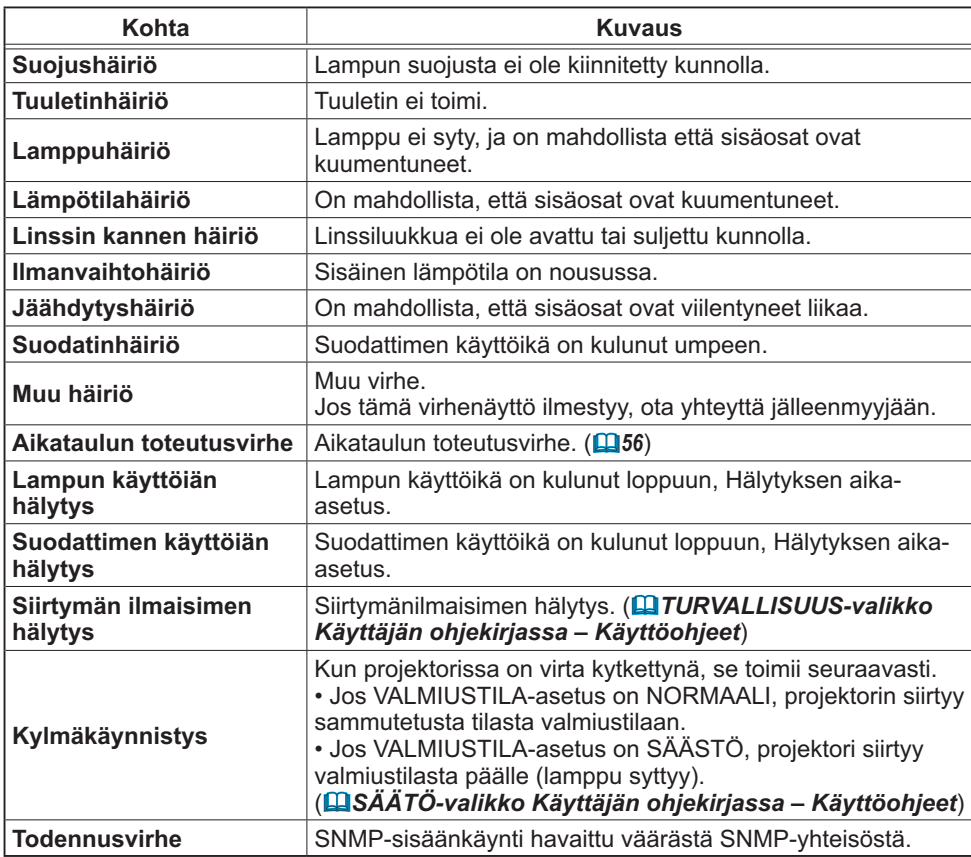

Katso kohtaa *"Vianetsintä" Käyttäjän ohjekirjassa – Käyttöohjeet* yksityiskohtaisen selostuksen saamiseksi Virhe-kohdasta, lukuunottamatta Muu häiriö- ja Aikataulun toteutusvirhe -vaihtoehtoja.

## *3.6 Hälytysasetukset (jatkuu)*

Hälytyskohteet on esitetty alla.

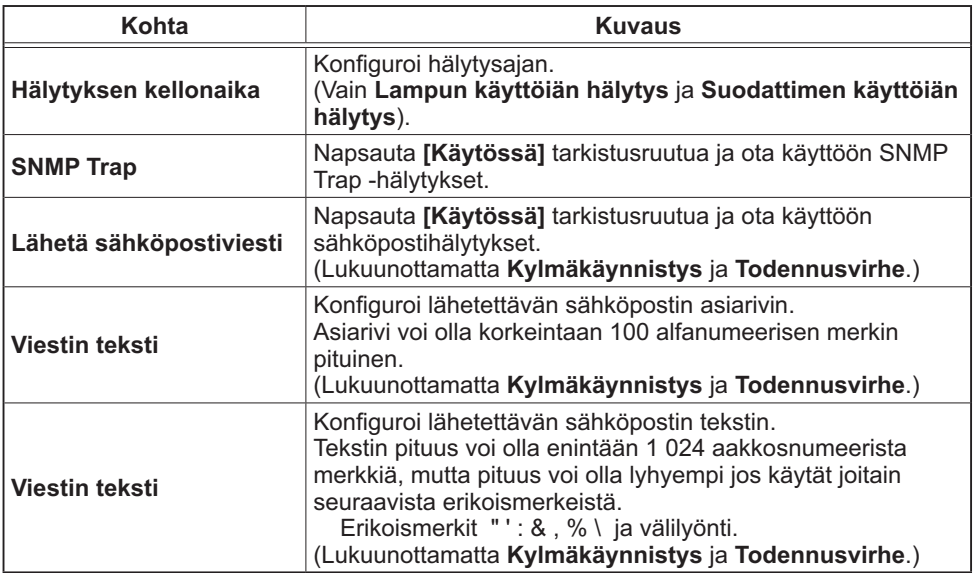

Napsauta **[Käytä]** painiketta ja tallenna asetukset.

• **Suodatinhäiriö** huomauttavan sähköpostin laukeaminen riippuu HUOM! VALINNAT-valikon PALVELU-kohdan SUOD.VIESTI -asetuksista. Nämä asetukset määrittävät ajan, jonka kuluttua suodatinviesti tulee näkyviin projektorin näyttöön. Kun suodattimen käyttöaika ylittää sille asetetun aikarajan, sinulle lähetetään sähköpostiviesti. Sähköposti-ilmoitusta ei lähetetä, jos SUOD.VIESTI on asetettu asentoon POIS.

(*VALINNAT-valikko Käyttäjän ohjekirjassa – Käyttöohjeet*)

• **Lampun käyttöiän hälytys** määritellään kynnykseksi sähköposti-ilmoitukselle (muistutus) lampun ajastimessa. Kun lampun käyttöaika ylittää tämän kynnyksen, joka on konfiguroitu Internet-sivun kautta, sähköposti-ilmoitus lähetetään.

• **Suodattimen käyttöiän hälytys** määritellään kynnykseksi sähköpostiilmoitukselle (muistutus) suodatiniästä. Kun suodattimen käyttöaika ylittää tämän verkkosivulla määritetyn kynnyksen, sähköposti-ilmoitus lähetetään.

# 3.7 Aikatauluasetukset

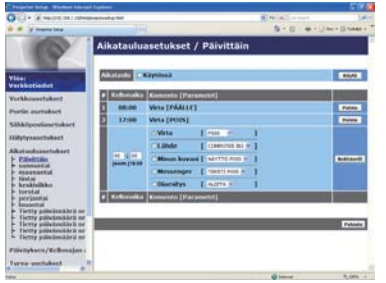

Näyttää ja konfiguroi aikatauluasetukset.

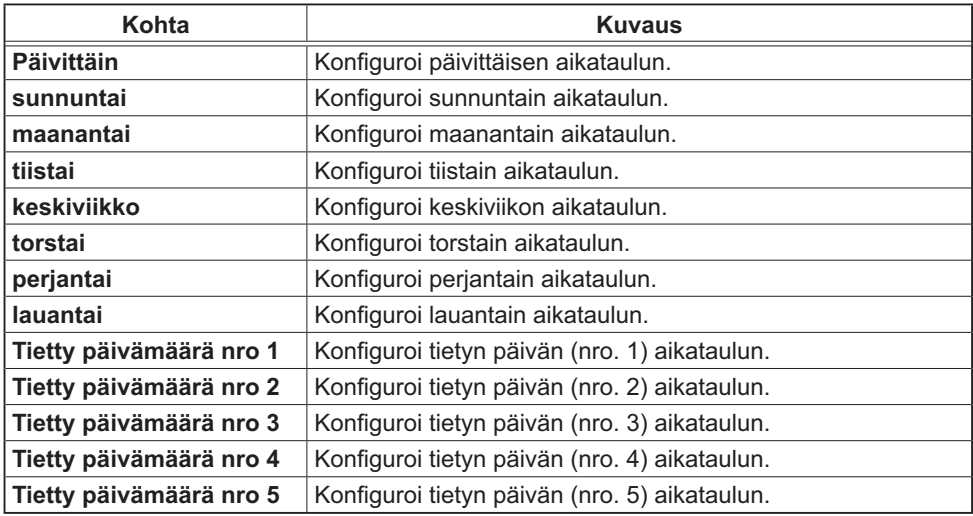

## *3.7 Aikatauluasetukset (jatkuu)*

Aikatauluasetukset näkyvät alla.

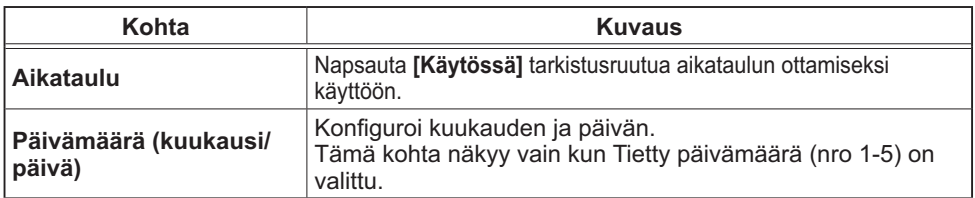

Napsauta **[Käytä]** painiketta ja tallenna asetukset.

Senhetkisen tapahtuman asetukset näkyvät aikataulu-listassa. Lisää toimintoja ja tapahtumia säätämällä seuraavat kohdat.

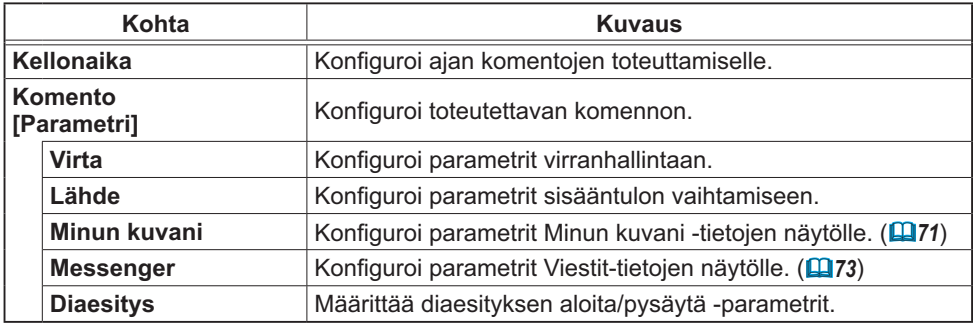

Napsauta **[Rekisteröi]** -painiketta ja lisää uusia komentoja Aikataulu -listaan.

Napsauta **[Poista]** -painiketta ja poista komentoja Aikataulu -listasta.

Napsauta **[Palauta]** -painiketta poistaaksesi kaikki komennot ja säätääksesi aikataulu-listan aikatauluasetukset uudelleen.

### *3.7 Aikatauluasetukset (jatkuu)*

HUOM! • Kun projektoria on siirretty, tarkista projektorin päiväyksen ja kellonajan asetukset ennen aikataulujen konfigurointia. Kova isku voi muuttaa päiväyksen ja kellonajan asetukset (*59*) virheellisiksi.

• "**Minun kuvani**" - ja "**Messenger**" -tapahtumat eivät käynnisty asianmukaisesti ja ajastussuorituksen virhe ilmenee, jos lamppu ei syty ja/tai näyttötietoja ei ole tallennettu projektoriin ajastetun tapahtuman suoritusaikana.

• "**Lähde**" - ja "**Minun kuvani**" -tapahtumat eivät käynnisty, jos

turvallisuusominaisuus on aktivoitu ja se rajoittaa projektorin käyttöä.

• Tietyt projektorin virheet (esimerkiksi lämpötilavirhe, lamppuvirhe) estävät ajastettujen toimintojen tai tapahtumien asianmukaisen suorittamisen.

• Jos USB-muistia ei ole asetettu projektoriin tai näytettävää kuvatietoa ei ole ajastettuna tapahtuman aikana, ajastussuorituksen virhe ilmenee ajastetulle diaesityksen tapahtumalle.

• Kun aloitat diaesityksen, tulolähde vaihdetaan automaattisesti **USB TYPE A** -porttiin.

• USB-muistin pääkansioon tallennetut kuvatiedostot näytetään ajastetussa diaesityksessä.

• Katso lisätietoja *Käyttäjän ohjekirja - Käyttöohjeen vianetsinnästä*, jos ajastettuja toimintoja tai tapahtumien ei suoriteta määrittämiesi asetusten mukaisesti.

# 3.8 Päiväyksen/Kellonajan asetukset

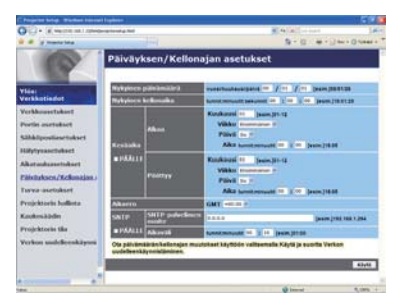

Näyttää ja konfiguroi päivämäärä- ja aika-asetukset.

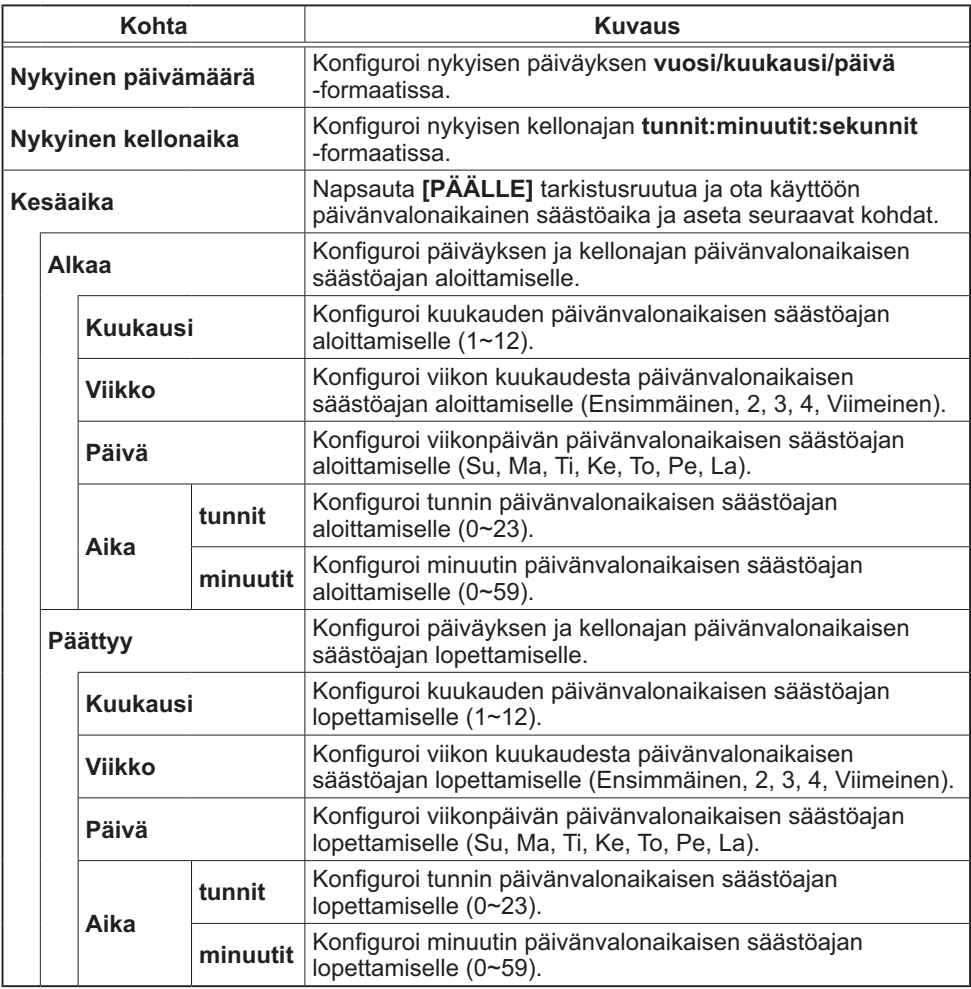

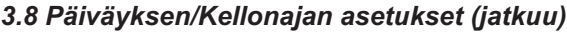

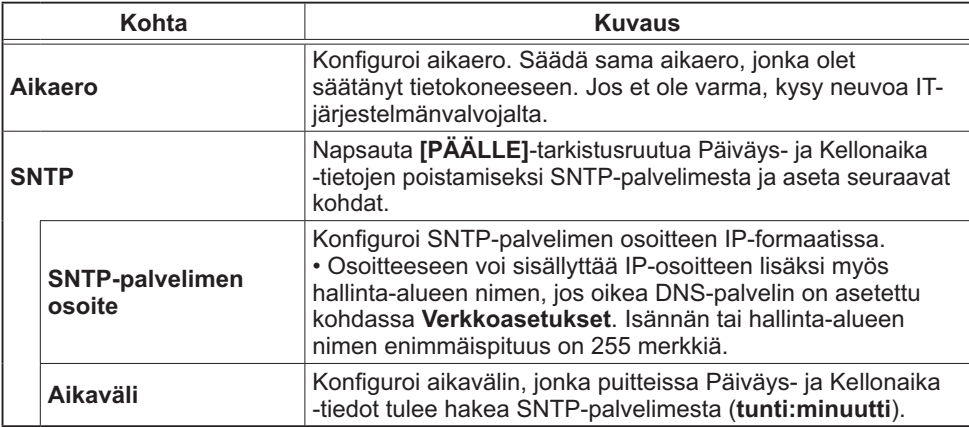

Napsauta **[Käytä]** painiketta ja tallenna asetukset.

HUOM! • Uudet säätöasetukset tulevat voimaan, kun verkkoliitäntä käynnistetään uudelleen. Kun säätöasetuksia on muutettu, verkkoliitäntä on käynnistettävä uudelleen. Verkkoliitäntä voidaan käynnistää uudelleen napsauttamalla **[Verkon uudelleenkäynnistäminen]** päävalikosta.

• Jos liität projektorin olemassa olevaan verkkoon, kysy neuvoa verkkohallinnasta ennen palvelimen osoitteen asetusta.

• SNTP-painikkeen ottamiseksi käyttöön tulee aikaeron olla asetettu.

• Projektori hakee Päiväys- ja Kellonaika -tiedot aikapalvelimesta ja ohittaa aika-asetukset, kun SNTP otetaan käyttöön.

• Sisäinen kello ei mahdollisesti pysy tarkasti ajassa. SNTP:n käyttäminen on suositeltavaa tarkan ajan ylläpitämiseksi.

## 3.9 Turva-asetukset

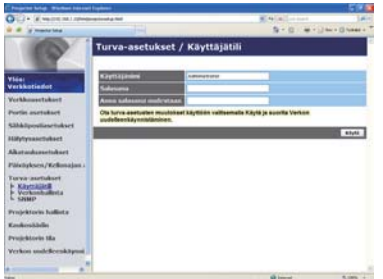

Näyttää ja konfiguroi salasanat ja muut turva-asetukset.

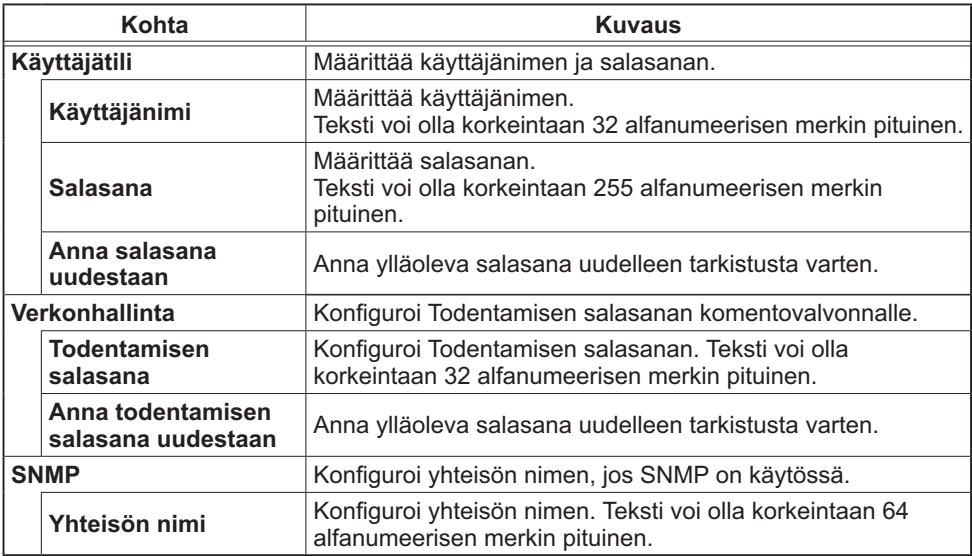

Napsauta **[Käytä]** painiketta ja tallenna asetukset.

HUOM! • Uudet säätöasetukset tulevat voimaan, kun verkkoliitäntä käynnistetään uudelleen. Kun säätöasetuksia on muutettu, verkkoliitäntä on käynnistettävä uudelleen. Verkkoliitäntä voidaan käynnistää uudelleen napsauttamalla **[Verkon uudelleenkäynnistäminen]** päävalikosta.

• Vain numeroita '0-9' ja aakkosia 'a-z, 'A-Z' voi käyttää.

## 3.10 Projektorin hallinta

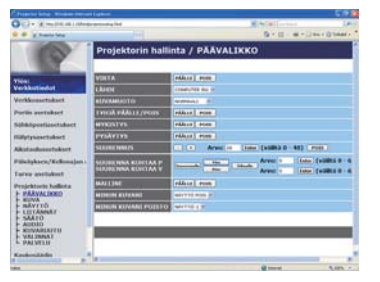

Alla olevassa taulukossa esitetyt kohdat voidaan suorittaa käyttämällä Projektorin hallinta -valikkoa. Valitse kohde hiirellä. Suurimmassa osassa kohdista on myös alavalikko. Katso lisätietoja alla olevasta taulukkosta.

HUOM! • Asetuksen arvo ei mahdollisesti vastaa nykyistä arvoa, jos käyttäjä muuttaa arvon manuaalisesti. Siinä tapauksessa päivitä sivu napsauttamalla **[Päivitä]**-painiketta.

Valvoo projektoria.

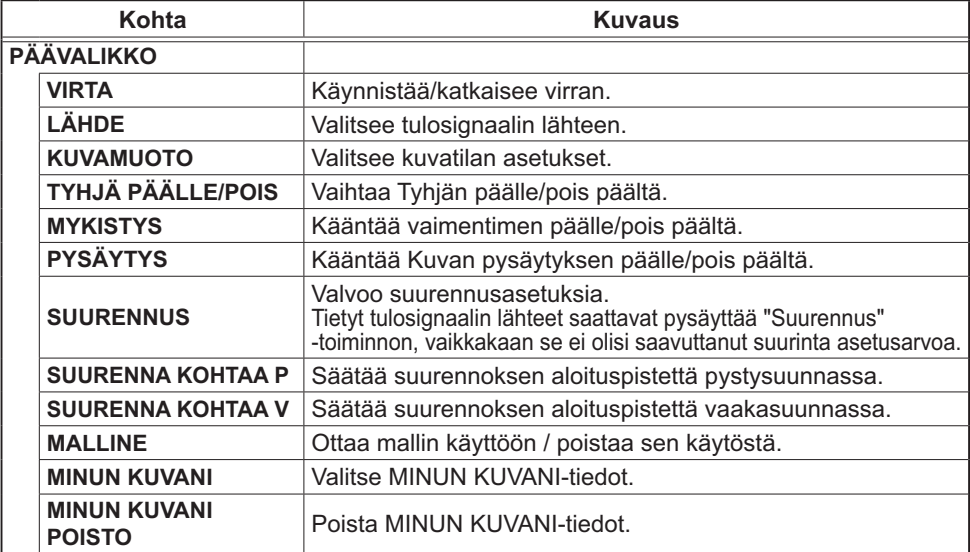

## *3.10 Projektorin hallinta (jatkuu)*

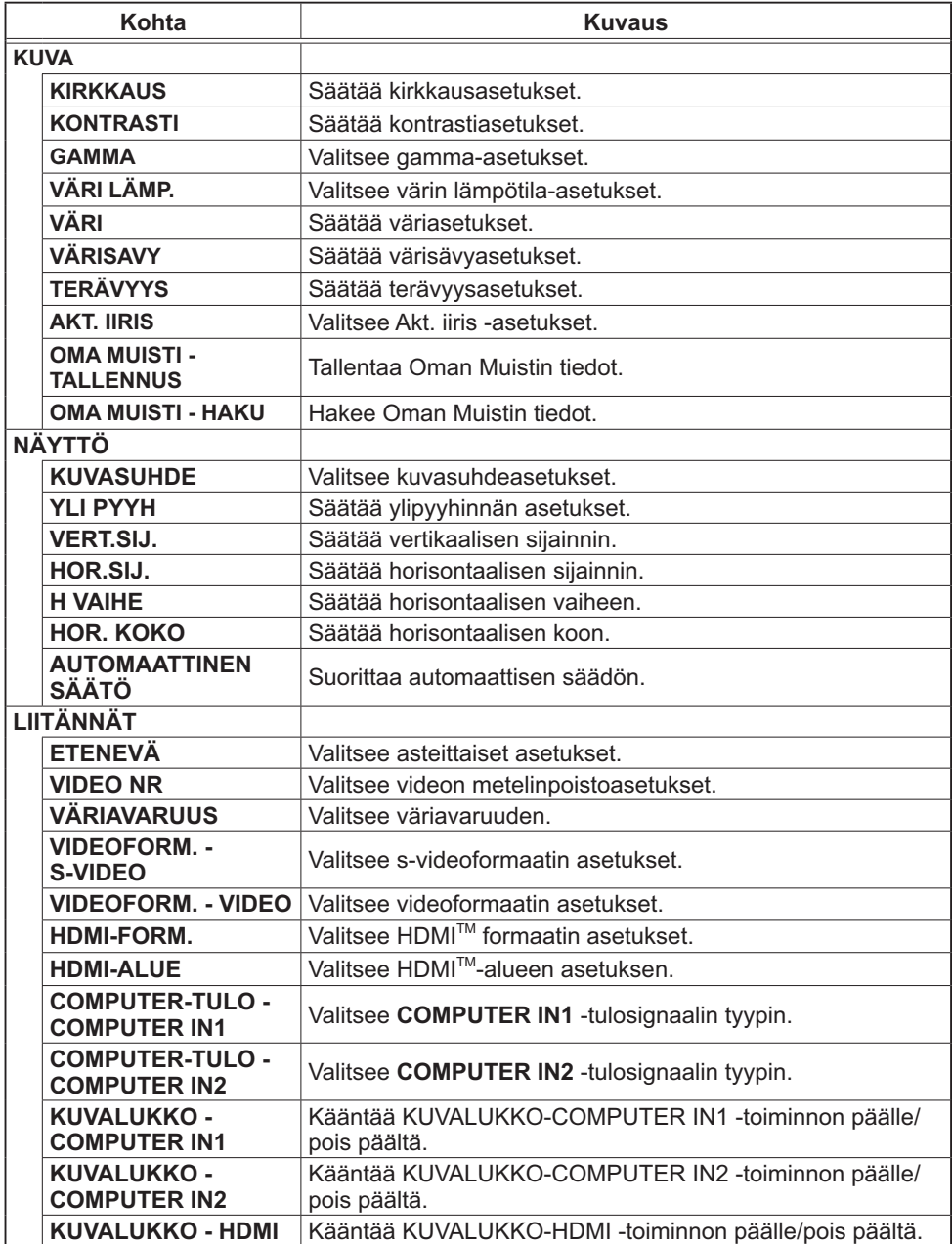

## *3.10 Projektorin hallinta (jatkuu)*

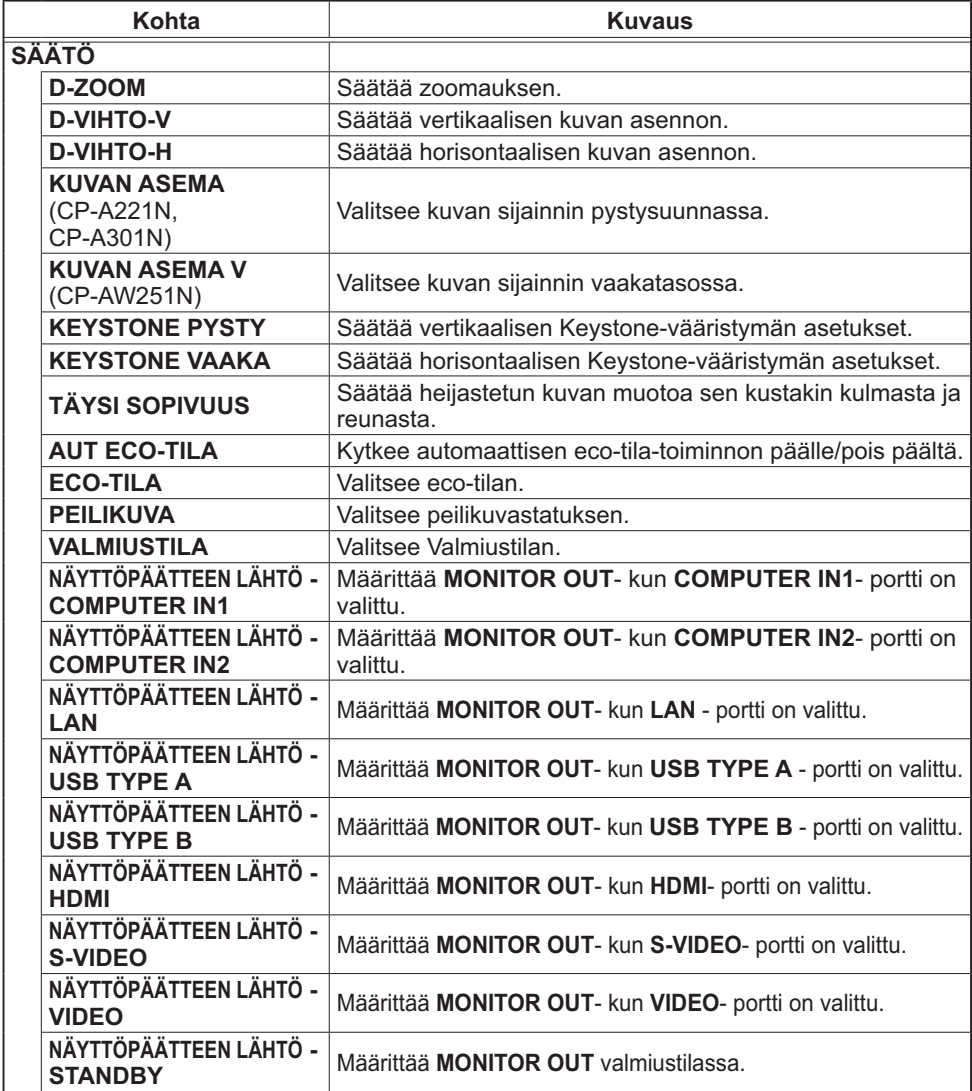
### *3.10 Projektorin hallinta (jatkuu)*

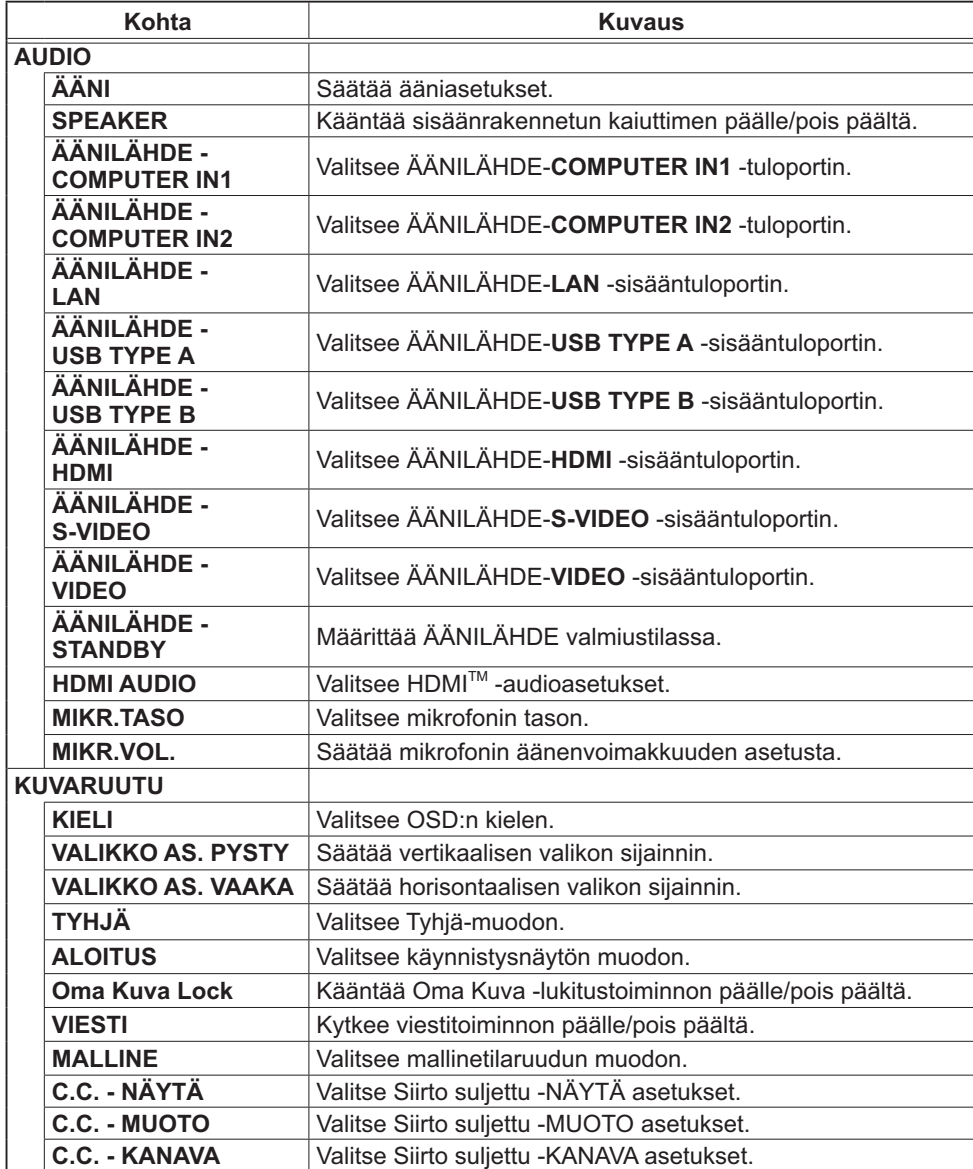

## *3.10 Projektorin hallinta (jatkuu)*

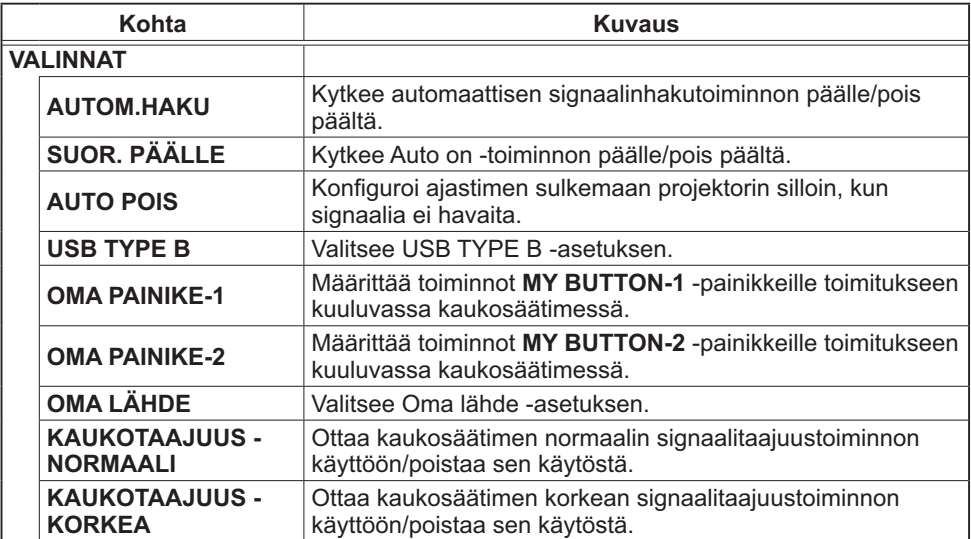

### *3.10 Projektorin hallinta (jatkuu)*

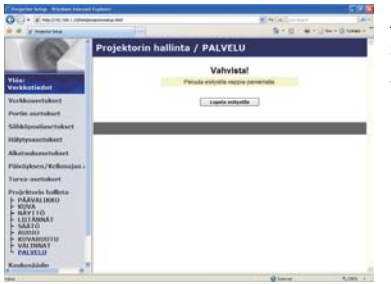

Alla olevassa taulukossa esitetyt kohdat voidaan suorittaa käyttämällä **Projektorin hallinta** -valikkoa. Napsauta **[Lopeta esitystila]**.

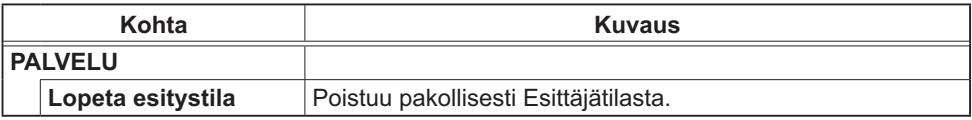

## 3.11 Kaukosäädin

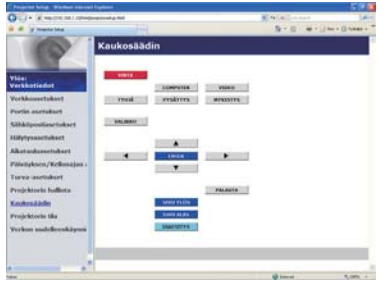

Voit käyttää verkkoselainta projektin hallintaan.

• Älä yritä hallita projektoria projektorin kaukosäätimellä ja verkon etähallinnan kautta yhtäaikaisesti. Se saattaisi aiheuttaa toimintahäiriöitä projektorissa.

Niputetun etähallinnan toiminnot valitaan Verkon etähallinta -näytöstä.

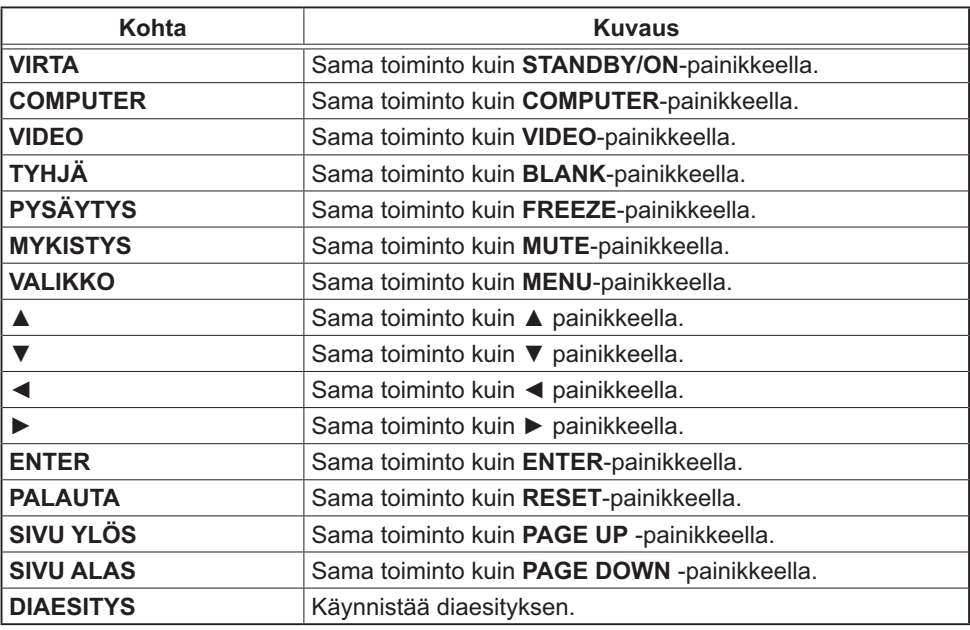

HUOM! • Verkon etähallinta ei tue toiminnan toistoa, jolla toimenpide suoritetaan samalla kun painiketta pidetään alaspainettuna.

• Koska toistotoiminto ei ole käytettävissä, napsauta painiketta niin monta kertaa kun tarvitaan.

• Vaikka pitäisitkin painiketta alaspainettuna tietyn ajan, verkon etähallinta lähettää toimintokomennon vain kerran. Vapauta painike ja napsauta sitä sitten uudelleen.

• Kun **[VIRTA]** -painiketta painetaan, viesti-ikkuna ilmestyy näkyviin toimenpiteen vahvistamiseksi. Jos haluat ohjata tehoa, paina **[OK]**, muussa tapauksessa paina **[Peruuta]**.

• **[SIVU ALAS]** ja **[SIVU YLÖS]** -painikkeita verkon etähallinnassa ei voi käyttää hiirenä projektorin toiminnan jäljittelyssä.

## 3.12 Projektorin tila

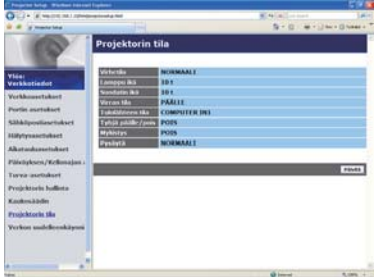

Näyttää ja konfiguroi nykyisen projektorin statuksen.

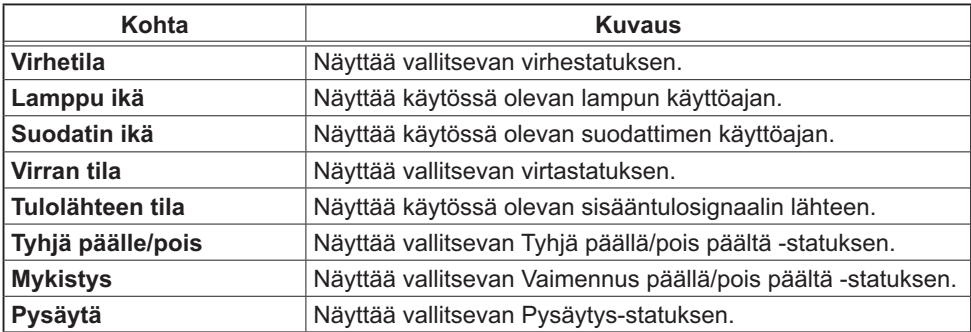

## 3.13 Verkon uudelleenkäynnistäminen

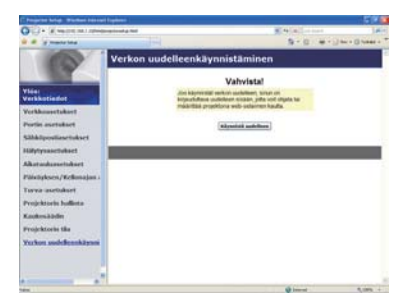

Käynnistää uudelleen projektorin verkkoliitännän.

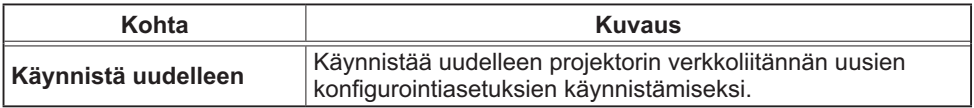

HUOM! • Uudelleenkäynnistämistä varten sinun tulee kirjautua sisään uudelleen ja näin voit hallita tai konfiguroida projektoria verkkoselaimen avulla. Odota vähintään 30 sekuntia sen jälkeen, kun olet napsauttanut **[Käynnistä uudelleen]**-painiketta uudelleen sisäänkirjautumista varten.

#### 4. Minun kuvani-toiminto

Projektori voi esittää pysähtyneitä kuvia, jotka siirretään verkon kautta.

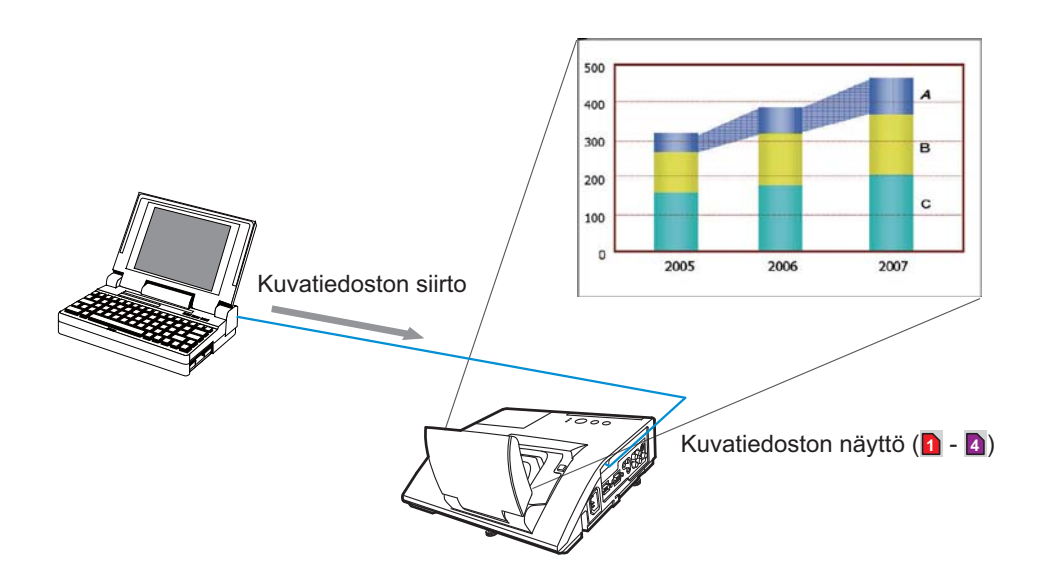

MINUN KUVANI-siirtoon tarvitaan erityissovellutus PC:lle. Käytä sovellusta kuvatietojen siirtämiseen. Voit ladata työkalun Hitachin verkkosivustolta (http:// www.hitachi-america.us/digitalmedia tai http://www.hitachidigitalmedia.com). Katso lisäohjeita sovellutuksen käyttöohjeesta.

Siirretyn kuvan näyttämistä varten valitse MINUN KUVANI -kohta VERKKOvalikosta. Katso lisätietoja MINUN KUVANI -kuvauksesta VERKKO-valikossa. (*VERKKO-valikko Käyttäjän ohjekirjassa – Käyttöohjeet*)

HUOM! • Kuvatiedosto voidaan varata korkeintaan neljään. • Käyttämällä **MY BUTTON**-toimintoa, joka rekisteröi MINUN KUVANI, voidaan näyttää siirrettyä kuvaa. (*VALINNAT-valikko Käyttäjän ohjekirjassa – Käyttöohjeet*) • Kuvatiedosto voidaan näyttää myös käyttämällä tapahtumien ohjelmointitoimintoa verkkoselaimesta. Katso kohtaa **7.3 Tapahtumasuunnittelu**  (*82*) yksityiskohtia varten. • Jos näytät MINUN KUVANI -tiedot näytöllä kun käytät USB-näyttötoimintoa, USB-näytön sovellus suljetaan. Voit käynnistää sovelluksen uudelleen poistumalla MINUN KUVANI -toiminnosta ja projektorin ohjelmistosta. LiveViewerLiteUSB.exe suoritetaan uudelleen. (*USB-näyttö Käyttäjän ohjekirjassa – Käyttöohjeet*)

#### *4. Minun kuvani-toiminto (jatkuu)*

Tee seuraavat säädöt verkkoselaimen kautta, kun MINUN KUVANI -toiminto on käytössä.

**Esimerkki**: Jos projektorin IP-osoitteeksi on säädetty **192.168.1.10:**

- 1) Näppäile **"http://192.168.1.10/"** iverkkoselaimen osoitepalkkiin.
- 2) Anna käyttäjäntunnus ja salasana, ja napsauta **[OK]**.
- 3) Napsauta **[Portin asetukset]** päävalikosta.
- 4) Tee rasti **[Käytössä]** ruutuun avataksesi **MINUN KUVANI -portti (Portti: 9716)**. Tee rasti **[Käytössä]** ruutuun asetukselle **[Todennus]**, jos oikeaksi todistaminen on tarpeen, ota muulloin rasti pois ruudusta.

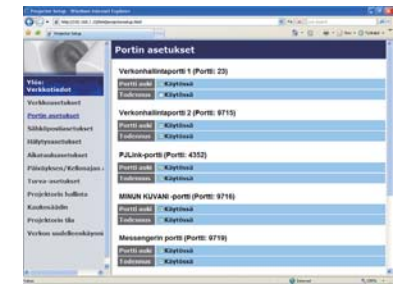

5) Tallenna asetukset napsauttamalla **[Käytä]**.

Kun oikeaksi todistamisasetus on säädetty toimimaan, seuraavat säädöt ovat tarpeen.

- 6) Napsauta **[Turva-asetukset]** päävalikosta.
- 7) Valitse **[Verkonhallinta]** ja anna haluttu todentamissalasana.
- 8) Tallenna asetukset napsauttamalla **[Käytä]**.

HUOM! • Oikeaksi tunnistamisen tunnussana on sama myös seuraaville **Verkonhallintaportti 1 (Portti: 23)**, **Verkonhallintaportti 2 (Portti:9715)**, **PJLink™-portti (Portti: 4352)**, **MINUN KUVANI -portti (Portti: 9716)** ja **Messengerin portti (Portti: 9719)**.

• Udet säätöasetukset tulevat voimaan, kun verkkoliitäntä käynnistetään uudelleen. Kun säätöasetuksia on muutettu, verkkoliitäntä on käynnistettävä uudelleen. Verkkoliitäntä voidaan käynnistää uudelleen napsauttamalla **[Verkon uudelleenkäynnistäminen]** päävalikosta.

#### 5. Viestintuoja-toiminto

Projektori voi näyttää verkon kautta siirrettäviä tekstitietoja kuvaruudulla. Tekstitietoja voidaan näyttää kuvaruudulla kahdella tavalla. Yksi tapa on näyttää tietokoneesta siirretyt tiedot reaaliajassa, ja toinen valitsee ja näyttää tekstitiedot tiedoista, jotka on kerran tallennettu projektoriin.

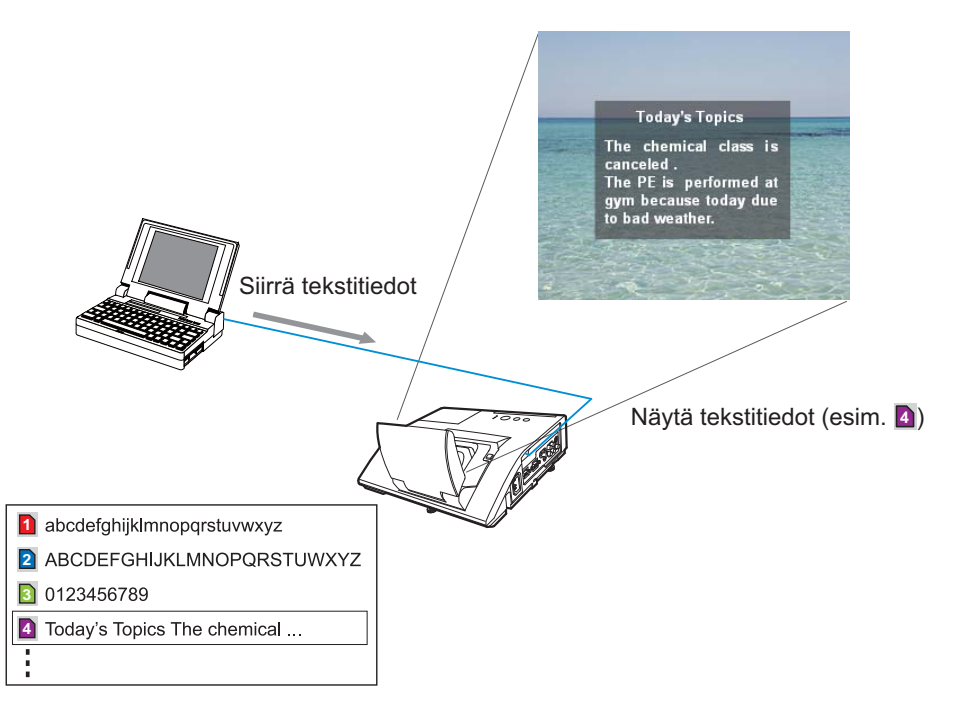

Viestintuojatoiminto vaatii erityissovellutuksen tietokoneeseen. Käytä tätä sovellutusta tekstitietojen muokkaukseen, siirtoon ja näyttöön. Voit imuroida sen Hitachi Internet-sivustolta (http://www.hitachi-america.us/digitalmedia tai http://www.hitachidigitalmedia.com). Katso sovellutuksen käyttöohjeesta Viestintuojatoiminnon lisätietoja ja sovellutuksen lisäohjeita.

HUOM! • Tekstitietoja voidaan tallentaa projektoriin korkeintaan kahteentoista saakka.

• Käyttämällä **MY BUTTON**-toimintoa, joka rekisteröi VIESTINTUOJA, voidaan kääntää näytettävä viestintuojateksti päälle/pois. (*VALINNAT-valikko Käyttäjän ohjekirjassa – Käyttöohjeet*)

• Tekstitiedosto voidaan näyttää myös käyttämällä tapahtumien ohjelmointitoimintoa verkkoselaimella. Lisätietoja kohdassa **7.3 Tapahtumasuunnittelu** (*82*).

#### *5. Viestintuoja-toiminto (jatkuu)*

Tee seuraavat säädöt verkkoselaimen kautta, kun Viestintuojatoiminto on käytössä.

**Esimerkki**: Jos projektorin IP-osoitteeksi on säädetty **192.168.1.10:**

- 1) Näppäile **"http://192.168.1.10/"** iverkkoselaimen osoitepalkkiin.
- 2) Anna käyttäjäntunnus ja salasana, ja napsauta **[OK]**.
- 3) Napsauta **[Portin asetukset]** päävalikosta.
- 4) Tee rasti **[Käytössä]** ruutuun avataksesi **Messengerin portti (Portti: 9719)**. Tee rasti **[Käytössä]** ruutuun asetukselle **[Todennus]**, jos oikeaksi todistaminen on tarpeen, ota muulloin rasti pois ruudusta.

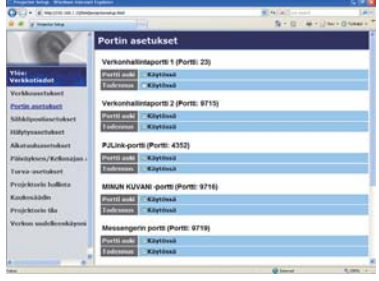

5) Tallenna asetukset napsauttamalla **[Käytä]**.

Kun oikeaksi todistamisasetus on säädetty toimimaan, seuraavat säädöt ovat tarpeen.

- 6) Napsauta **[Turva-asetukset]** päävalikosta.
- 7) Valitse **[Verkonhallinta]** ja anna haluttu todentamissalasana.
- 8) Tallenna asetukset napsauttamalla **[Käytä]**.

HUOM! • Oikeaksi tunnistamisen tunnussana on sama myös seuraaville **Verkonhallintaportti 1 (Portti: 23)**, **Verkonhallintaportti 2 (Portti:9715)**, **PJLink™-portti (Portti: 4352)**, **MINUN KUVANI -portti (Portti: 9716)** ja **Messengerin portti (Portti: 9719)**.

• Udet säätöasetukset tulevat voimaan, kun verkkoliitäntä käynnistetään uudelleen. Kun säätöasetuksia on muutettu, verkkoliitäntä on käynnistettävä uudelleen. Verkkoliitäntä voidaan käynnistää uudelleen napsauttamalla **[Verkon uudelleenkäynnistäminen]** päävalikosta.

#### 6. Verkkosilta-toiminto

Projektori on varustettu VERKKOSILTA-toiminnolla, jolla voidaan suorittaa verkkoprotokollan ja sarjaportin yhteinen muuntaminen.

VERKKOSILTA-toiminnon ansiosta tietokoneella, joka on liitetty tähän projektoriin Ethernet-yhteyden kautta, voidaan ohjata ulkoisia laitteita, jotka on kytketty verkkoliitäntöinä tähän projektoriin RS-232C-liitännän kautta.

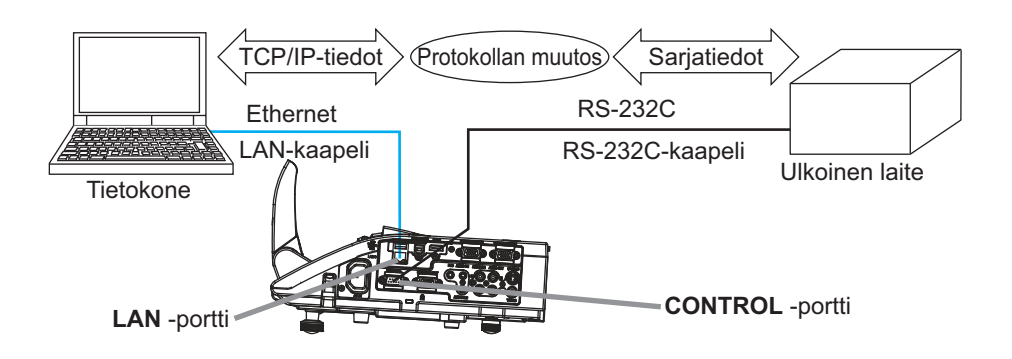

## 6.1 Connecting devices

- 1) Liitä projektorin **LAN** -portti ja tietokoneen LAN-portti LAN-kaapelilla toisiinsa Ethernet-tiedonsiirtoa varten.
- 2) Liitä projektorin **CONTROL** -portti ja laitteen RS-232C-portti RS-232Ckaapelilla toisiinsa RS-232C-tiedonsiirtoa varten.

HUOM! • Ennen kuin liität laitteet, lue liitäntäohjeet laitteiden käyttöoppaista. Käytettäessä RS-232C-kytkentää tarkasta kunkin portin määritykset, jotta osaat käyttää oikeaa kaapelia.

(*"Connection to the ports" Käyttäjän ohjekirjassa – Käyttöohjeet (Technical)*)

## 6.2 Tiedonsiirron asettaminen

Määrittääksesi yhteysasetukset käyttämällä projektorin VERKKOSILTA-toimintoa käytä YHTEYSASETUKSET-valikon kohtia. Avaa projektorin valikko ja valitse VALINNAT - PALVELU - YHTEYSASETUKSET-valikko. (*VALINNAT-valikko - PALVELU – YHTEYSASETUKSET Käyttäjän ohjekirjassa – Käyttöohjeet*)

- 1) Valitse YHTEYSTYYPPI-valikosta VERKKOSILTA **CONTROL** -portille.
- 2) Valitse SARJA-ASETUKSET-valikosta oikea baudinopeus ja pariteetti **CONTROL** -portille liitetyn laitteen RS-232C-portin määritysten mukaan.

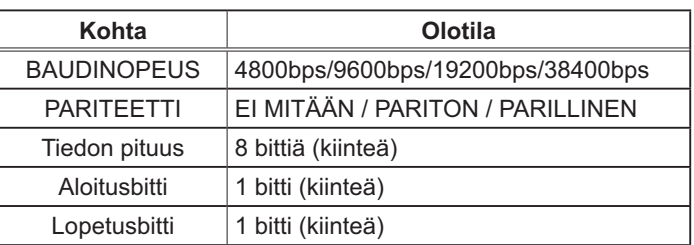

3) Aseta LÄHETYSTAPA-valikosta oikea menetelmä **CONTROL** -portille käyttötarpeen mukaan

HUOM! • POIS on YHTEYSTYYPPI-kohdan oletusasetus.

• Aseta YHTEYS-valikosta tiedonsiirtotapa. Muista, että väärä asetus saattaa aiheuttaa toimintahäiriöitä tiedonsiirrossa.

• Kun YHTEYSTYYPPI on asetettu kohtaan VERKKOSILTA , **CONTROL**-portti ei hyväksy RS-232C-käskyjä.

## 6.3 Viestintäportti

Lähetä VERKKOSILTA-toiminnossa tiedot tietokoneesta projektoriin käyttäen **Verkkosillan portti** -porttia, joka on määritetty Web-selaimen "Portin asetukset" -kohdassa. (*52*)

HUOM! • Numeroja 9715, 9716, 9719, 9720, 5900, 5500, 4352 lukuun ottamatta mikä tahansa numero alueelta 1024–65535 voidaan valita **Verkkosillan portti**-numeroksi. Oletusasetus on 9717.

## 6.4 Lähetystapa

Lähetystapa voidaan valita valikoista vain, kun YHTEYSTYYPPI-asetukseksi on valittu VERKKOSILTA.

(*VALINNAT-valikko - PALVELU – YHTEYSASETUKSET Käyttäjän ohjekirjassa – Käyttöohjeet*)

VUOROSUUNTAINEN ↔ KAKSISUUNTAINEN

## 6.4.1 VUOROSUUNTAINEN

Tällä menetelmällä projektori voidaan asettaa kaksisuuntaiseen tiedonsiirtoon, mutta vain yksi suunta (tietojen lähetys tai vastaanotto) on sallittu kerrallaan. Projektori ei voi vastaanottaa tietoja tietokoneesta odottaessaan vastetietoja ulkoisesta laitteesta. Kun projektori saa vastetiedot ulkoisesta laitteesta tai vasteaika on ylitetty, projektori voi vastaanottaa tietoja tietokoneesta. Tämä merkitsee sitä, että projektori ohjaa tietojen lähettämistä ja vastaanottamista tiedonsiirron synkronisoimiseksi.

Kun haluat käyttää VUOROSUUNTAINEN-menetelmää , aseta VASTEAIKA seuraavien ohjeiden mukaan.

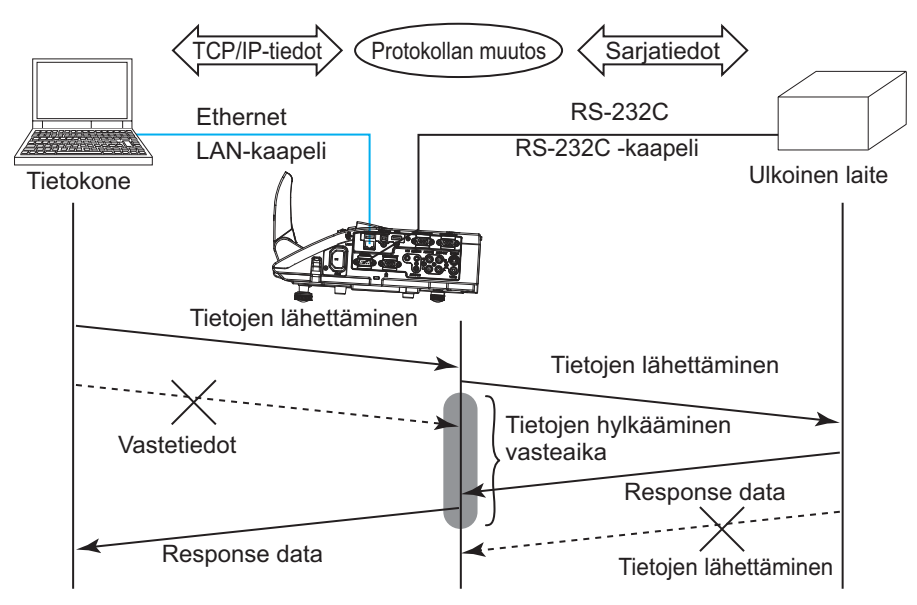

UAseta olemassa olevan laitteen vastetietojen odotusaika VASTEAIKAvalikosta. (*VALINNAT-valikko - PALVELU – YHTEYSASETUKSET Käyttäjän ohjekirjassa – Käyttöohjeet*)

 $POIS \leftrightarrow 1s \leftrightarrow 2s \leftrightarrow 3s \ (\leftrightarrow POIS)$ 

#### *6.4 Lähetystapa (jatkuu)*

HUOM! • Käytettäessä VUOROSUUNTAINEN menetelmää projektori voi lähettää enintään 254 bittiä tietoja kerrallaan.

• os ulkoisen laitteen vastetietoja ei tarvitse valvoa ja VASTEAIKA-asetuksena on POIS, projektori voi vastaanottaa tietoja tietokoneesta ja lähettää niitä ulkoiseen laitteeseen jatkuvasti. POIS on oletusasetus.

#### 6.4.2 KAKSISUUNTAINEN

Tällä menetelmällä projektori voi luoda kaksisuuntaisen tiedonsiirron lähettäen ja vastaanottaen tietoja samaan aikaan valvomatta ulkoisen laitteen vastetietoja. Käytettäessä tätä menetelmää tietokone ja ulkoinen laite lähettävät tiedot ilman synkronointia. Jos ne on synkronoitava, aseta tietokone synkronoimaan ne.

HUOM! • Jos tietokone ohjaa tietojen lähettämisen ja vastaanottamisen synkronointia, se ei ehkä pysty ohjaamaan ulkoista laitetta oikein riippuen projektorin käsittelytilasta.

#### 7. Muut toiminnot

## 7.1 Sähköpostihälytykset

Projektori voi automaattisesti lähettää hälytysviestin määritettyyn sähköpostiosoitteeseen, kun projektori havaitsee tietyn huoltoa vaativan tilan tai vian.

HUOM! · Voit määrittää korkeintaan viisi sähköpostiosoitetta. • On mahdollista, että projektori ei pysty lähettämään sähköpostia, jos siitä katkeaa virta äkillisesti.

#### Sähköpostiasetukset (*53*)

Jos haluat käyttää projektorin sähköpostihälytystoimintoa, konfiguroi seuraavat kohdat verkkoselaimen avulla.

**Esimerkki:** Jos projektorin IP-osoitteeksi on asetettu **192.168.1.10:**

- 1) Näppäile **"http://192.168.1.10/"** verkkoselaimen osoitepalkkiin.
- 2) Anna käyttäjäntunnus ja salasana, ja napsauta **[OK]**.
- 3) Napsauta **[Sähköpostiasetukset]** ja konfiguroi jokainen kohta. Katso kohtaa **3.5 Sähköpostiasetukset** (*53*) lisätietoja varten.
- 4) Napsauta **[Käytä]** painiketta ja tallenna asetukset.

• Napsauta **[Wyślij wiadomość testową]** painiketta kohdassa HUOM! **[Sähköpostiasetukset]** ja varmista, että sähköpostiasetukset ovat oikein. Seuraava sähköposti toimitetaan määritettyihin osoitteisiin.

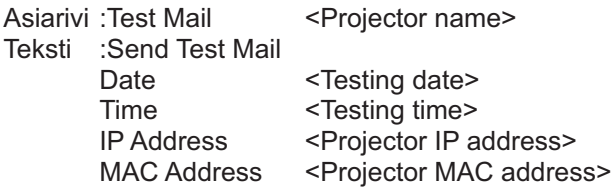

#### *7.1 Sähköpostihälytykset (jatkuu)*

- 5) Napsauta **[Hälytysasetukset]** päävalikosta sähköpostihälytysten asetusten konfigurointia varten.
- 6) Valitse ja konfiguroi jokainen hälytyskohta. Katso lisätietoja kohdasta **3.6 Hälytysasetukset** (*54*).
- 7) Napsauta **[Käytä]** painiketta ja tallenna asetukset.

Virhe/Varoitus -sähköpostit formatoidaan seuraavasti:

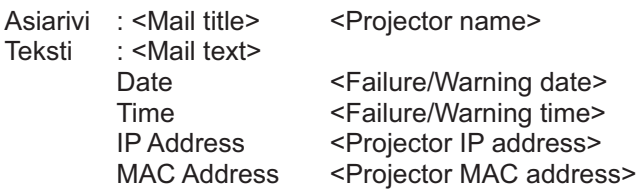

## 7.2 Projektorin käyttö SNMP:llä

SNMP (Simple Network Management Protocol) mahdollistaa projektorin tietojen hallinnan, kun kyseessä ovat virhe- tai varoitustilanteet, tietokoneesta käsin verkon kautta. SNMP -hallintaohjelmisto tulee olla asennettuna tietokoneeseen tämän toiminnon käyttämistä varten.

HUOM! • On suositeltavaa, että SNMP-toiminnot suorittaa verkonhallinta. • SNMP -hallintaohjelmisto tulee asentaa tietokoneeseen projektorin valvomiseksi SNMP:n kautta.

#### **SNMP asetukset (£52)**

Konfiguroi seuraavat kohdat verkkoselaimen kautta SNMP:n käyttämistä varten.

**Esimerkki:** Jos projektorin IP-osoitteeksi on asetettu **192.168.1.10:**

- 1) Näppäile **"http://192.168.1.10/"** verkkoselaimen osoitepalkkiin.
- 2) Anna käyttäjäntunnus ja salasana, ja napsauta **[OK]**.
- 3) Napsauta **[Portin asetukset]** päävalikossa.

4) Lataa MIB-tiedosto napsauttamalla **[Lataa MIB-tiedosto]**.

HUOM! • Voit käyttää ladattua MIB-tiedostoa määrittämällä tiedoston SNMP:n hallinnalla.

5) Napsauta **[Käytössä]** tarkistusruutua ja avaa **SNMP -portti**. Aseta IP-osoite SNMP trap-toiminnon lähettämiseksi silloin, kun Virhe/Varoitus tapahtuu.

• Verkko on käynnistettävä uudelleen sen jälkeen, kun **SNMP -portti** HUOM! säätöasetukset on muutettu. Napsauta **[Verkon uudelleenkäynnistäminen]** ja säädä seuraavat kohdat.

6) Napsauta **[Turva-asetukset]** päävalikossa.

7) Napsauta **[SNMP]** ja aseta yhteisön nimi näkyviin ilmestyvään näyttöön.

• Verkko on käynnistettävä uudelleen sen jälkeen, kun **Yhteisön**  HUOM! **nimi** on muutettu. Napsauta **[Verkon uudelleenkäynnistäminen]** ja säädä seuraavat kohdat.

- 8) Konfiguroi asetukset Trap-siirtoa varten Virheille/Varoituksille. Napsauta **[Hälytysasetukset]** päävalikossa ja valitse Virhe/Varoitus -kohta, jonka haluat konfiguroida.
- 9) Napsauta **[Käytössä]** tarkistusruutua SNMP trap -viestin lähettämiseksi Virheille/Varoituksille. Tyhjennä **[Käytössä]** tarkistusruutu, silloin kun SNMP trap-siirtoa ei tarvita.
- 10) Napsauta **[Käytä]** painiketta ja tallenna asetukset.

## 7.3 Tapahtumasuunnittelu

Suunnittelutoiminnolla voit ottaa käyttöön tiettyjen toimintojen suunnitellun toteutuksen, mukaan lukien virta päälle / virta pois päältä. Toiminto ottaa käyttöön projektorin "itsehallinnan".

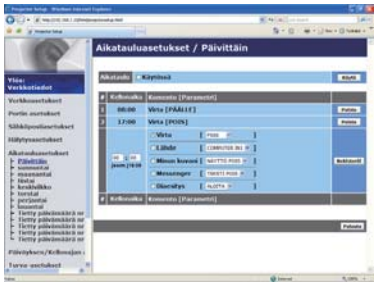

HUOM! • Voit ohjelmoida seuraavat valvontatapahtumat: Virta, Lähde, Minun kuvani, Messenger, Diaesitys. (**1957**)

• Virta päälle / pois päältä -toimenpiteellä on alhaisin prioriteetti kaikkien samanaikaisesti määritettyjen toimenpiteiden joukossa.

• Ohjelmointityyppejä on 3: 1) päivittäin 2) viikoittaista 3) tietty päivämäärä. (*56*)

• Ohjelmoitujen tapahtumien prioriteetti on seuraava: 1) tietty päivämäärä 2) viikoittaista 3) päivittäin.

• Ohjelmoiduille tapahtumille voi määritellä korkeintaan viisi päivämäärää. Kun samalle päivämäärälle ja kellonajalle on ohjelmoitu useampi kuin yksi tapahtuma, alhaisemman numeroarvon omaavilla tapahtumilla on prioriteetti (esim. 'Tietty päivämäärä nro 1' -määritteellä on prioriteetti 'Tietty päivämäärä nro 2' -määritteen suhteen, jne.)

• Varmista, että päiväys ja kellonaika on säädetty ennen ohjelmoitujen tapahtumien ottamista käyttöön. (*59*)

#### *7.3 Tapahtumasuunnittelu (jatkuu)*

#### Aikatauluasetukset (**156**)

Ohjelmointiasetukset voidaan konfiguroida verkkoselaimesta.

**Esimerkki**: Jos projektorin IP-osoitteeksi on asetettu **192.168.1.10:**

- 1) Näppäile **"http://192.168.1.10/"** verkkoselaimen osoitepalkkiin.
- 2) Anna käyttäjäntunnus ja salasana, ja napsauta **[OK]**.
- 3) Napsauta **[Aikatauluasetukset]** päävalikossa ja valitse haluamasi ohjelmointikohta. Jos haluat esimerkiksi suorittaa saman komennon joka sunnuntai, valitse **[sunnuntai]**.
- 4) Napsauta **[Käytössä]** tarkistusruutua aikataulun ohjelmoinnin ottamiseksi käyttöön.
- 5) Näppäile päivämäärä (kuukausi/päivä) määritetyn päivän ohjelmointia varten.
- 6) Napsauta **[Käytä]** painiketta ja tallenna asetukset.
- 7) Kun olet konfiguroinut kellonajan, komennon ja parametrit, napsauta **[Rekisteröi]** uuden tapahtuman lisäämiseksi.
- 8) Napsauta **[Poista]** painiketta kun haluat poistaa ohjelmoidun tapahtuman.

Ohjelmointi voidaan suorittaa kolmella eri tavalla.

- 1) Päivittäin: Suorittaa määritellyn toimenpiteen tiettyyn aikaan joka päivä.
- 2) Sunnuntai ~ lauantai: Suorittaa määritellyn toimenpiteen tiettyyn aikaan tiettynä viikonpäivänä.
- 3) Tietty päivämäärä: Suorittaa määritellyn toimenpiteen tiettynä päivänä ja kellonaikana.

• Valmiustilassa **POWER** merkkivalo vilkkuu vihreänä noin 3 sekunnin HUOM! ajan, kun vähintään 1 "Virta PÄÄLLE" ohjelmointi on tallennettu.

• Kun ohjelmoitua toimintaa käytetään, virtajohdon tulee olla kytkettynä projektoriin ja pistorasiaan. Ohjelmoitu toiminto ei toimi, jos huoneessa oleva katkaisija on laukaistu. Virran merkkivalo palaa oranssina tai vihreänä silloin, kun projektori saa virtaa.

#### *7.3 Tapahtumasuunnittelu (jatkuu)*

#### Päiväyksen/Kellonajan asetukset (*59*)

Päiväyksen/Kellonajan asetukset voidaan säätää verkkoselaimen kautta.

**Esimerkki:** Jos projektorin IP-osoitteeksi on asetettu **192.168.1.10:**

- 1) Näppäile **"http://192.168.1.10/"** verkkoselaimen osoitepalkkiin.
- 2) Anna käyttäjäntunnus ja salasana, ja napsauta **[OK]**.
- 3) Napsauta **[Päiväyksen/Kellonajan asetukset]** päävalikossa ja konfiguroi jokainen kohta. Katso lisätietoja kohdasta **3.8 Päiväyksen/Kellonajan asetukset**. (*59*)
- 4) Napsauta **[Käytä]** painiketta ja tallenna asetukset.

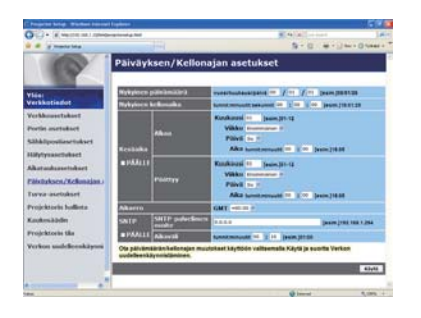

HUOM! • Sisäänrakennetun kellon paristo voi olla loppuunkulunut, jos kello alkaa jälestää vaikka päiväys ja kellonaika olisi oikein asetettu. Vaihda paristot pariston vaihtamisesta annettujen ohjeiden mukaisesti.

(*Sisäisen kellon pariston vaihto Käyttäjän ohjekirja (suppea)*) • Sisäinen kello ei mahdollisesti pysy tarkasti ajassa. SNTP:n käyttäminen on suositeltavaa tarkan ajan ylläpitämiseksi.

## 7.4 Komentovalvonta verkon kautta

Voit konfiguroida ja valvoa projektoria verkon kautta käyttämällä RS-232C komentoja.

#### Viestintäportti

Seuraavat kaksi porttia on tarkoitettu komentovalvontaan.

TCP #23 (**Verkonhallintaportti 1 (Portti: 23)**) TCP #9715 (**Verkonhallintaportti 2 (Portti:9715)**)

HUOM! • Komentovalvonta on käytettävissä vain yllä määrätyn portin kautta.

#### Komentovalvonnan asetukset (*51*)

Konfiguroi seuraavat kohdat verkkoselaimella, kun komentovalvonta on käytössä.

**Esimerkki:** Jos projektorin IP-osoitteeksi on asetettu **192.168.1.10:**

- 1) Näppäile **"http://192.168.1.10/"** verkkoselaimen osoitepalkkiin.
- 2) Anna käyttäjäntunnus ja salasana, ja napsauta **[OK]**.
- 3) Napsauta **[Portin asetukset]** päävalikossa.

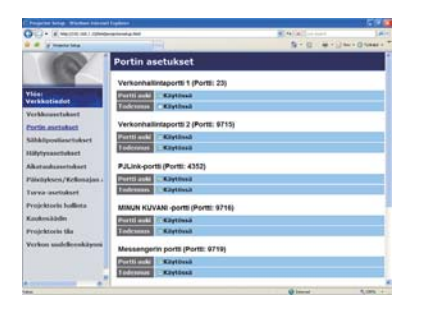

- 4) Napsauta **[Käytössä]** tarkistusruutua ja avaa **Verkonhallintaportti 1 (Portti: 23)** jotta voit käyttää kohtaa TCP #23. Napsauta **[Käytössä]** tarkistusruutua **[Todennus]** asetusta varten, silloin kun todentamista tarvitaan, muussa tapauksessa tyhjennä tarkistusruutu.
- 5) Napsauta **[Käytössä]** tarkistusruutua ja avaa **Verkonhallintaportti 2 (Portti:9715)** jotta voit käyttää kohtaa TCP #9715. Napsauta **[Käytössä]** tarkistusruutua **[Todennus]** asetusta varten, silloin kun todentamista tarvitaan, muussa tapauksessa tyhjennä tarkistusruutu.
- 6) Napsauta **[Käytä]** painiketta ja tallenna asetukset.

Kun todentamisasetukset on otettu käyttöön, tarvitaan seuraavia asetuksia.  $(461)$ 

- 7) Napsauta **[Turva-asetukset]** päävalikossa.
- 8) Napsauta **[Verkonhallinta]** ja anna haluttu todentamissalasana.
	- \* Ks. HUOM!
- 9) Napsauta **[Käytä]** painiketta ja tallenna asetukset.

HUOM! • Oikeaksi tunnistamisen tunnussana on sama myös seuraaville **Verkonhallintaportti 1 (Portti: 23)**, **Verkonhallintaportti 2 (Portti:9715)**, **PJLink™-portti (Portti: 4352)**, **MINUN KUVANI -portti (Portti: 9716)** ja **Messengerin portti (Portti: 9719)**.

• Uudet säätöasetukset tulevat voimaan, kun verkkoliitäntä käynnistetään uudelleen. Kun säätöasetuksia on muutettu, verkkoliitäntä on käynnistettävä uudelleen. Verkkoliitäntä voidaan käynnistää uudelleen napsauttamalla **[Verkon uudelleenkäynnistäminen]** päävalikosta.

#### Komentoformaatti

Komentoformaatit vaihtelevat eri viestintäporttien välillä.

 $\bullet$  TCP #23

 Voit käyttää RS-232C -komentoja tekemättä mitään muutoksia. Vastaustietojen formaatti on sama, kuin RS-232C -komennoilla. (*"RS-232C Communication" Käyttäjän ohjekirjassa – Käyttöohjeet (Technical)*)

Tästä huolimatta, seuraava vastaus lähetetään takaisin todentamisvirheen tapahtuessa, silloin kun todentamistoiminto on aktivoitu.

<Reply in the event of an authentication error>

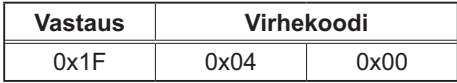

#### ● TCP #9715

#### **Lähetystietojen formaatti**

Seuraava formatointi lisätään otsikkoon (0x02), Tietojen pituus (0,x0D), Tarkastusumma (1 bitti) ja Liitäntätunnus (1 bitti) RS-232C -komennoista.

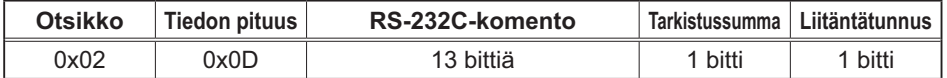

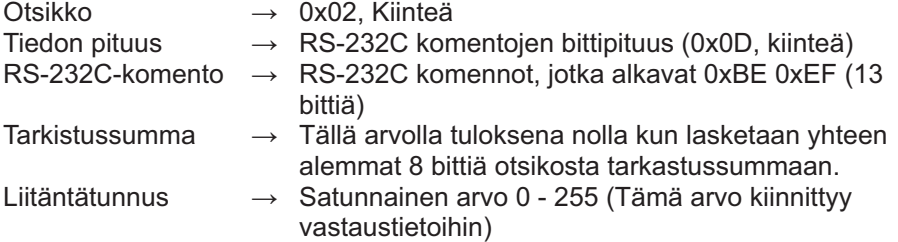

#### Vastaustietojen formaatti

Liitäntätunnus (tiedot ovat samat, kuin liitäntätunnustiedot lähetystietojen formaatissa) on liitetty RS-232C-komentojen vastaustietoihin.

<ACK vastaus>

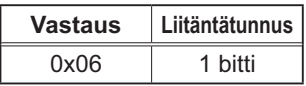

<NAK vastaus>

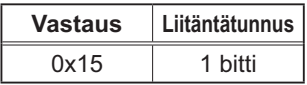

<Virhevastaus>

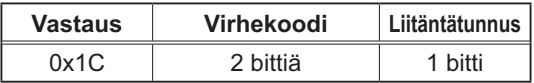

<Tietovastaus>

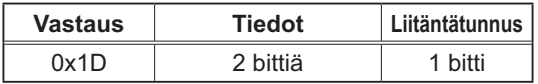

<Projektori varattu -vastaus>

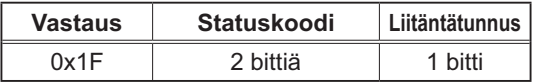

<Todentamisvirhe -vastaus>

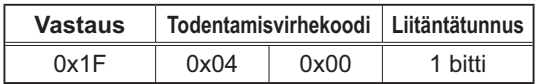

#### Automaattinen liitännän katkaisu

TCP-liitäntä katkeaa automaattisesti, jos sen aloituksen jälkeen ei 30 sekunnin aikana ole tapahtunut viestintää.

#### **Todentaminen**

Projektori ei hyväksy komentoja ilman onnistunutta todentamista silloin, kun todentamistoiminto on aktivoitu. Projektori käyttää vastakysymystyyppistä todentamista MD5-algoritmillä (Message Digest 5).

Kun projektori käyttää LAN:ia, satunnainen 8 bitin sarja palautetaan, jos todentamistoiminto on aktivoitu. Yhdistä vastaanotetut 8 bittiä ja todentamissalasana ja sulauta nämä tiedot MD5-algoritmillä, ja lisää se lähetettävien komentojen alkuun.

Jatkossa on esitetty esimerkki tilanteesta, jossa todentamissalasana on asettu kohteeseen "password" ja satunnainen 8 bitin sarja on "a572f60c".

- 1) Liitä projektori.
- 2) Vastaanota satunnainen 8 bittiä "a572f60c" projektorista.
- 3) Yhdistä satunnaiset 8 bittiä "a572f60c" ja todentamissalasana "password" ja tuloksena on "a572f60cpassword".
- 4) Sulata tämä yhdistetty "a572f60cpassword" MD5-algoritmillä. Tuloksena on "e3d97429adffa11bce1f7275813d4bde".
- 5) Lisää tämä "e3d97429adffa11bce1f7275813d4bde" komentojen eteen ja lähetä tiedot.

Lähetä "e3d97429adffa11bce1f7275813d4bde"+komento.

6) Kun lähetystiedot ovat oikeat, komentoa aletaan suorittaa ja vastaustiedot palautetaan. Muussa tapauksena vastauksena on todentamisvirhe.

HUOM! · Mitä tulee toisen tai myöhempien komentojen siirtoon, todennustiedot voi ohittaa samassa liitännässä.

# 8. Vianetsintä

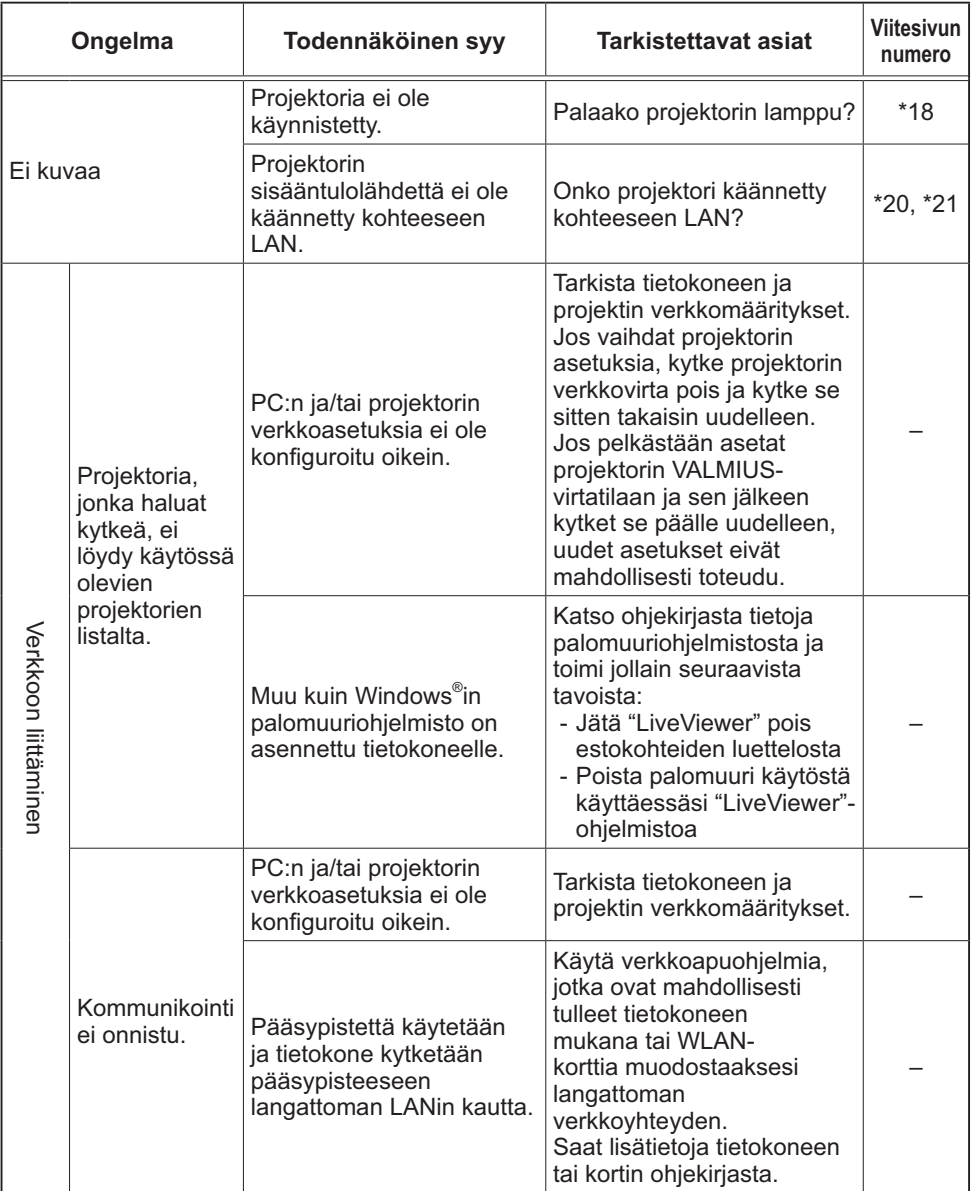

(jatkuu seuraavalla sivulla) \* Käyttäjän ohjekirjassa – Käyttöohjeet

#### *8. Vianetsintä (jatkuu)*

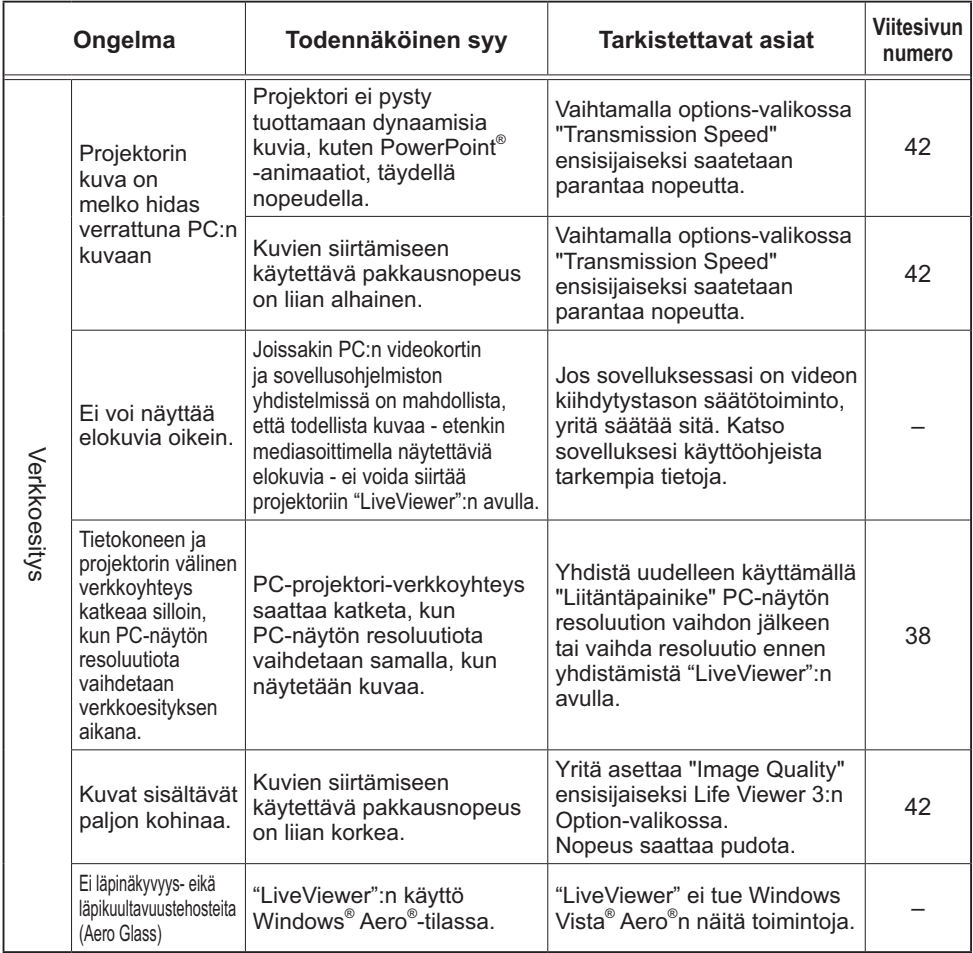

(jatkuu seuraavalla sivulla)

#### *8. Vianetsintä (jatkuu)*

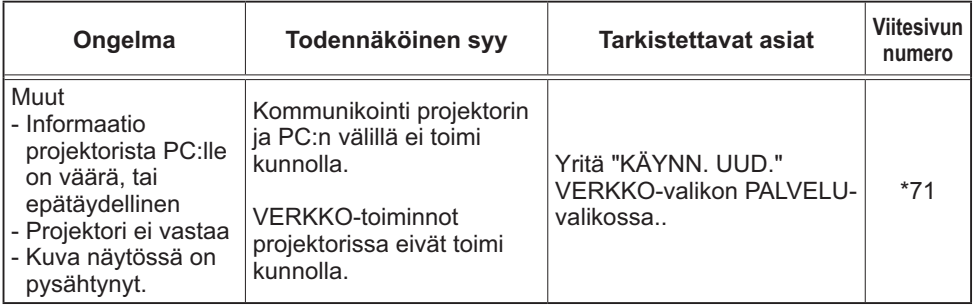

\* Käyttäjän ohjekirjassa – Käyttöohjeet

## 9. Takuu ja jälkihuolto

Jos laitteessa ilmenee ongelmia, lue kohta **8. Vianetsintä** (*90*) ensin ja tarkista kaikki ehdotetut tarkistettavat asiat. Jos ongelma vielä sen jälkeen jatkuu, ota yhteyttä jälleenmyyjään tai huoltoliikkeeseen. He kertovat sinulle, mitä takuuehtoja sovelletaan tilanteeseen.

## **Projector** CP-A221N/CP-A301N/CP-AW251N

(Type nos. CP-A221N, CP-A221NM, CP-A301N, CP-A301NM, CP-AW251N, CP-AW251NM)

## User's Manual (detailed) Operating Guide – Technical

Example of computer signal

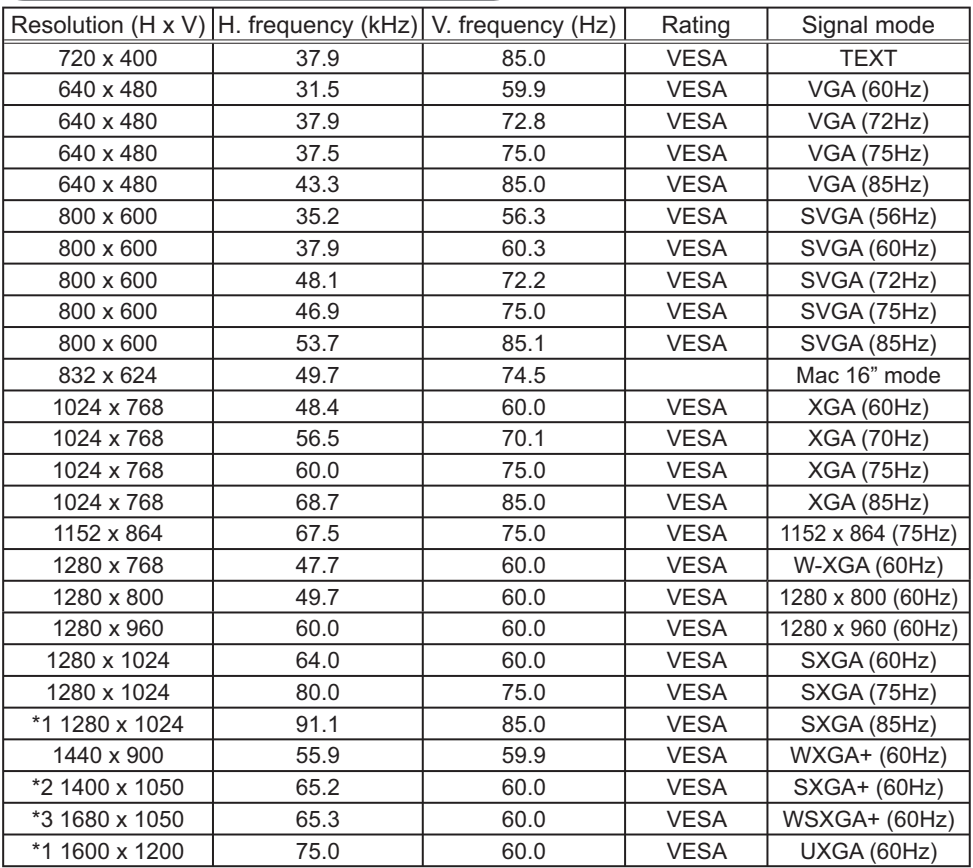

\*1) Supported except for HDMITM input. \*2) Only for CP-A221N, CP-A301N. \*3) Only for CP-AW251N.

NOTE • Be sure to check jack type, signal level, timing and resolution before connecting this projector to a PC.

• Some PCs may have multiple display screen modes. Use of some of these modes will not be possible with this projector.

• Depending on the input signal, full-size display may not be possible in some cases. Refer to the number of display pixels above.

• Although the projector can display signals with resolution up to UXGA (1600x1200), the signal will be converted to the projector's panel resolution before being displayed. The best display performance will be achieved if the resolutions of the input signal and projector panel are identical.

• Automatic adjustment may not function correctly with some input signals.

• The image may not be displayed correctly when the input sync signal is a composite sync or a sync on G.

#### Initial set signals

The following signals are used for the initial settings. The signal timing of some computer models may be different. In such case, adjust the items V POSITION and H POSITION in the IMAGE menu.

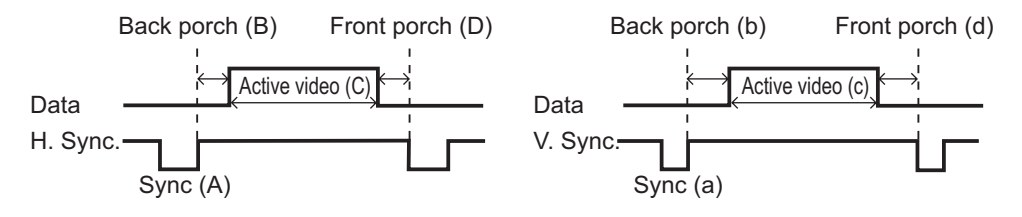

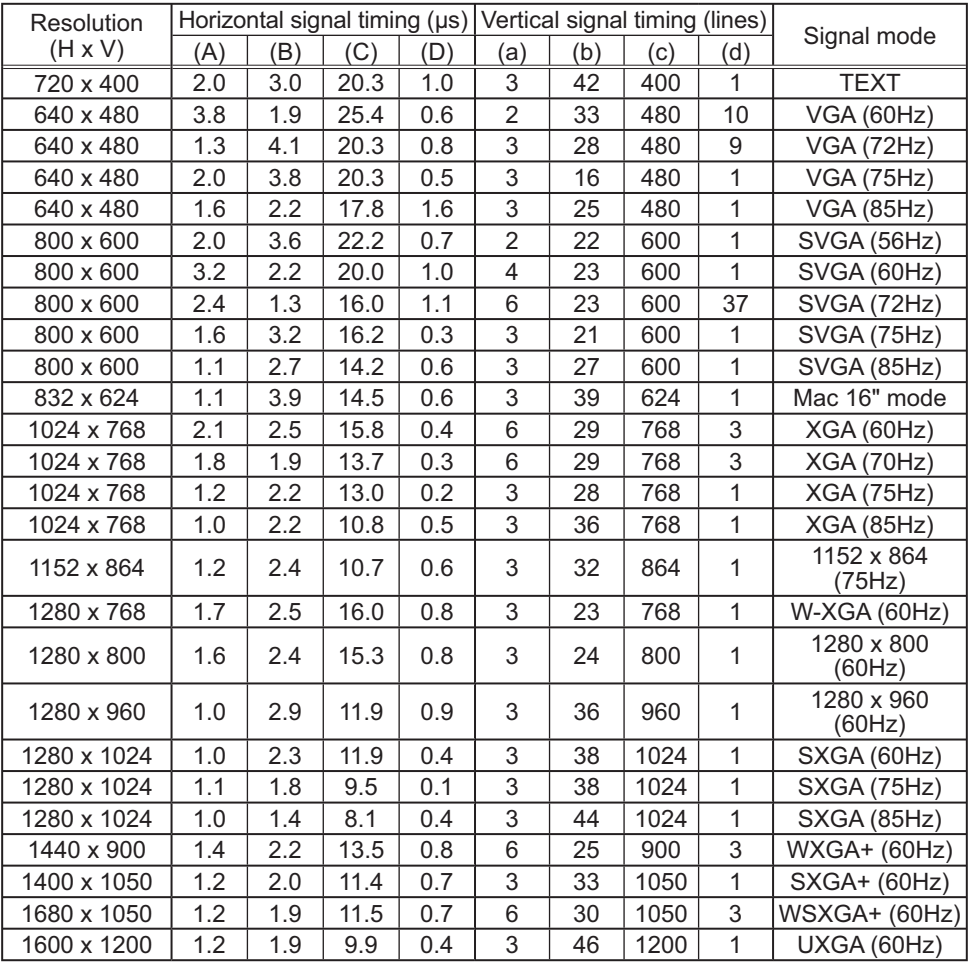

©©©©<br>©©©©©<br>©©©©®

#### Connection to the ports

NOTICE ► Use the cables with straight plugs, not L-shaped ones, as the input ports of the projector are recessed.

►Only the signal that is input from the **COMPUTER IN1** or **IN2** can be output from the **MONITOR OUT** port.

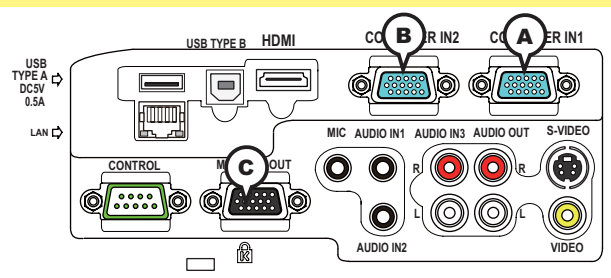

**A COMPUTER IN1, B COMPUTER IN2, C MONITOR OUT**

D-sub 15pin mini shrink jack

#### **(1) for PC signal**

- Video signal: RGB separate, Analog, 0.7Vp-p, 75Ω terminated (positive)
- H/V. sync. Signal: TTL level (positive/negative)
- Composite sync. Signal: TTL level

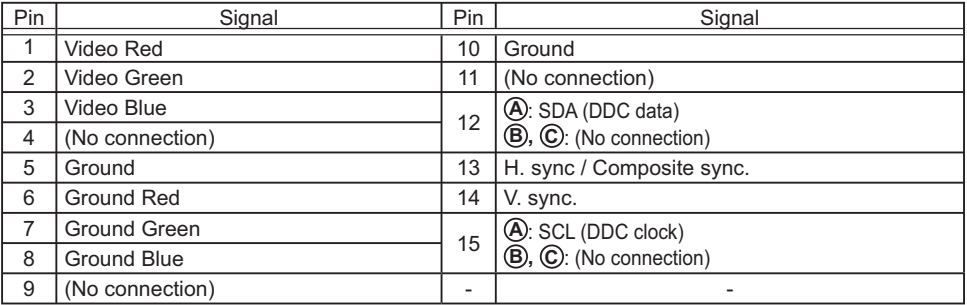

#### **(2) for Component signal**

• Y : Component video Y with composite sync, 1.0 $\pm$ 0.1 Vp-p, 75  $\Omega$  terminator

• Cr/Pr : Component video Cr/Pr, 0.7±0.1 Vp-p, 75 Ω terminator

• Cb/Pb : Component video Cb/Pb, 0.7±0.1 Vp-p, 75 Ω terminator

System:480i@60,480p@60,576i@50,576p@50,720p@50/60,1080i@50/60,1080p@50/60

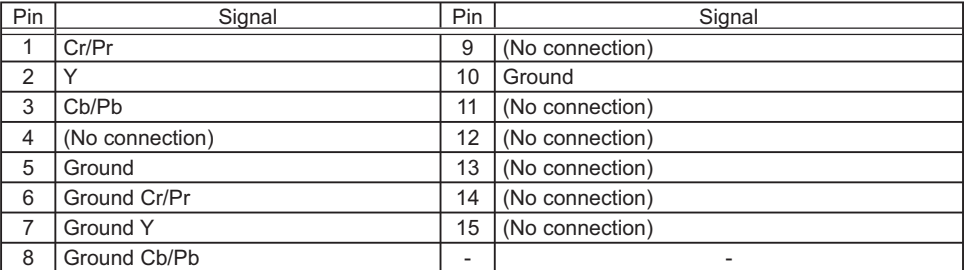

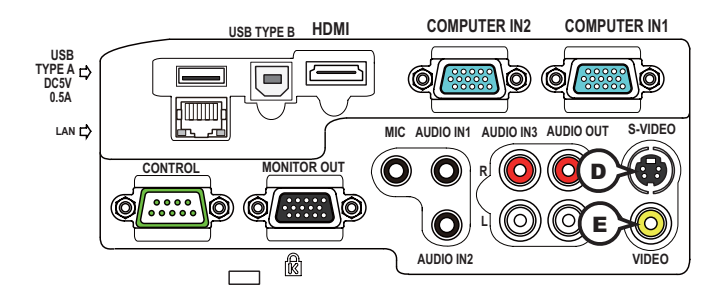

## **D S-VIDEO**

Mini DIN 4pin jack

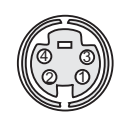

• System: NTSC, PAL, SECAM, PAL-M, PAL-N, NTSC4.43, PAL(60Hz)

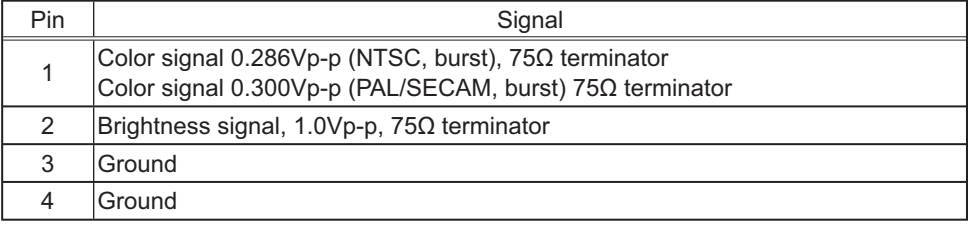

## **E VIDEO**

RCA jack

• System: NTSC, PAL, SECAM, PAL-M, PAL-N, NTSC4.43, PAL(60Hz)

• 1.0±0.1Vp-p, 75Ω terminator

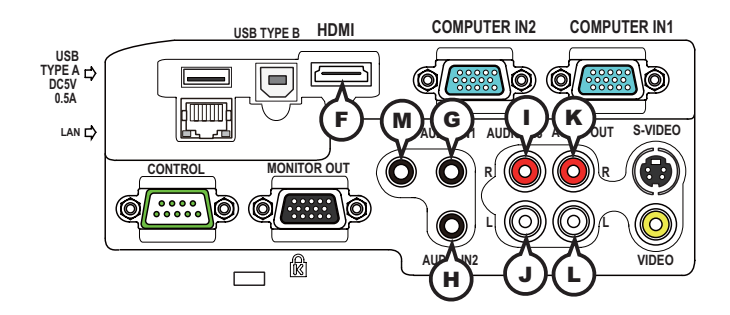

## **F HDMI**

- Type :Digital audio/video connector
- Audio signal : Linear PCM (Sampling rate; 32/44.1/48 kHz)

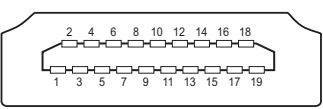

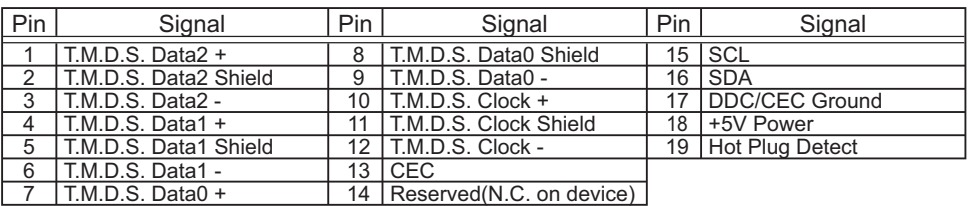

## **GAUDIO IN1, HAUDIO IN2**

Ø3.5 stereo mini jack

• 200 mVrms, 47kΩ terminator

## **AUDIO IN3 (DR, QL**

RCA jack x2 • 200 mVrms, 47kΩ terminator

## **AUDIO OUT (** $R$ **)R, (L)L**

RCA jack x2 • 200 mVrms, 1kΩ output impedance

## **M MIC**

Ø3.5 mono mini jack <Low level>

• 2 mVrms, 1kΩ terminator

<High level>

• 20 mVrms, 1kΩ terminator

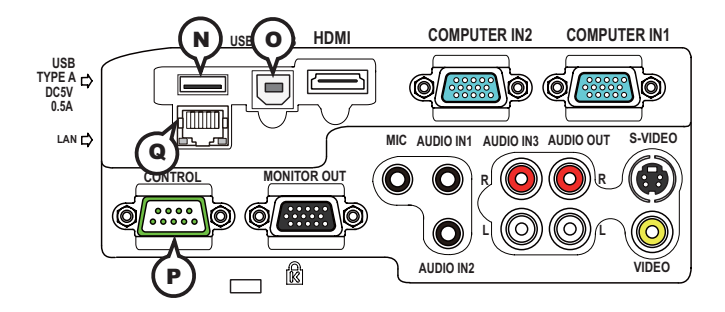

## **N USB TYPE A**

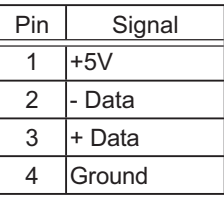

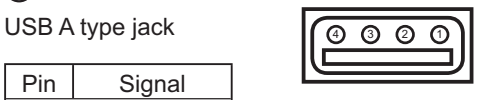

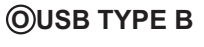

USB B type jack

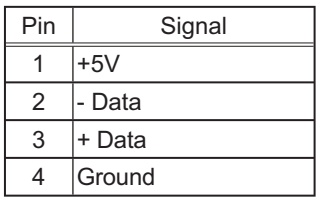

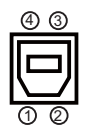

## **P CONTROL**

D-sub 9pin plug

• About the details of RS-232C communication, please refer to the section "RS-232C Communication".

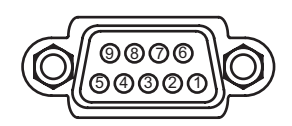

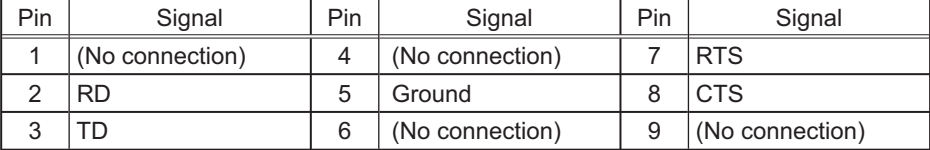

## **Q LAN**

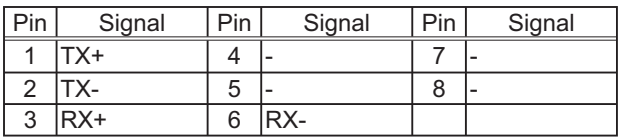

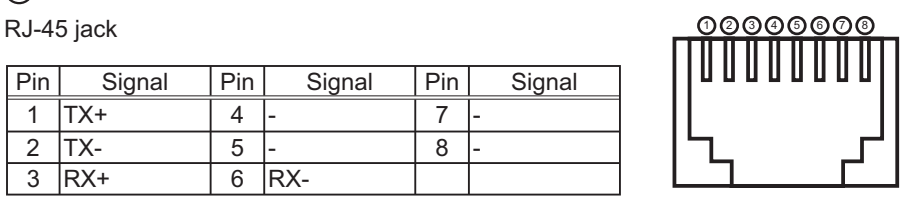

# **To input component video signal to COMPUTER IN ports**

ex.

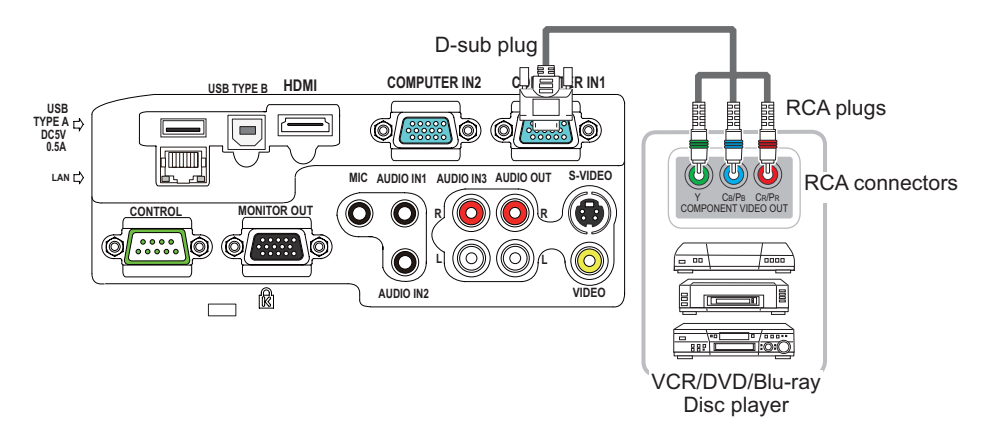

To input component video signal to the **COMPUTER IN1** or **IN2** port of the projector, use a RCA to D-sub cable or adapter.

For about the pin description of the required cable or adapter, refer to the descriptions about **COMPUTER IN1** and **IN2** port (-*3*).
### RS-232C Communication

When the projector connects to the computer by RS-232C communication, the projector can be controlled with RS-232C commands from the computer.

For details of RS-232C commands, refer to RS-232C Communication / Network command table (**Q**17).

## Connection

- Turn off the projector and the computer.
- **2** Connect the projector's **CONTROL** port and the computer's RS-232C port **2**. with a RS-232C cable (cross). Use the cable that fulfills the specification shown in figure
- Turn the computer on, and after the computer has started up turn the projector  $3.5<sub>on.</sub>$
- 4. Set the COMMUNICATION TYPE to OFF. (**QOPTION menu -**<br>4. **COMMUNICATION in the User's Manual Operating Guide**) Set the COMMUNICATION TYPE to OFF. (**QQPTION menu - SERVICE -**
- 

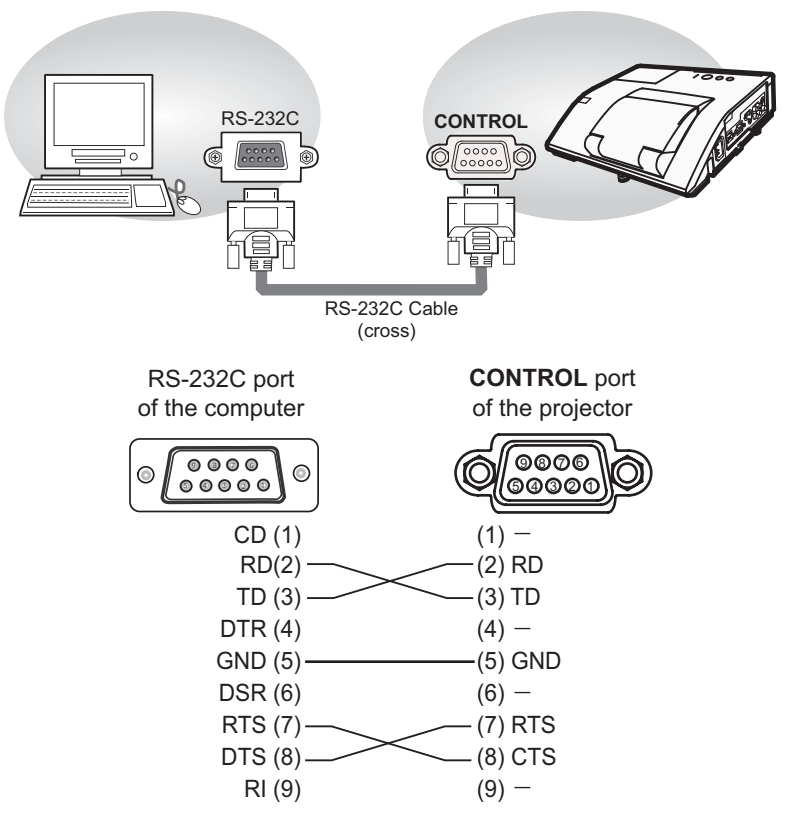

## Communication settings

## 1. Protocol

19200bps,8N1

## 2. Command format ("h" shows hexadecimal)

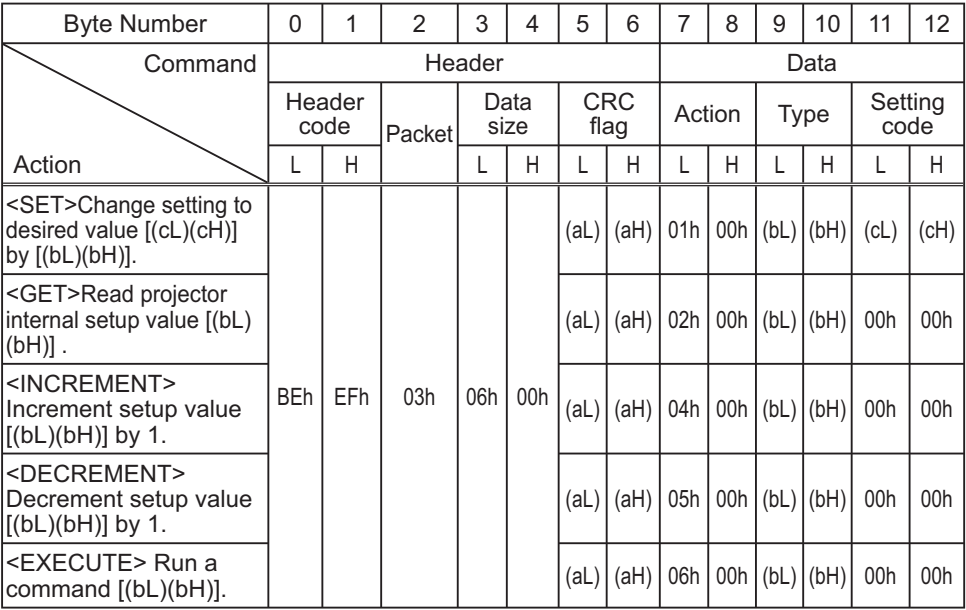

### **[Header code] [Packet] [Data size]**

Set [BEh, EFh, 03h, 06h, 00h] to byte number 0 ~ 4.

### **[CRC flag]**

For byte number 5, 6, refer to RS-232C Communication / Network command table (**Q**17).

### **[Action]**

Set functional code to byte number 7, 8. <SET> = [01h, 00h], <GET> = [02h, 00h], <INCREMENT> = [04h, 00h] <DECREMENT> = [05h, 00h], <EXECUTE> = [06h, 00h] Refer to the Communication command table (**Qabove**).

### **[Type] [Setting code]**

For byte number  $9 \sim 12$ , refer to RS-232C Communication / Network command table (-*17*).

### 3. Response code / Error code ("h" shows hexadecimal)

### **(1) ACK reply : 06h**

When the projector receives the Set, Increment, Decrement or Execute command correctly, the projector changes the setting data for the specified item by [Type], and it returns the code.

**(2) NAK reply : 15h** 

When the projector cannot understand the received command, the projector returns the error code.

In such a case, check the sending code and send the same command again.

**(3) Error reply : 1Ch + 0000h** When the projector cannot execute the received command for any reasons, the projector returns the error code.

In such a case, check the sending code and the setting status of the projector.

#### **(4) Data reply : 1Dh + xxxxh**

When the projector receives the GET command correctly, the projector returns the responce code and 2 bytes of data.

NOTE • For connecting the projector to your devices, please read the manual for each devices, and connect them correctly with suitable cables.

• Operation cannot be guaranteed when the projector receives an undefined command or data.

• Provide an interval of at least 40ms between the response code and any other code.

• The projector outputs test data when the power supply is switched ON, and when the lamp is lit. Ignore this data.

• Commands are not accepted during warm-up.

• When the data length is greater than indicated by the data length code, the projector ignore the excess data code. Conversely when the data length is shorter than indicated by the data length code, the projector returns the error code to the computer.

## Command Control via the Network

When the projector connects network, the projector can be controlled with RS-232C commands from the computer with web browser.

For details of RS-232C commands, refer to RS-232C Communication / Network command table (**Q**17).

## Connection

1 Turn off the projector and the computer.

2. Connect the projector's LAN port and the computer's LAN port with a LAN **2.** cable. Use the cable that fulfills the specification shown in figure (Use CAT-5 or greater LAN Cable when LAN ports are used )

3. Turn the computer on, and after the computer has started up turn the

<sup>3.</sup> projector on.

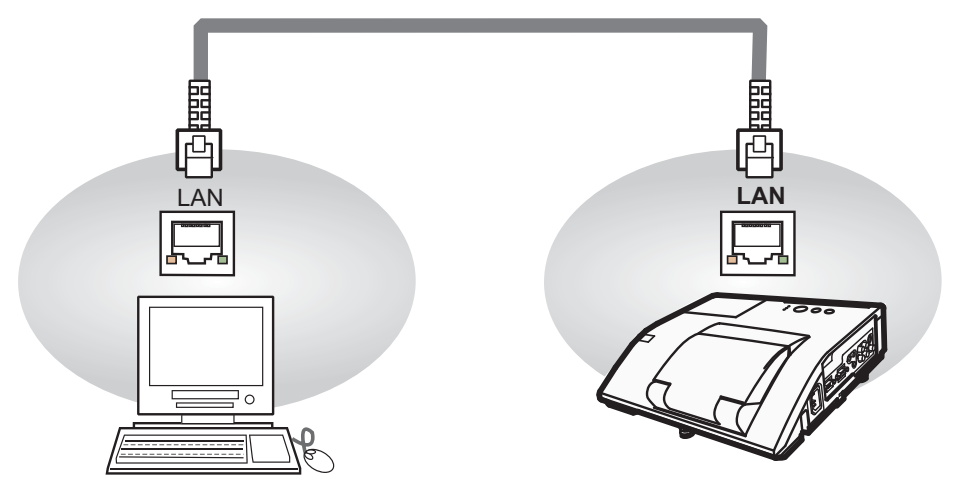

LAN cable (CAT-5 or greater)

## Communicaion Port

The following two ports are assigned for the command control.

TCP #23 TCP #9715

Configure the following items form a web browser when command control is used.

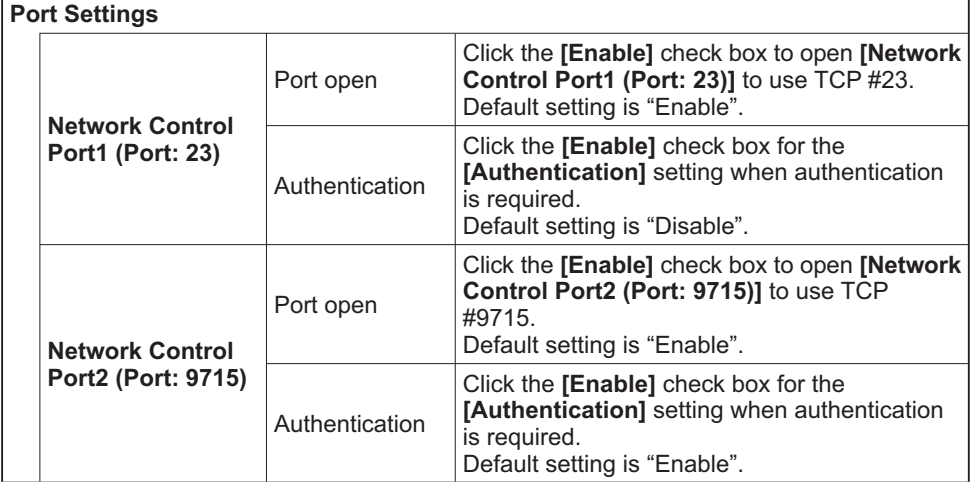

When the authentication setting is enabled, the following settings are required.

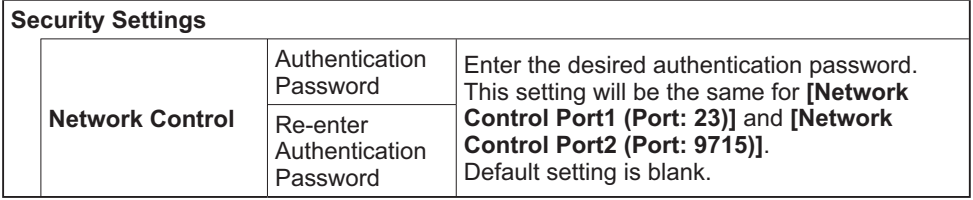

## Command control settings

**[TCP #23]**

## 1. Command format

Same as RS-232C communication, refer to RS-232C Communicaton command format.

2. Response code / Error code ("h" shows hexadecimal)

Four of the response / error code used for TCP#23 are the same as RS-232C Communication  $(1)$ ~ $(4)$ . One authentication error reply  $(5)$  is added.

- **(1) ACK reply : 06h**  Refer to RS-232C communication (**Q**10).
- **(2) NAK reply : 15h**  Refer to RS-232C communication (**Q**10).
- **(3) Error reply : 1Ch + 0000h** Refer to RS-232C communication (**Q**10).
- **(4) Data reply : 1Dh + xxxxh**  Refer to RS-232C communication (**Q**10).
- **(5) Authentication error reply : 1Fh + 0400h**

When authentication error occurred, the projector returns the error code.

## **[TCP #9715]**

## 1. Command format

The commands some datum are added to the head and the end of the ones of TCP#9715 are used.

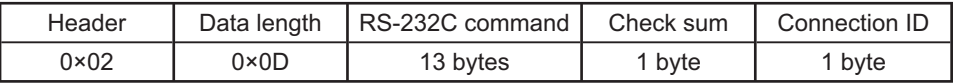

### **[Header]**

02, Fixed

## **[Data Length]**

RS-232C commands byte length (0×0D, Fixed)

## **[RS-232C commands]**

Refer to RS-232C Communication command format (**Q**9).

## **[Check Sum]**

This is the value to make zero on the addition of the lower 8 bits from the header to the checksum.

## **[Connection ID]**

Random value from 0 to 255 (This value is attached to the reply data).

**NOTE** • Operation cannot be quaranteed when the projector receives an undefined command or data.

• Provide an interval of at least 40ms between the response code and any other code.

• Commands are not accepted during warm-up.

### 2. Response code / Error code ("h" shows hexadecimal)

The connection ID is attached for the TCP#23's response / error codes are used. The connection ID is same as the sending command format.

- **(1) ACK reply : 06h + ××h** (××h : connection ID)
- **(2) NAK reply : 15h + ××h**
- **(3) Error reply : 1Ch + 0000h + ××h**
- **(4) Data reply : 1Dh + xxxxh + ××h**
- **(5) Authentication error reply : 1Fh + 0400h + ××h**
- **(6) Projector busy reply: 1Fh + ××××h + ××h**

When the projector is too busy to receives the command, the projector returns the error code.

In such a case, check the sending code and send the same command again.

## Automatic Connection Break

The TCP connection will be automatically disconnected after there is no communication for 30 seconds after being established.

## Authentication

The projector does not accept commands without authentication success when authentication is enabled. The projector uses a challenge response type authentication with an MD5 (Message Digest 5) algorithm. When the projector is using a LAN, a random 8 bytes will be returned if authentication is enabled. Bind this received 8 bytes and the authentication password and digest this data with the MD5 algorithm and add this in front of the commands to send.

Following is a sample if the authentication password is set to "password" and the random 8 bytes are "a572f60c".

- 1) Select the projector.
- 2) Receive the random 8 bytes "a572f60c" from the projector.
- 3) Bind the random 8 bytes "a572f60c" and the authentication password "password" and it becomes "a572f60cpassword".
- 4) Digest this bind "a572f60cpassword" with MD5 algorithm. It will be "e3d97429adffa11bce1f7275813d4bde".
- 5) Add this "e3d97429adffa11bce1f7275813d4bde" in front of the commands and send the data.

Send "e3d97429adffa11bce1f7275813d4bde"+command.

6) When the sending data is correct, the command will be performed and the reply data will be returned. Otherwise, an authentication error will be returned.

NOTE • As for the transmission of the second or subsequent commands, the authentication data can be omitted when the same connection.

## Network Bridge Communication

This projector is equipped with NETWORK BRIDGE function.

When the projector connects to the computer by LAN communicaton, an external device that is connected with this projector by RS-232C communication can be controlled from the computer as a network terminal.

For details, see the **6. Network Bridge Function - Network Guide.**

# Connection

- 1. Connect the computer's LAN port and the projector's **LAN** port with a LAN  $1.$  cable.
- 2. Connect the projector's **CONTROL** port and the RS-232C port of the devices that you want to control with a RS-232C cable.
- 
- 3. Turn the computer on, and after the computer has started up turn the projector on.
- 4. Set the COMMUNICATION TYPE to NETWORK BRIDGE. (**Q OPTION m**<br>4. SERVICE COMMUNICATION in the User's Manual Operating Guide) Set the COMMUNICATION TYPE to NETWORK BRIDGE. (**QQPTION menu -**
- 

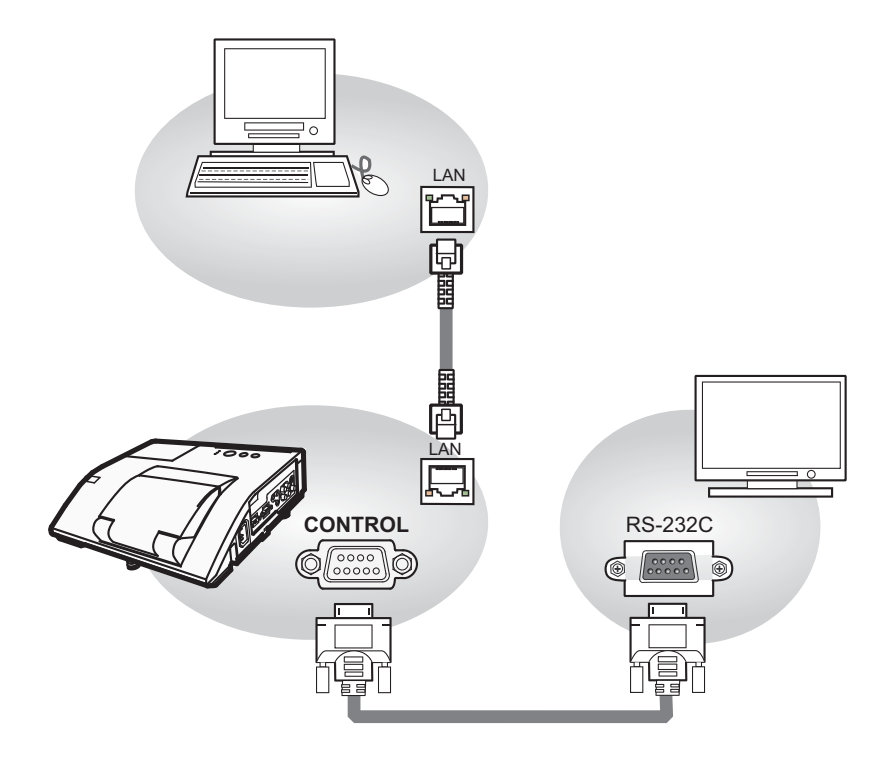

## Communication settings

For communication setting, use the OPTION - SERVICE - COMMUNICATION menu. (**QOPTION menu - SERVICE - COMMUNICATION in the User's Manual** *- Operating Guide*)

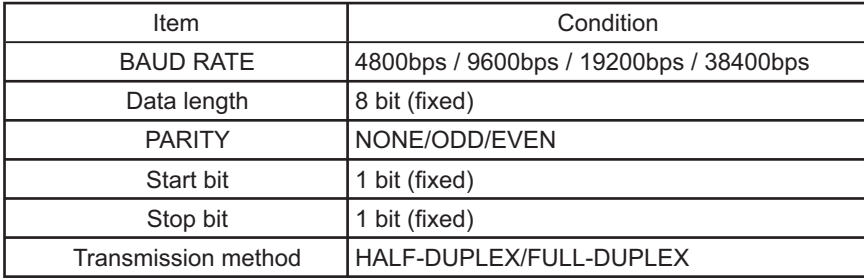

NOTE • For connecting the projector to your devices, please read the manual for each devices, and connect them correctly with suitable cables.

• Turn off (the power of ) both the projector and other devices and unplug , beore connecting them.

• For details of Transmission method, refer to **6.4 Transmission method - Network Guide**.

## RS-232C Communication / Network command table

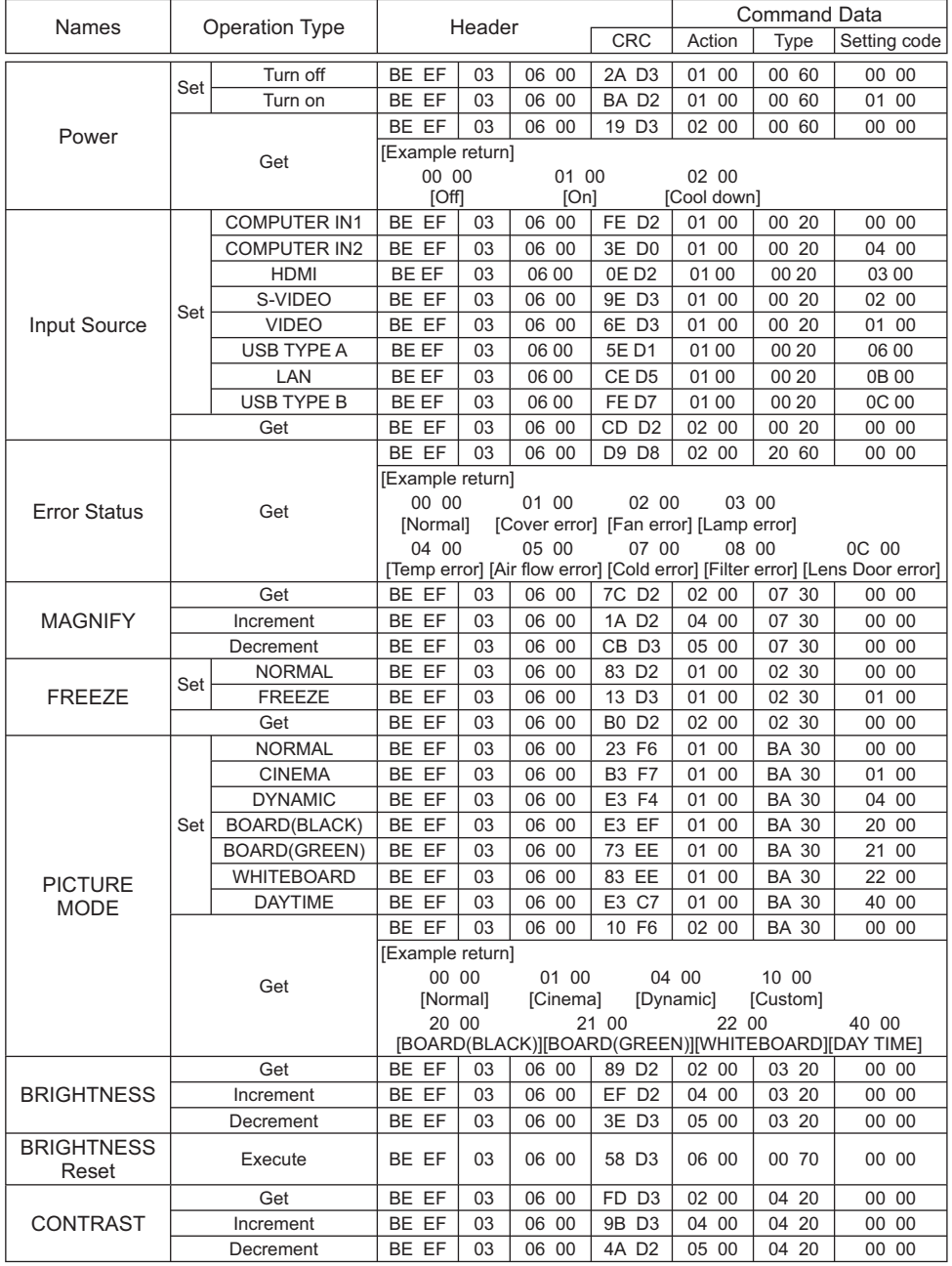

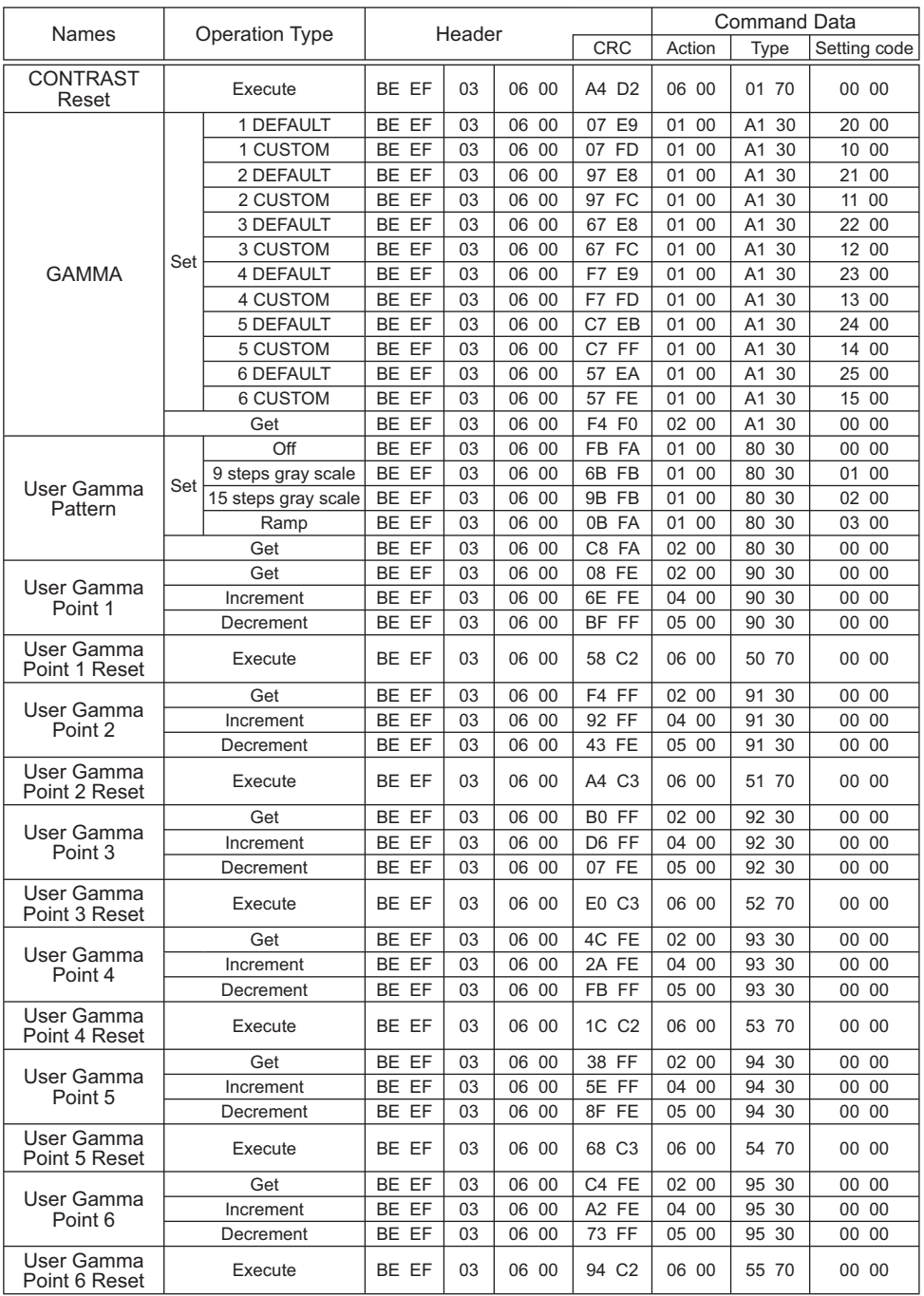

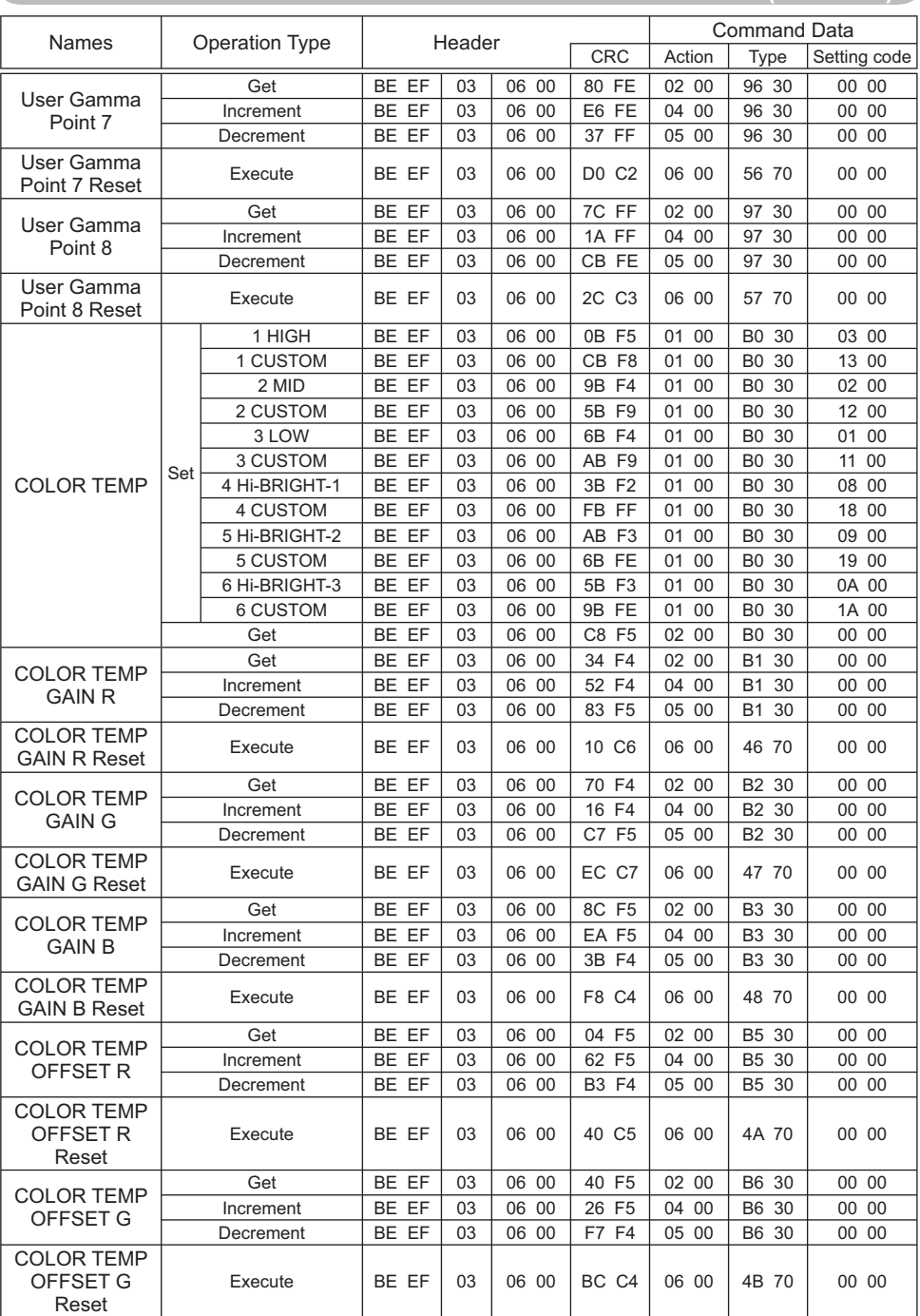

#### Names | Operation Type | Header | Command Data Setting code COLOR TEMP OFFSET B Get | BE EF | 03 | 06 00 | BC F4 | 02 00 | B7 30 | 00 00 Increment | BE EF | 03 | 06 00 | DA F4 | 04 00 | B7 30 | 00 00 Decrement | BE EF | 03 | 06 00 | 0B F5 | 05 00 | B7 30 | 00 00 COLOR TEMP OFFSET B Reset Execute | BE EF | 03 | 06 00 | C8 C5 | 06 00 | 4C 70 | 00 00 COLOR Get | BE EF | 03 | 06 00 | B5 72 | 02 00 | 02 22 | 00 00 Increment | BE EF | 03 | 06 00 | D3 72 | 04 00 | 02 22 | 00 00 Decrement | BE EF | 03 | 06 00 | 02 73 | 05 00 | 02 22 | 00 00 COLOR Reset Execute BE EF 03 06 00 80 D0 06 00 0A 70 00 00 TINT Get | BE EF | 03 | 06 00 | 49 73 | 02 00 | 03 22 | 00 00 Increment | BE EF | 03 | 06 00 | 2F 73 | 04 00 | 03 22 | 00 00 Decrement BE EF 03 06 00 FE 72 05 00 03 22 00 00 TINT Reset | Execute | BE EF | 03 | 06 00 | 7C D1 | 06 00 | 0B 70 | 00 00 **SHARPNESS** Get | BE EF | 03 | 06 00 | F1 72 | 02 00 | 01 22 | 00 00 Increment | BE EF | 03 | 06 00 | 97 72 | 04 00 | 01 22 | 00 00 Decrement | BE EF | 03 | 06 00 | 46 73 | 05 00 | 01 22 | 00 00 **SHARPNESS**  $Reset$  Execute BE EF 03 06 00 C4 D0 06 00 09 70 00 00 ACTIVE IRIS Set OFF | BE EF | 03 | 06 00 | 0B 22 | 01 00 | 04 33 | 00 00 THEATER | BE EF | 03 | 06 00 | CB 2F | 01 00 | 04 33 | 10 00 PRESENTATION BE EF 03 06 00 5B 2E 01 00 04 33 11 00 Get | BE EF | 03 | 06 00 | 38 22 | 02 00 | 04 33 | 00 00 MY MEMORY  $\begin{array}{c} \text{Loh} \\ \text{Load} \end{array}$  Set 1 BE EF | 03 | 06 00 | 0E D7 | 01 00 | 14 20 | 00 00 2 |BE EF | 03 | 06 00 | 9E D6 | 01 00 | 14 20 | 01 00 3 BE EF 03 06 00 6E D6 01 00 14 20 02 00 4 | BE EF | 03 | 06 00 | FE D7 | 01 00 | 14 20 | 03 00 MY MEMORY Save Set 1 BE EF | 03 | 06 00 | F2 D6 | 01 00 | 15 20 | 00 00 2 BE EF | 03 | 06 00 | 62 D7 | 01 00 | 15 20 | 01 00 3 BE EF 03 06 00 92 D7 01 00 15 20 02 00 4 BE EF 03 06 00 02 D6 01 00 15 20 03 00  $ASPECT$  Set 4:3 | BE EF | 03 | 06 00 | 9E D0 | 01 00 | 08 20 | 00 00 16:9 | BE EF | 03 | 06 00 | 0E D1 | 01 00 | 08 20 | 01 00 NATIVE | BE EF | 03 | 06 00 | 5E D7 | 01 00 | 08 20 | 08 00 14:9 | BE EF | 03 | 06 00 | CE D6 | 01 00 | 08 20 | 09 00 16:10 | BE EF | 03 | 06 00 | 3E D6 | 01 00 | 08 20 | 0A 00 NORMAL | BE EF | 03 | 06 00 | 5E DD | 01 00 | 08 20 | 10 00 Get | BE EF | 03 | 06 00 | AD D0 | 02 00 | 08 20 | 00 00 OVER SCAN Get | BE EF | 03 | 06 00 | 91 70 | 02 00 | 09 22 | 00 00 Increment | BE EF | 03 | 06 00 | F7 70 | 04 00 | 09 22 | 00 00 Decrement | BE EF | 03 | 06 00 | 26 71 | 05 00 | 09 22 | 00 00 OVER SCAN  $Reset$  Execute BE EF 03 06 00 EC D9 06 00 27 70 00 00 V POSITION Get | BE EF | 03 | 06 00 | 0D 83 | 02 00 | 00 21 | 00 00 Increment | BE EF | 03 | 06 00 | 6B 83 | 04 00 | 00 21 | 00 00 Decrement | BE EF | 03 | 06 00 | BA 82 | 05 00 | 00 21 | 00 00 V POSITION Reset Execute BE EF 03 06 00 E0 D2 06 00 02 70 00 00

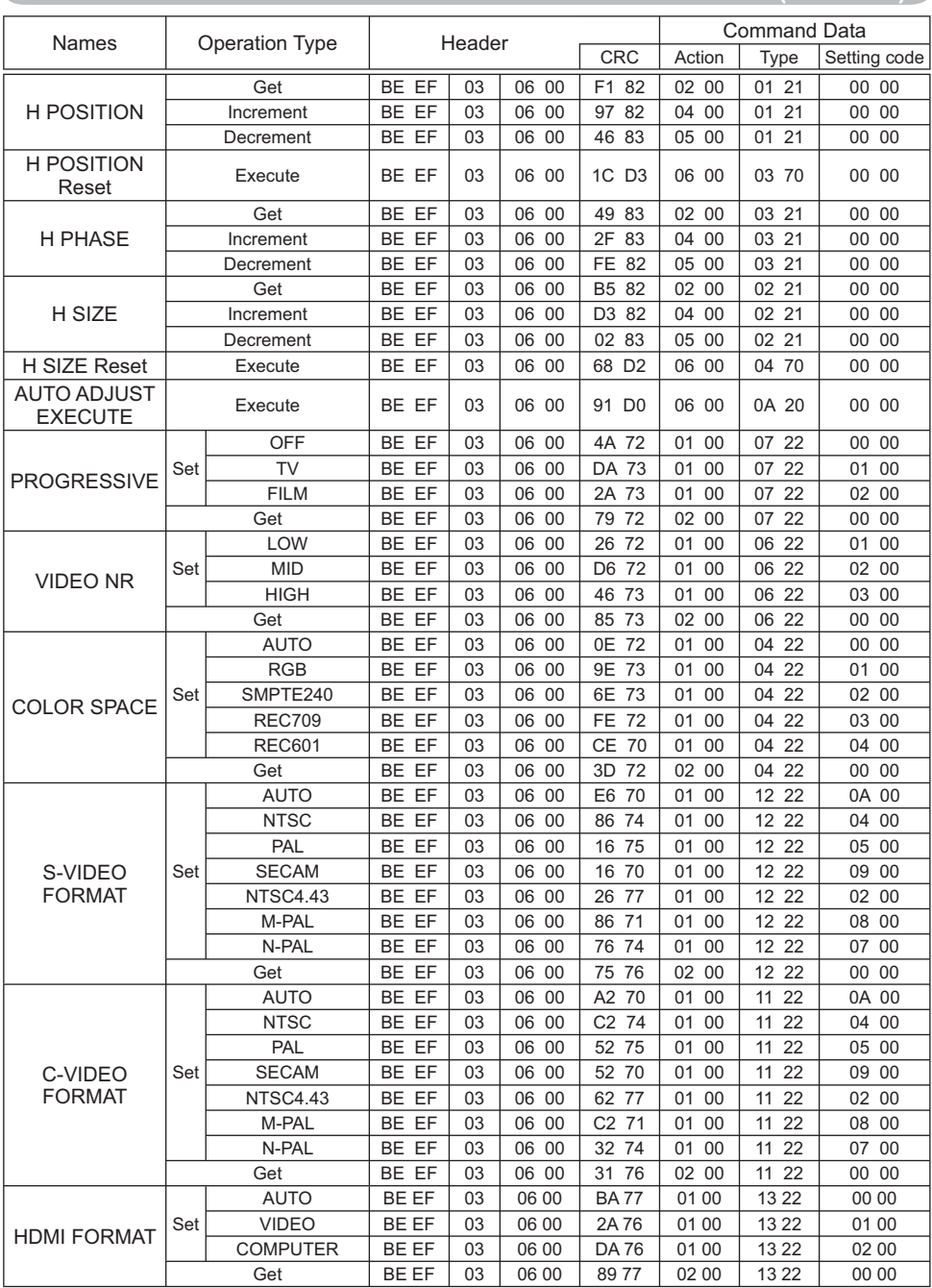

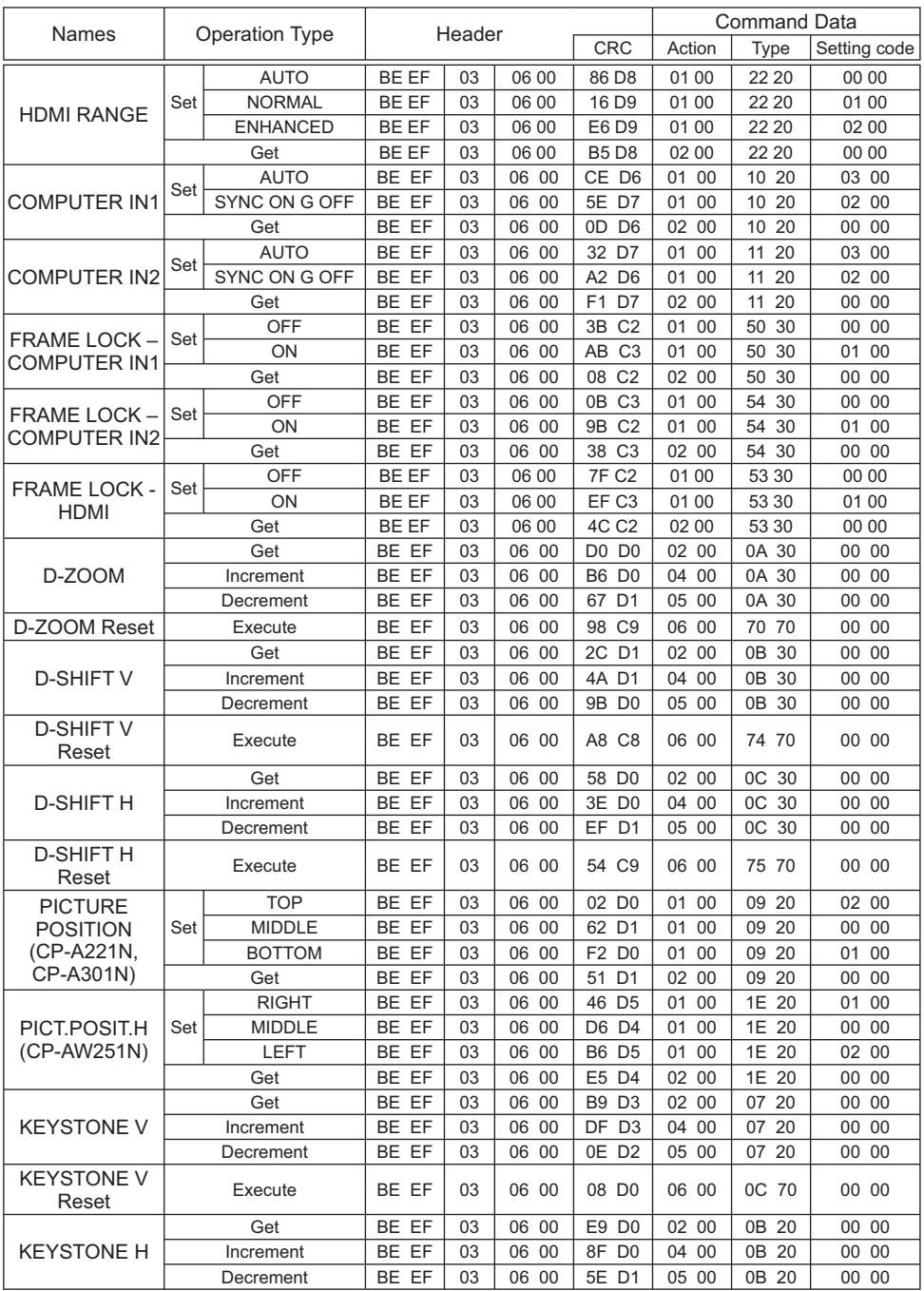

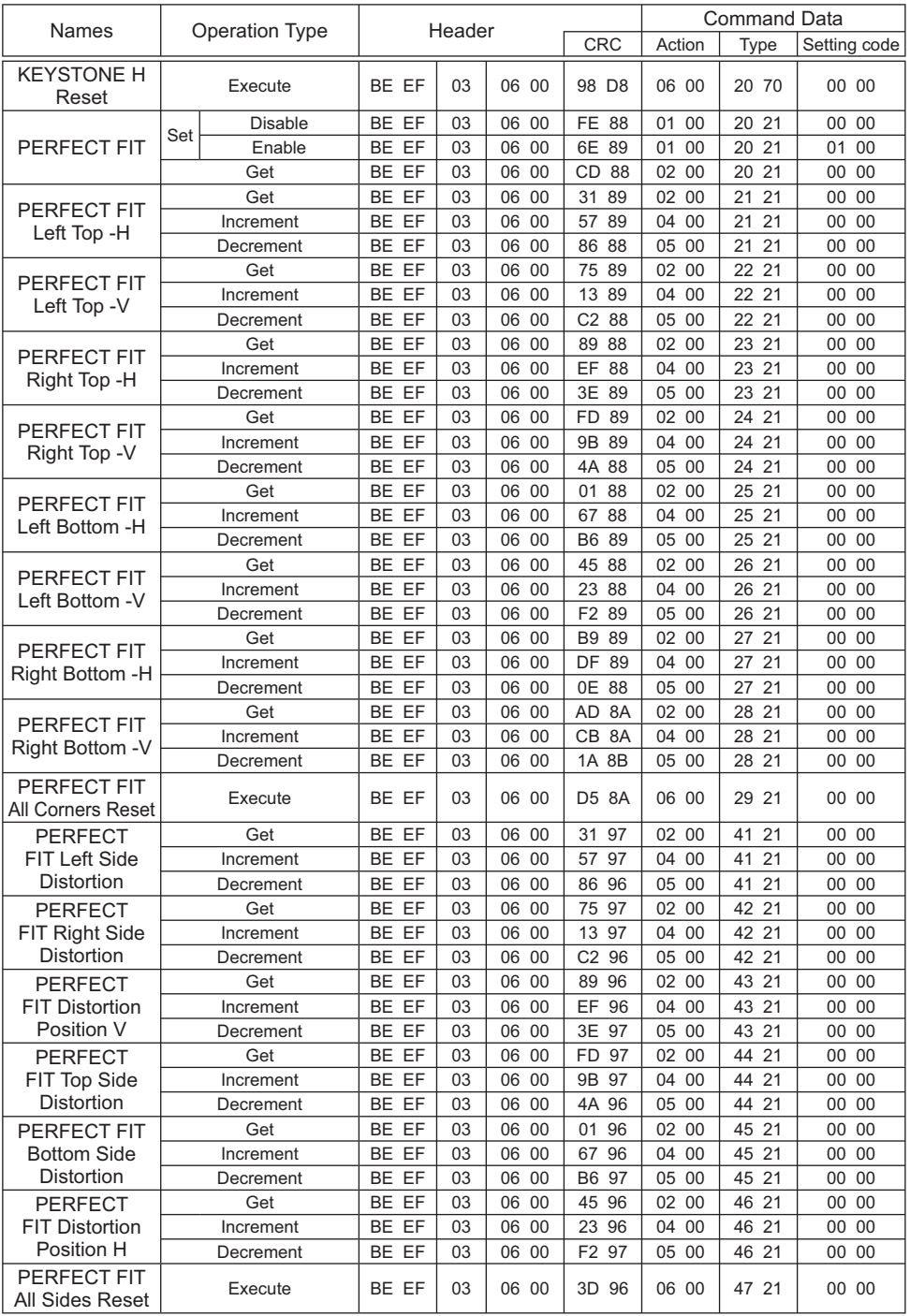

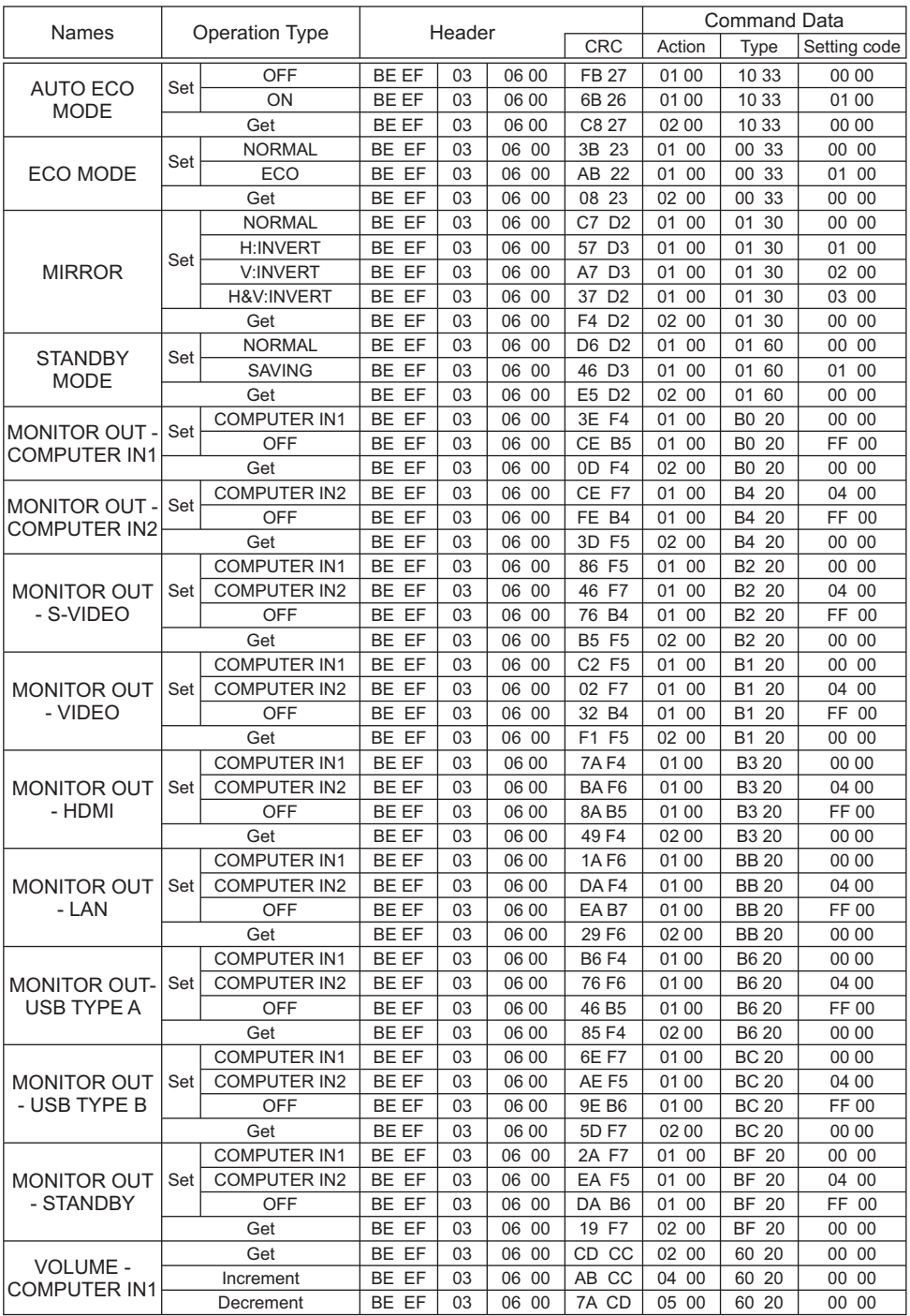

(continued on next page) 24

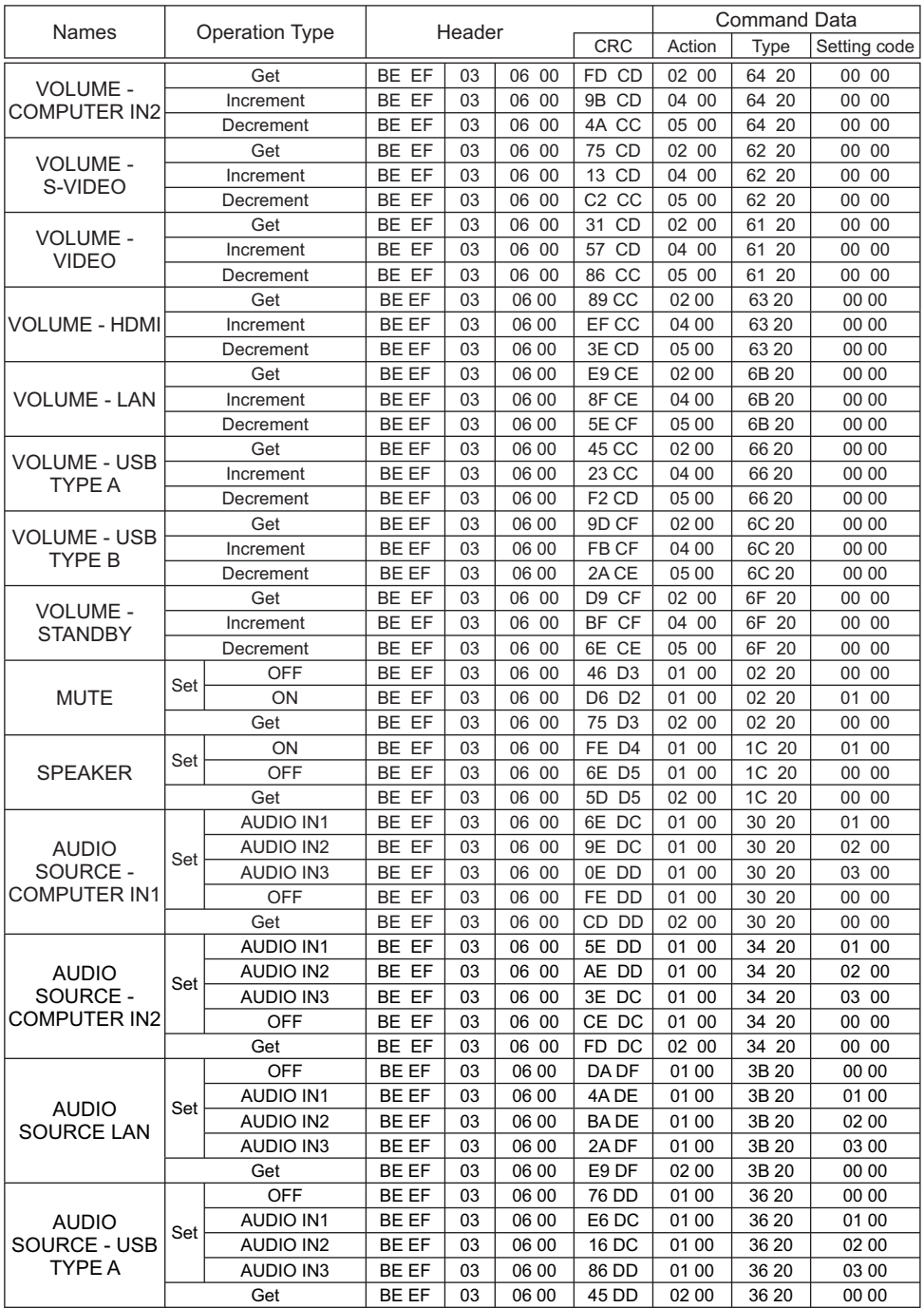

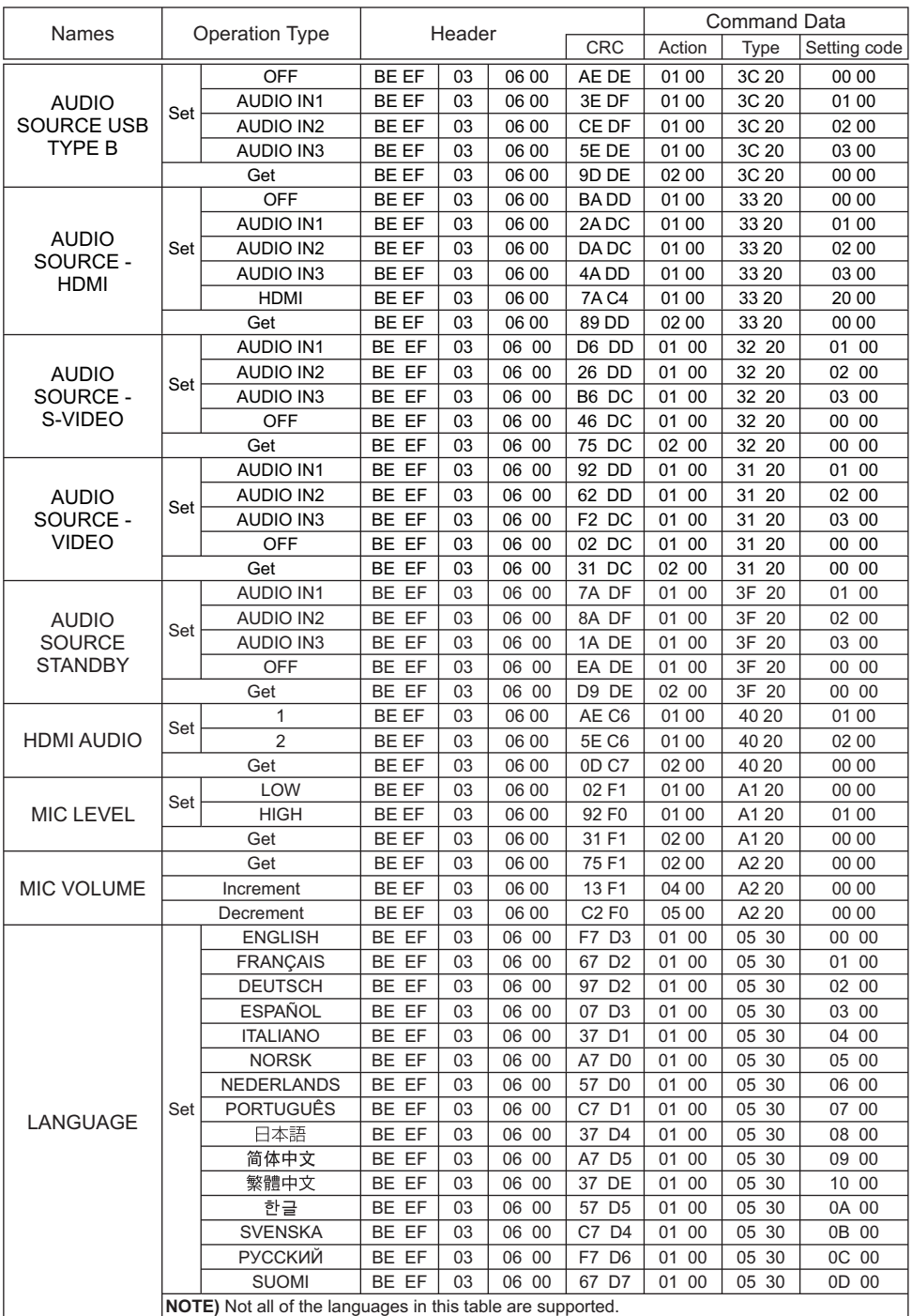

(continued on next page) 26

#### RS-232C Communication / Network command table (continued) Names | Operation Type | Header | Command Data Setting code **LANGUAGE** Set POLSKI | BE EF | 03 | 06 00 | 97 D7 | 01 00 | 05 30 | 0E 00 TÜRKÇE | BE EF | 03 | 06 00 | 07 D6 | 01 00 | 05 30 | 0F 00 DANSK | BE EF | 03 | 06 00 | A7 DF | 01 00 | 05 30 | 11 00 ČESKY | BE EF | 03 | 06 00 | 57 DF | 01 00 | 05 30 | 12 00 MAGYAR | BE EF | 03 | 06 00 | C7 DE | 01 00 | 05 30 | 13 00 ROMÂNĂ | BE EF | 03 | 06 00 | F7 DC | 01 00 | 05 30 | 14 00  $SLOV$  ENSKI REFE 03 06 00 67 DD 01 00 05 30 15 00  $HRVATSKI$   $BE EF$  03 06 00 97 DD 01 00 05 30 16 00 ΕΛΛΗΝΙΚΑ BE EF 03 06 00 07 DC 01 00 05 30 17 00 LIETUVIŲ | BE EF | 03 | 06 00 | F7 D9 | 01 00 | 05 30 | 18 00 EESTI | BE EF | 03 | 06 00 | 67 D8 | 01 00 | 05 30 | 19 00 LATVIEŠU | BE EF | 03 | 06 00 | 97 D8 | 01 00 | 05 30 | 1A 00 ไทย BE EF 03 06 00 07 D9 01 00 05 30 1B 00 ةغللا ةيبرعلا BE EF 03 06 00 37 DB 01 00 05 30 1C 00 ىسراف BE EF 03 06 00 A7 DA 01 00 05 30 1D 00 PORTUGUÊS BRA BE EF 03 06 00 57 DA 01 00 05 30 1E 00 BAHASA IND BE EF 03 06 00 C7 DB 01 00 05 30 1F 00 TIENG VIET BE EF 03 06 00 37 CA 01 00 05 30 20 00 Get | BE EF | 03 | 06 00 | C4 D3 | 02 00 | 05 30 | 00 00 **NOTE)** Not all of the languages in this table are supported. MENU POSITION H Get | BE EF | 03 | 06 00 | 04 D7 | 02 00 | 15 30 | 00 00 Increment | BE EF | 03 | 06 00 | 62 D7 | 04 00 | 15 30 | 00 00 Decrement | BE EF | 03 | 06 00 | B3 D6 | 05 00 | 15 30 | 00 00 **MENU** POSITION H Reset Execute | BE EF | 03 | 06 00 | DC C6 | 06 00 | 43 70 | 00 00 MENU POSITION V Get | BE EF | 03 | 06 00 | 40 D7 | 02 00 | 16 30 | 00 00 Increment | BE EF | 03 | 06 00 | 26 D7 | 04 00 | 16 30 | 00 00 Decrement | BE EF | 03 | 06 00 | F7 D6 | 05 00 | 16 30 | 00 00 MENU POSITION V Reset Execute | BE EF | 03 | 06 00 | A8 C7 | 06 00 | 44 70 | 00 00  $B$ LANK  $\left| \right.$  Set MyScreen | BE EF | 03 | 06 00 | FB CA | 01 00 | 00 30 | 20 00 ORIGINAL BE EF 03 06 00 FB E2 01 00 00 30 40 00 BLUE | BE EF | 03 | 06 00 | CB D3 | 01 00 | 00 30 | 03 00 WHITE | BE EF | 03 | 06 00 | 6B D0 | 01 00 | 00 30 | 05 00 BLACK | BE EF | 03 | 06 00 | 9B D0 | 01 00 | 00 30 | 06 00 Get | BE EF | 03 | 06 00 | 08 D3 | 02 00 | 00 30 | 00 00 BLANK On/Off Set OFF BE EF 03 06 00 FB D8 01 00 20 30 00 00<br>BLANK On/Off Set ON BE EF 03 06 00 6B D9 01 00 20 30 01 00 ON BE EF | 03 | 06 00 | 6B D9 | 01 00 | 20 30 | 01 00 Get | BE EF | 03 | 06 00 | C8 D8 | 02 00 | 20 30 | 00 00  $START UP$ MyScreen | BE EF | 03 | 06 00 | CB CB | 01 00 | 04 30 | 20 00 ORIGINAL BE EF 03 06 00 0B D2 01 00 04 30 00 00 OFF | BE EF | 03 | 06 00 | 9B D3 | 01 00 | 04 30 | 01 00 Get | BE EF | 03 | 06 00 | 38 D2 | 02 00 | 04 30 | 00 00 MyScreen Lock Set OFF BE EF 03 06 00 3B EF 01 00 C0 30 00 00<br>MyScreen Lock Set ON BE EF 03 06 00 AB EE 01 00 C0 30 01 00 ON BE EF | 03 | 06 00 | AB EE | 01 00 | C0 30 | 01 00 Get | BE EF | 03 | 06 00 | 08 EF | 02 00 | C0 30 | 00 00 MESSAGE Set OFF BE EF 03 06 00 8F D6 01 00 17 30 00 00<br>MESSAGE Set ON BE EF 03 06 00 1F D7 01 00 17 30 01 00 ON BE EF | 03 | 06 00 | 1F D7 | 01 00 | 17 30 | 01 00 Get | BE EF | 03 | 06 00 | BC D6 | 02 00 | 17 30 | 00 00

#### (continued on next page) 27

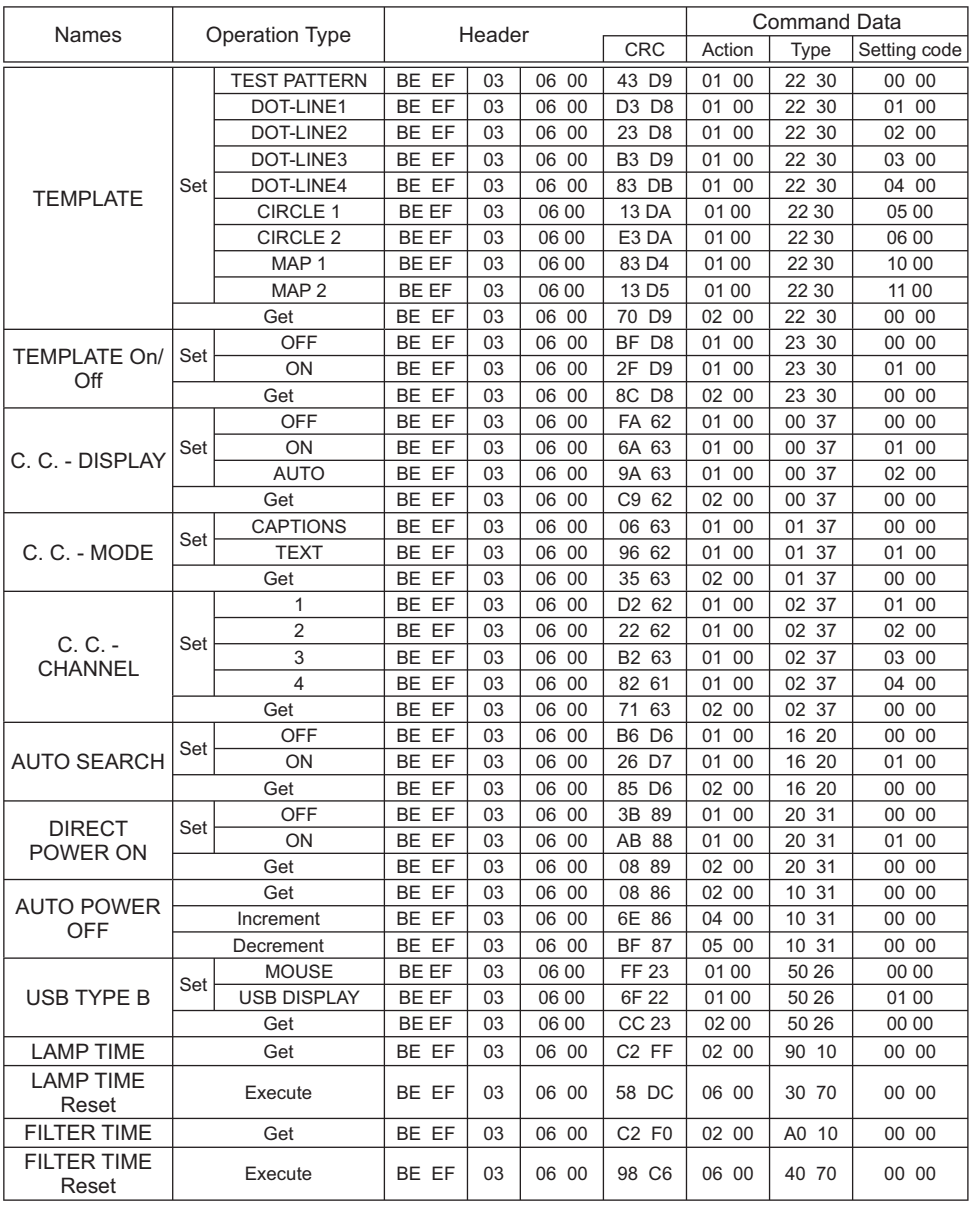

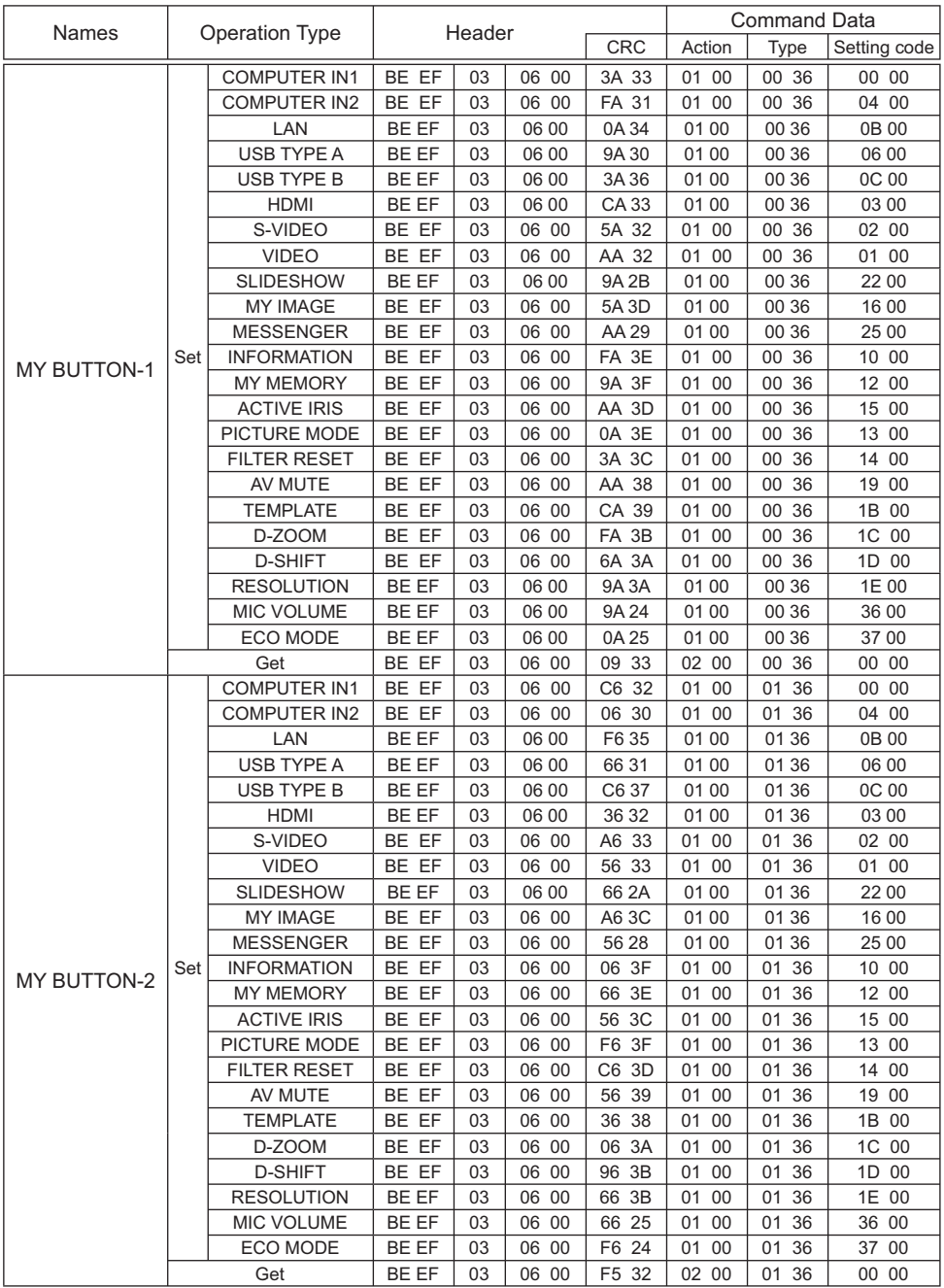

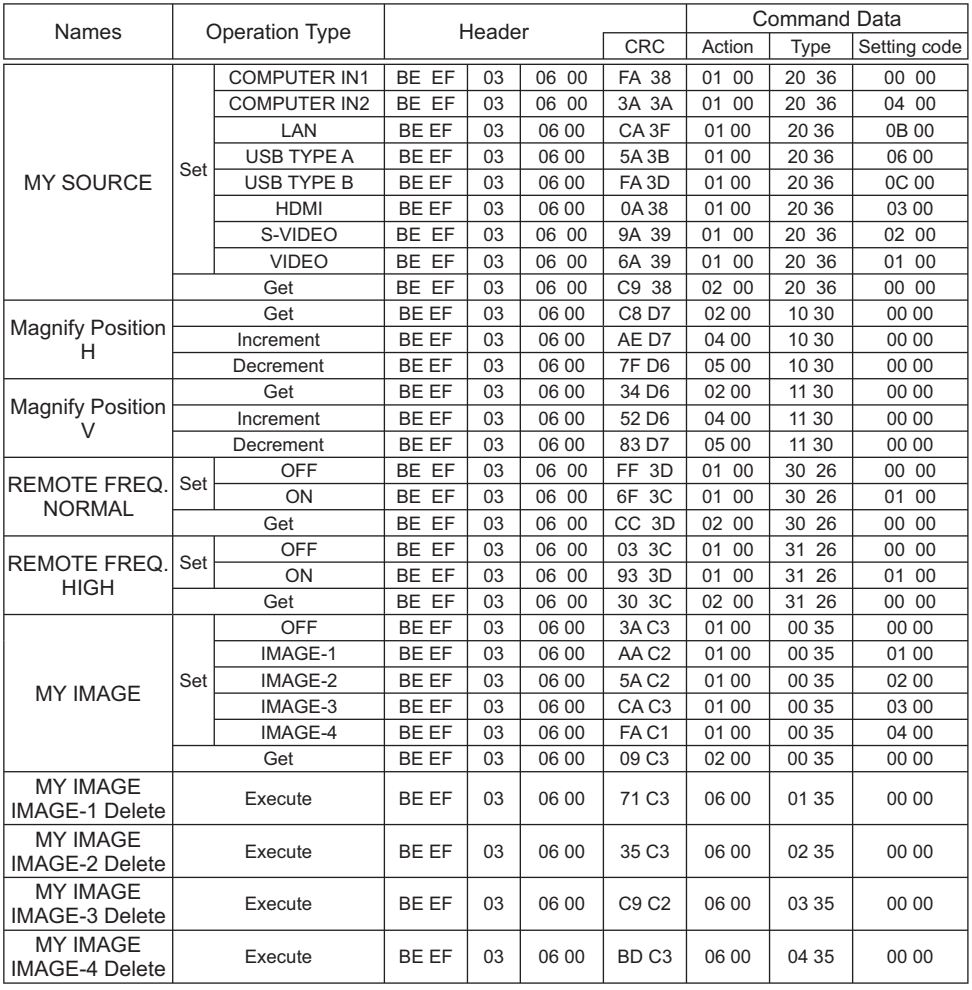

# PJLink command

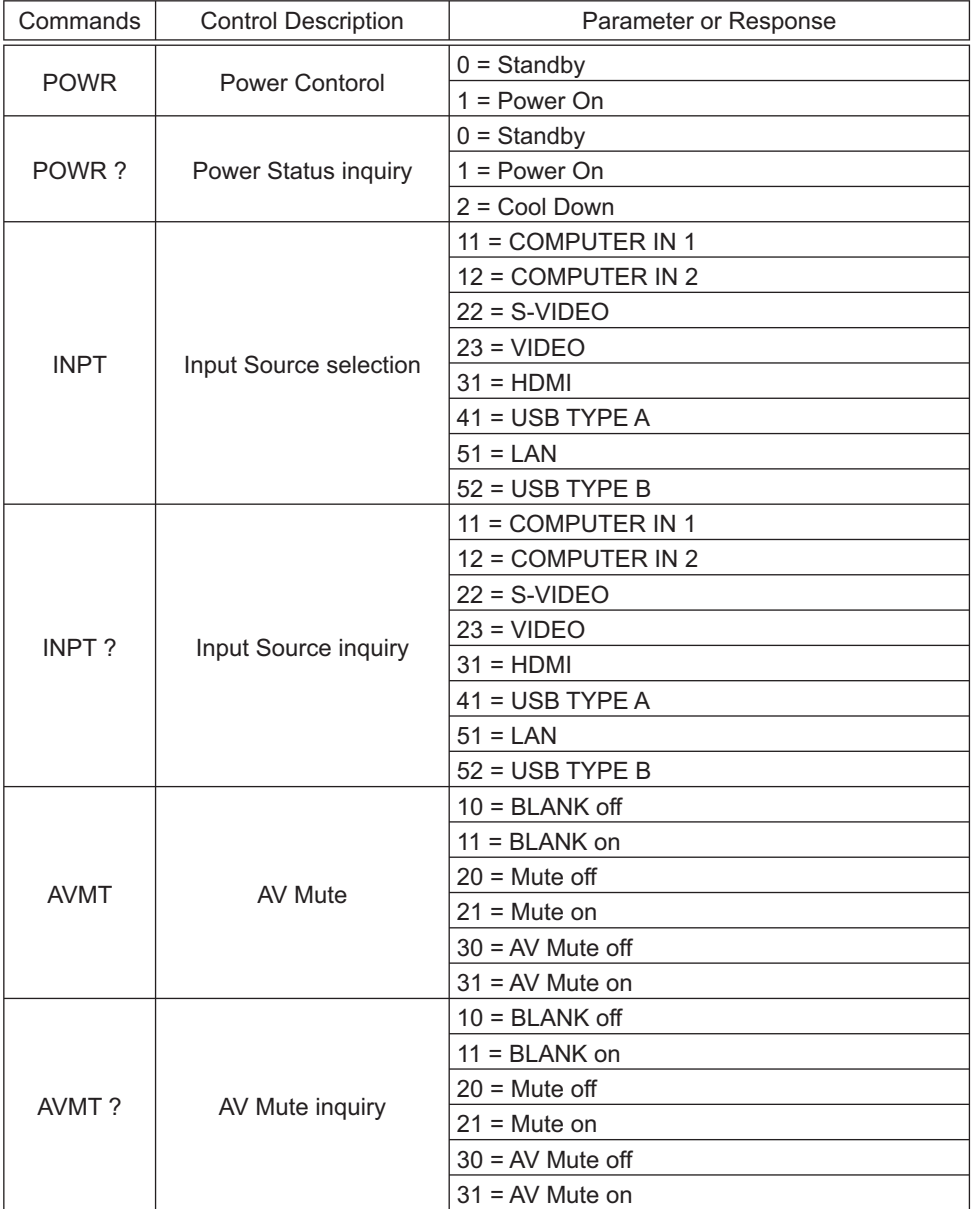

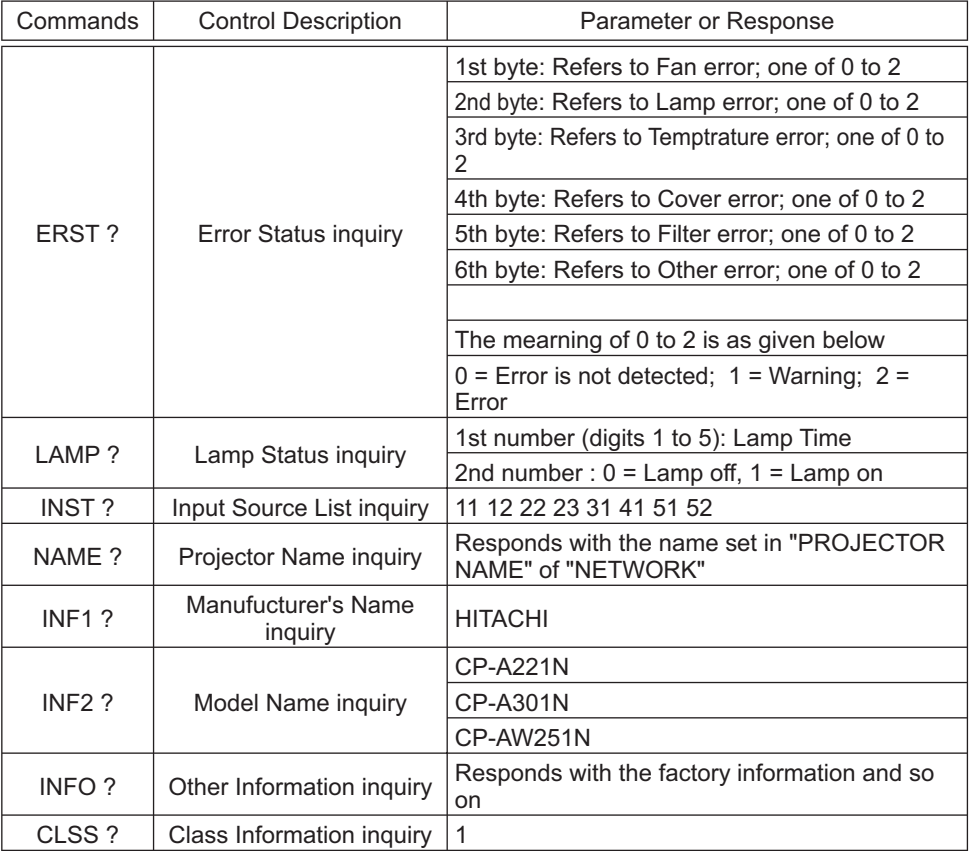

**NOTE**  $\cdot$  The password used in PJLink<sup>TM</sup> is the same as the password set in the Web Brouwser Comtrol. To use PJLink™ without authentication, do not set any password in Web Browser Control.

• For specifications of PJLinkTM, see the web site of the Japan Business Machine and Information System Industries Association.

URL: http://pjlink.jbmia.or.jp/

## Projektori CP-A221N/CP-A301N/CP-AW251N (Tyyppinrot CP-A221N, CP-A221NM, CP-A301N, CP-A301NM, CP-AW251N, CP-AW251NM)

# Käyttäjän ohjekirja (suppea)

Kiitämme tämän projektorin ostamisesta.

Lue tämä käyttöohje ennen tuotteen käyttämistä, jotta opit käyttämään sitä oikein ja turvallisesti.

VAROITUS ►Ennen tämän laitteen käyttöä pyydämme lukemaan kaikki sen mukana toimitetut käyttöohjeet. Katso kohdasta "CD-levyllä olevien käyttöohjeiden käyttäminen" (la 19) tiedot siitä, miten CD-levyllä olevat käyttöohjeet voidaan lukea. Kun olet lukenut ohjeet, tallenna ne varmaan paikkaan myöhempää käyttöä varten.

- ►Huomioi kaikki varoitukset ja huomautukset käyttöohjeessa tai itse tuotteessa.
- ►Seuraa kaikkia käyttöohjeen tai tuotteen neuvoja.

HUOM! • Ellei toisin ole mainittu, tässä käyttöoppaassa termillä "käyttöoppaat" tarkoitetaan kaikkia tuotteen mukana toimitettuja oppaita ja termillä "tuote" projektoria ja kaikkia sen mukana toimitettuja lisävarusteita.

 $\Box$ 

# Sisältö

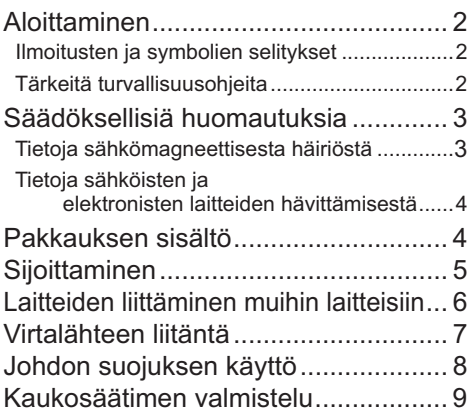

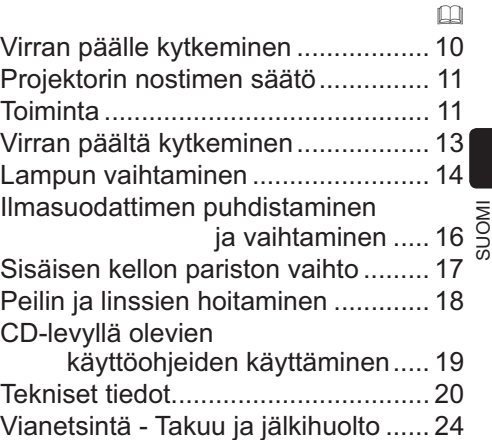

# Aloittaminen

## Ilmoitusten ja symbolien selitykset

Käyttöoppaissa ja tuotteessa on käytetty seuraavia turvallisuutta edistäviä ilmoituksia ja symboleita. Opettele niiden merkitykset etukäteen ja noudata niitä.

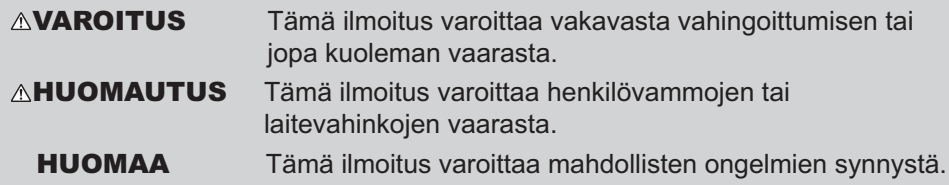

## Tärkeitä turvallisuusohjeita

Seuraavat ohjeet ovat tärkeitä tuotteen turvallisen käytön kannalta. Noudata niitä aina käsitellessäsi tuotetta. Valmistaja ei ota vastuuta vahingoista, jotka ovat seurausta virheellisestä käsittelystä, joka ei ole tämän projektorin käyttöohjeissa määritetyn tavallisen käytön rajoissa.

VAROITUS ►Älä käytä tuotetta, jos huomaat siinä epätavallisia häiriöitä (esimerkiksi savua tai hajua, sisälle on päässyt nestettä tai esineitä tai tuote on rikkoutunut). Irrota projektorin virtapistoke tällöin välittömästi.

- ►Sijoita tuote lasten ja kotieläinten ulottumattomiin.
- ►Älä käytä tuotetta ukonilmalla.
- ►Irrota projektori virtalähteestä, jos sitä ei käytetä pitkään aikaan.
- ►Älä avaa tai irrota mitään tuotteen osia, ellei käyttöoppaissa käsketä tekemään niin. Jätä sisäinen huolto jälleenmyyjän tai huoltohenkilöstön tehtäväksi.
- ►Käytä vain valmistajan määrittämiä tai suosittelemia lisävarusteita.
- ►Älä tee muutoksia projektoriin tai lisävarusteisiin.
- ►Älä päästä tuotteen sisälle mitään nesteitä tai esineitä.
- ►Älä kastele tuotetta.

►Älä aseta projektoria paikkaan, jossa käytetään öljyä (esim. ruoka- tai koneöljyä). Öljy saattaa vahingoittaa tuotetta, aiheuttaa toimintahäiriön tai putoamisen kiinnityskohdasta.

- ►Älä altista tuotetta iskuille tai paineelle.
- Älä sijoita tuotetta epävakaaseen paikkaan, kuten epätasaiselle pinnalle tai kaltevalle pöydälle.
- Varmista, että tuote on vaaka-asennossa. Aseta projektori siten, että se ei ulotu sen alustan yli, jolle se on asetettu.
- Irrota kaikki liitännät, kuten virtajohto ja kaapelit, ennen kuin ryhdyt kantamaan projektoria.

►Älä koskaan katso kohti projisointilinssiä tai peiliä projisointilampun ollessa päällä, koska lampun säde saattaa aiheuttaa silmävaurioita.

►Älä kosketa lampun suojusta tai tuuletusaukkoja, kun projektorin lamppu palaa. Älä kosketa niitä vähään aikaan lampun sammuttamisen jälkeen, sillä ne ovat hyvin kuumia.

# Säädöksellisiä huomautuksia

### Tietoja sähkömagneettisesta häiriöstä

Tämä laite on luokan A tuote. Kotikäytössä tämä tuote saattaa aiheuttaa radiohäiriötä. Käyttäjän on tällöin ehkä ryhdyttävä korjaaviin toimenpiteisiin.

Tämä tuote voi aiheuttaa häiriöitä, jos sitä käytetään asuinalueilla. Tällaista käyttöä on vältettävä, ellei käyttäjä noudata erityisiä toimenpiteitä, joilla vähennetään sähkömagneettista säteilyä estämään radio- ja televisiolähetysten häiriöitä.

### Kanadassa

Tämä Class A –luokan digitaalilaite on Kanadan ICES-003-sääntöjen mukainen.

## Yhdysvalloissa ja muilla alueilla, joilla FCC-säännöt pätevät

Tämä laite noudattaa FCC:n sääntöjen osaa 15. Sen käyttöön vaikuttavat seuraavat kaksi ehtoa: (1) Tämä laite ei saa aiheuttaa haitallisia häiriöitä, ja (2) Tämän laitteen on hyväksyttävä kaikki vastaanottamansa häiriöt, mukaan luettuna häiriöt, jotka voivat aiheuttaa virheellistä toimintaaTämä laite on testattu ja sen on havaittu olevan Class A -luokan digitaalilaitteen rajoitusten mukainen FCC Rules –säädösten Part 15 –osan mukaisesti.

Näiden vaatimusten tarkoitus on kohtuullisesti suojata haitallisilta häiriöiltä, kun laitetta käytetään yrityskäytössä.

Tämä laite kehittää, käyttää ja saattaa säteillä radiotaajuusenergiaa. Jos laitetta ei asenneta ja käytetä käyttöoppaan mukaisesti, se voi aiheuttaa häiriöitä radioliikenteelle. Asuinalueella käytettäessä tämä tuote saattaa aiheuttaa häiriötä. Käyttäjän on tällöin ryhdyttävä korjaaviin toimenpiteisiin omalla kustannuksellaan.

**OHJEITA KÄYTTÄJILLE:** Joitakin kaapeleita on käytettävä ferriittisuojuksen kanssa. Käytä liitäntään lisävarustekaapelia tai määritetyn tyyppistä kaapelia. Jos kaapelissa on ferriittisuojus ainoastaan toisessa päässä, liitä suojus projektoriin.

HUOMAUTUS: Muutostyöt tai muutokset, joita yhdenmukaisuudesta vastuullinen taho ei ole nimenomaisesti hyväksynyt, voivat mitätöidä käyttäjän luvan käyttää laitetta.

### *Säädöksellisiä huomautuksia (jatkuu)*

### Tietoja sähköisten ja elektronisten laitteiden hävittämisestä

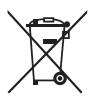

Tunnus on "Waste Electrical and Electronic Equipment Directive 2002/96/ EC (WEEE) mukainen."Tunnus tarkoittaa että laitetta, mukaanlukien käytettyjä tai hylättyjä paristoja EI poisteta lajittelemattomana jätteenä, vaan että käytetään käytettävissä olevia palautus- ja keräysjärjestelmiä. Jos tähän laitteeseen kuuluvissa paristoissa tai akuissa on kemiallinen merkki Hg, Cd tai Pb, se tarkoittaa sitä, että paristo sisältää raskasmetalleista elohopeaa yli 0.0005%, kadmiumia yli 0.002% tai lyijyä yli 0.004%.

# Pakkauksen sisältö

Projektorin mukana on toimitettu alla näkyvät tarvikkeet. Varmista, että kaikki varusteet on toimitettu. Jos jotakin puuttuu, ota välittömästi yhteys jälleenmyyjään.

- (1) Kaukosäädin, jossa kaksi AA-paristoa
- (2) Verkkojohto
- (3) Tietokonekaapeli
- (4) Kaapelisuojuksen osat
- (5) Käyttäjän ohjekirja (Kirja x1, CD x1)
- (6) Turvakyltti
- (7) Ohjelma-CD
- (8) Seinäteline ja käyttöopas \*
- \* Eivät sisälly CP-A221N/CP-A301N/CP-AW251Npakkaukseen.

VAROITUS ►Älä yritä asentaa projektoria itse. Pyydä jälleenmyyjää tai huoltokeskusta suorittamaan koko asennus. Huomaa, että valmistaja vapautuu kaikesta vastuusta, jos onnettomuudet tai vahingot ovat seurausta virheellisestä asennuksesta tai sopimattomasta käytöstä.

HUOM! • Säilytä alkuperäiset pakkausmateriaalit mahdollista tulevaa tarvetta varten. Jos projektoria joudutaan kuljetettaman, pane se aina alkuperäiseen pakkaukseen kuljetuksen ajaksi. Käsittele linssiosaa erityisen huolellisesti.

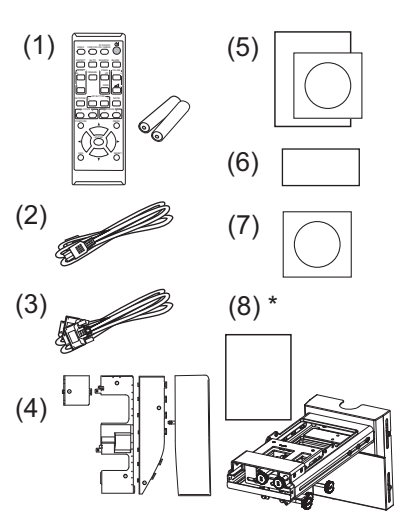

# Sijoittaminen

Tämän ohjeen lopussa olevassa taulukossa T-1 tai T-2 ja kuvissa F-1 ja F-2 kuvataan näytön koon ja heijastusetäisyyden välinen suhde.

Taulukossa olevat arvot on laskettu täysikokoiselle valkokankaalle.

a Valkokankaan koko (vinottain mitattu) b1 , b2 Heijastusetäisyys (±8%) c1 , c2 Valkokankaan korkeus (±8%)

- Jos asennus halutaan tehdä tavallisesta poikkeavalla tavalla, kuten seinään tai kattoon, erityisten asennusvarusteiden (<u>[1</u>20) ja huollon käyttö on ehkä tarpeen. Pöytäkäytössä on käytettävä määrättyjä valinnaisia lisävarusteita (-*20*). Neuvottele projektorin asennuksesta jälleenmyyjän kanssa ennen asennuksen tekemistä.
- Näytön sijainti saattaa liikkua asennuksen jälkeen, jos projektori asennetaan esim. seinään tai kattoon. Tämä johtuu projektorin muovisen rungon joustavuudesta. Jos näyttöä täytyy säätää uudelleen, ota yhteys jälleenmyyjään tai huoltohenkilöön.
- Projisoidun kuvan sijainti ja/tai tarkennus saattaa muuttua laitteen lämpenemisen aikana (noin 30 min lampun kytkemisen jälkeen) tai ympäristöolosuhteiden muuttuessa. Säädä tarvittaessa kuvan sijaintia ja/tai tarkennusta.
- Koska projektorin heijastusetäisyys on erittäin lyhyt, valitse valkokangas huolella parhaan suorituskyvyn saavuttamiseksi.
	- Pehmeä alasvedettävä valkokangas saattaa tuottaa huomattavia vääristymiä projisoituun kuvaan. Tämän projektorin kanssa suositellaan käytettäväksi kovaa tauluvalkokangasta.
	- Korkean hyötykertoimen valkokangas, kuten kapean katselukulman helmiäiskangas, ei sovellu tälle projektorille. Alhaisen hyötykertoimen (noin 1,0) valkokangasta, kuten laajan katselukulman mattakangasta, suositellaan tälle projektorille.
	- Pintakuviollinen valkokangas saattaa tuottaa moire-kuvioita projisoituun kuvaan, mikä ei johdu viasta projektorissa. Valkokangasta, jossa on vähän moire-kuvioita, suositellaan tälle projektorille.

VAROITUS ► Asenna projektori vakaaseen asentoon vaakasuoraan. ►Sijoita projektori viileään paikkaan ja varmista riittävä ilmanvaihto. Jätä ainakin 30 cm tila projektorin sivuseinien ja muiden esineiden kuten seinän väliin. Älä peitä linssiä tai tuuletusaukkoja asettamalla niiden eteen tai kiinnittämällä niiden päälle mitään esineitä. Älä sijoita projektoria paikkaan, jossa ilmastointilaite tai jokin vastaava laite puhaltaa suoraan sitä päin.

►Älä sijoita projektoria sellaiseen paikkaan, jossa se saattaa kastua.

►Käytä vain valmistajan määrittämiä asennusvarusteita ja anna huoltohenkilöstön hoitaa projektorin asennus ja irrottaminen asennusvarusteilla.

►Lue käytettyjen asennusvarusteiden käyttöopas ja säilytä se.

HUOMAUTUS ►Vältä savuisia, kosteita ja pölyisiä paikkoja.

►Säädä projektorin asento niin, että valo ei osu suoraan sen kaukosäätimen tunnistimeen.

►Jos projektoria käytetään noin 1600 m:n korkeudessa tai korkeammalla, aseta VALINNAT-valikon PALVELU-kohdan TUUL. NOP -asetuksen arvoksi KORKEA. Aseta se muutoin arvoon NORMAALI. Jos projektoria käytetään väärällä asetuksella, projektori tai sen sisällä olevat osat voivat vahingoittua.

HUOM! • Projektorista saattaa kuulua kolinaa, kun sitä kallistetaan, liikutellaan tai siirretään. Tämä johtuu projektorin sisällä olevan ilmansäätöläpän liikkeestä. Huomaa, että tämä ei ole merkki viasta tai toimintahäiriöstä.

## *Sijoittaminen (jatkuu)*

# Laitteiden liittäminen muihin laitteisiin

Lue kaikkien tähän projektoriin liitettävien laitteiden käyttöohjeet ennen liitäntöjen suorittamista. Varmista, että kaikki laitteet ovat liitettävissä tähän projektoriin ja hanki liittämiseen tarvittavat kaapelit. Katso ohjekirjan takana olevia kuvia F-3 - F-5.

Katso tarkemmat tiedot olevista "Käyttäjän ohjekirja" – "Käyttöohjeet" ja "Verkkotoiminnot". (-*19, 21*)

• Kun AUTO on valittu portille **COMPUTER IN1** tai **COMPUTER IN2** kohdassa COMPUTER-TULO valikossa LIITÄNNÄT, kyseinen portti hyväksyy komponenttivideosignaalit.

• Voit käyttää projektorin verkkotoimintoja liittämällä **LAN**-portin tietokoneen LANporttiin tai kytkentäkohtaan, joka on kytketty tietokoneeseen langattoman LANin kautta käyttämällä LAN-kaapelia.

• Jos liität USB-muistilaitteen, kuten USB-muistin **USB TYPE A** -porttiin ja valitset portin tulolähteeksi, voit näyttää laitteelle tallennettuja kuvia.

• Voit kytkeä dynaamisen mikrofonin **MIC**-porttiin 3,5 mm miniliittimellä. Siinä tapauksessa sisäänrakennettu kaiutin toistaa äänen mikrofonilta, jopa kun projektorin ääni toistetaan.

VAROITUS ►Käytä vain sopivia tarvikkeita. Muussa tapauksessa seurauksena voi olla tulipalo tai laitteen tai projektorin vioittuminen.

- Käytä vain lisälaitteita tai valmistajan suosittelemaa projektorin. Pyydä neuvoja jälleenmyyjältä, jos tarvittavaa lisävarustetta ei toimitettu tuotteen mukana tai lisävaruste on vioittunut. Se saattaa olla joidenkin määräysten alainen.
- Jos kaapelissa on ferriittisydän ainoastaan toisessa päässä, liitä ferriittisydämellä varustettu pää projektoriin. Sähkömagneettisen häiriön määräykset saattavat edellyttää tätä.
- Älä purkaa projektoria tai sen lisäosia äläkä muuta sen/niiden rakennetta.
- Älä käytä vahingoittuneita tarvikkeita. Varo vahingoittamasta varusteita. Sijoita kaapelit siten, ettei niiden päälle astuta eivätkä ne jää puristuksiin.

HUOMAUTUS ►Älä kytke projektoria päälle tai pois päältä kun se on kytketty käytössä olevaan laitteeseen, ellei näin opasteta laitteen käsikirjassa. ►Ole varovainen, ettet laita liitintä väärään porttiin.

►Ennen kuin kytket projektorin verkkoon, varmista, että sinulla on verkonvalvojan suostumus.

►Älä liitä **LAN** -porttia verkkoon, jossa voi olla liian suuri jännite.

►Ennen kuin poistat USB-muistilaitteen projektorin portista, suojaa tietosi käyttämällä pikkukuvanäytön POISTA USB -toimintoa.

HUOMAA ► Käytä suorapistokkeellisia kaapeleita, ei L:n muotoisia, sillä projektorin tuloportit sijaitsevat syvennyksissä.

( jatkuu seuraavalle sivulle)

HUOM! • Jos kaiuttimesta kuuluu kova kiertoääni, siirrä mikrofoni kauemmaksi kaiuttimesta.

• Tämä projektori ei tue mikrofonin plug-in virtaa.

• **COMPUTER IN1/2** -portti tukee myös komponenttisignaalia. Oikeaa sovitinta

tai kaapelia tarvitaan komponenttivideon tulosignaalia varten projektoriin.

# Virtalähteen liitäntä

- 1. Kytke verkkojohdon liitin projektorin **AC IN** (verkkotulo).
- 
- 
- 2. Liitä verkkojohdon pistoke kunnolla pistorasiaan. Parin sekunnin kuluttua virtalähteen liittämisestä **POWER** merkkivalo syttyy palamaan oranssina.

Muista, että kun SUOR. PÄÄLLE -toiminto on käynnistetty, virtalähteen liittäminen kytkee projektorin.

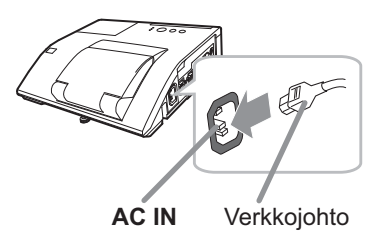

VAROITUS ►Noudata erityistä varovaisuutta verkkojohtoa liittäessäsi, sillä väärä tai viallinen liitäntä saattaa aiheuttaa tulipalon ja/tai sähköiskun.

• Älä koske verkkojohtoon märin käsin.

• Käytä ainoastaan projektorin mukana toimitettua verkkojohtoa. Jos johto on vioittunut, ota yhteyttä jälleenmyyjän ja pyydä uusi johto. Älä koskaan tee muutoksia verkkojohtoon.

• Virtajohto tulee vain liittää pistokkeeseen, jonka jännite on virtajohtoon sopiva. Pistorasian tulee olla projektorin lähellä ja helppopääsyisessä paikassa. Irrota verkkojohto kun haluat kytkeä laitteen kokonaan irti.

• Älä jaa virtalähdettä useille laitteille. Muutoin pistorasia ja liittimet voivat ylikuormittua, johtoliitäntä voi löystyä tai seurauksena voi olla tulipalo, sähköisku tai jokin muu onnettomuus.

HUOMAA ► Tämä tuote on myös suunniteltu IT-virtajärjestelmiä varten, joissa on 220–240 V vaihejännite.

# Johdon suojuksen käyttö

Käytä johdon suojusta liitososien peitteenä ja suojana.

- 1. Yhdistä ensiksi signaalikaapelit ja sähköjohto projektoriin.
- 2. Yhdistä osat kuvan mukaan ja kokoa johdon suojus.

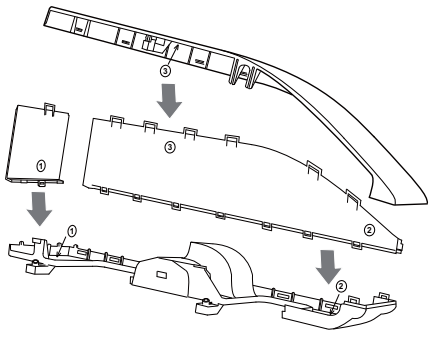

3. Työnnä johdon suojuksen kolme kielekettä projektorissa olevaan kolmeen reikään kuten kuvassa. Työnnä johdot johdon suojuksen pohjassa olevien reikien läpi.

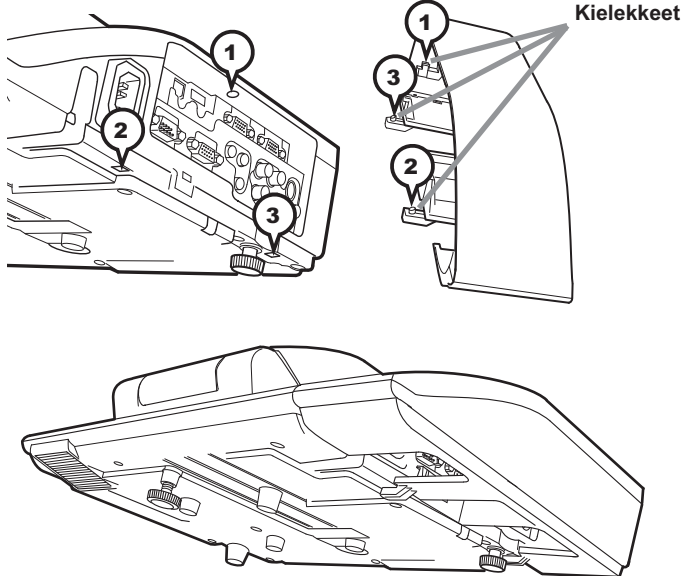

HUOMAUTUS ► Ole varovainen, ettet purista johtoja kaapelisuojaan, jotteivät ne vaurioidu.

► Käytä projektorin mukana toimitettua johdon suojusta. Älä yritä muunnella johdon suojusta.

# Kaukosäätimen valmistelu

Sijoita paristot paikalleen ennen kaukosäätimen käyttämistä. Jos kaukosäädin alkaa toimia virheellisesti, vaihda paristot. Jos kaukosäädintä ei aiota käyttää pitkään aikaan, poista paristot kaukosäätimestä ja säilytä niitä turvallisessa paikassa.

- Irrota paristosuojus koukusta nostamalla.
- 2. Aseta kaksi AA-patteria paikoilleen **(HITACHI MAXELL tai HITACHI MAXELL ENERGY, Osa Nro. LR6 tai R6P)** kaukosäätimeen merkittyjen plus- ja miinusnapojen mukaisesti.

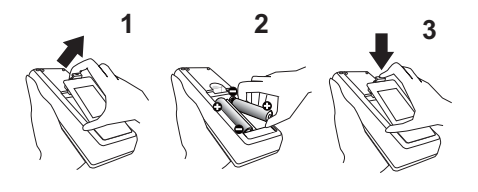

3. Sijoita paristosuojus nuolensuuntaisesti ja napsauta se takaisin paikalleen.

## HUOM!

- Jos kaukosäädin ei tunnu toimivan, kokeile vaihtaa paristot.
- Tämä kauko-ohjain toimii projektorin kaukotunnistimien kanssa infrapunavalon avulla (luokan 1 LED). Aktiivinen tunnistin aistii kauko-ohjainsignaalin 60 astetta oikealle ja vasemmalle ja kolmen metrin päässä tarkasta kohdasta. Lisätietoja saat CD:llä olevista Käyttöohjeet.
- Huolehdi, ettei kaukosäädintunnistimiin osu voimakkaita säteitä. Tällaiset saattavat aiheuttaa toimintahäiriöitä projektoriin ja kaukosäätimeen.

**Kaukosäätimen tunnistin**

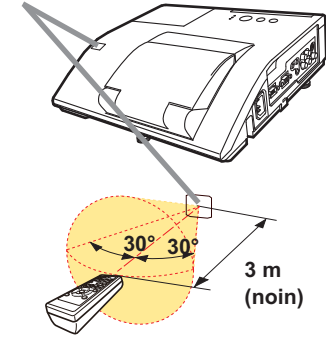

VAROITUS ►Käsittele aina paristoja varoen ja käytä niitä vain ohjeiden mukaisesti. Paristojen asiaton käyttö saattaa aiheuttaa niiden räjähtämisen, halkeamisen tai vuotamisen, mikä taas voi aiheuttaa tulipalon, vammoja ja/tai ympäristön saastumisen.

• Käytä ainoastaan ohjeissa mainittuja paristoja. Älä käytä erityyppisiä paristoja yhdessä. Älä sekoita uusia paristoja käytettyjen kanssa.

• Paristoja vaihdettaessa varmista, että uusien paristojen plus- ja miinusnavat on suunnattu oikein.

- Pidä paristot lasten ja lemmikkieläinten ulottumattomilla.
- Älä lataa, oikosulje, juota tai purkaa paristoa.
- Älä päästä paristoa tuleen tai veteen. Säilytä paristoja pimeässä, viileässä ja kuivassa paikassa.

• Jos huomaat, että paristo vuotaa, pyyhi vuotanut neste pois ja vaihda paristo uuteen. Jos vuotanutta nestettä tarttuu ihoosi tai vaatteisiisi, huuhtele välittömästi vedellä.

• Noudata paikallisia paristojen hävittämistä koskevia säännöksiä.

# Virran päälle kytkeminen

- 1. Varmista, että verkkojohto on liitetty lujasti ja oikein projektoriin ja pistorasiaan.
- 2. Varmista, että **POWER**-ilmaisimessa palaa tasainen oranssi valo.
- 3. Varmista, ettei linssiluukkujen edessä ole mitään, jotta ne pääsevät aukeamaan. Paina **STANDBY/ON**-painiketta projektorista tai kaukosäätimestä.

Linssiluukku aukeaa, projisointilamppu syttyy päälle ja **POWER** osoitin alkaa vilkkua vihreänä. Kun virta on kytkeytynyt, merkkivalo lakkaa vilkkumasta ja palaa jatkuvasti vihreänä.

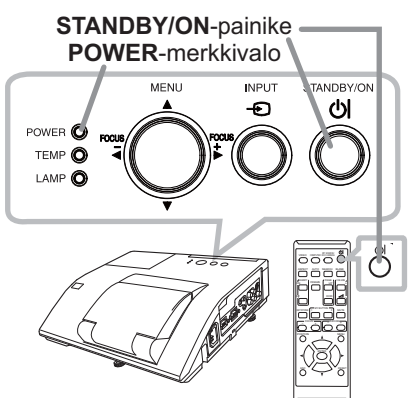

VAROITUS ►Älä koskaan katso kohti projisointilinssiä tai peiliä projisointilampun ollessa päällä, koska lampun säde saattaa aiheuttaa silmävaurioita.

►Varo, etteivät sormesi jää puristuksiin linssiluukun väliin.

►Älä aseta projektoria pystysuoraan asentoon linssiluukku avoinna, kuten oikealla olevassa kuvassa. Se saattaa aiheuttaa vaurioita tai vammoja. Pöytäkäytössä on käytettävä määrättyjä valinnaisia lisävarusteita.

►Älä seiso seinään tai kattoon asennetun projektorin alla, kun sen linssiluukku avautuu tai sulkeutuu. Älä myöskään katso peiliin linssiluukun avautuessa tai sulkeutuessa.

►Älä koskaan koske linssiluukkua tai peiliä. Jos peili rikkoutuu, projisoitu kuva näkyy vääristyneenä. Sulje linssiluukku ja ota yhteys jälleenmyyjään.

HUOM! • Kytke projektoriin virta ennen liitettyjä laitteita. • Projektorissa on SUOR. PÄÄLLE -toiminto, joka voi kytkeä projektoriin virran automaattisesti. Katso lisätietoja CD-levyllä olevista "Käyttöohjeet".

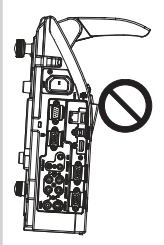

# Projektorin nostimen säätö

Projektorin etujalkaa käytetään kallistettujen asentojen ja takajalkaa vaaka-asentojen säätöön. Jokaiseen nostojalkaan on asennettu välikappaleet kuljetuksen ajaksi. Projektoria voidaan käyttää ainoastaan kuvan heijastukseen. Irrota välikappale tarvittaessa kääntääksesi nostojalkaa käsin tarkempia säätöjä varten.

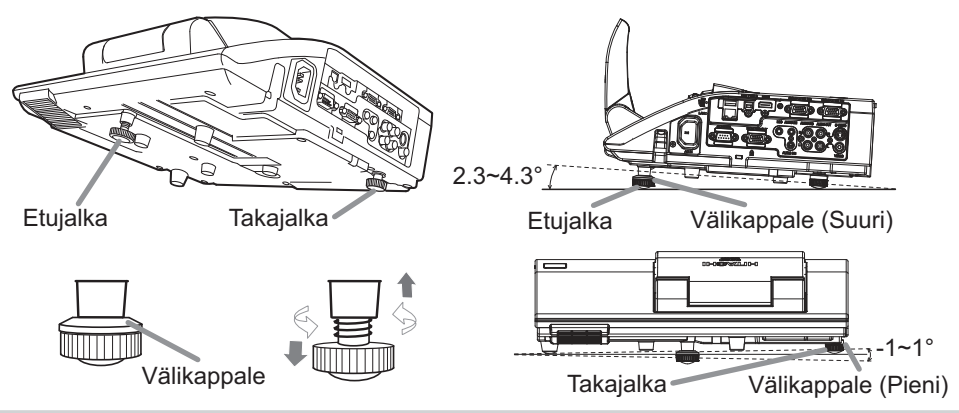

VAROITUS ►Pidä välikappaleet lasten ja lemmikkieläinten ulottumattomilla. Varo, ettei kukaan pääse nielemään välikappaleita. Mikäli paristo joutuu nieluun, ota välittömästi yhteyttä lääkäriin ensiavun saamiseksi.

HUOM! • Sekä Etu- että Takajalan säätökulmaa voidaan muuttaa +/- 1°. • Kun jalka on säädetty, se voidaan asettaa takaisin kuljetustilaan välikappaleen avulla. Asenna suuri välikappaleen etujalkaan ja pieni takajalkaan. Jos vaihdat projektorin asetuspaikkaa, säilytä välikappaleet uutta käyttöä varten.

# Toiminta

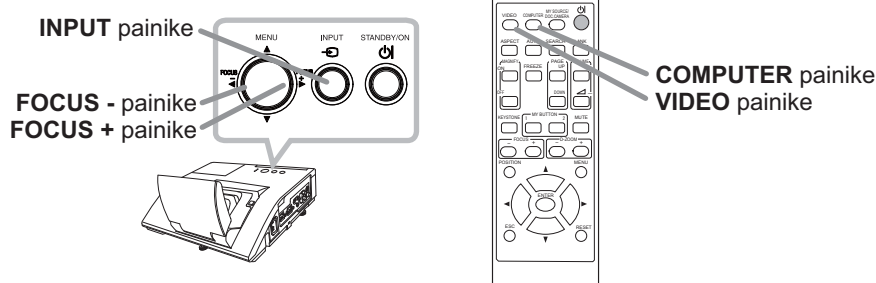

### Kuvan esittäminen ja vaihtaminen

Paina projektorin **INPUT**-painiketta. Joka kerta, kun painat painiketta, projektori kytkee tuloportin alla kuvatulla tavalla. Tulosignaalin valintaan voidaan käyttää myös kaukosäädintä. Paina **VIDEO**-painiketta tulosignaalin valitsemiseksi **HDMI**, **S-VIDEO**- tai **VIDEO**-portista, tai **COMPUTER**-painiketta tulosignaalin valitsemiseksi **COMPUTER IN1**-, **COMPUTER IN2**-, **LAN**-, **USB TYPE A**- tai **USB TYPE B**-portista.
### Tarkentaminen

Käytä **FOCUS +** ja **FOCUS –** -painikkeita projektorissa tai kaukosäätimessä säätääksesi kuvan tarkkuutta.

### Kuvasuhteen valinta

Joka kerran kun painat **ASPECT** -painiketta kaukosäätimessä, kuvasuhde vaihtuu vuorotellen.

### **Zoomaus**

Käytä **D-ZOOM +** ja **D-ZOOM –** -painikkeita projektorissa tai kaukosäätimessä säätääksesi näytön kokoa.

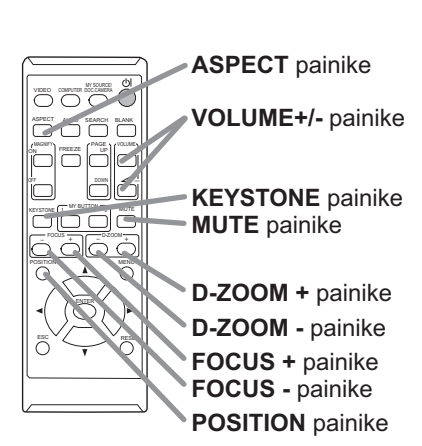

### Kuvan sijainnin säätö

Kun olet painanut **POSITION** -painiketta kaukosäätimessä, käytä painikkeita ▲, ▼, ◄ ja ►. Paina **POSITION** -painiketta toistamiseen päättääksesi tämän toimituksen.

### Vääristymän korjaaminen

Paina **KEYSTONE**-painiketta kaukosäätimessä. Näyttöön ilmestyy valintaikkuna, joka auttaa sinua vääristymän korjaamisessa.

Valitse MANUAALINEN tai TÄYSI SOPIVUUS-toimintatapa ▲/▼ kohdistinpainikkeilla ja paina sitten ► painiketta seuraavien toimenpiteiden suorittamiseksi.

MANUAALINEN-valinnalla näkyviin ilmestyy valintaikkuna Keystone-korjauksien suorittamista varten.

TÄYSI SOPIVUUS tuo näyttöön valintaikkunan, jonka avulla voidaan säätää heijastetun kuvan muotoa sen kustakin kulmasta ja reunasta.

Korjaa kuva käyttämällä kohdistinpainikkeita valintaikkunan ohjeiden mukaan. Paina **KEYSTONE** -painiketta toistamiseen päättääksesi tämän toimituksen.

### Äänenvoimakkuuden säätö

Käytä **VOLUME+/-** -painiketta äänenvoimakkuuden säätämiseen.

### Äänen vaimentaminen

Paina **MUTE** -painiketta kaukosäätimessä. Kun haluat palauttaa äänen, paina **MUTE** tai **VOLUME+/-** -painiketta.

HUOMAUTUS ►Jos haluat tyhjän näytön projektorin lampun palaessa, käytä TYHJÄ-toimintoa (Katso Käyttöohjeet).

Projisointivalon peittäminen muilla tavoin, esimerkiksi kiinnittämällä tai asettamalla esineitä linssin eteen, saattaa vioittaa projektoria.

HUOM! • **ASPECT**-painike ei toimi, jos sopivan signaalin tuloa ei ole. • Lisätietoja saat CD:llä olevista Käyttöohjeet.

# Virran päältä kytkeminen

- 1. Paina **STANDBY/ON**-painiketta projektorista tai kaukosäätimestä. Valkokankaalla näkyy viesti "Virran pois kytkeminen?" noin 5 sekunnin ajan.
- 2. Varmista, ettei linssiluukkujen edessä ole mitään niin, että ne pääsevät sulkeutumaan. Paina **STANDBY/ON** -painiketta uudelleen viestin tultua näkyviin. Projektorin lamppu sammuu ja **POWER**merkkivalo alkaa vilkkua oranssina. Linssin luukku sulkeutuu heti lampun

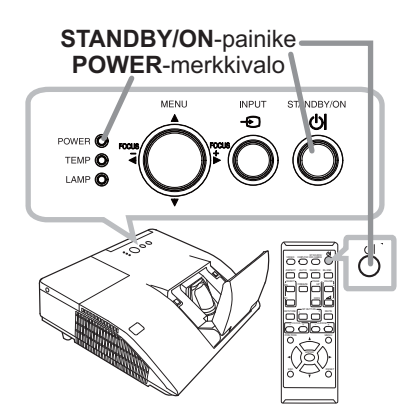

sammumisen jälkeen. Kuvanlaadun parantamiseksi linssin luukku sulkeutuu kuitenkin vasta, kun lamppu on jäähtynyt projektorin ollessa asennettu ylösalaisin, esim. kattoon. **POWER**-merkkivalo lakkaa vilkkumasta ja valo pysyy oranssina, kun lamppu on jäähtynyt kokonaan.

Älä kytke projektorin virtaa ainakaan noin 10 minuuttiin sen jälkeen, kun sen virta on katkaistu. Älä myöskään kytke projektoria pois päältä pian sen jälkeen kun olet kytkenyt sen päälle. Tällaiset toimet saattavat aiheuttaa lampun toimintahäiriön tai lyhentää joidenkin osien, kuten lampun, käyttöikää.

VAROITUS ►Varo, etteivät sormesi jää puristuksiin linssiluukun väliin. ►Älä kosketa lampun suojuksen ja tuuletusaukkojen lähellä olevaa aluetta käytön aikana tai heti käytön jälkeen, sillä ne ovat erittäin kuumat.

►Jos virta halutaan katkaista kokonaan, irrota verkkojohto. Verkkoulosoton on sijaittava lähellä projektoria sellaisessa paikassa, jossa johdon liittäminen ja irrottaminen käy helposti.

HUOM! • Katkaise virta projektorista sen jälkeen kun kaikkien liitettyjen laitteiden virta on katkaistu.

• Tässä projektorissa on AUTO POIS -toiminto, joka voi katkaista projektorin virran automaattisesti. Katso lisätietoja CD-levyllä olevista "Käyttöohjeet".

# Lampun vaihtaminen

Lampun käyttöikä on rajoitettu. Lampun käyttö hyvin pitkään voi aiheuttaa sen, että kuvat ovat tummia tai värisävy on heikkolaatuinen. Huomaa, että jokaisella lampulla on eripituinen käyttöikä ja jotkin voivat rikkoutua tai palaa pian käytön aloittamisen jälkeen. Suosittelemme uuden lampun hankintaa ja lampun pikaista vaihtoa. Ota yhteys paikalliseen jälleenmyyjään saadaksesi uuden lampun ja ilmoita jälleenmyyjälle lamppusi tyyppinumero.

## **Tyyppinumero : DT01251**

- 1. Katkaise projektorista virta irrota virtajohto pistorasiasta. Anna lampun jäähtyä vähintään 45 minuuttia.
- 
- 2. Hanki uusi lamppu. Jos projektori on asennettu seinään tai kattoon tai lamppu on rikkoutunut, pyydä jälleenmyyjää vaihtamaan lamppu.

# **Jos teet vaihdon itse, noudata seuraavia toimenpiteitä.**

- Löysää lampun suojuksen ruuvi (merkitty nuolimerkillä)
- ja sitten liu'uta ja nosta lampun suojusta sen irrottamista varten.
- 4. Löysennä lampun 2 ruuvia (merkitty nuolella) ja nosta lamppu varovasti pois lampun kahvoista. Älä löysennä mitään muita ruuveja.
- 5. Aseta uusi lamppu paikalleen ja kiristä edellisessä vaiheessa löysennetyt lampun 2 ruuvia tiukasti, jotta lamppu lukkiutuu paikalleen.
- 6. Kun yhdistät lampun suojuksen kiinnittäviä osia ja projektoria toisiinsa, liu'uta lampun suojus takaisin paikalleen. Sen jälkeen kiristä tiukasti lampun suojuksen ruuvi.
- 7. Laita projektori päälle ja nollaa lamppuaika käyttämällä toimintoa LAMPPU IKÄ valikosta VALINNAT. Katso tarkemmat tiedot sivulta.
- (1) Paina **MENU**-painiketta valikon tuomiseksi näyttöön.
- (2) Kohdista kohtaan LISÄVALIKKO valikossa käyttämällä painiketta ▼/▲ ja paina sitten painiketta ►.
- (3) Kohdista kohtaan VALINNAT valikon vasemmassa sarakkeessa painikkeella ▼/▲ ja paina sitten painiketta ►.
- (4) Kohdista kohtaan LAMPPU IKÄ painikkeella ▼/▲ ja paina sitten painiketta ►. Valintaikkuna tulee näkyviin.
- (5) Paina painiketta ► valitaksesi "OK" valintaruudusta. Tämä nollaa lampun käyttöiän.

HUOMAUTUS ►Älä kosketa projektorin sisäosia, kun lamppu on otettu pois.

HUOM! • Nollaa lampun ikä vain lampun vaihdon jälkeen, jotta merkkivalo näyttää oikeat tiedot lampusta.

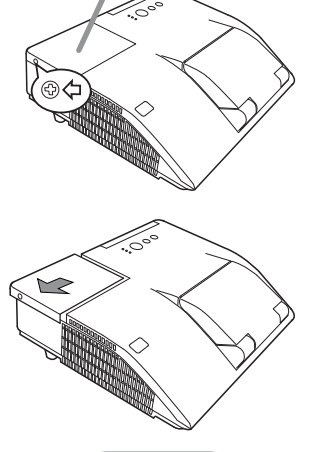

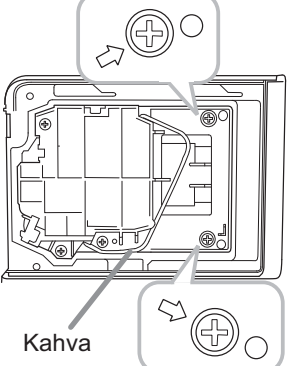

Lampun suojus

# **A KORKEAJÄNNITE A KORKEA LÄMPÖTILA A KORKEA PAINE**

VAROITUS ►Projektorissa käytetään korkeapaineista elohopealasilamppua. Lamppu voi rikkoutua kovalla pamauksella, tai palaa, jos sitä täräytetään tai raaputetaan, käsitellään kuumana tai kun se on kulunut. Huomaa, että jokaisella lampulla on eripituinen käyttöikä, ja jotkut lamput voivat rikkoutua tai palaa pian käyttöönoton jälkeen. Jos lamppu rikkoutuu, lasinsirpaleita saattaa lisäksi lentää lampun pesään ja elohopeaa sisältävää kaasua ja lasihiukkasia sisältävää pölyä saattaa purkautua projektorin tuuletusaukoista. ►**Lampun hävittämisestä:** Tämä tuote sisältää elohopealampun; sitä ei saa laittaa talousroskiin. Se on hävitettävä asianmukaisten ympäristösäädösten mukaisesti.

• Katso lisätietoja lampun kierrätyksestä osoitteesta www.lamprecycle.org (USA:ssa).

• Mikäli lamppu rikkoutuu (siitä kuuluu rikkoutuessa kova pamaus), irrota

• Laitetta hävitettäessä ota yhteyttä paikallisiin viranomaisiin tai www.eiae.org

(USA:ssa) tai www.epsc.ca (Kanadassa).

Saat lisätietoja jälleenmyyjältä.

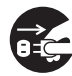

pi

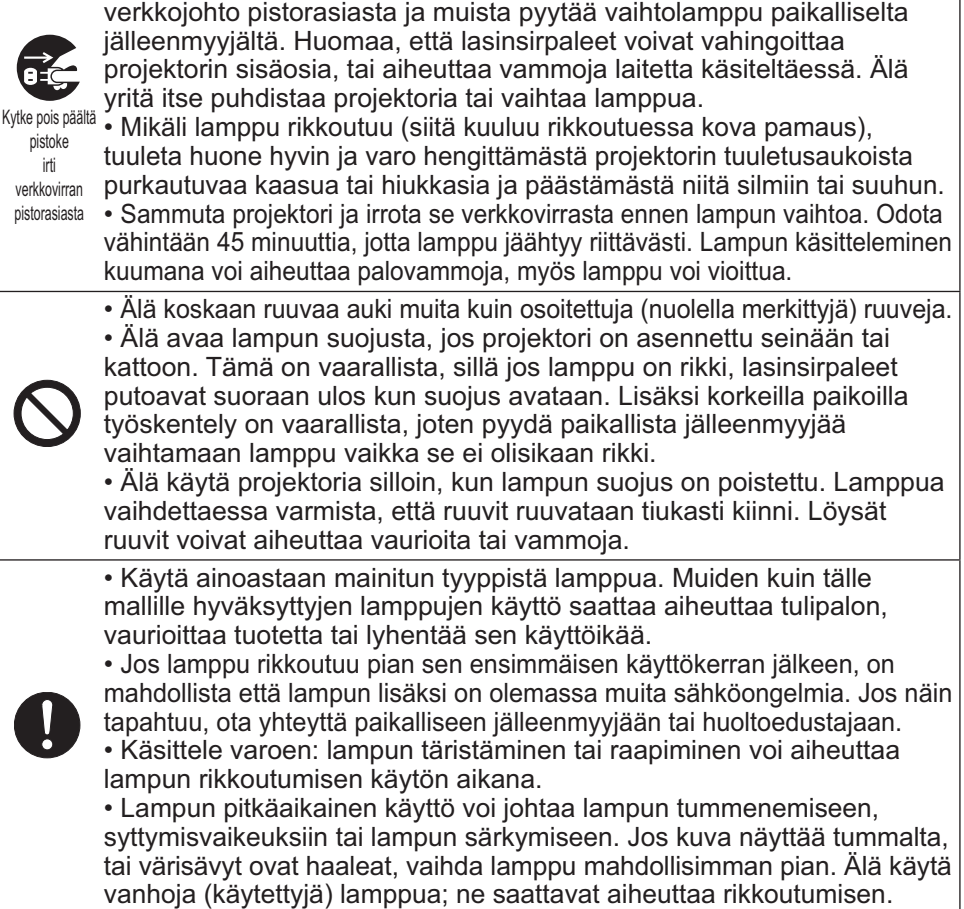

SUOMI

# Ilmasuodattimen puhdistaminen ja vaihtaminen

Ilmasuodattimen sisällä on kahdenlaisia suodattimia. Tarkasta ja puhdista ilmasuodatin säännöllisesti. Jos merkkivalot tai viesti kehottavat puhdistamaan ilmasuodattimen, puhdista se mahdollisimman pian. Jos suodattimet ovat vaurioituneet tai hyvin likaiset, vaihda ne. Hanki uudet suodattimet ottamalla yhteys jälleenmyyjään ja ilmoittamalla seuraava tyyppinumero.

### **Tyyppinumero : UX37191** (Suodatinsarja)

Kun vaihdat projektorin lampun, vaihda samalla myös ilmansuodatin. Tämän projektorin vaihtolampun lisäksi toimitetaan myös sopivan tyyppinen ilmansuodatin.

- 1. Katkaise projektorista virta ja irrota virtajohto pistorasiasta. Anna projektorin jäähtyä riittävästi.
- 
- 2. Puhdista suodattimen kansi ja sen ympäristö pölynimurilla.
- 3. Liu'uta suodatinyksikköä ylöspäin, kun otat sen pois 3. Liujula Julia 1948.<br>1999: projektorista.
- Puhdista suodattimen tuuletusaukko projektorissa
- **4.** Puhdista suo<br>**4.** pölynimurilla.
- 
- 5. Poista tiheäverkkoinen suodatin pitäen suodattimen suojusta kädessä. Suuriverkkoinen suodatin on suositeltavaa jättää kiinni suodattimen suojukseen.
- Imuroi tiheäverkkoisen suodattimen kumpikin puoli pitäen
- 6. siitä samalla kiinni, jotta se ei joudu imuriin. Puhdista suodattimen suojuksen sisäpuoli ja suuriverkkoinen suodatin pölynimurilla. Jos suodattimet ovat vaurioituneet tai hyvin likaiset, vaihda ne.
- 7. Aseta tiheäverkkoinen suodatin suuriverkkoisen suodattimen päälle ommelpuoli ylöspäin.
- 
- Pane suodatinyksikkö takaisin projektoriin.
- 8.
- 9. Käynnistä projektori ja nollaa ilmansuodattimen käyttöaika käyttämällä SUODATIN IKÄ -toimintoa HELP. VAL. -valikossa.
	- (1) Paina **MENU**-painiketta valikon tuomiseksi näyttöön.
	- (2) Kohdista SUODATIN IKÄ -kohtaan ▼/▲ painikkeilla, paina sitten ► painiketta. Valintaikkuna tulee näkyviin.
	- (3) Paina ► painiketta ja valitse "OK" valintaikkunassa. Näin suodattimen käyttöika nollautuu.

VAROITUS ►Ennen kuin alat huoltaa ilmasuodatinta, varmista, että verkkojohtoa ei ole liitetty ja anna projektorin jäähtyä riittävästi.

► Käytä aina vain teknisissä tiedoissa ilmoitettua ilmasuodatintyyppiä. Älä käytä projektoria ilman ilmasuodatinta tai suodattimen suojusta. Siitä saattaa seurata tulipalo tai projektorin epäkuntoon meneminen.

► Puhdista ilmasuodatin säännöllisesti. Mikäli pöly tms. tukkii ilmasuodattimen, sisäinen lämpötila nousee ja se saattaa aiheuttaa tulipalon syttymisen, palovammoja tai projektorin epäkuntoon menemisen.

HUOM! • Nollaa suodattimen käyttöaika vain ilmasuodattimen puhdistuksen tai vaihdon yhteydessä, jotta ilmasuodattimen näyttömerkintä toimii oikein.

• Projektori saattaa näyttää viestejä kuten "TARKISTA TUULETUS" tai katkaista virran, jotta saadaan estettyä sisäisen lämpötilan nouseminen liian korkeaksi.

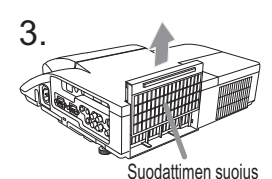

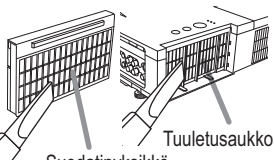

Suodatinyksikkö

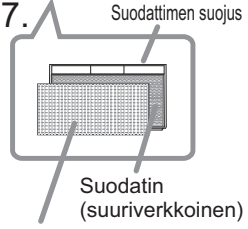

Suodatin (tiheäverkkoinen)

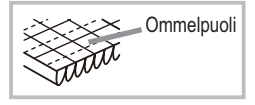

# Sisäisen kellon pariston vaihto

Tässä projektorissa on sisään rakennettu kello, joka toimii paristolla. Kun lähetystoiminnon kello ei toimi oikein, kokeile korjata asia vaihtamalla paristo:

**HITACHI MAXELL tai HITACHI MAXELL ENERGY**, osanumero **CR2032** tai **CR2032H**. Pariston suojus

- 1 Katkaise projektorista virta, irrota virtajohto. Anna projektorin jäähtyä riittävästi.
- 2. Kun olet varmistanut, että projektori on jäähtynyt
- riittävästi, käännä se hitaasti niin, että sen pohja osoittaa ylös.
- 3. Käännä pariston suojus kokonaan "OPEN" merkinnän kohdalle esim. kolikolla ja nosta suojus pois.
- 4. Nosta paristo ulos esim. ruuvitaltalla. Pidä sormea pariston päällä, kun nostat sitä, sillä se saattaa ponnahtaa lokerosta.
- 5. Vaihda tilalle uusi **HITACHI MAXELL tai HITACHI MAXELL ENERGY,** -paristo, osanro **CR2032** tai **CR2032H**.

 Työnnä paristo muovipidikkeen alle paina se lokeroon, kunnes se napsahtaa paikalleen.

6. Aseta paristosuojus takaisin paikalleen ia käännä sitä sitten suuntaan "CLOSE" kolikolla tms.

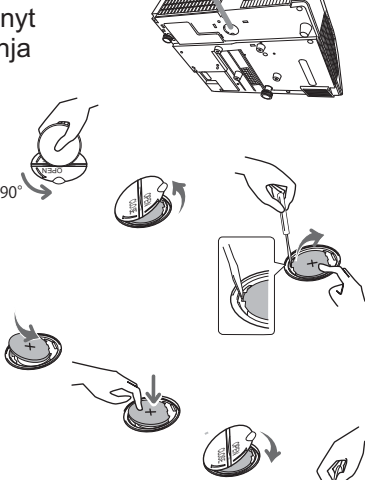

HUOM! • Sisäinen kello nollataan poistamalla paristo. Ohjeita kellon asettamiseen on "Verkkotoiminnot". (La19, 21)

VAROITUS ►Ole varovainen paristoa käsitellessäsi, sillä paristo saattaa aiheuttaa räjähdyksen tai haljeta tai vuotaa, mikä taas saattaa johtaa tulipaloon, loukkaantumiseen tai ympäristön saastumiseen.

• Käytä ainoastaan määrättyjä ja täydellisessä kunnossa olevia paristoja. Älä käytä vaurioituneita paristoja, kuten paristoja, joissa on raappeutumia, lommoja, ruostetta tai jotka vuotavat.

• Vaihda paristo aina uuteen.

• Jos paristo on vuotanut, pyyhi kohta huolellisesti pois heitettävällä liinalla. Jos vuotanutta nestettä joutuu ihollesi, huuhtele kohta heti huolellisesti vedellä. Jos paristo on vuotanut paristokoteloon, pyyhi vuotanut aine pois ja sen jälkeen vaihda paristot uusiin. • Paristoja vaihdettaessa varmista, että uusien paristojen plus- ja miinusnavat on suunnattu oikein.

• Älä työstä paristoja; esimerkiksi lataa tai juota niitä.

• Säilytä paristoja pimeässä, viileässä ja kuivassa paikassa. Älä koskaan altista paristoa tulelle tai vedelle.

• Pidä paristot lasten ja lemmikkieläinten ulottumattomilla. Varo, ettei kukaan pääse nielemään paristoa. Mikäli paristo joutuu nieluun, ota välittömästi yhteyttä lääkäriin ensiavun saamiseksi.

• Noudata paikallisia paristojen hävittämistä koskevia säännöksiä.

y Å 90°

# Peilin ja linssien hoitaminen

Jos projisointipeili tai -linssi on likainen tai sumuinen, se saattaa aiheuttaa näyttölaadun heikkenemisen. Huolla peili ja linssi käsitellen niitä erittäin varovasti.

- 1. Kytke projektori pois päältä ja irrota virtajohto pistorasiasta. Anna projektorin jäähtyä: jätä se koskematta paikoilleen joksikin aikaa.
- 
- 2. Linssin luukun voi avata manuaalisesti. Pidä kiinni linssin luukun molemmilta puolilta ja avaa se hitaasti kunnes se lukittuu päästäen napsahdusäänen.
- 3. Käytä ilmanpuhallinta puhaltamaan pölyn pois linssin ja peilin pinnalta ennen pyyhkimistä. Pyyhi peili ja linssi varoen yleisesti myytävällä pehmeällä linssien puhdistusliinalla, joka on kostutettu. Varo, ettei peili tai linssi vaurioidu.
- 4. Jotta saat suljettua linssin luukun kunnolla, toimi seuraavalla tavalla.
	- (1) Kiinnitä virtajohto linssiluukun ollessa avoinna.
	- (2) Virran ilmaisimeen syttyy oranssi valo, ja linssiluukku sulkeutuu automaattisesti. Älä kosketa linssiluukkua sen sulkeutuessa. Älä anna minkään esineen estää linssiluukun liikettä.

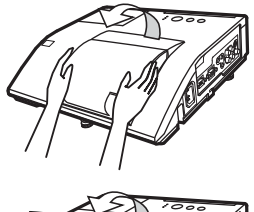

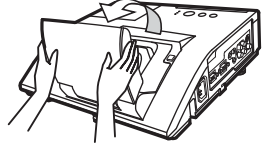

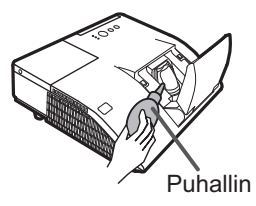

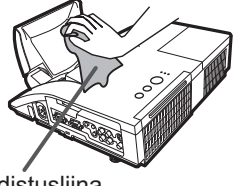

### Puhdistusliina

# HUOM!

• Jos linssiluukku suljetaan manuaalisesti, se ei välttämättä sulkeudu kunnolla.

• Linssiluukku ei ehkä sulkeudu, kun VALINNAT-valikon PALVELU-kohdan LINSSILUUK LUK -toimintona on PÄÄLLE. Katso lisätietoja CD-levyllä olevista "Käyttöohjeet".

**VAROITUS ▶**Ennen kuin huollat projisointipeiliä ja -linssiä, sammuta projektori, irrota sähköjohto pistorasiasta ja anna projektorin jäähtyä riittävästi. ►Älä käytä projisointipeilin tai -linssin puhdistamiseen pölynimuria, sillä se saattaa aiheuttaa vaurioita.

►Älä käytä muita kuin tässä käyttöohjeessa mainittuja puhdistusaineita tai kemikaaleja. Ole erityisen varovainen peilin ja linssin kanssa, sillä tällaiset materiaalit saattavat vaurioittaa niitä vakavasti.

HUOMAUTUS ►Varo, etteivät sormesi jää puristuksiin linssin luukun väliin.

# CD-levyllä olevien käyttöohjeiden käyttäminen

Muuta tälle laitteelle tarkoitetut käyttöohjeet on kirjoitettu varusteisiin kuuluvalle CD-ROM -levylle, jonka nimi on "Käyttäjän ohjekirja (yksityiskohtainen)". Lue seuraavat ohjeet ennen CD-ROM -levyn käyttöä.

# Järjestelmävaatimukset

CD-ROMin käyttämiseksi tarvitaan seuraavanlaista järjestelmää.

Windows<sup>®</sup>: Käyttöjärjestelmä: Microsoft<sup>®</sup> Windows® XP, Windows Vista®, Windows®7 tai myöhempi Macintosh®: Käyttöjärjestelmä: Mac OS® 10.2 tai myöhempi CD-ROM/DVD-ROM-asema:

 Sovellukset: Microsoft® Internet Explorer® 6.0 tai myöhempi Adobe® Acrobat® Reader® 8.0 tai myöhempi

# ■ CD-levyn käyttö

1. Aseta CD tietokoneen CD-ROM/DVD-ROM-asemaan.<br>**Windows**<sup>®</sup>: Hetken kuluttua verkkoselain käynnistyy

Hetken kuluttua verkkoselain käynnistyy automaattisesti. Näkyviin tulee aloitusikkuna.

 Macintosh®: (1) Tuplanapsauta työpöydälle ilmestynyttä "Projectors" –kuvaketta.

(2) Kun napsautat "main.html" –tiedostoa, verkkoselain käynnistyy ja näkyviin tulee aloitusikkuna.

2. Napsauta ensin projektorin mallinimeä ja napsauta näytössä olevasta luettelosta kieltä jonka haluat. Käyttäjän ohjekirja (yksityiskohtainen) avautuu.

HUOMAUTUS ►Käytä CD-ROMia ainoastaan tietokoneen CD/DVDasemassa. CD-ROM on suunniteltu käytettäväksi ainoastaan tietokoneessa. ÄLÄ KOSKAAN ASETA CD-ROMIA CD/DVD-SOITTIMEEN, JOKA EI OLE TIETOKONE. CD-ROMin asettaminen yhteensopimattomaan CD/DVD asemaan saattaa aiheuttaa kovaa ääntä joka saattaa vuorostaan JOHTAA KUULO- JA KAIUTINVAURIOIHIN.

• Kun olet käyttänyt CD-ROMia, laita se CD-koteloon ja talleta se. Älä pidä CD:tä suorassa auringonvalossa, korkeissa lämpötiloissa tai hyvin kosteassa ympäristössä.

HUOM! • CD-ROMin tiedot voivat muuttua ilman eri ilmoitusta.

• Mitään vastuuta ei oteta mahdollisesta esteestä tai viasta, joita tietokoneen kiintolevylle tai ohjelmistolle voi aiheutua CD-ROMin käytöstä.

• CD-ROMin sisältämiä tietoja ei saa kopioida, toistaa tai julkaista uudelleen kokonaan tai osin ilman ilmoitusta yrityksellemme.

# Tekniset tiedot

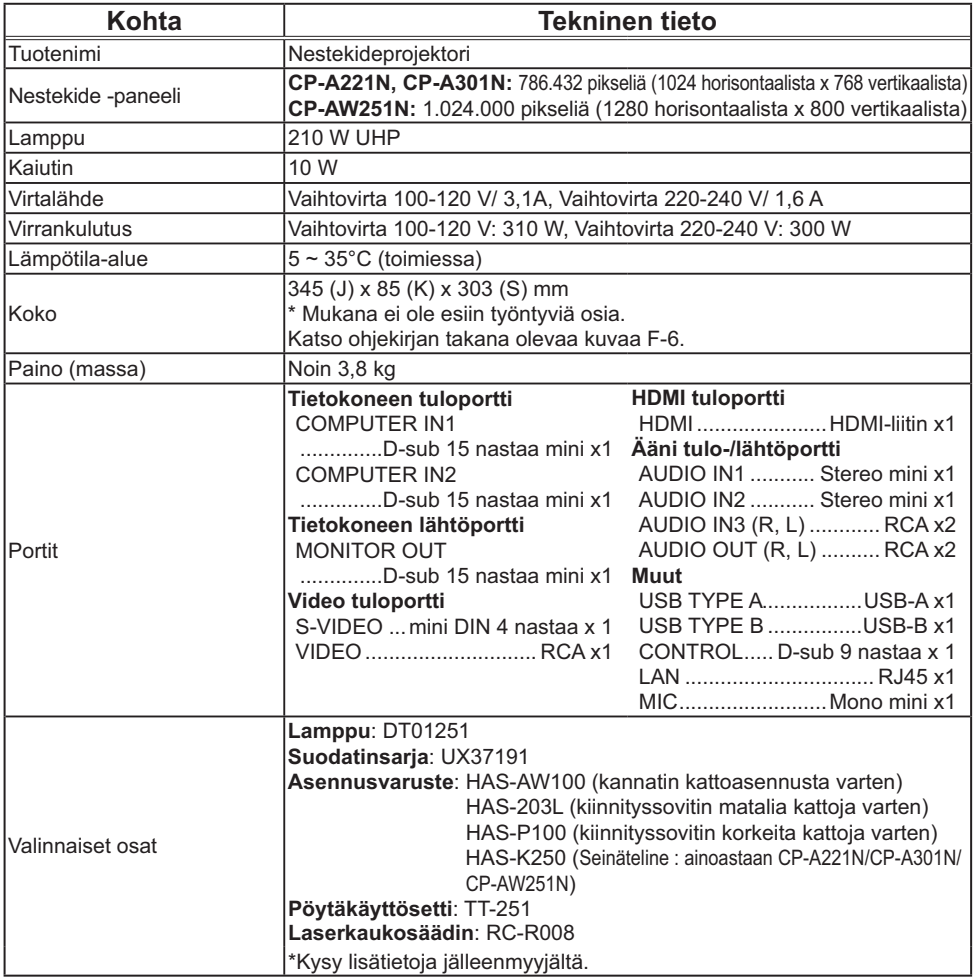

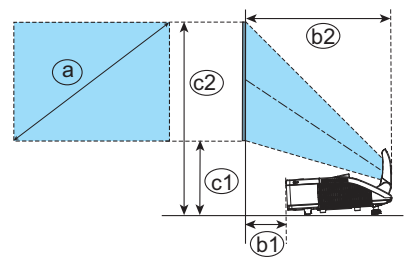

- **F-1 F-2**
- On a horizontal surface Mounted on the wall or ceiling

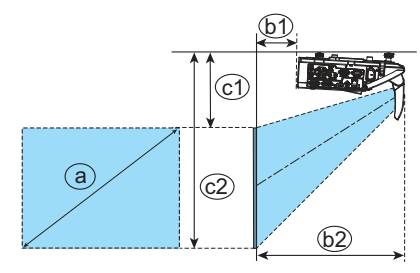

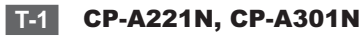

(1024 x 768) (±8%)

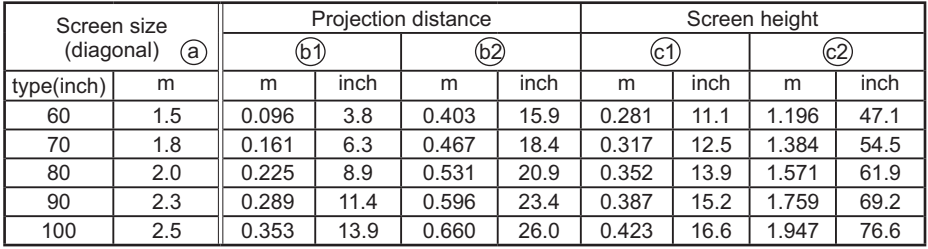

### **T-2** CP-AW251N

(1280 x 800) (±8%)

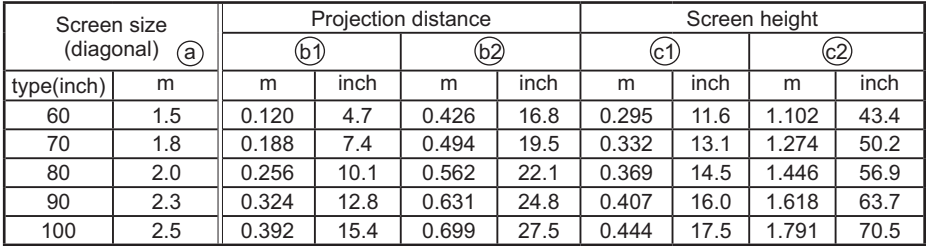

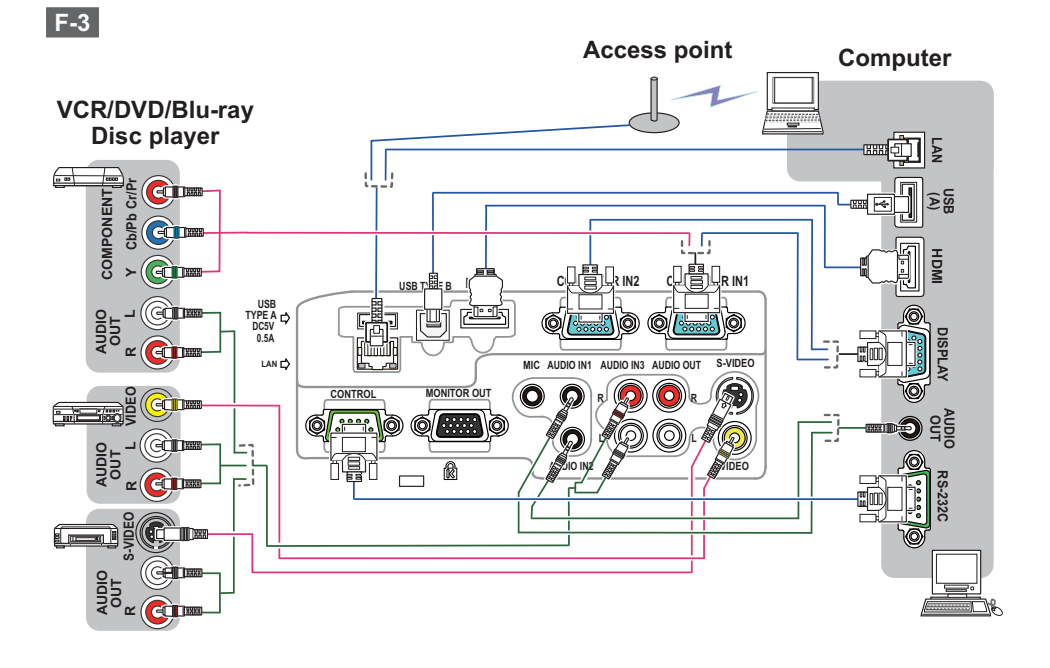

**F-4**

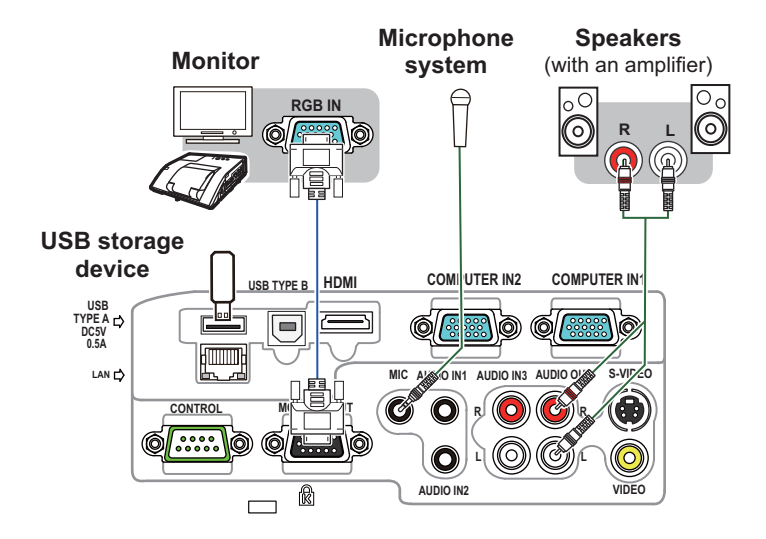

22

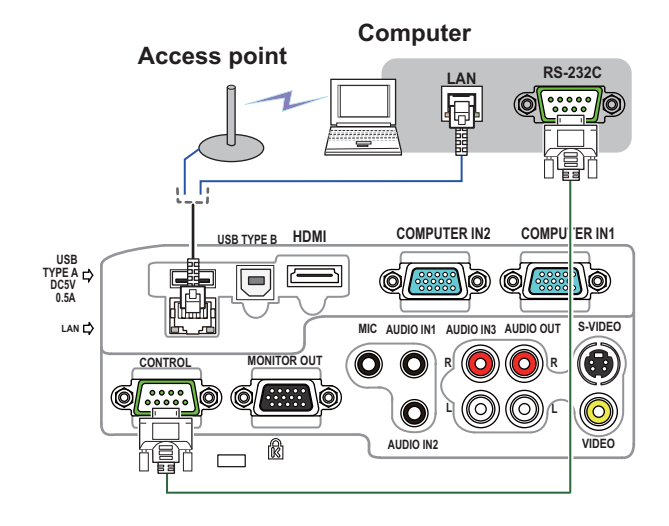

**F-6**

**F-5**

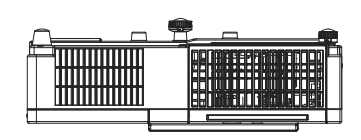

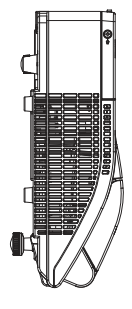

J

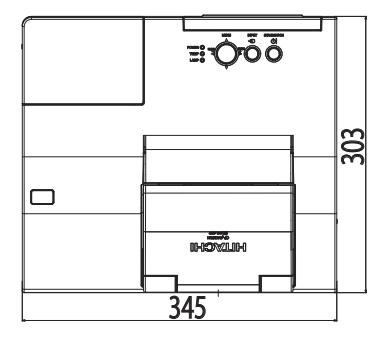

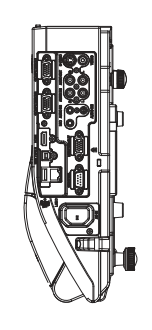

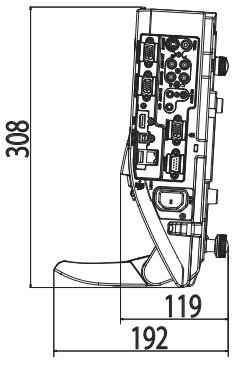

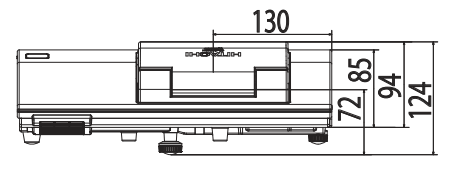

[unit: mm]

# Vianetsintä - Takuu ja jälkihuolto

Jos jotakin epätavallista esiintyy (esimerkiksi projektorista tulee savua, outoa hajua tai ääntä), lopeta käyttö välittömästi.

Jos projektorin toiminnassa esiintyy muita ongelmia, katso ensin ohjeita olevien "Käyttöohjeet" ja "Verkkotoiminnot", luvusta "Vianetsintä" ja suorita kaikki suositetut tarkastustoimet.

Mikäli ongelma ei ratkea tämän avulla ota yhteys jälleenmyyjään tai huoltoyhtiöön. He kertovat sinulle mikä takuuehto soveltuu tilanteeseen.

Viimeisimmät tiedot projektorista löytyvät seuraavalta verkkosivulta.

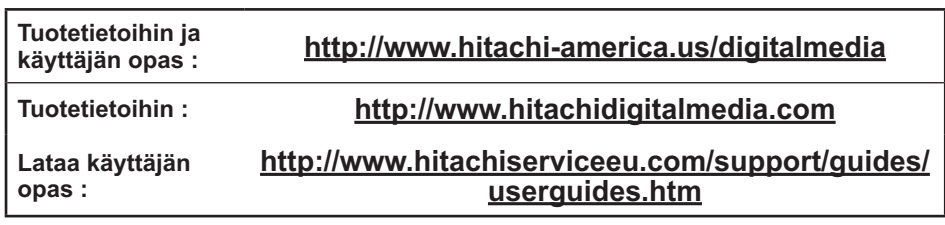

HUOM! • Tämän ohjekirjan tiedot voivat muuttua ilman eri ilmoitusta.

• Tämän ohjeen kuvat ovat vain havainnollistavia. Ne voivat olla hieman erilaisia kuin projektorissasi.

• Valmistaja ei ota mitään vastuuta ohjekirjassa mahdollisesti olevista virheistä.

• Dokumentin tai sen sisällön jäljentäminen, siirto tai käyttö ei ole sallittua ilman nimenomaista kirjallista valtuutusta.

### Tavaramerkin vahvistus

 $\bullet$  Mac $^\circ$ , Macintosh $^\circ$  ja Mac OS $^\circ$  ovat Apple Inc.'in rekisteröityjä tavaramerkkejä.

- $\bullet$  Adobe $^\circ$  ja Acrobat $^\circ$ , Reader $^\circ$  ovat Adobe Systems Incorporated'in rekisteröityjä tavaramerkkejä.
- Microsoft®, Internet explorer®, Windows®, Windows NT® ja Windows Vista® ovat Microsoft Corporationin rekisteröity tavaramerkki Yhdysvalloissa ja/ tai muissa maissa.
- HDMI, HDMI-logo ja High-Definition Multimedia Interface ovat HDMI Licensing LLC:n tavaramerkkejä tai rekisteröityjä tavaramerkkejä Yhdysvalloissa ja muissa maissa.
- Blu-ray Disc<sup>™</sup> ja Blu-ray<sup>™</sup> ovat Blu-ray Disc Associationin tuotemerkkejä.

Kaikki muut tavaramerkit ovat vastaavien omistajiensa omaisuutta.

# Projektoriohjelmiston käyttöoikeussopimus

• Projektorin ohjelmisto koostuu useista itsenäisistä ohjelmistomoduuleista,

- jotka on suojattu yrityksemme ja/tai kolmannen osapuolen tekijänoikeuksilla.
- Lue erillinen "Projektoriohjelmiston käyttöoikeussopimus". (CD)

SUOMI

**NOTE** • The information in this manual is subject to change without notice. • The manufacturer assumes no responsibility for any errors that may appear in this manual. • The reproduction, transfer or copy of all or any part of this document is not permitted without express written consent.

**REMARQUE** • Les informations contenues dans ce manuel peuvent faire l'objet dechangements sans avertissement préalable. • Le fabricant ne prend aucune responsabilité pour les erreurs qui pourraient se trouver dans ce manuel. • La reproduction, la transmission ou l'utilisation de ce document ou de son contenu est interdite sauf autorisation spéciale écrite.

**HINWEIS** • Die Informationen in diesem Handbuch können ohne vorherige Ankündigung geändert werden. • Der Hersteller übernimmt keine Verantwortung für etwaige in diesem Handbuch enthaltene Fehler. • Die Vervielfältigung, Übertragung oder Verwendung dieses Dokuments oder dessen Inhalts ist ohne ausdrückliche schriftliche Genehmigung nicht gestattet.

**NOTA** • La información de este manual puede sufrir modificaciones sin previo aviso. • El fabricante no asume ninguna responsabilidad por los errores que puedan aparecer en este manual. • No está permitida la reproducción, transmisión o utilización de este documento ni de su contenido sin autorización expresa por escrito.

**NOTA** • Le informazioni riportate in questo manuale sono soggette a modifica senza preavviso. • Il produttore declina qualsiasi responsabilità per eventuali errori che potrebbero comparire nel presente manuale. • E' vietata la riproduzione, la trasmissione o l'utilizzo del presente documento o del suo contenuto senza espressa autorizzazione scritta.

**MERK** • Informasjonen i denne håndboken kan endres uten varsel. • Produsenten påtar seg intet ansvar for eventuelle feil som fremkommer i denne håndboken. • Reproduksjon, overføring eller bruk av dette dokumentet eller deler av det, er ikke tillatt uten uttrykt skriftlig tillatelse.

**OPMERKING** • De informatie in deze handleiding kan zonder voorafgaande kennisgeving veranderd worden. • De fabrikant neemt geen enkele verantwoordelijkheid voor de eventuele fouten in deze handleiding. • Reproductie, overdracht of het gebruik van dit document is niet toegestaan, zonder uitdrukkelijke toestemming van de betreffende partij.

**NOTA** • As informações contidas neste manual estão sujeitas a alterações sem aviso prévio.

• O fabricante não se responsabiliza por quaisquer erros que possam surgir neste manual.

• A reprodução, transmissão ou utilização deste documento ou do seu conteúdo não é permitida sem autorização expressa por escrito.

通知事项 • 本书中刊载的内容有可能不经预告而发生变更。 • 本产品的制造者对本书中的刊载错误不负 任何责任。• 未经允许请勿复制、转载和使用本书的部分或全部内容。

알림 • 본서에 기재되어 있는 내용은 예고 없이 변경하는 일이 있습니다 .• 본제품의 제조자는 , 본서 에 있어서의 기재 오류에 대해서 일절의 책임도 지지 않습니다 .• 본서 내용의 일부 혹은 전부를 무단 으로 복사하거나 전재하여 사용하는 것을 절대 금합니다 .

**NOTERA** • Informationen i denna bruksanvisning kan komma att ändras utan förvarning. • Tillverkaren påtar sig inget ansvar för eventuella fel i denna bruksanvisning. • Återgivning, översändande eller användning av detta dokument eller dess innehåll är inte tillåten utan uttrycklig skriftligt medgivande.

**ПРИМЕЧАНИЕ.** • Содержание данного руководства может изменяться без предварительного уведомления. • Производитель не несет ответственности за ошибки в данном руководстве. • Воспроизведение, передача и использование данного документа или его содержания запрещено без письменного разрешения.

**HUOM!** • Tämän ohjekirjan tiedot voivat muuttua ilman eri ilmoitusta. • Valmistaja ei ota mitään vastuuta ohjekirjassa mahdollisesti olevista virheistä. • Dokumentin tai sen sisällön jäljentäminen, siirto tai käyttö ei ole sallittua ilmannimenomaista kirjallista valtuutusta.

**UWAGA** • Informacje podane w tym podręczniku mogą ulec zmianie bez uprzedzenia. • Producent nie ponosi odpowiedzialności za ewentualne błędy w podręczniku. • Powielanie, przesyłanie lub inne wykorzystanie tego dokumentu lub jego treści nie jest dozwolone bez wyraźnej pisemnej zgody.

# **HITACHI Inspire the Next**

#### **Hitachi America, Ltd.**

Digital Media Division 900 Hitachi way, Chula Vista CA 91914-3556 <u>USA CANADA</u> Tel: +1 -800-225-1741 ► http://www.hitachi-america.us/digitalmedia

# **Hitachi Europe Ltd., Digital Media Group**

**Consumer Affairs Department** Whitebrook Park, Lower Cookham Road, Maidenhead Berkshire SL6 8YA UNITED KINGDOM Tel: 0844 481 0297 Email: consumer.mail@hitachi-eu.com

### **Hitachi Europe S.A.S.,**

**Digital Media Group** 31 bis rue du 35ème Régiment de l'aviation ZAC DU CHENE, 69500 BRON FRANCE Tel: 043 742 8430 Email: france.consommateur@hitachi-eu.com

#### **Hitachi Europe GmbH**

Am Seestern 18 40547 Düsseldorf GERMANY Tel: 0211-5283-801 Email: Service.germany@hitachi-eu.com

#### **Hitachi Europe S.A.**

364, Kifissias Ave. & 1, Delfon Str. 152 33 Chalandri Athens GREECE Tel: 210 6837200 Email: tech.assist@hitachi-eu.com

#### **Hitachi Europe S.r.l.**

Via T. Gulli, 39 20147 MILANO ITALY Tel: +39 02 487861 Email: customerservice.italy@hitachi-eu.com

#### **Hitachi Europe S.A.**

Gran Via Carles III, 86 Planta 5ª Edificios Trade - Torre Este 08028 Barcelona SPAIN Tel: 0034 934 092 5 50 Email: Atencion.Cliente@hitachi-eu.com

#### **Hitachi Europe AB**

Frösundaviks Alle 15 169 29 Solna SWEDEN Sweden Tel: +46 8 562 711 00 Finland Tel: +358 10 8503 085 Norway Tel: +47 9847 3898 Denmark Tel: +46 8 562 711 00 ► http://www.hitachidigitalmedia.com

#### **Hitachi Australia Pty Ltd.**

Level 3, 82 Waterloo Road North Ryde N.S.W 2113 AUSTRALIA Tel: +61 -2-9888-4100

► http://www.hitachi.com.au

**Hitachi (Hong Kong), Ltd.**<br>18/F., Ever Gain Centre, 28 On Muk Street., Shatin, N.T. HONG KONG Tel: +852 -2113-8883 ► http://www.hitachi-hk.com.hk

#### **Hitachi Sales (Malaysia) Sdn. Bhd.**

Lot 12, Jalan Kamajuan, Bangi Industrial Estate, 43650 Bandar Baru Bangi, Selangor Darul Ehsan MALAYSIA Tel: +60 -3-8911-2670

► http://www.hitachiconsumer.com.my

#### **Hitachi Home Electronics Asia (S) Pte. Ltd.**

438A Alexandra Road #01-01/02/03 Alexandra Technopark, 119967 SINGAPORE Tel: +65 -6536-2520

► http://www.hitachiconsumer.com.sg

**Hitachi Sales Corp. of Taiwan**<br>2ªª Floor, No.65, Nanking East Road, Section 3, Taipei 104 TAIWAN Tel: +886-2-2516-0500 ► http://www.hsct.com.tw

#### **Hitachi Sales (Thailand), Ltd.**

994, 996 Soi Thonglor, Sukhumvit 55 Rd., Klongtonnua, Vadhana, Bangkok 10110 THAILAND Tel: +66 -2381-8381-98 ► http://www.hitachi-th.com

#### **Hitachi Consumer Electronics Co.,Ltd.**

292 Yoshida-cho, Totsuka-ku<br>Yokohama 244-0817 LIAPAN Yokohama 244-0817 Tel: +81-45-415-2625 ► http://www.hitachi.co.jp/proj/